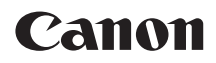

# **EOS 1100**

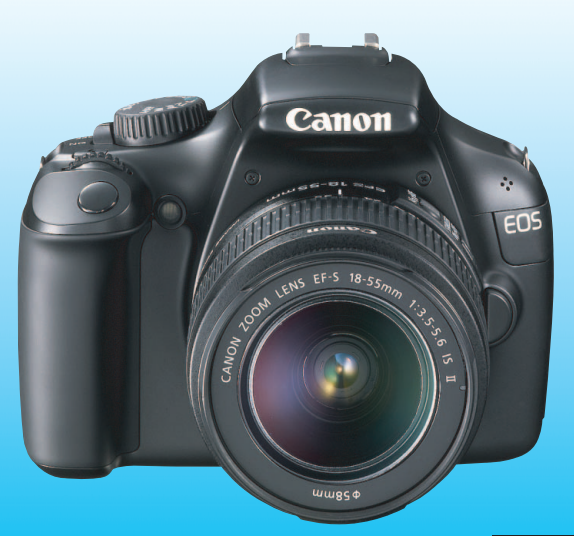

La "Guida all'avvio del software" e la "Guida rapida" sono disponibili alla fine del presente manuale.

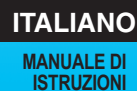

# **Introduzione**

La 1100D è una fotocamera reflex digitale monobiettivo ad elevate prestazioni dotata di un sensore CMOS per i minimi dettagli, circa 12,2 megapixel effettivi, processore DIGIC 4, area di messa a fuoco automatica con 9 punti AF ad alta precisione e velocità, scatto continuo a circa 3 fps, scatto in Live View e ripresa di filmati in HD (High Definition). La fotocamera ha un'eccellente risposta in qualsiasi situazione di scatto grazie alle diverse funzioni idonee allo scatto avanzato e a molte altre funzionalità.

#### **Consultare il presente manuale durante l'uso della fotocamera in modo da familiarizzare ulteriormente con il prodotto**

Con una fotocamera digitale, è possibile visualizzare immediatamente l'immagine acquisita. Durante la lettura di questo manuale, eseguire alcuni scatti di prova e controllare i risultati ottenuti. È possibile così comprendere a fondo il funzionamento della fotocamera.

Per evitare di ottenere foto difettose e incorrere in altri problemi, leggere prima di tutto le sezioni dedicate alle norme di sicurezza (p. 259, 260) e alle precauzioni per l'uso (p. 14, 15).

#### **Prove con la fotocamera prima dell'uso e responsabilità di Canon**

Dopo lo scatto, riprodurre le immagini e controllare che siano state registrate correttamente. Canon non potrà essere ritenuta responsabile di eventuali perdite o altri inconvenienti dovuti a malfunzionamenti della fotocamera o della scheda di memoria che determinano l'impossibilità di registrare o trasferire le immagini su computer.

### **Copyright**

Le leggi locali sul copyright potrebbero proibire l'uso di immagini registrate di persone e soggetti specifici in contesti diversi da quello privato. L'uso della fotocamera (anche per uso privato) potrebbe inoltre essere proibito durante alcune manifestazioni pubbliche, mostre ed eventi analoghi.

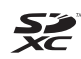

La fotocamera è compatibile con schede di memoria SD, schede di memoria SDHC e schede di memoria SDXC. Nel presente manuale, con la parola "scheda" si fa riferimento a tutte le schede.

\* **La fotocamera non ha in dotazione una scheda per la registrazione delle immagini.** La scheda può essere acquistata separatamente.

# **Elenco di controllo dei componenti**

Prima di iniziare, verificare che nella confezione della fotocamera siano inclusi tutti i componenti elencati di seguito. Qualora alcuni componenti risultassero mancanti, contattare il rivenditore presso cui è stata acquistata la fotocamera.

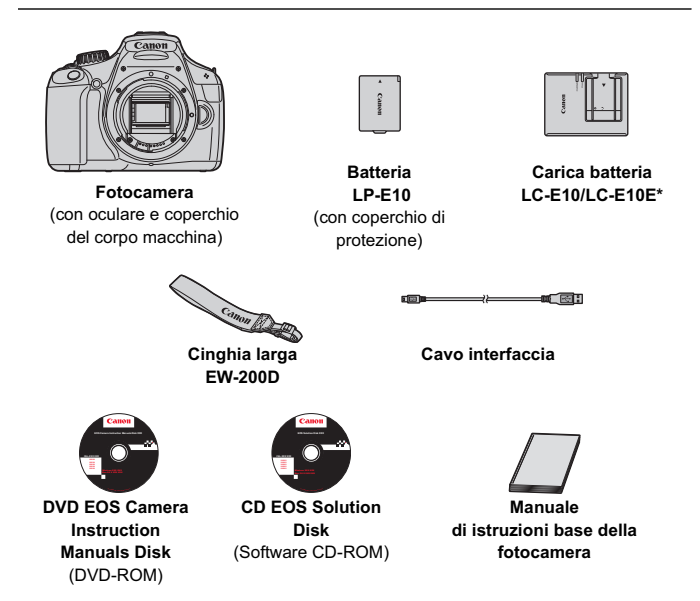

- \* Carica batteria LC-E10 o LC-E10E in dotazione (il modello LC-E10E viene fornito con un cavo di alimentazione).
- Se è stato acquistato il kit dell'obiettivo, verificare che contenga l'obiettivo.
- Fare attenzione a non smarrire nessuno dei componenti sopra elencati.

#### **DVD EOS Camera Instruction Manuals Disk**

I manuali di istruzioni della fotocamera e i manuali di istruzioni del software sono disponibili sul DVD-ROM in formato PDF. Vedere a pagina 267 per istruzioni sull'uso del DVD EOS Camera Instruction Manuals Disk.

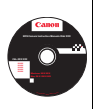

### **Simboli utilizzati in questo manuale**

#### **Icone presenti nel manuale**

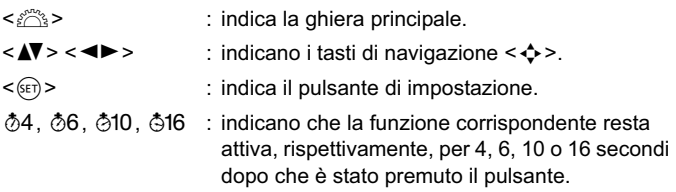

\* Nel presente manuale, le icone e i simboli relativi ai pulsanti, alle ghiere e alle impostazioni della fotocamera corrispondono alle icone e ai simboli presenti sulla fotocamera e sul monitor LCD.

- **MENU**: indica una funzione che è possibile modificare premendo il pulsante <MENU>.
- $\hat{\mathbf{x}}$  : quando visualizzata in alto a destra nella pagina, indica che la funzione è disponibile solo nelle modalità della zona creativa (p. 22).
- (p. \*\*) : numeri delle pagine di riferimento per ulteriori informazioni.
- $\frac{1}{2} \sum_{i=1}^{N} \frac{1}{i}$ : consiglio o suggerimento per un migliore uso della fotocamera.
- $\overline{?}$ : suggerimenti per la risoluzione dei problemi.
- $\mathbf{a}$ : avviso utile per evitare di utilizzare la fotocamera in modo non corretto.
- 凮 : informazioni aggiuntive.

### **Prerequisiti**

- -Tutte le operazioni descritte nel presente manuale presuppongono che l'interruttore di accensione sia posizionato su  $\langle ON \rangle$  (p. 31).
- -Si presuppone che tutte le impostazioni dei menu e le funzioni personalizzate siano impostate sui valori predefiniti.
- -A scopo illustrativo, la fotocamera mostrata nelle istruzioni monta un obiettivo EF-S 18-55 mm f/3.5-5.6 IS II.

### **Capitoli**

**Nei capitoli 1 e 2 vengono illustrate le funzioni e le procedure di scatto di base della fotocamera per i gli utenti che utilizzano per la prima volta una fotocamera DSLR.**

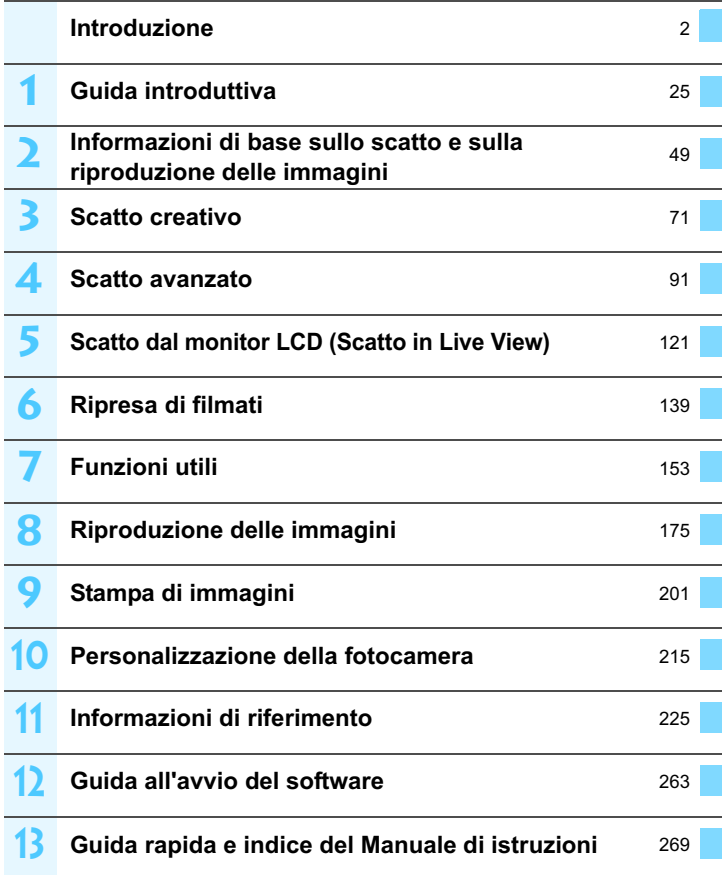

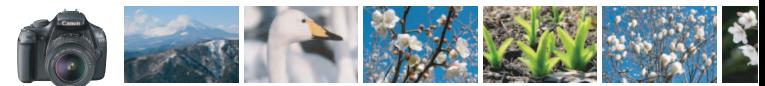

### **Sommario rapido**

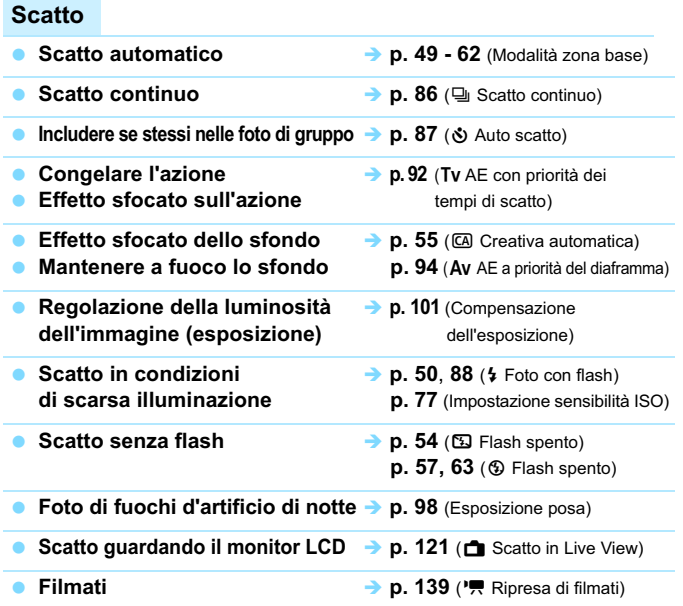

#### **Qualità dell'immagine**

- Scatto con effetti dell'immagine → p. 79 (Selezione di uno Stile Foto) **a seconda del soggetto**
- Stampa ingrandita dell'immagine →
- $\rightarrow$  p. 74 $($ **4L**, **4L**, 830,

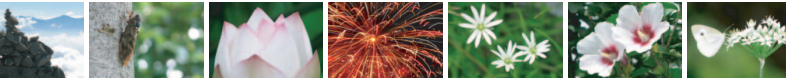

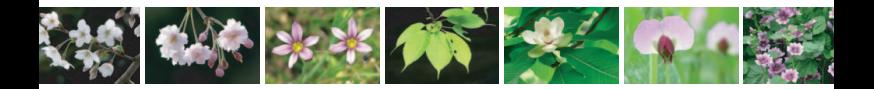

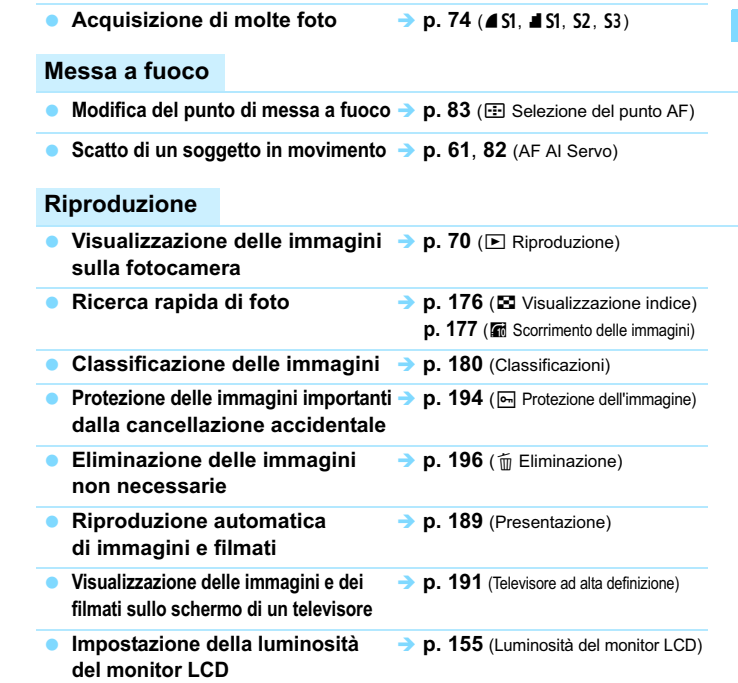

### **Stampa**

 $\bullet$ **• Stampa semplice delle immagini → p. 201** (Stampa diretta)

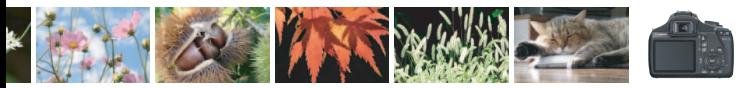

### **Indice delle funzioni**

#### **Alimentazione**

#### -**Coperchio**

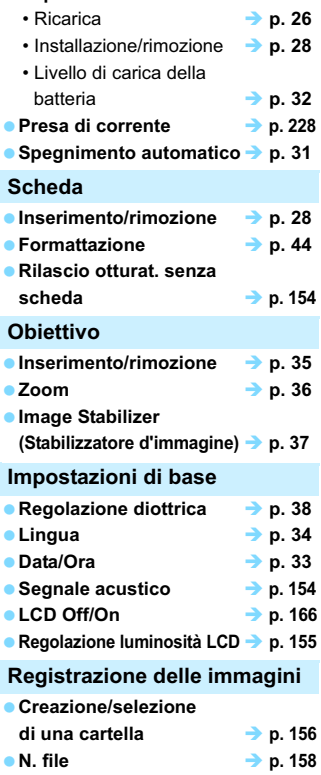

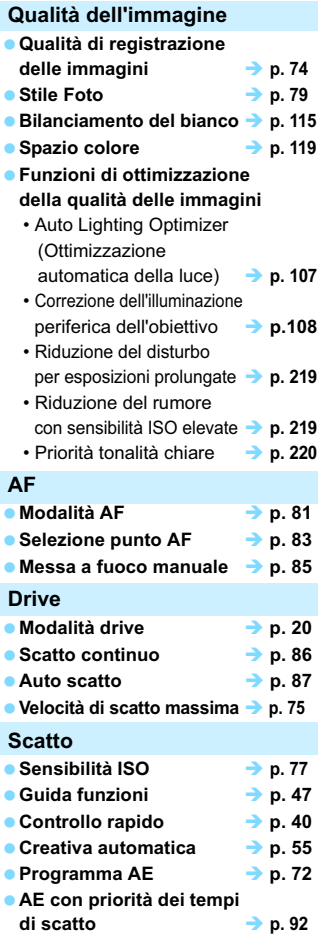

#### Indice delle funzioni

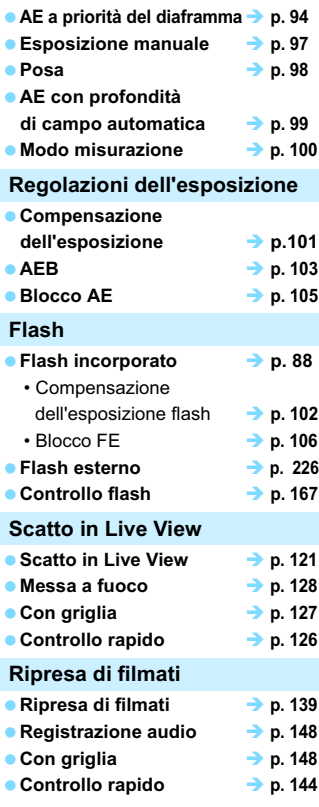

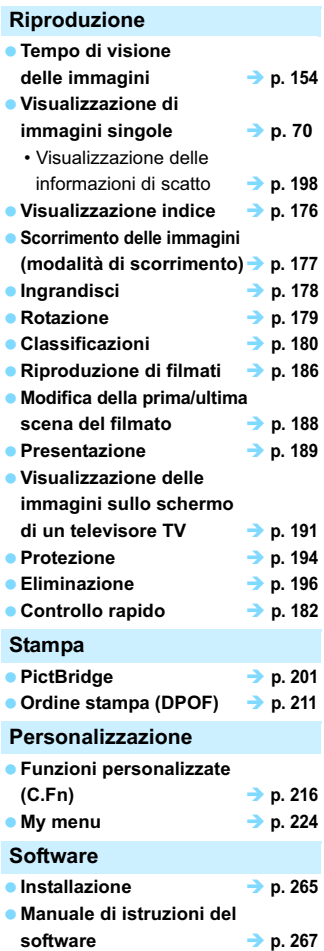

### **Sommario**

1

#### Introduzione

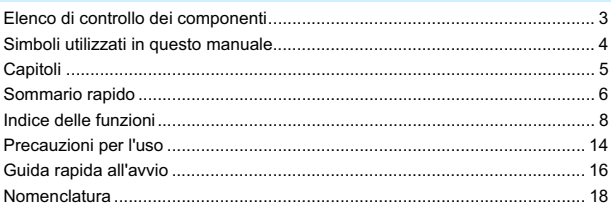

#### Guida introduttiva

25

 $\overline{\mathbf{2}}$ 

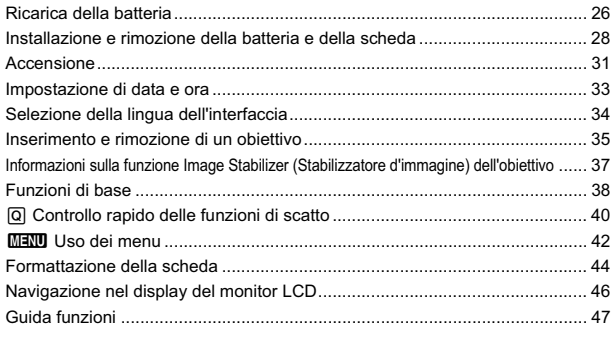

#### Informazioni di base sullo scatto e sulla riproduzione delle immagini 49  $\mathbf{2}$

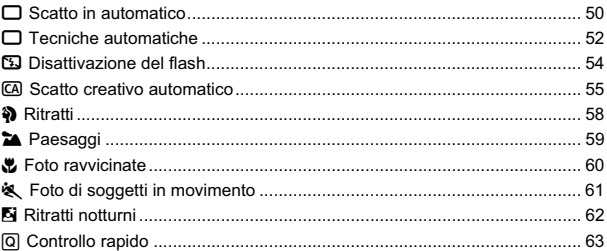

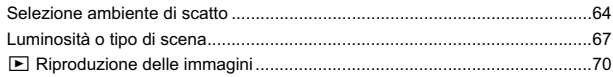

### **3 Scatto creativo 71**

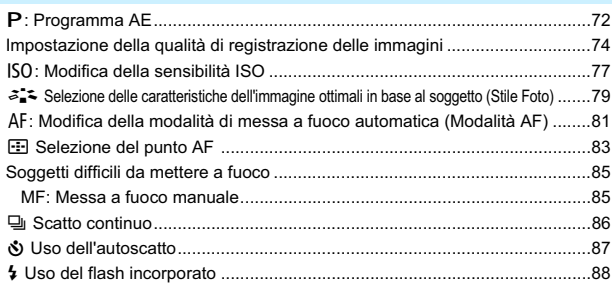

### **4 Scatto avanzato 91**

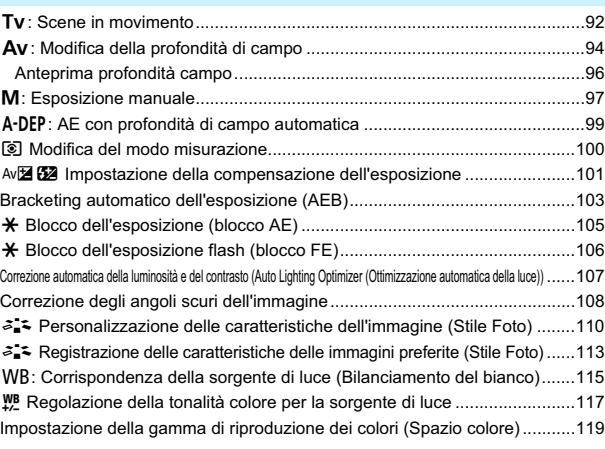

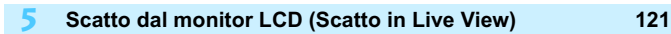

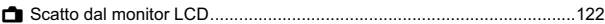

#### Sommario

**6**

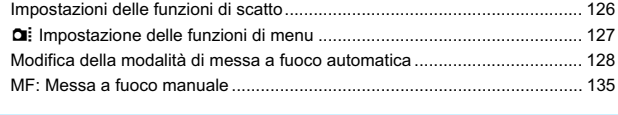

#### **Ripresa di filmati 139**

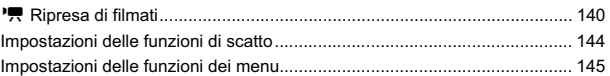

#### **7 Funzioni utili 153**

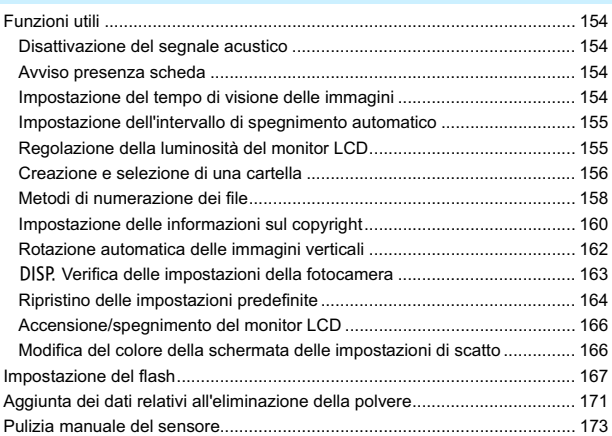

#### **8 Riproduzione delle immagini 175**

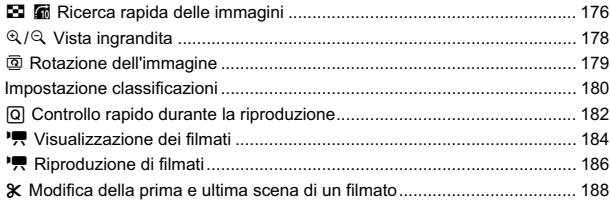

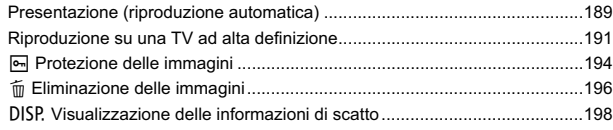

#### **Stampa di immagini 201**

**9**

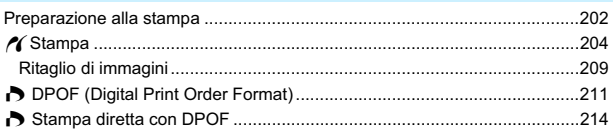

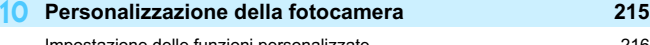

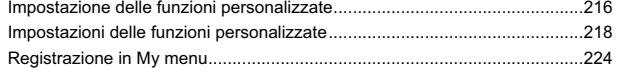

#### **11 Riferimento 225**

Speedlite esterni ............................................................................................226 Uso di una presa di corrente domestica.........................................................228 F Uso del comando a distanza......................................................................229 Uso delle schede Eye-Fi ................................................................................230 Tabella delle funzioni disponibili in base alla modalità di scatto ....................232 Impostazioni dei menu ...................................................................................234 Mappa del sistema.........................................................................................240 Guida alla risoluzione dei problemi ................................................................242 Codici di errore...............................................................................................250 Specifiche.......................................................................................................251 Norme di sicurezza ........................................................................................259

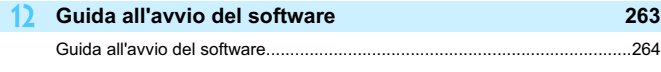

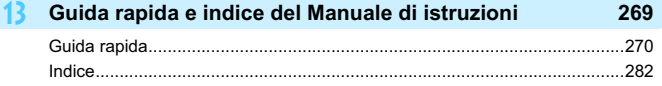

### **Precauzioni per l'uso**

#### **Manutenzione della fotocamera**

- Questa fotocamera è uno strumento di precisione. Evitare di farla cadere o di sottoporla a urti.
- La fotocamera non è impermeabile e non può pertanto essere utilizzata sott'acqua. Se la fotocamera cade accidentalmente in acqua, contattare immediatamente il Centro di assistenza Canon più vicino. Asciugare eventuali gocce d'acqua con un panno asciutto. Se la fotocamera è stata esposta ad aria salmastra, strofinarla con un panno bagnato ben strizzato.
- $\bullet$  Non lasciare mai la fotocamera vicino a dispositivi che generano forti campi magnetici, ad esempio magneti o motori elettrici. Evitare inoltre di utilizzare o lasciare la fotocamera in prossimità di dispositivi che emettono forti onde radio, ad esempio grosse antenne. Campi magnetici di intensità elevata possono provocare il malfunzionamento della fotocamera o danneggiare i dati delle immagini.
- Non lasciare la fotocamera in luoghi surriscaldati o in un'auto esposta alla luce solare diretta. Le temperature elevate possono causare il malfunzionamento della fotocamera.
- La fotocamera contiene circuiti elettronici di precisione. Non tentare di smontare la fotocamera.
- Utilizzare una pompetta ad aria per eliminare la polvere da obiettivo, mirino, specchio riflettente e schermo di messa a fuoco. Non utilizzare detergenti contenenti solventi organici per pulire il corpo della fotocamera o l'obiettivo. Per una pulizia accurata, contattare un Centro di assistenza Canon.
- Non toccare i contatti elettrici della fotocamera con le dita poiché potrebbero corrodersi. La corrosione dei contatti potrebbe compromettere le prestazioni della fotocamera.
- · Se la fotocamera viene improvvisamente spostata da un ambiente freddo a uno caldo, è possibile che si formi della condensa all'esterno e all'interno del dispositivo. Per evitare che ciò si verifichi, inserire la fotocamera in un sacchetto di plastica sigillato e lasciare che si adatti alla temperatura più calda prima di estrarla dal sacchetto.
- Se si è formata della condensa sulla fotocamera, non utilizzarla per evitare di danneggiarla. Rimuovere l'obiettivo, la scheda e la batteria, quindi attendere che la condensa evapori prima di utilizzare di nuovo la fotocamera.
- $\bullet$  Se si prevede di non utilizzare la fotocamera per un lungo periodo, rimuovere la batteria e riporre il dispositivo in un luogo fresco, asciutto e ben ventilato. Durante il periodo di inattività, premere il pulsante di scatto di tanto in tanto per verificare il funzionamento della fotocamera.
- Evitare di riporre la fotocamera in luoghi in cui sono presenti prodotti chimici corrosivi, ad esempio laboratori chimici o camere oscure.
- - Se la fotocamera è rimasta inutilizzata per un tempo prolungato, verificarne tutte le funzioni prima di utilizzarla. Se si desidera utilizzare la fotocamera per un'occasione importante, dopo che non è stata utilizzata per molto tempo, si consiglia di far verificare il dispositivo dal rivenditore Canon di fiducia o di controllare personalmente che il dispositivo funzioni correttamente.

#### **Monitor LCD**

- $\bullet$  Sebbene il monitor LCD sia stato realizzato con tecnologie ad altissima precisione che garantiscono il corretto funzionamento di oltre il 99,99% dei pixel effettivi, è tuttavia possibile che lo 0,01% (o meno) di pixel restanti sia costituito da pixel difettosi. I pixel difettosi neri, rossi o di altro colore che appaiono sullo schermo non denotano un difetto di funzionamento e non influiscono sulle immagini registrate.
- · Se il monitor LCD viene lasciato acceso per un lungo periodo, potrebbe verificarsi un surriscaldamento dello schermo che, pertanto, potrebbe visualizzare solo parti delle immagini. Si tratta, tuttavia, di un effetto temporaneo che scompare se la fotocamera non viene utilizzata per alcuni giorni.
- In presenza di temperature alte o basse, il monitor LCD sembra rallentato o appare nero. A temperatura ambiente, le prestazioni del monitor ritornano normali.

#### **Schede**

Per proteggere la scheda e i dati memorizzati, seguire questi accorgimenti:

- Evitare di far cadere, piegare o bagnare la scheda. Evitare di sottoporla a pressioni, urti o vibrazioni.
- · Non toccare i contatti elettronici della scheda con le dita o con strumenti metallici.
- Non riporre né utilizzare la scheda in prossimità di dispositivi che generano forti campi magnetici, quali apparecchi televisivi, altoparlanti o magneti. Si consiglia, inoltre, di evitare i luoghi soggetti a elettricità statica.
- Non lasciare la scheda in luoghi esposti alla luce solare diretta o in prossimità di fonti di calore.
- Conservare la scheda in una custodia.
- Non riporre la scheda in luoghi caldi, polverosi o umidi.

#### **Obiettivo**

Dopo aver rimosso l'obiettivo dalla fotocamera, montarvi gli appositi copriobiettivi oppure appoggiarlo con l'estremità posteriore rivolta verso l'alto in modo da evitare di graffiare la superficie dell'obiettivo e i contatti elettrici.

#### **Precauzioni per un uso prolungato**

Se si eseguono scatti continui, si utilizza la modalità di scatto in Live View o si riprende un filmato per un periodo di tempo prolungato, la fotocamera potrebbe surriscaldarsi. Sebbene non si tratti di un malfunzionamento, impugnare la

fotocamera surriscaldata per un lungo periodo può provocare leggere ustioni.

#### **Possibili macchie nella parte anteriore del sensore**

Oltre alla polvere che penetra nella fotocamera dall'esterno, in rari casi è possibile che il lubrificante delle parti interne della fotocamera aderisca alla parte anteriore del sensore. Se sull'immagine rimangono tracce visibili, si consiglia di far pulire il sensore presso un Centro di assistenza Canon.

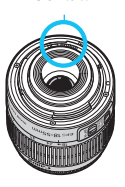

Contatti

# **Guida rapida all'avvio**

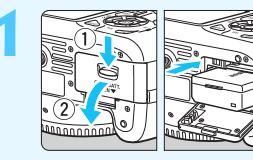

### **1 Inserire la batteria.** (p. 28)

**• Per caricare la batteria, vedere a** pagina 26.

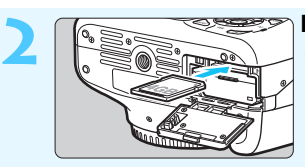

**2 Inserire la scheda.** (p. 28) -Inserire la scheda nello slot con l'etichetta rivolta verso la parte posteriore della fotocamera.

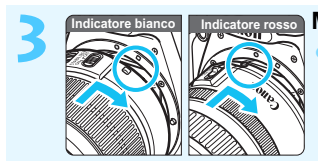

- **3 Montare l'obiettivo.** (p. 35) -Allineare l'indicatore bianco o rosso dell'obiettivo all'indicatore dello
	- stesso colore sulla fotocamera.

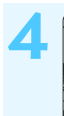

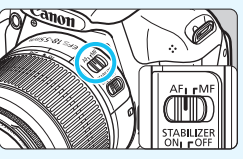

**4 Impostare il selettore della modalità di messa a fuoco su <AF>.** (p. 35)

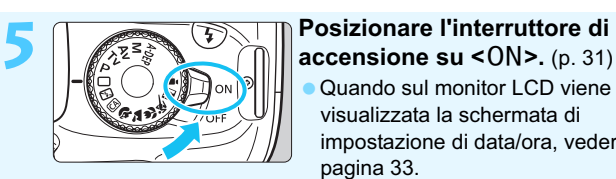

 $\bullet$ Quando sul monitor LCD viene visualizzata la schermata di impostazione di data/ora, vedere a pagina 33.

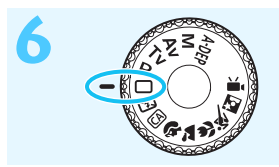

### **6 Ruotare la ghiera di selezione su <**□ > (Automatico). (p. 50)

-Tutte le impostazioni necessarie della fotocamera vengono regolate automaticamente.

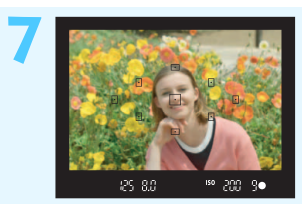

# **7 Mettere a fuoco il soggetto.**

- (p. 39)
- -Guardare nel mirino e posizionare il centro del mirino sul soggetto.
- -Premere il pulsante di scatto a metà per mettere a fuoco il soggetto.
- **Se necessario, il flash incorporato** fuoriesce automaticamente.

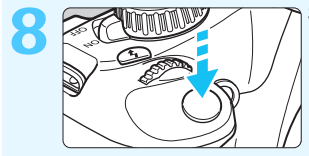

#### **8 Scattare la foto.** (p. 39)

-Premere completamente il pulsante di scatto per scattare la foto.

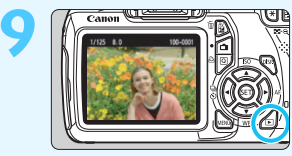

#### **9 Rivedere l'immagine.** (p. 154)

-L'immagine acquisita viene visualizzata sul monitor LCD per circa 2 secondi.

-Per visualizzare di nuovo l'immagine, premere il pulsante  $\leq$   $\blacktriangleright$  (p. 70).

- $\bullet$  Per scattare osservando il monitor LCD, consultare "Scatto in Live View" (p. 121).
- Per visualizzare le immagini acquisite, vedere "Riproduzione delle immagini" (p. 70).
- Per eliminare un'immagine, vedere "Eliminazione delle immagini" (p. 196).

# **Nomenclatura**

I nomi in grassetto indicano i componenti illustrati in precedenza nella sezione "Informazioni di base sullo scatto e sulla riproduzione delle immagini".

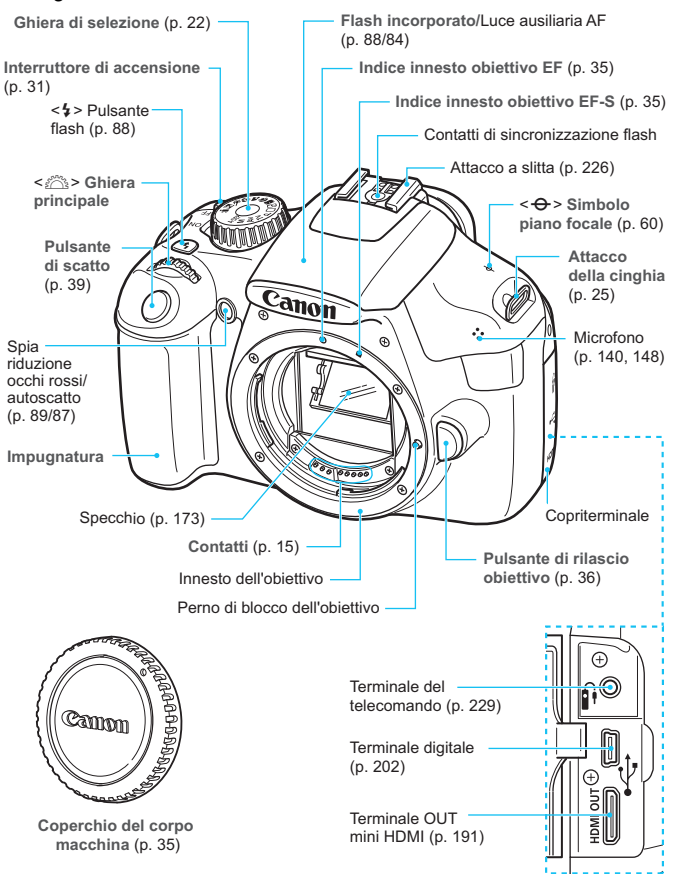

#### Nomenclatura

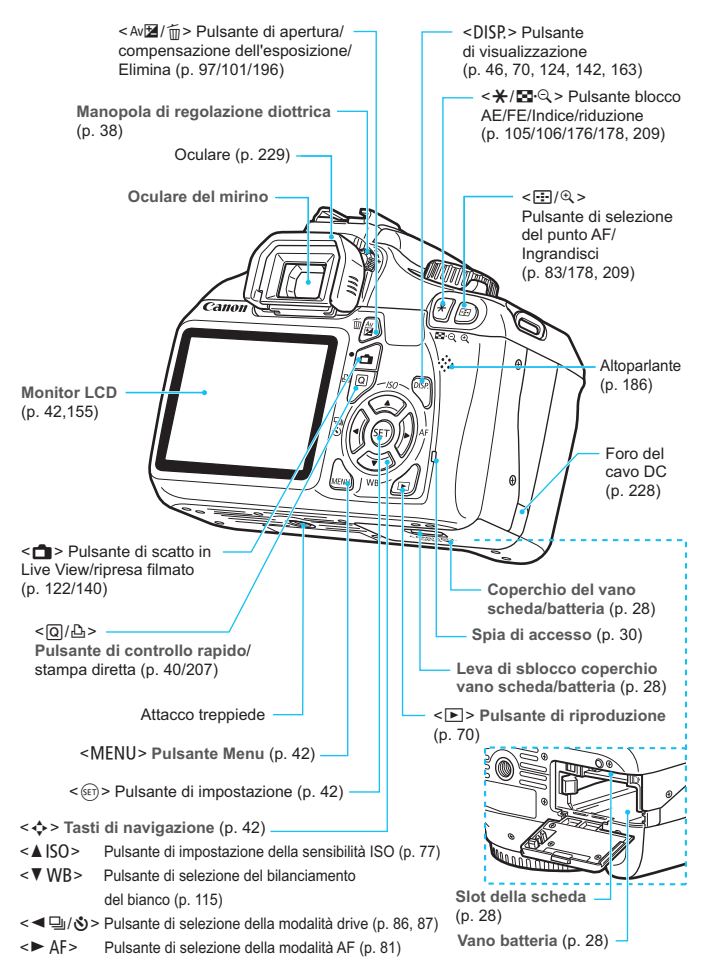

#### **Visualizzazione delle impostazioni di scatto** (nelle modalità della zona

creativa, p. 22)

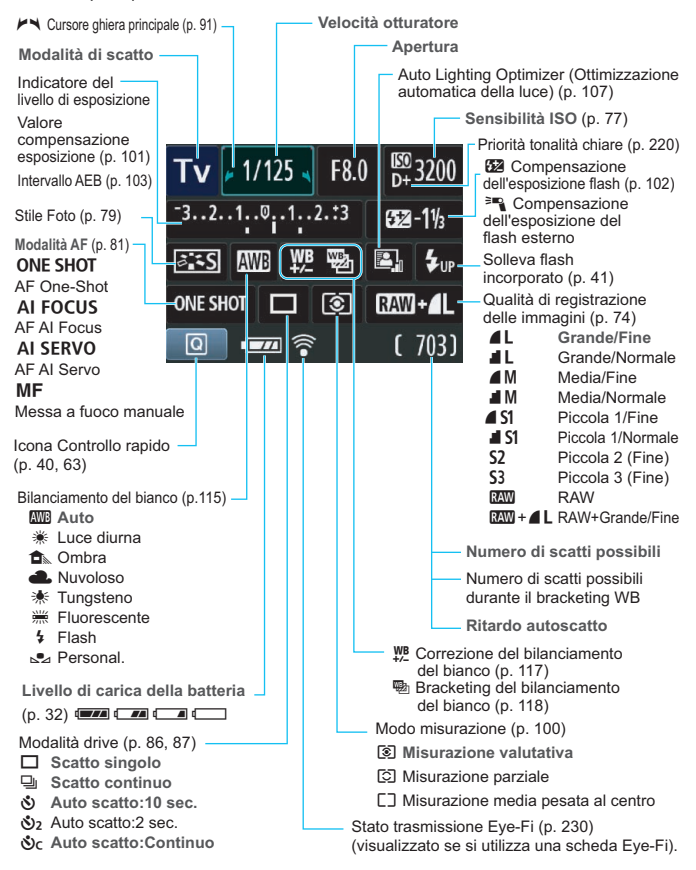

Il display mostra solo le impostazioni attualmente applicate.

#### **Informazioni sul mirino**

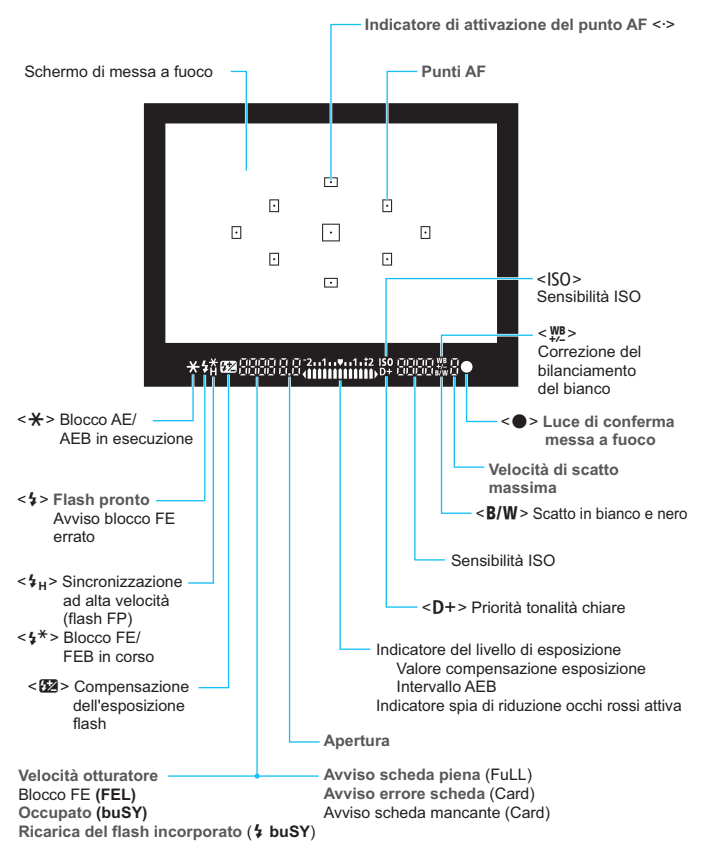

Il display mostra solo le impostazioni attualmente applicate.

#### **Ghiera di selezione**

La ghiera di selezione include le modalità della zona di base, della zona creativa e della modalità di ripresa di filmati.

#### **Zona creativa**

Queste modalità offrono un maggior controllo per lo scatto di diversi soggetti.

- $P$ : Programma AE (p. 72)
- $Tv$  : AE con priorità dei tempi di scatto (p. 92)
- $Av : AE$  a priorità del diaframma (p. 94)
- M : Esposizione manuale (p. 97)
- A-DEP: AE con profondità di campo automatica (p. 99)

#### **Zona base**

È sufficiente premere il pulsante di scatto. La fotocamera imposta automaticamente l'immagine per il soggetto.

- 1: **Automatico** (p. 50)
- 7: **Flash Off** (p. 54)
- C: **Creativa automatica** (p. 55)

#### **Zona immagine**

- **2** : Ritratto (p. 58)
- 3: Paesaggio (p. 59)
- $\mathbf{\mathcal{L}}$  : Macro (p. 60)
- **※**: Sport (p. 61)
- 6 : Ritratto notturno (p. 62)

**'** : Ripresa di filmati (p. 139)

#### **Obiettivo**

#### **Obiettivo senza scala delle distanze**

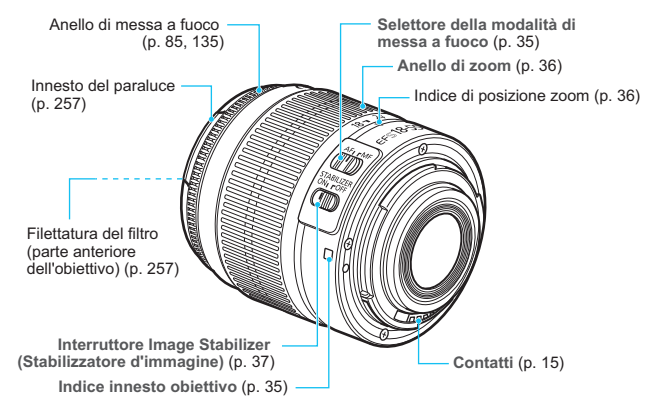

#### **Carica batteria LC-E10**

Carica batteria per batteria LP-E10 (p. 26).

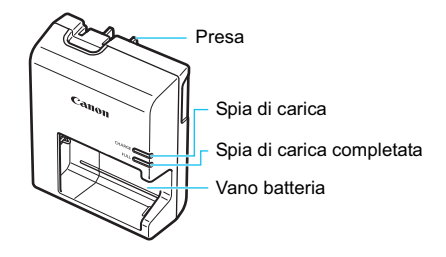

**ISTRUZIONI IMPORTANTI SULLA SICUREZZA-CONSERVARE QUESTE ISTRUZIONI.**

**ATTENZIONE-SEGUIRE ATTENTAMENTE QUESTE ISTRUZIONI PER RIDURRE IL RISCHIO DI INCENDI O SCOSSE ELETTRICHE.**

Per collegare il prodotto a una presa di un paese diverso dagli Stati Uniti, se necessario, utilizzare un adattatore configurato correttamente per la presa di alimentazione in uso.

#### **Carica batteria LC-E10E**

Carica batteria per batteria LP-E10 (p. 26).

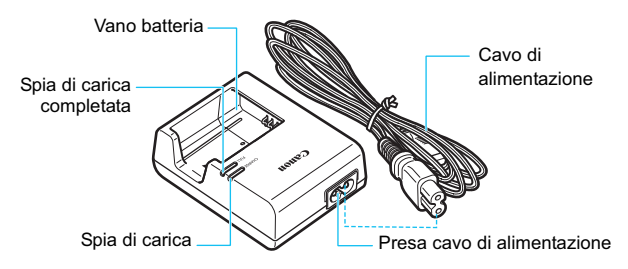

# **Guida introduttiva**

**1**

In questo capitolo, vengono descritte le procedure preliminari allo scatto e le funzioni di base della fotocamera.

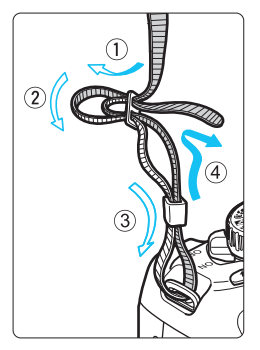

#### **Inserimento della cinghia**

Inserire l'estremità della cinghia nell'apposito attacco con un movimento dal basso verso l'alto, quindi farla passare attraverso la fibbia come mostrato nella figura. Tirare la cinghia per tenderla e accertarsi che non scivoli fuori dalla fibbia.

-Anche il coperchio dell'oculare viene inserito nella cinghia (p. 229).

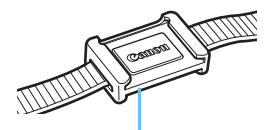

Coperchio dell'oculare

# **Ricarica della batteria**

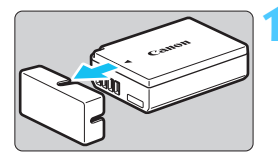

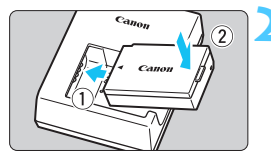

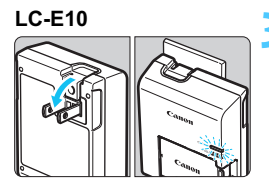

#### **LC-E10E**

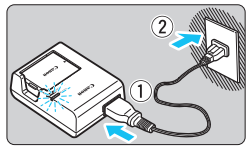

### **1 Rimuovere il coperchio di protezione.**

 $\bullet$  Rimuovere il coperchio di protezione fornito con la batteria.

### **2 Inserire la batteria.**

- $\bullet$  Inserire la batteria nel carica batteria come illustrato nella figura.
- Per rimuovere la batteria, effettuare le operazioni della procedura sopra descritta nell'ordine inverso.

### **3 Ricaricare la batteria. Per LC-E10**

- Ruotare gli spinotti del carica batteria verso l'esterno nella direzione indicata dalla freccia e inserirli in una presa di corrente.

### **Per LC-E10E**

- $\bullet$  Collegare il cavo di alimentazione al carica batteria e inserire la spina nella presa di corrente.
- La ricarica si avvia automaticamente e la spia di carica diventa arancione.
- Al termine della ricarica della batteria, la spia di carica completata diventa verde.
- **Sono necessarie circa 2 ore per ricaricare completamente una batteria completamente scarica a 23** °C**. Il tempo necessario per ricaricare la batteria dipende dalla temperatura ambiente e dal livello di carica della batteria.**
- Per motivi di sicurezza, la ricarica a basse temperature (da 6 °C a 10 °C) richiede più tempo (fino a 4 ore).

#### **Consigli sull'uso della batteria e del carica batteria**

- **All'acquisto, la batteria non è completamente carica.** Ricaricare la batteria prima dell'uso.
- $\bullet$  **Ricaricare la batteria il giorno prima o il giorno stesso in cui si intende utilizzare la fotocamera.**

Una batteria carica, anche se inutilizzata, nel tempo si scarica e si esaurisce.

- $\bullet$  **Una volta completata la ricarica, rimuovere la batteria e scollegare il carica batteria dalla presa di corrente.**
- $\bullet$  **Quando la fotocamera non viene utilizzata, rimuovere la batteria.**

Se la batteria viene lasciata nella fotocamera per un lungo periodo, è possibile che venga emessa una piccola quantità di corrente che può incidere sulla durata della batteria. Conservare la batteria con il coperchio di protezione (fornito) inserito. La conservazione della batteria completamente carica può ridurne le prestazioni.

- $\bullet$  **Il carica batteria può essere usato anche in altri paesi.** Il carica batteria è compatibile con sorgenti di alimentazione da 100 V CA a 240 V CA a 50/60 Hz. Se necessario, utilizzare un adattatore specifico per il paese o la regione reperibile in commercio. Non collegare il carica batteria a trasformatori portatili per non rischiare di danneggiarlo.
- $\bullet$  **Se la batteria si esaurisce rapidamente anche dopo una ricarica completa, significa che ha raggiunto il termine della propria vita utile.**

Acquistare una nuova batteria.

- · Una volta scollegato il cavo del carica batteria, non toccare la presa (gli spinotti) per almeno 3 secondi.
	- Non caricare batterie diverse dalla batteria LP-E10.
	- La batteria LP-E10 è concepita esclusivamente per modelli Canon. Canon non si assume alcuna responsabilità per eventuali danni o malfunzionamenti derivanti dall'uso della batteria con un carica batteria non compatibile o con altri prodotti.

### **Installazione e rimozione della batteria e della scheda**

Inserire nella fotocamera una batteria LP-E10 completamente carica. La scheda (venduta separatamente) può essere una scheda di memoria SD, SDHC o SDXC. Le immagini acquisite vengono registrate sulla scheda.

**Verificare che l'interruttore di protezione da scrittura della scheda sia rivolto verso l'alto in modo che sia possibile scrivere/cancellare i dati.**

#### **Installazione della batteria/scheda**

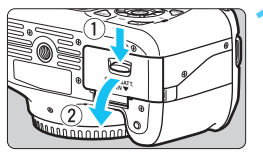

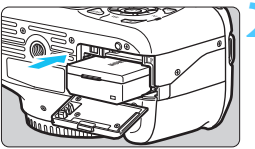

Interruttore di protezione da scrittura

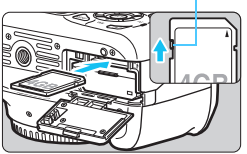

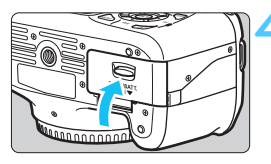

#### **1 Aprire il coperchio.**

 $\bullet$  Far scorrere la leva nella direzione indicata dalle frecce e aprire il coperchio.

#### **2 Inserire la batteria.**

- $\bullet$ Inserire l'estremità con i contatti.
- $\bullet$  Inserire la batteria finché non si blocca in posizione.

### **3 Inserire la scheda.**

- $\bullet$  **Come indicato nell'illustrazione, rivolgere il lato dell'etichetta della scheda verso la parte posteriore della fotocamera.**
- $\bullet$  Inserire la scheda fino in fondo mantenendola dritta.

#### **4 Chiudere il coperchio.**

- $\bullet$  Spingere il coperchio fino ad avvertire uno scatto.
- $\bullet$  Quando l'interruttore di accensione viene posizionato su  $\leq$  ON $>$ , sul monitor LCD viene visualizzato il numero di scatti rimanenti (p. 32).

Una volta aperto il coperchio del vano scheda/batteria, prestare attenzione a non aprirlo ulteriormente per non rischiare di rompere il cardine.

- Il numero di scatti possibili dipende da vari fattori, tra cui lo spazio disponibile sulla scheda, la qualità di registrazione delle immagini e la sensibilità ISO.
- **Per non dimenticare di installare una scheda, impostare [** $\alpha$  **Rilascio otturat. senza scheda**] su [**Disattiva**] (p. 154).

#### **Rimozione della batteria/scheda**

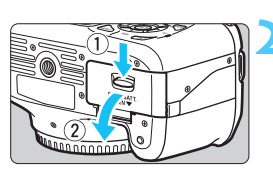

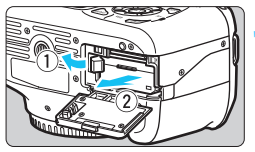

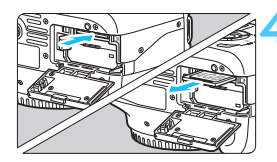

**1 Posizionare l'interruttore di accensione su <0FF>.** (p. 31) **2 Aprire il coperchio.**

- **Accertarsi che la spia di accesso sia spenta e aprire il coperchio.**
- Se viene visualizzato "Registrazione...", chiudere il coperchio.

#### **3 Rimuovere la batteria.**

- Premere la leva di sblocco della batteria nella direzione indicata dalla freccia e rimuovere la batteria.
- **•** Per evitare corto circuiti dei contatti, accertarsi di reinserire il coperchio protettivo (fornito, p. 26) sulla batteria.

#### **4 Rimuovere la scheda.**

- $\bullet$  Premere delicatamente la scheda verso l'interno, quindi rilasciare. La scheda fuoriesce.
- **·** Estrarre la scheda.

#### **5 Chiudere il coperchio.**

 $\bullet$  Spingere il coperchio fino ad avvertire uno scatto.

- û  $\bullet$  **Quando la spia di accesso è accesa o lampeggia, è in corso la memorizzazione, la lettura, la cancellazione o il trasferimento delle immagini nella scheda. Quando la spia di accesso è accesa o lampeggia, non aprire il coperchio del vano scheda/batteria né effettuare mai le operazioni descritte di seguito. In caso contrario, i dati delle immagini potrebbero andare distrutti o la scheda o la fotocamera potrebbero riportare danni.**
	- **Rimuovere la scheda.**
	- **Rimuovere la batteria.**
	- **Scuotere o sottoporre a urti la fotocamera.**
	- $\bullet$  Se la scheda contiene già immagini registrate, la numerazione potrebbe non iniziare da 0001 (p. 158).
	- -Non toccare i contatti della scheda con le dita o oggetti metallici.
	- $\bullet$  Se sul monitor LCD viene visualizzato un messaggio di errore riguardante la scheda, rimuovere e reinserire la scheda. Se l'errore persiste, utilizzare un'altra scheda. Se è possibile trasferire tutte le immagini della scheda su un computer, trasferire tutte le immagini e formattare la scheda con la fotocamera (p. 44). Una volta eseguite queste operazioni, la scheda potrebbe tornare in condizioni normali.

### **Accensione**

**Se viene visualizzata la schermata di impostazione di data/ora** quando si accende la fotocamera, **vedere pagina 33 per impostare data e ora**.

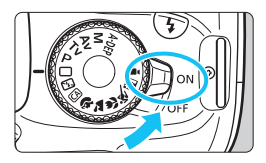

- $\langle$ ON $>$ : la fotocamera si accende.
- <0FF> : la fotocamera si spegne e non funziona. Impostarla in questa posizione quando non viene utilizzata.

#### 3 **Informazioni sullo spegnimento automatico**

- $\bullet$  Per ridurre il consumo della batteria, la fotocamera si spegne automaticamente se rimane inutilizzata per circa 30 secondi. Per riaccenderla, premere il pulsante di scatto a metà (p. 39).
- È possibile modificare il tempo di spegnimento automatico con [5 **Off automatico**] (p. 155).

Se si posiziona l'interruttore di accensione su <0FF> mentre è in corso la registrazione di un'immagine sulla scheda, viene visualizzato il messaggio [**Registrazione...**] e la fotocamera si spegne al termine della registrazione.

#### z **Controllo del livello della batteria**

Quando l'interruttore di accensione è posizionato su  $\leq$ ON $>$ , il livello della batteria viene indicato in uno dei quattro modi seguenti:

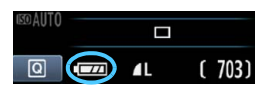

- **EZZA** : Livello di carca buono.
- **I di un** il livello di carica è inferiore alla metà.
- **c Exercise** : Batteria in esaurimento. (Lampeggia)
- **n** : Batteria da ricaricare.

#### **Durata batteria**

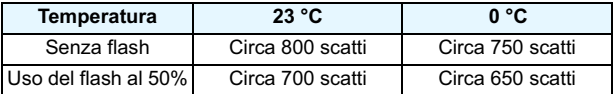

- Le cifre sopra riportate si riferiscono a una batteria LP-E10 completamente carica, senza scatto in Live View e agli standard di prova CIPA (Camera & Imaging Products Association).

Ħ  $\bullet$  Il numero di scatti possibili diminuisce quando si esegue una delle seguenti operazioni:

- Premendo il pulsante di scatto a metà per un periodo di tempo prolungato.
- Attivando spesso la messa a fuoco automatica senza scattare una foto.
- Utilizzando spesso il monitor LCD.
- Utilizzando la funzione Image Stabilizer (Stabilizzatore d'immagine) dell'obiettivo.
- $\bullet$  Il funzionamento dell'obiettivo è alimentato dalla batteria della fotocamera. A seconda dell'obiettivo utilizzato, il numero di scatti possibili potrebbe diminuire.
- - Per conoscere il numero di scatti possibili utilizzando la funzione di scatto in Live View, vedere a pagina 123.

### **MENU Impostazione di data e ora**

Alla prima accensione o se è stata azzerata la data/ora, viene visualizzata la schermata di impostazione di data/ora. Per impostare la data/ora, eseguire i passi 3 e 4. **Tenere presente che la data/ora aggiunta alle immagini registrate si basa su tale impostazione. Accertarsi di aver impostato data e ora corrette.**

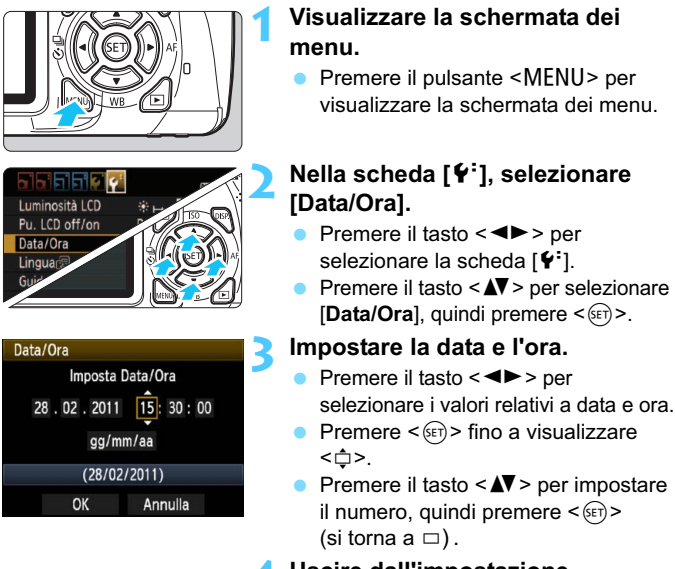

### **4 Uscire dall'impostazione.**

- Premere il tasto <<**I**> > per selezionare  $[OK]$ , quindi premere  $\leq$   $(SET)$  >.
- La data/ora è stata impostata.

Se si conserva la fotocamera senza batteria o se la batteria esaurisce la carica, data e ora potrebbero azzerarsi. In questo caso, impostare di nuovo la data/ora.

L'impostazione di data/ora parte da quando si preme < $(F)$  > al passo 4.

### **MENU** Selezione della lingua dell'interfaccia

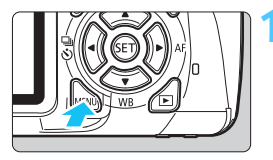

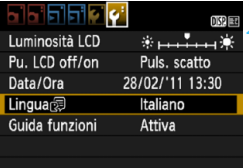

#### **1 Visualizzare la schermata dei menu.**

• Premere il pulsante <MENU> per visualizzare la schermata dei menu.

### **2 Nella scheda [**6**], selezionare [Lingua**K**].**

- Premere il tasto <<**I**> per selezionare la scheda [ $\blacklozenge$ ].
- Premere il tasto <<**V** > per selezionare [**Lingua**K] (la quarta voce dall'alto), quindi premere <(£r) >.

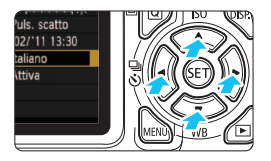

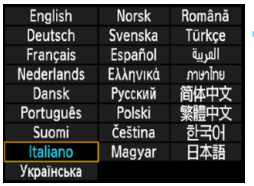

#### **3 Impostare la lingua desiderata.**

- Premere il tasto < $\diamond$  > per selezionare la lingua, quindi premere  $<$   $(SET)$   $>$ .
- **La lingua dell'interfaccia viene** modificata.

### **Inserimento e rimozione di un obiettivo**

#### **Inserimento di un obiettivo**

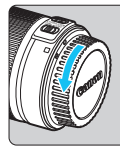

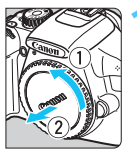

#### Indicatore bianco

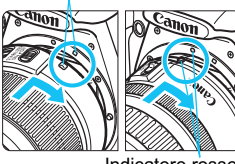

Indicatore rosso

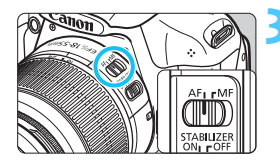

#### **1 Rimuovere i coperchi.**

 $\bullet$  Rimuovere il copriobiettivo posteriore e il coperchio del corpo macchina ruotandoli nella direzione indicata dalle frecce.

#### **2 Montare l'obiettivo.**

 $\bullet$  Allineare l'indicatore bianco o rosso dell'obiettivo all'indicatore dello stesso colore sulla fotocamera. Ruotare l'obiettivo nella direzione indicata dalla freccia fino a farlo scattare in posizione.

#### **3 Sull'obiettivo, impostare il selettore della modalità di messa a fuoco su <AF> (messa a fuoco automatica).**

 $\bullet$  Se è posizionato su <**MF**> (messa a fuoco manuale), la messa a fuoco automatica non funziona.

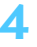

#### **4 Rimuovere il copriobiettivo anteriore.**

#### **Riduzione della polvere**

- - Quando si cambia l'obiettivo, eseguire l'operazione in un luogo il più possibile privo di polvere.
- Quando si ripone la fotocamera senza l'obiettivo, accertarsi di applicare il coperchio del corpo macchina alla fotocamera.
- Rimuovere la polvere presente sul coperchio del corpo macchina prima di applicarlo.

#### **Informazioni sullo zoom**

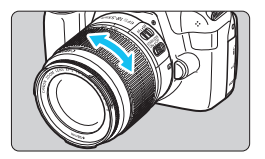

Per eseguire lo zoom, ruotare l'anello dello zoom sull'obiettivo con le dita. **Lo zoom deve essere impostato prima della messa a fuoco. Se si ruota l'anello dello zoom dopo che il soggetto è stato messo a fuoco, la messa a fuoco potrebbe venire annullata.**

#### **Rimozione dell'obiettivo**

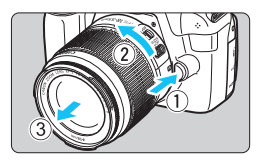

#### **Tenendo premuto il pulsante di rilascio, ruotare l'obiettivo nella direzione indicata dalle frecce.**

- $\bullet$  Ruotare l'obiettivo finché non si blocca, quindi rimuoverlo.
- $\bullet$  Inserire il copriobiettivo posteriore sull'obiettivo smontato.

- $\bullet$  Non guardare direttamente il sole attraverso l'obiettivo per evitare possibili problemi alla vista.
- - Se la parte anteriore (anello di messa a fuoco) dell'obiettivo ruota durante la messa a fuoco automatica, non toccare la parte rotante.

#### **Fattore di conversione dell'immagine**

Dal momento che la dimensione del sensore di immagine è inferiore a quella delle pellicole da 35 mm, è come se la lunghezza focale dell'obiettivo venisse aumentata di circa 1,6 volte.

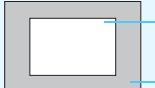

Dimensione del sensore immagini (circa) (22,0 mm x 14,7 mm)

Dimensione immagine 35 mm (36 mm x 24 mm)
## **Informazioni sulla funzione Image Stabilizer (Stabilizzatore d'immagine) dell'obiettivo**

Quando si utilizza la funzione Image Stabilizer (Stabilizzatore d'immagine) integrata nell'obiettivo IS, le vibrazioni della fotocamera vengono corrette per ottenere foto più nitide. La procedura riportata di seguito si basa, a titolo di esempio, sull'obiettivo EF-S 18-55 mm f/3.5-5.6 IS II.

\* IS è l'acronimo di Image Stabilizer (Stabilizzatore d'immagine).

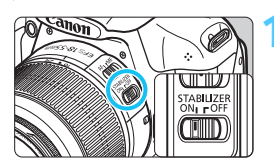

同

### **1 Posizionare l'interruttore dell'Image Stabilizer (Stabilizzatore**  d'immagine) su <0N>.

- $\bullet$  Posizionare anche l'interruttore di  $accensione$  della fotocamera su  $<$   $ON$  >
- **2 Premere il pulsante di scatto a metà.**
	- Viene attivato l'Image Stabilizer (Stabilizzatore d'immagine).

## **3 Scattare la foto.**

- $\bullet$  Quando l'immagine nel mirino è immobile, premere completamente il pulsante di scatto per acquisire l'immagine.
- L'Image Stabilizer (Stabilizzatore d'immagine) potrebbe non essere efficace se il soggetto si sposta durante l'esposizione.
	- L'Image Stabilizer (Stabilizzatore d'immagine) potrebbe non essere efficace in situazioni con particolari vibrazioni, ad esempio su un'imbarcazione.
- $\bullet$  L'Image Stabilizer (Stabilizzatore d'immagine) funziona con l'interruttore della modalità di messa fuoco impostato su  $\leq$  AF > o  $\leq$  MF >.
- $\bullet$  Se la fotocamera è montata su un treppiede, è possibile risparmiare sul consumo della batteria impostando l'interruttore dell'Image Stabilizer (Stabilizzatore d'immagine) su <0FF>.
- L'Image Stabilizer (Stabilizzatore d'immagine) è efficace anche quando la fotocamera è montata su un monopiede.
- Alcuni obiettivi IS consentono di passare alla modalità IS manualmente per adattarsi alle condizioni di scatto. L'obiettivo EF-S 18-55 mm f/3.5-5.6 IS II, invece, passa alla modalità IS automaticamente.

## **Funzioni di base**

### **Regolazione della nitidezza del mirino**

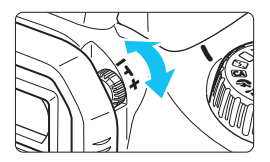

### **Ruotare la manopola di regolazione diottrica.**

 $\bullet$  Ruotare la manopola verso sinistra o destra fino a visualizzare nitidamente i nove punti AF nel mirino.

 $\vert \overline{\mathbb{S}} \vert$  Se le immagini nel mirino non sono nitide anche dopo la regolazione diottrica, si consiglia di inserire la lente di correzione diottrica E (10 tipi, venduta separatamente).

### **Come impugnare la fotocamera**

Per ottenere foto nitide, mantenere saldamente la fotocamera in modo da ridurne al minimo le vibrazioni.

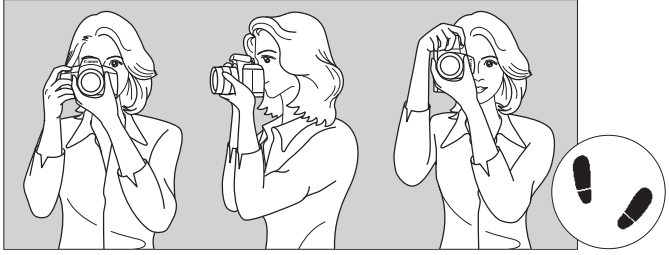

Scatto orizzontale Scatto verticale

- 1. Impugnare saldamente la fotocamera con la mano destra.
- 2. Sorreggere la base dell'obiettivo con la mano sinistra.
- 3. Premere leggermente il pulsante di scatto con il dito indice della mano destra.
- 4. Premere leggermente le braccia e i gomiti verso la parte anteriore del corpo.
- 5. Per mantenere una posizione stabile, mettere un piede in posizione più avanzata rispetto all'altro.
- 6. Avvicinare la fotocamera al viso e guardare attraverso il mirino.

Per scattare osservando il monitor LCD, vedere a pagina 121.

### **Pulsante di scatto**

Il pulsante di scatto ha due posizioni: è possibile premere il pulsante di scatto a metà, quindi premerlo fino in fondo.

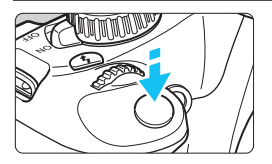

### **Pressione a metà**

Consente di attivare la messa a fuoco automatica e la misurazione automatica dell'esposizione per impostare, rispettivamente, velocità dell'otturatore e apertura. L'impostazione dell'esposizione (velocità dell'otturatore e apertura) viene visualizzata nel mirino  $(\bar{w}4)$ . Mentre si tiene premuto il pulsante di scatto a metà, il monitor LCD si spegne (p. 166).

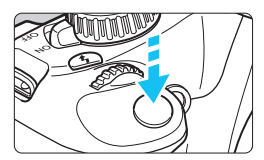

### **Pressione fino in fondo**

Consente di rilasciare l'otturatore e di scattare la foto.

### **Blocco delle vibrazioni della fotocamera**

Il movimento della fotocamera quando tenuta in mano nel momento dell'esposizione viene chiamato vibrazione e può causare immagini sfocate. Per impedire alla fotocamera di vibrare, seguire questi accorgimenti:

- Impugnare saldamente la fotocamera come illustrato nella pagina precedente.
- Premere a metà il pulsante di scatto per eseguire la messa a fuoco automatica, quindi lentamente premere completamente il pulsante di scatto.
- Ħ  $\bullet$  Se si preme il pulsante di scatto fino in fondo senza averlo prima premuto a metà (oppure se lo si preme a metà e, immediatamente dopo, fino in fondo), la fotocamera attenderà un istante prima di scattare la foto.
	- Anche durante la visualizzazione dei menu, la registrazione e la riproduzione di immagini, è possibile ripristinare istantaneamente la condizione in cui la fotocamera è pronta per scattare una foto premendo il pulsante di scatto a metà.

## Q **Controllo rapido delle funzioni di scatto**

È possibile selezionare e impostare direttamente le funzioni di scatto visualizzate sul monitor LCD. Questa funzionalità viene chiamata schermo di controllo rapido.

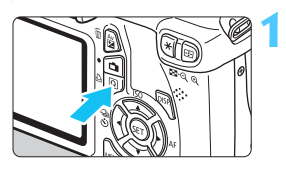

### **1 Premere il pulsante <**Q**>.**

- Viene visualizzato lo schermo di controllo rapido ( $$10$ ).

### **2 Impostare la funzione desiderata.**

- Premere il tasto < $\diamond$  > per selezionare la funzione da impostare.
- ▶ Vengono visualizzate la funzione selezionata e la Guida funzioni (p. 47).
- Ruotare la ghiera <ﷺ> per modificare l'impostazione.

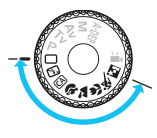

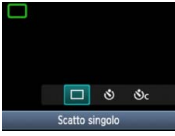

### **Modalità zona base Modalità zona creativa**

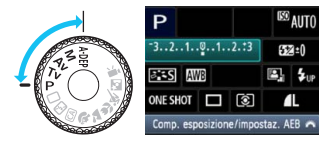

### **3 Scattare la foto.**

- $\bullet$  Premere completamente il pulsante di scatto per scattare la foto.
- Viene visualizzata l'immagine acquisita.

 $\boxed{5}$  Per le funzioni che è possibile impostare nelle modalità della base e la procedura d'impostazione, vedere pagina 63.

### **Funzioni che è possibile impostare sullo schermo di controllo rapido**

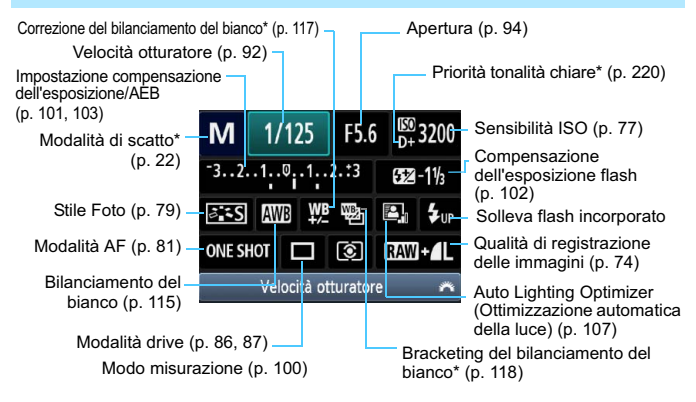

- Ħ  $\bullet$  Le funzioni contrassegnate da un asterisco non possono essere impostate dallo schermo di controllo rapido.
	- Quando si seleziona < $\frac{1}{2}$ , e si preme <  $\frac{1}{2}$ , il flash incorporato fuoriesce dalla sede.

### **Schermata di impostazione delle funzioni**

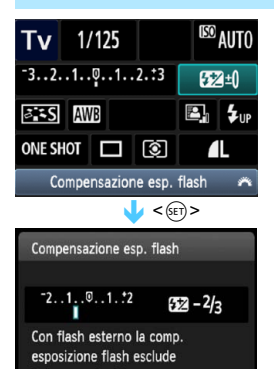

- $\bullet$  Selezionare la funzione desiderata e premere  $\leq$   $(F)$  >. Viene visualizzata la schermata di impostazione delle funzioni.
- $\bullet$ Premere il tasto <<
>  $\blacktriangleright$  > o ruotare la ghiera < $\frac{1}{2}$ > per modificare l'impostazione. Alcune funzioni, inoltre, possono essere impostate con il pulsante <DISP.>.
- $\bullet$ Premere  $\leq$   $(F)$  per finalizzare l'impostazione e tornare allo schermo di controllo rapido.

## 3 **Uso dei menu**

Con i menu è possibile impostare diverse funzioni, ad esempio la qualità di registrazione delle immagini, la data e l'ora e così via. Osservando il monitor LCD, servirsi del pulsante <MENU>, i tasti di navigazione < $\Leftrightarrow$ > e il pulsante < $(F)$  sul retro della fotocamera per utilizzare i menu.

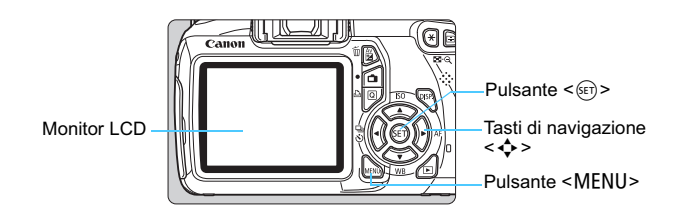

### **Schermata dei menu**

Nella modalità zona base, ripresa di filmati e zona creativa, le schede e le opzioni dei menu visualizzati saranno diverse.

### **Modalità zona base Modalità di ripresa di filmati**

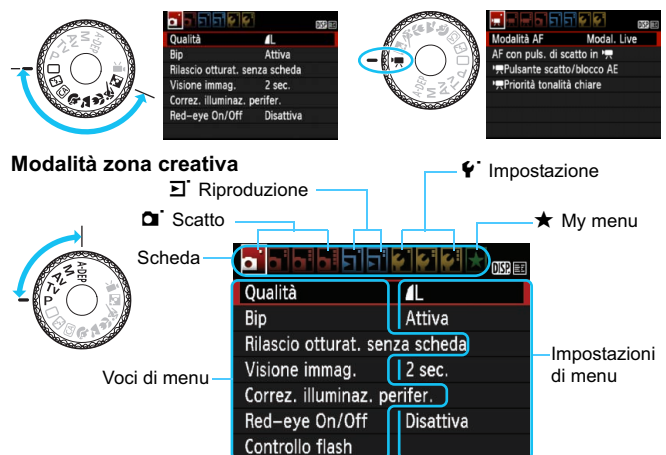

### **Procedura per l'impostazione dei menu**

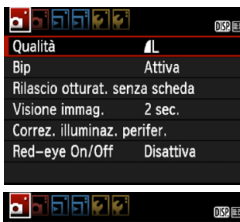

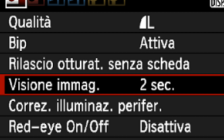

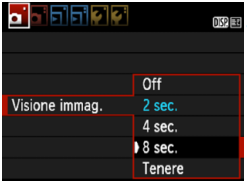

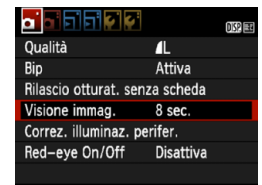

### **1 Visualizzare la schermata dei menu.**

 $\bullet$ Premere il pulsante <MENU> per visualizzare la schermata dei menu.

### **2 Selezionare una scheda.**

 $\bullet$ Premere il tasto <<**W**> per selezionare la scheda di un menu.

### **3 Selezionare la voce desiderata.**

 $\bullet$ Premere il tasto  $\leq$  **N** > per selezionare la voce, quindi premere  $\leq$   $($ s $\equiv$  $)$  $>$ .

### **4 Selezionare l'impostazione.**

- Premere il tasto < $\sqrt{V}$  > o < $\blacktriangleleft$  > per selezionare l'impostazione desiderata (per alcune impostazioni è necessario premere specificatamente il tasto  $\leq$   $\blacktriangleright$ o il tasto  $\leq$   $\blacktriangleright$  > per la selezione).
- $\bullet$  L'impostazione selezionata viene indicata in blu.

### **5 Selezionare l'impostazione desiderata.**

 $\bullet$ Premere  $\leq$   $(F)$  per impostare il parametro prescelto.

### **6 Uscire dall'impostazione.**

- $\bullet$ Premere il pulsante <MENU> per tornare allo schermo delle impostazioni di scatto.
- 围  $\bullet$ Al passo 2, è possibile ruotare la ghiera < $\frac{28}{12}$  > per selezionare una scheda di menu.
	- $\bullet$  La spiegazione delle funzioni di menu riportata di seguito presuppone che sia stato premuto il pulsante <MENU> per visualizzare la schermata dei menu.
	- $\bullet$ Per informazioni dettagliate su ciascuna voce di menu, vedere pagina 234.

## 3 **Formattazione della scheda**

Se la scheda è nuova o è stata precedentemente formattata tramite un'altra fotocamera o un computer, formattare la scheda con la fotocamera in uso.

**Al termine della formattazione, tutte le immagini e i dati presenti nella scheda vengono eliminati, incluse le immagini protette. Prima di attivare questa funzione, si consiglia quindi di controllare che la scheda non contenga dati utili. Se necessario, prima di formattare la scheda trasferire le immagini su un computer o altro dispositivo.**

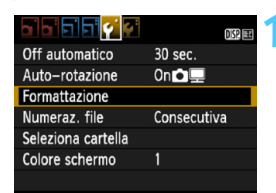

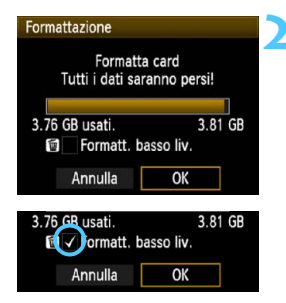

### **1 Selezionare [Formattazione].**

 $\bullet$ Nella scheda [ $\blacklozenge$ ], selezionare [**Formattazione**], quindi  $premere <sub>(SET)</sub>$ 

### **2 Formattare la scheda.**

- $\bullet$  Selezionare [**OK**], quindi  $premer < (SET) >$ .
- La scheda viene formattata.
- Al termine dell'operazione, viene visualizzato nuovamente il menu.
- $\bullet$  Per la formattazione a basso livello, premere il pulsante  $\leq \frac{\pi}{2}$ , contrassegnare la casella **[Formatt. basso liv.]** con una < $\sqrt{$ , quindi selezionare [**OK**].

### **Utilizzare il comando [Formattazione] nei seguenti casi:**

- **La scheda è nuova.**
- **La scheda è stata formattata su un'altra fotocamera o un computer.**
- **La scheda è piena di immagini o dati.**
- **Viene visualizzato un errore relativo alla scheda** (p. 250).

### **Informazioni sulla formattazione a basso livello**

- Eseguire una formattazione a basso livello se la velocità di registrazione o di lettura della scheda è lenta o se si desidera cancellare completamente tutti i dati memorizzati sulla scheda.
- Poiché la formattazione a basso livello cancella il contenuto di tutti i settori registrabili della scheda, tale operazione richiede più tempo rispetto a una formattazione normale.
- È possibile interrompere tale operazione selezionando [**Annulla**]. Anche in tal caso, la formattazione normale viene completata e sarà possibile utilizzare normalmente la scheda.

- $\mathbf{u}$  $\bullet$  Una volta formattata la scheda o cancellati i dati, risulteranno modificate solo le informazioni relative alla gestione dei file, mentre i dati effettivi non verranno completamente eliminati. Tenere presente quanto detto se si desidera vendere o smaltire la scheda. Prima di gettare via la scheda, eseguire una formattazione a basso livello o distruggere fisicamente la scheda per impedire un'eventuale sottrazione di dati.
	- $\bullet$  **Prima di utilizzare una nuova scheda Eye-Fi, è necessario installare sul computer il software contenuto nella scheda. Quindi, formattare la scheda dalla fotocamera.**
- R.  $\bullet$  La capacità della scheda visualizzata sulla schermata di formattazione potrebbe essere inferiore rispetto a quella indicata sulla scheda.
	- Questo dispositivo include la tecnologia exFAT concessa in licenza da Microsoft.

## **Navigazione nel display del monitor LCD**

Il monitor LCD è in grado di mostrare la schermata delle impostazioni di scatto, la schermata dei menu, le immagini acquisite, ecc.

### **Impostazioni di scatto**

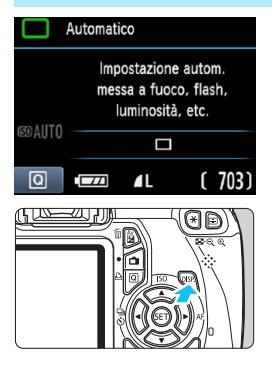

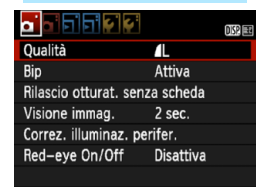

 $\bullet$  Viene visualizzata quando si preme il pulsante <MENU>. Premere nuovamente il pulsante per tornare alla schermata delle impostazioni di scatto.

- $\bullet$  Quando si accende la fotocamera, vengono visualizzate le impostazioni di scatto.
- $\bullet$  **Quando si preme il pulsante di scatto a metà, il display si spegne. Quando si rilascia il pulsante di scatto, il display si accende.**
- $\bullet$  **È inoltre possibile spegnere il display premendo il pulsante <**B**>.** Premere nuovamente il pulsante per accendere il display.

### **Funzioni di menu Immagine acquisita**

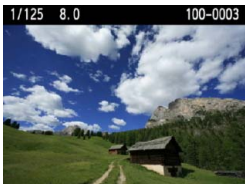

 $\bullet$  Viene visualizzata quando si preme il pulsante  $\leq$   $\blacktriangleright$   $\geq$ . Premere nuovamente il pulsante per tornare alla schermata delle impostazioni di scatto.

- 同 È possibile impostare [6 **Pu. LCD off/on**] in modo che la visualizzazione  $\bullet$ delle impostazioni di scatto non si attivi e disattivi di continuo (p. 166).
	- $\bullet$  Anche quando viene visualizzata la schermata dei menu o delle immagini acquisite, premendo il pulsante di scatto sarà possibile scattare immediatamente.

## **Guida funzioni**

La Guida funzioni è una semplice descrizione della rispettiva opzione o funzione. Viene visualizzata quando si modifica la modalità di scatto o si utilizza lo schermo di controllo rapido per impostare la funzione di scatto, lo scatto in Live View, la ripresa di filmati o la riproduzione delle immagini. Quando si seleziona una funzione o un'opzione nello schermo di controllo rapido, viene visualizzata la descrizione della Guida funzioni. La Guida funzioni viene disattivata quando si procede a un'altra operazione.

 $\bullet$ **Modalità scatto** (esempio)

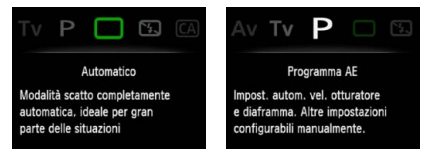

 $\bullet$ **Controllo rapido** (esempio)

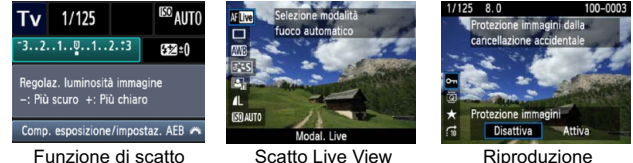

### 3 **Disattivazione della Guida funzioni**

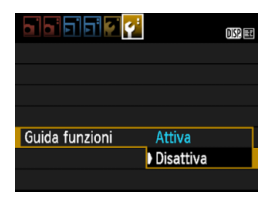

### **Selezionare [Guida funzioni].**

 $\bullet$ Nella scheda [ $9$ <sup>-</sup>], selezionare [**Guida funzioni**], quindi premere <0>. Selezionare [**Disattiva**], quindi premere  $\leq$   $\leq$   $\geq$ .

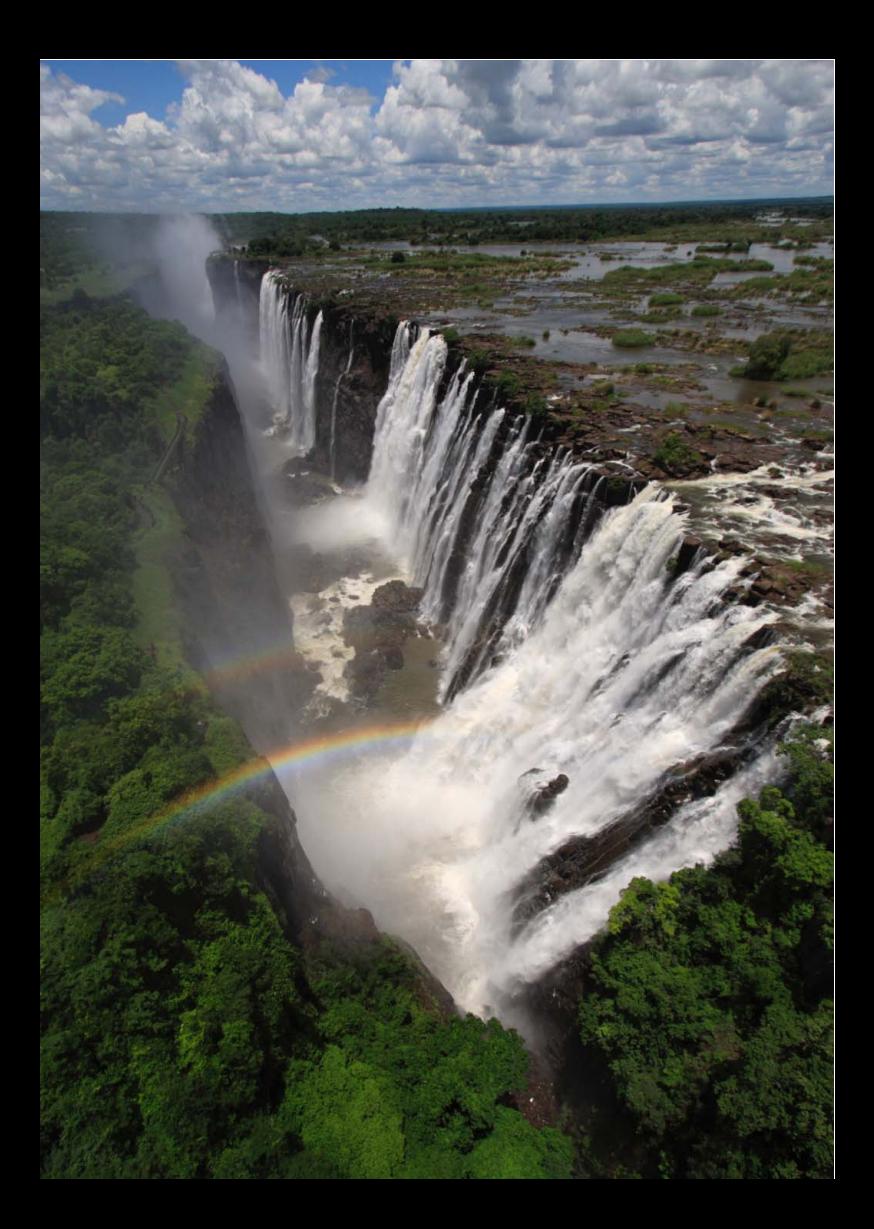

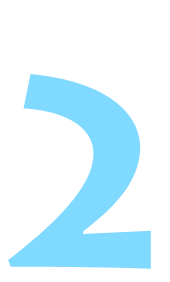

# **Informazioni di base sullo scatto e sulla riproduzione delle immagini**

In questo capitolo vengono descritte le modalità della zona base presenti sulla ghiera di selezione per ottenere risultati ottimali e la procedura per la riproduzione delle immagini.

Utilizzando le modalità della zona base, è sufficiente inquadrare e scattare poiché la fotocamera imposta automaticamente tutti i valori (p. 63, 232). Inoltre, per evitare di ottenere foto difettose a causa di operazioni non eseguite correttamente, nelle modalità automatiche non è possibile modificare le principali impostazioni di scatto.

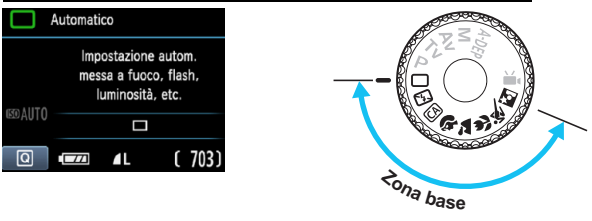

### **Informazioni sulla funzione Auto Lighting Optimizer (Ottimizzazione automatica della luce)**

Nelle modalità della zona base, si attiva la funzione Auto Lighting Optimizer (Ottimizzazione automatica della luce) (p. 107) che regola automaticamente l'immagine al fine di ottenere contrasto e luminosità ottimali. La funzione è attiva per impostazione predefinita anche nelle modalità della zona creativa.

## 1 **Scatto in automatico**

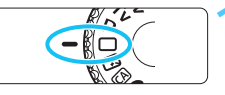

Punto AF

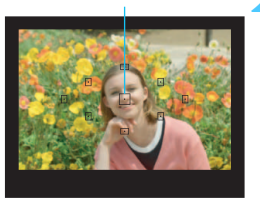

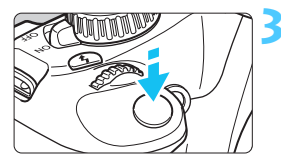

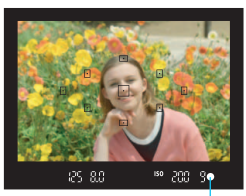

Luce di conferma messa a fuoco

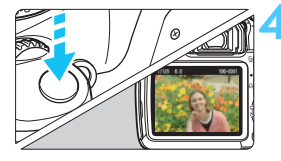

**1 Impostare la ghiera di selezione su <**□>.

### **2 Posizionare un punto AF qualsiasi sul soggetto.**

- $\bullet$  Tutti i punti AF vengono utilizzati per la messa a fuoco che, nella maggior parte dei casi, viene eseguita sul soggetto più vicino.
- $\bullet$  Posizionando il punto AF centrale sul soggetto, la messa a fuoco viene eseguita più facilmente.

### **3 Mettere a fuoco il soggetto.**

- $\bullet$  Premere il pulsante di scatto a metà; l'anello di messa a fuoco dell'obiettivo ruota per eseguire la messa a fuoco.
- Il punto all'interno del punto AF che sta raggiungendo la messa a fuoco lampeggia per alcuni istanti in rosso. Contemporaneamente, viene emesso un segnale acustico e si accende la spia di conferma della messa a fuoco  $\leq$   $\bullet$  > nel mirino.
- ▶ Se necessario, il flash incorporato fuoriesce automaticamente.

### **4 Scattare la foto.**

- $\bullet$  Premere completamente il pulsante di scatto per scattare la foto.
- **L'immagine acquisita viene visualizzata** sul monitor LCD per circa 2 secondi.
- $\bullet$  Se il flash incorporato è fuoriuscito, è possibile farlo rientrare spingendolo con le dita.

### $\overline{P}$ **Domande frequenti**

**·** La luce di conferma della messa a fuoco <<sup>•</sup> > lampeggia e la **messa a fuoco non viene raggiunta.** Posizionare il punto AF su un'area con un adeguato contrasto, quindi premere il pulsante di scatto a metà (p. 39). Se si è troppo vicini al soggetto, allontanarsi e riprovare.

 $\bullet$  **In alcuni casi, più punti AF lampeggiano simultaneamente.** Ciò indica che tutti questi punti hanno raggiunto la messa a fuoco. Quando lampeggia il punto AF che copre il soggetto desiderato, scattare la foto.

- **Viene emesso un lieve segnale acustico (la luce di conferma**  della messa a fuoco <<sup>o</sup>> non si accende). Ciò indica che la fotocamera effettua costantemente la messa a fuoco su un soggetto in movimento (la luce di conferma messa a fuoco  $\leq$  > non

si accende). È possibile scattare foto nitide di un soggetto in movimento. - **Anche se si preme il pulsante di scatto a metà, il soggetto non viene messo a fuoco.**

Se il selettore della modalità di messa a fuoco sull'obiettivo è impostato su <**MF**> (messa a fuoco manuale), impostarlo su <**AF**> (messa a fuoco automatica).

- **Il flash fuoriesce anche in presenza di luce diurna.** Se un soggetto è in controluce, il flash potrebbe fuoriuscire per ridurre le ombre scure sul soggetto.

- **In condizioni di luce insufficiente, il flash incorporato emette una serie di brevi flash.**

Se si preme il pulsante di scatto a metà, il flash incorporato potrebbe emettere una serie di brevi flash per facilitare la messa a fuoco automatica. Questa funzione, denominata "luce ausiliaria AF", ha una portata effettiva di circa 4 metri.

- **Anche se è stato utilizzato il flash, la foto risulta scura.** Il soggetto era troppo lontano. Il soggetto deve trovarsi entro 5 metri dalla fotocamera.
- **.** In una foto scatta con il flash, la parte inferiore della foto risulta **scura in modo innaturale.**

Il soggetto era troppo vicino alla fotocamera e il barilotto dell'obiettivo ha creato una sorta di ombra. Il soggetto deve trovarsi ad almeno 1 metro di distanza dalla fotocamera. Se sull'obiettivo è stato inserito un paraluce, rimuoverlo prima di scattare la foto con il flash.

## 1 **Tecniche automatiche**

### **Correzione dell'inquadratura**

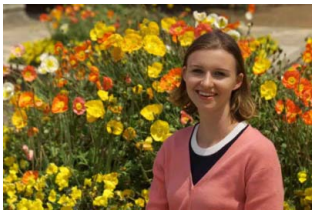

In base alla scena, posizionare il soggetto verso sinistra o destra per creare uno sfondo bilanciato e una buona prospettiva. Nella modalità <□> (Automatico), mentre viene premuto il pulsante di scatto a metà per mettere a fuoco un soggetto immobile, la messa a fuoco viene bloccata. A questo punto, è possibile correggere l'inquadratura e premere completamente il pulsante di scatto per scattare la foto. Questa funzione è denominata "blocco della messa a fuoco" ed è disponibile anche in altre modalità della zona base  $(ad \;eccezione \; di \leqslant \leqslant$  > Sport).

### **Foto di soggetti in movimento**

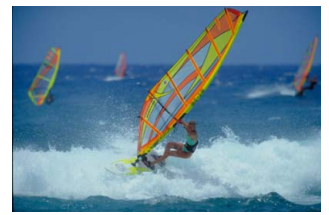

Nella modalità < $\Box$ > (Automatico), se il soggetto si sposta (ossia la sua distanza dalla fotocamera varia) durante o dopo la messa a fuoco, si attiva la modalità AF AI Servo, che consente di mantenere costantemente a fuoco il soggetto. Fino a quando si tiene il punto AF sul soggetto col pulsante di scatto premuto a metà, la messa a fuoco viene mantenuta. Quando si desidera scattare la foto, premere completamente il pulsante di scatto.

### **A** Scatto in Live View

Premendo il pulsante < $\Box$ >, è possibile scattare mentre si visualizza l'immagine sul monitor LCD della fotocamera. Questa funzione è denominata scatto in Live View. Per ulteriori informazioni, vedere a pagina 121.

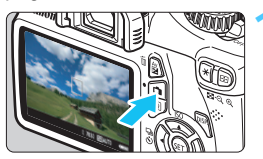

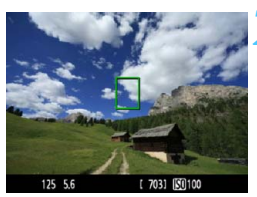

### **1 Visualizzazione dell'immagine Live View sul monitor LCD.**

- $\bullet$  Premere il pulsante  $\leq$   $\bullet$  >.
- Sul monitor LCD viene visualizzata l'immagine Live View.

### **2 Mettere a fuoco il soggetto.**

- $\bullet$ Posizionare il punto AF centrale < sul soggetto.
- Premere il pulsante di scatto a metà per eseguire la messa a fuoco.
- Una volta eseguita la messa a fuoco, il punto AF diventa verde e viene emesso un segnale acustico.
- Se necessario, il flash incorporato fuoriesce automaticamente.

### **3 Scattare la foto.**

- $\bullet$  Premere completamente il pulsante di scatto.
- **La foto viene scattata e l'immagine** ripresa viene visualizzata sul monitor LCD.
- **Dopo la revisione dell'immagine, la** fotocamera torna automaticamente alla funzione di scatto in Live View.
- $\bullet$  Premere il pulsante  $\leq$  > per terminare lo scatto in Live View.

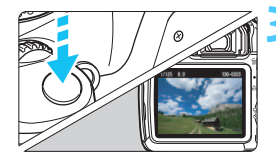

## 7 **Disattivazione del flash**

Nei luoghi in cui è proibito l'uso del flash, utilizzare la modalità < $\square$ > (Flash spento). Questa modalità è consigliata anche per catturare l'atmosfera particolare di una scena, ad esempio delle scene a lume di candela.

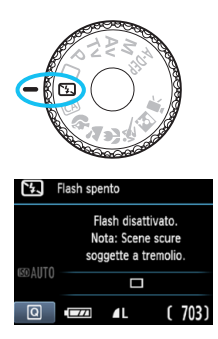

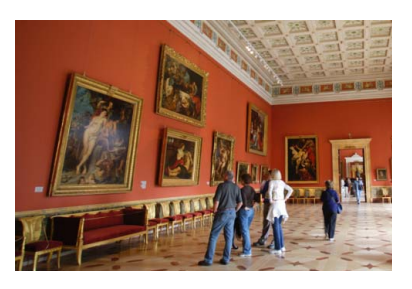

## **Consigli sullo scatto**

- **Evitare vibrazioni della fotocamera se il numero visualizzato nel mirino lampeggia.**

In condizioni di luce insufficiente, quando la fotocamera è maggiormente soggetta a vibrazioni, il valore della velocità dell'otturatore del mirino lampeggia. Tenere ferma la fotocamera o utilizzare un treppiede. Quando si utilizza un obiettivo zoom, utilizzare il valore massimo di grandangolo per ridurre l'effetto sfocato dovuto alle vibrazioni della fotocamera.

### $\bullet$ **Scatto di ritratti senza flash.**

In condizioni di scarsa illuminazione, indicare al soggetto di restare fermo finché non viene scattata la foto. Se la persona si muove durante l'esposizione, potrebbe risultare sfocata nella foto.

## C **Scatto creativo automatico**

A differenza della modalità Automatico < $\square$ > in cui è la fotocamera a configurare tutte le impostazioni, la modalità Creativa automatica <CA> consente all'utente di modificare autonomamente e in modo semplice profondità di campo, modalità drive e uso del flash.

L'utente può anche scegliere il tipo di atmosfera che desidera creare nelle immagini. L'impostazione predefinita è identica a quella della  $modalità \leq \square$  / (Automatico).

\* CA è l'acronimo di Creativa automatica.

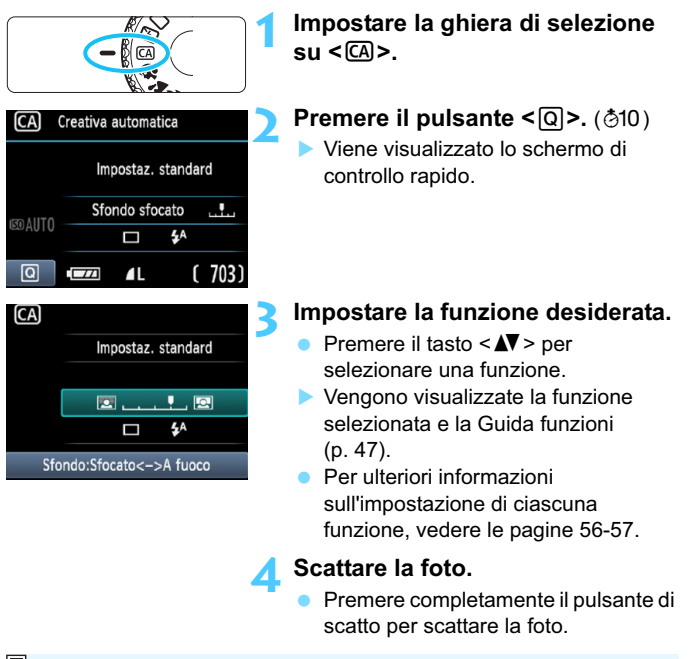

 $\boxed{5}$  Se si modifica la modalità di scatto o si imposta l'interruttore di accensione su <0FF>, la funzione impostata sullo schermo torna al valore predefinito. L'impostazione dell'autoscatto viene invece mantenuta.

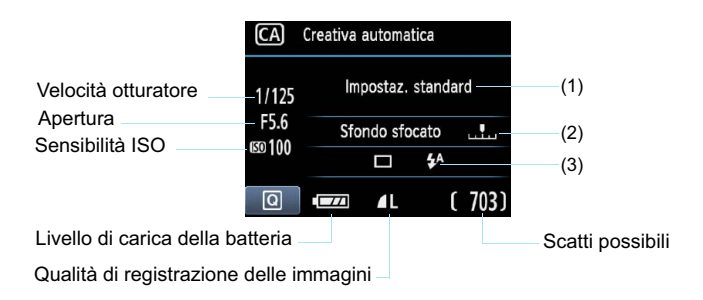

### **Premendo il pulsante <**Q**>, è possibile configurare le seguenti impostazioni:**

### **(1) Selezione ambiente di scatto**

L'utente può scegliere il tipo di atmosfera che desidera creare nelle immagini. Premere il tasto  $\leq$   $\blacktriangleright$  > per ruotare la ghiera  $\leq$   $\approx$   $\geq$  e selezionare l'ambiente desiderato. È inoltre possibile selezionare l'opzione desiderata da un elenco premendo  $\leq$   $\sqrt{\text{er}}$ )>. Per ulteriori informazioni, vedere a pagina 64.

### **(2) Effetto sfocato/nitido dello sfondo**

### $2.1.9$

Se l'indicatore regolabile viene spostato verso sinistra, lo sfondo apparirà più sfocato. Se viene spostato verso destra, lo sfondo apparirà più a fuoco. Se si desidera applicare un effetto sfocato allo sfondo, vedere "Ritratti" a pagina 58. Premere il tasto << ruotare la ghiera < $\frac{1}{2}$ > per regolare l'effetto da applicare allo sfondo.

A seconda dell'obiettivo e delle condizioni di scatto, lo sfondo potrebbe non risultare molto sfocato. Questa funzione non può essere impostata (appare di colore grigio) se è stato impostato < $\frac{1}{2}$ > o se il flash incorporato è fuoriuscito per effetto dell'impostazione  $\langle 4^4 \rangle$ . Se si utilizza il flash, l'impostazione non viene applicata.

### **(3)Modalità drive/Scatto flash**

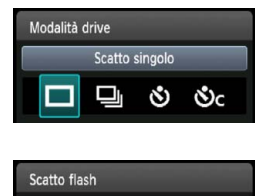

Flash automatico

⊕

Quando si preme  $\leq$   $(\leq r)$  >, viene visualizzata la schermata di impostazione della modalità drive e dell'uso del flash. Impostare l'opzione desiderata e premere  $\langle \sin \rangle$  per finalizzare l'impostazione e tornare allo schermo di controllo rapido.

**Modalità drive**: Premere il tasto <<
>
>  $\bullet$  ruotare la ghiera < $\frac{1}{2}$  > per impostarla come desiderato.

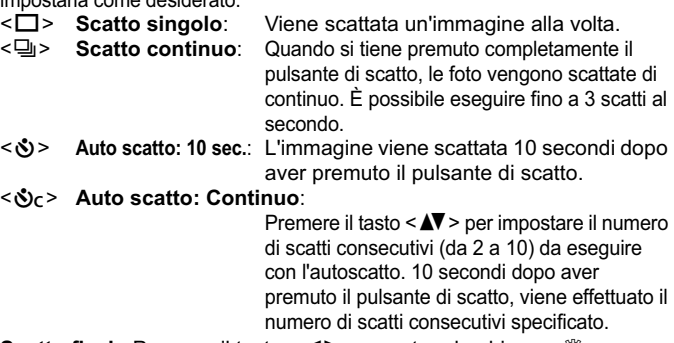

**Scatto flash**: Premere il tasto <<**I>** o ruotare la ghiera < $\frac{25}{20}$ > per impostarlo come desiderato.

< $4^4$ > **Flash automatico**: Il flash si attiva automaticamente quando

necessario.

- <**4> Flash on:** Il flash è sempre attivo.
- <b> **Flash spento**: Il flash è disattivato.
- ħ  $\bullet$ Se la qualità di registrazione delle immagini è  $\mathbb{R}$  o  $\mathbb{R}$  +  $\blacksquare$ , la velocità degli scatti continui sarà rispettivamente di circa 2 fps (valore massimo) e circa 0,8 fps (valore medio).
	- Quando si utilizza <**o**> o <**o**c>, vedere le note a pagina 87.
	- · Quando si utilizza < 9>, consultare "Disattivazione del flash", pagina 54.

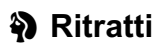

La modalità < $\circledast$  > (Ritratto) consente di sfocare lo sfondo per dare maggiore risalto al soggetto inquadrato. Inoltre, rende i toni dell'incarnato e l'aspetto dei capelli più sfumati rispetto alla modalità  $\leq \Box$  > (Automatico).

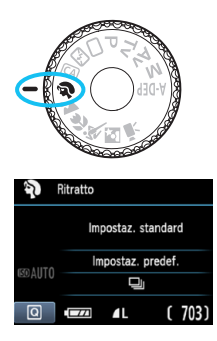

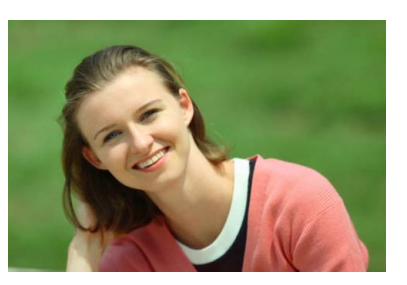

## **Consigli sullo scatto**

 $\bullet$  **Maggiore è la distanza tra il soggetto e lo sfondo, migliore sarà il ritratto.**

Maggiore è la distanza tra il soggetto e lo sfondo, più sfocato apparirà lo sfondo. Il soggetto risalta meglio su uno sfondo uniforme scuro.

**· Utilizzare un teleobiettivo.** 

Se si dispone di un obiettivo zoom, utilizzare il valore massimo di teleobiettivo per restringere l'inquadratura sul busto del soggetto. Avvicinarsi, se necessario.

### $\bullet$ **Mettere a fuoco il viso.**

Controllare che il punto AF che si trova sul viso diventi rosso e lampeggi.

围  $\bullet$  Se si tiene premuto il pulsante di scatto, è possibile scattare continuamente per ottenere diverse pose ed espressioni del viso (fino a circa 3 scatti al secondo con qualità JPEG).

 $\bullet$ Se necessario, il flash incorporato fuoriesce automaticamente.

## 3 **Paesaggi**

La modalità <2 > (Paesaggio) consente di riprendere scenari panoramici e notturni o includere nella messa a fuoco soggetti vicini e lontani. Inoltre, le tonalità del verde e del blu sono più brillanti e l'immagine è più nitida rispetto alla modalità  $\leq$  > (Automatico).

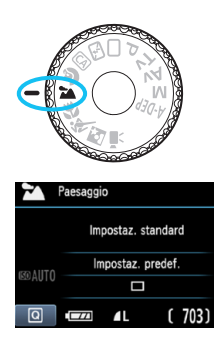

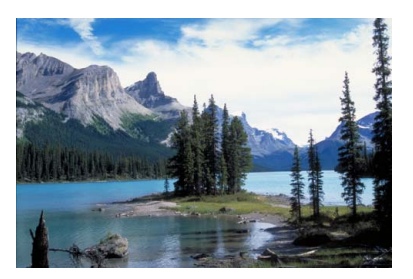

## **Consigli sullo scatto**

### $\bullet$  **Con un obiettivo zoom, utilizzare il valore massimo di grandangolo.**

Quando si utilizza il valore massimo di grandangolo di un obiettivo zoom, la messa a fuoco di oggetti vicini e lontani risulta migliore rispetto al valore massimo di teleobiettivo e aggiunge ampiezza ai paesaggi.

### $\bullet$ **Scenari notturni.**

Poiché il flash incorporato viene disattivato, questa modalità <22 > è adatta anche per gli scenari notturni. Utilizzare un treppiede per evitare vibrazioni della fotocamera.

Se si desidera fotografare una persona in uno scenario notturno, posizionare la ghiera di selezione su <6> (Ritratto notturno) e utilizzare un treppiede (p. 62).

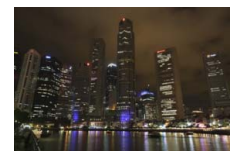

## 4 **Foto ravvicinate**

Quando si desidera fotografare fiori o piccoli oggetti a distanza ravvicinata, utilizzare la modalità <4> (Macro). Per ingrandire piccoli oggetti, utilizzare un obiettivo macro (venduto separatamente).

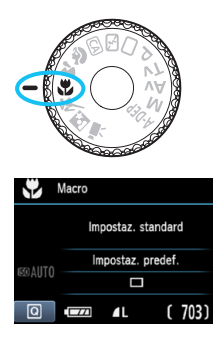

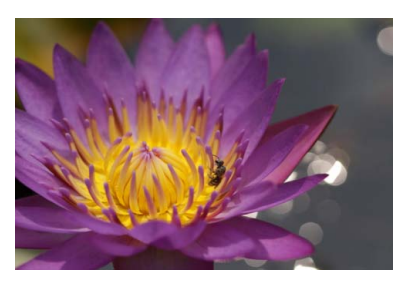

## **Consigli sullo scatto**

### - **Utilizzare uno sfondo semplice.** Uno sfondo semplice fa risaltare meglio il fiore (o il soggetto).

### **• Avvicinarsi quanto più possibile al soggetto.**

Controllare la distanza di messa a fuoco minima consentita dall'obiettivo. Alcuni obiettivi riportano un'indicazione, ad esempio <4**0,25 m**>. La distanza di messa a fuoco minima dell'obiettivo viene misurata dal simbolo  $\leq \bigoplus$  > (piano focale) in alto a sinistra sulla fotocamera al soggetto. Se il soggetto è troppo vicino, la luce di  $conferma$  della messa a fuoco  $\leq$  > lampeggia.

In condizioni di luce insufficiente, il flash incorporato viene attivato. Se il soggetto è troppo vicino e la parte inferiore della foto risulta scura, allontanarsi dal soggetto.

**• Con un obiettivo zoom, utilizzare il valore massimo di teleobiettivo.**

Se si dispone di un obiettivo zoom, l'utilizzo del valore massimo di teleobiettivo consente di ingrandire il soggetto.

## 5 **Foto di soggetti in movimento**

Per scattare la foto di un soggetto in movimento (ad esempio, un bambino che corre o un'auto in movimento), utilizzare la modalità < $\&$  > (Sport).

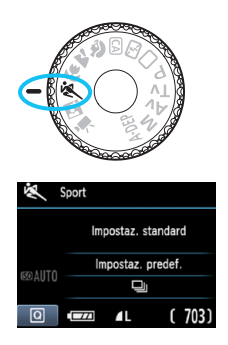

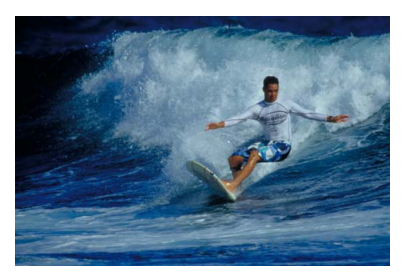

### **Consigli sullo scatto**

### **· Utilizzare un teleobiettivo.** Si consiglia di utilizzare un teleobiettivo per scattare da lontano.

### - **Utilizzare il punto AF centrale per mettere a fuoco.**

Posizionare il punto AF centrale sul soggetto, quindi premere il pulsante di scatto a metà per eseguire la messa a fuoco automatica. Durante la messa a fuoco automatica, viene emesso un lieve segnale acustico. Qualora non fosse possibile raggiungere la messa a fuoco, la luce di conferma della messa a fuoco <  $\bullet$  > lampeggia. Quando si desidera scattare la foto, premere completamente il pulsante di scatto. Se si tiene premuto il pulsante di scatto, viene utilizzato lo scatto continuo (fino a circa 3 scatti al secondo nella qualità JPEG) e la messa a fuoco automatica.

In condizioni di luce insufficiente quando la fotocamera è maggiormente soggetta a vibrazioni, il valore della velocità dell'otturatore del mirino lampeggia in basso a sinistra. Tenere ferma la fotocamera e scattare.

## 6 **Ritratti notturni**

Per scattare foto di notte e ottenere un'esposizione naturale dello sfondo, utilizzare la modalità <**[5]** > (Ritratto notturno).

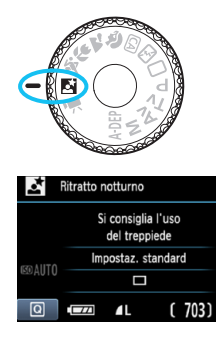

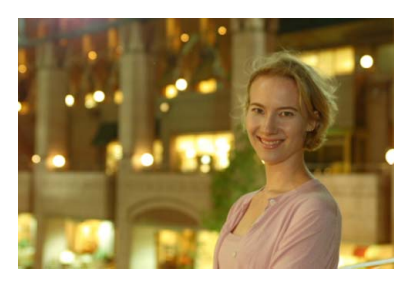

## **Consigli sullo scatto**

- **Utilizzare un obiettivo grandangolare e un treppiede.** Quando si utilizza un obiettivo zoom, utilizzare il valore massimo di grandangolo per ottenere una vista notturna panoramica. Inoltre, utilizzare un treppiede per evitare vibrazioni della fotocamera.

### - **Tenere il soggetto entro 5 metri dalla fotocamera.**

In condizioni di luce insufficiente, il flash incorporato viene attivato automaticamente per ottenere una buona esposizione del soggetto. La distanza massima effettiva del flash incorporato è di 5 metri dalla fotocamera.

## ● Scattare anche con la modalità <□> (Automatico).

Poiché di notte la fotocamera è maggiormente soggetta a vibrazioni, si consiglia di scattare anche con la modalità  $\leq$  > (Automatico).

Ħ  $\bullet$ Invitare il soggetto a restare immobile anche dopo lo scatto del flash.

 $\bullet$  Se si utilizza l'autoscatto e il flash contemporaneamente, la spia autoscatto si illuminerà qualche istante dopo aver scattato la foto.

Q **Controllo rapido**

### Esempio: Modalità ritratto

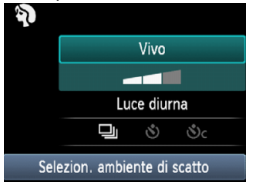

Nelle modalità zona base, quando viene visualizzata la schermata delle impostazioni di scatto, è possibile premere il pulsante  $\leq$ Q $\geq$  per visualizzare lo schermo di controllo rapido. La tabella seguente riporta le funzioni che è possibile impostare con lo schermo di controllo rapido in ogni modalità della zona base.

### **1 Impostare la ghiera di selezione su una modalità della zona creativa.**

### **2** Premere il pulsante < $\overline{Q}$  >. ( $\overline{Q}$ 10)

-Viene visualizzato lo schermo di controllo rapido. **3 Impostare la funzione.**

- Premere il tasto <<<a>AV</a>>> per selezionare una funzione (questa operazione non è necessaria nella modalità  $\square/\square$ ).
- ▶ Vengono visualizzate la funzione selezionata e la Guida funzioni (p. 47).
- Premere il tasto <U> o ruotare la ghiera <6> per modificare l'impostazione.

### **Funzioni configurabili nelle modalità zona base**

 $\bullet$ : Impostazione automatica  $\bigcirc$ : Selezionabile  $\Box$ : Non selezionabile

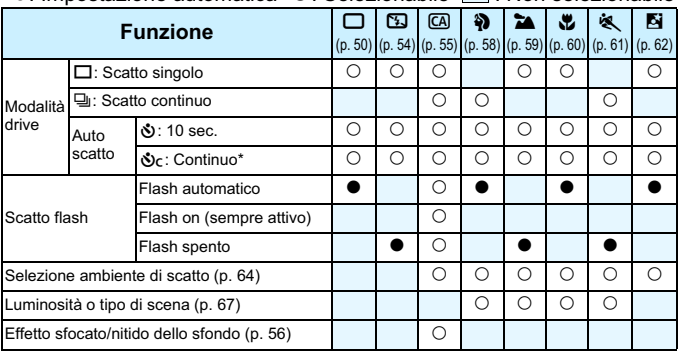

\* Utilizzare il tasto < $\sqrt{ }$  > per impostare il numero di scatti continui.

## **Selezione ambiente di scatto**

È possibile selezionare l'ambiente di scatto tranne che nelle modalità della zona base < $\Box$ > (Automatico) e < $\Box$ > (Flash spento).

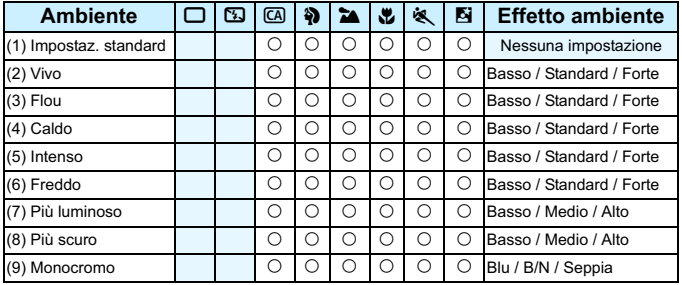

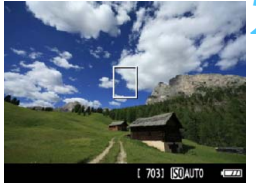

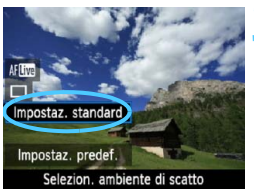

**1 Impostare la ghiera di selezione su una delle seguenti modalità: <**C**>, <**2**>, <**3**>, <**4**>, <**5**> o <**6**>.**

### **2 Visualizzare l'immagine Live View.**

- $\bullet$  Con l'immagine Live View visualizzata, è possibile osservare l'effetto ambiente.
- $\bullet$  Premere il pulsante < $\bullet$  > per passare allo scatto in Live View.

### **3 Nello schermo di controllo rapido, selezionare l'ambiente desiderato.**

- Premere il pulsante  $\leq$   $\textcircled{3}$   $\geq$   $\textcircled{3}$ 10).
- $\bullet$  Premere il tasto < $\blacktriangle$  $\blacktriangledown$  > per selezionare [**Impostaz. standard**]. Nella parte inferiore dello schermo, viene visualizzato [**Selezion. ambiente di scatto**].
- Premere il tasto <<
 > per ruotare la ghiera <6> e selezionare l'ambiente desiderato.
- Il monitor LCD mostra l'aspetto che avrà l'immagine con l'ambiente selezionato.

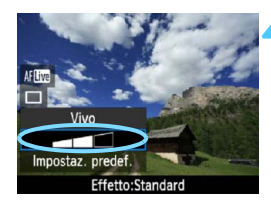

### **4 Impostare l'effetto dell'ambiente.**

- $\bullet$ Premere il tasto <<a>
<</a>N > per selezionare la barra degli effetti in modo che venga visualizzato [**Effetto**] nella parte inferiore dello schermo.
- $\bullet$ Premere il tasto <<
>  $\blacktriangleright$  > o ruotare la ghiera < $\frac{1}{2}$ > per selezionare l'effetto desiderato.

### **5 Scattare la foto.**

- $\bullet$  Per scattare una foto mentre è visualizzata l'immagine Live View, premere il pulsante di scatto.
- Per tornare allo scatto dal mirino, premere il pulsante < $\Box$  > per uscire dallo scatto in Live View. Quindi premere completamente il pulsante di scatto per scattare la foto.
- Se si modifica la modalità di scatto o si imposta l'interruttore di accensione su <0FF>. l'impostazione torna a [**Impostaz. standard**].
- L'immagine Live View visualizzata con l'impostazione ambiente applicata non apparirà esattamente come la foto reale.
- L'uso del flash può ridurre l'effetto ambiente.
- Se ci si trova in esterni con luce intensa, l'immagine Live View visualizzata sullo schermo potrebbe non riprodurre esattamente la luminosità o l'effetto ambiente così come apparirà nella foto. Impostare il menu [6 **Luminosità LCD**] su 4 e osservare l'immagine Live View con lo schermo al riparo dalla luce esterna.
- $\overline{\mathbb{S}}$  Se non si desidera che l'immagine Live View venga visualizzata mentre si impostano le funzioni, premere il pulsante < $\overline{Q}$  > dopo il passo 1. Quando si preme il pulsante <Q>, viene visualizzato lo schermo di controllo rapido ed è possibile impostare [**Selezion. ambiente di scatto**] e [**Luminosità o tipo di scena**], quindi scattare con il mirino.

### **Impostazioni ambiente**

### (1) **Impostaz. standard**

Caratteristiche standard dell'immagine per la rispettiva modalità di scatto. Tenere presente che  $\leq 2$  possiede caratteristiche dell'immagine adatte ai ritratti, mentre <24 > è più adatto ai paesaggi. Ciascun ambiente è una modifica delle caratteristiche dell'immagine della modalità di scatto corrispondente.

### (2) **Vivo**

Il soggetto appare vivace e nitido. La foto ha un impatto maggiore rispetto a quella scatta con [**Impostaz. standard**].

### (3) **Flou**

Il soggetto appare più sfumato e delicato. Adatto per ritratti, animali, fiori, ecc.

### (4) **Caldo**

Il soggetto appare più sfumato in colori più caldi. Adatto per ritratti, animali e altri soggetti ai quali si desidera conferire un aspetto caldo.

### (5) **Intenso**

La luminosità complessiva viene leggermente ridotta mentre il soggetto viene messo in risalto per un effetto più intenso. Fa risaltare esseri umani e altri soggetti viventi.

### (6) **Freddo**

La luminosità complessiva viene leggermente ridotta applicando una dominante di colore più fredda. Un soggetto in ombra apparirà più calmo e imponente.

### (7) **Più luminoso**

La foto apparirà più luminosa.

### (8) **Più scuro**

La foto apparirà più scura.

### (9) **Monocromo**

La foto sarà monocromatica. È possibile selezionare un colore monocromatico tra bianco e nero, seppia o blu. Quando è selezionato [Monocromo], nel mirino viene visualizzato <**B/W**>.

## **Luminosità o tipo di scena**

Nelle modalità della zona base < $\mathbf{\diamond}$  > (Ritratto), < $\mathbf{\ge}$  > (Paesaggio), < $\mathcal{L}$  > (Macro) e << < Sport), è possibile scattare una foto quando le impostazioni corrispondono alla luminosità o al tipo di scena.

[**Impostaz. standard**] può essere utilizzata nella maggior parte dei casi ma, se le impostazioni corrispondono all'illuminazione o la scena, la foto apparirà più fedele agli occhi di chi la guarda.

Per lo scatto in Live View, se si impostano sia [**Luminosità o tipo di scena**] che [**Selezion. ambiente di scatto**] (p. 64), è necessario impostare prima [**Luminosità o tipo di scena**]. Questa operazione consentirà di semplificare la visualizzazione dell'effetto prodotto sul monitor LCD.

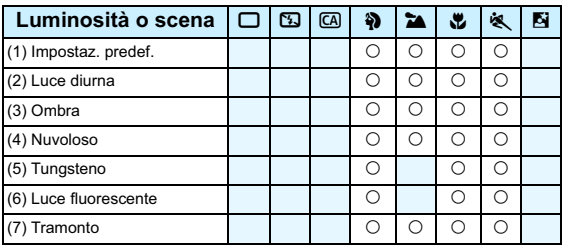

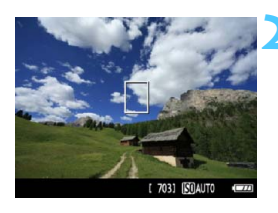

**1 Impostare la ghiera di selezione su una delle seguenti modalità:**  <**2**> <**2** > <思> << ※ >

### **2 Visualizzare l'immagine Live View.**

- **Con l'immagine Live View** visualizzata, è possibile visualizzare l'effetto prodotto.
- $\bullet$  Premere il pulsante  $\leq$  > per passare allo scatto in Live View.

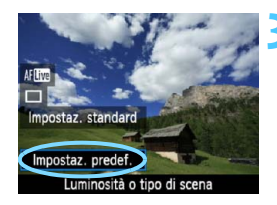

### **3 Nello schermo di controllo rapido, selezionare la luminosità o il tipo di scena.**

- $\bullet$ Premere il pulsante <Q> (7).
- Premere il tasto <<**/> <** > per selezionare [**Impostaz. predef.**]. Nella parte inferiore dello schermo viene visualizzato [**Luminosità o tipo di scena**].
- Premere il tasto <<**■>>** o ruotare la ghiera < $\frac{1}{2}$  > per selezionare l'illuminazione o il tipo di scena da utilizzare.
- Il monitor LCD monitor mostra l'aspetto che avrà l'immagine con la luminosità o il tipo di scena selezionato.

### **4 Scattare la foto.**

- $\bullet$  Per scattare una foto mentre è visualizzata l'immagine Live View, premere il pulsante di scatto.
- $\bullet$  Per tornare all'immagine del mirino, premere il pulsante  $\leq$  > per uscire dallo scatto in Live View. Quindi premere completamente il pulsante di scatto per scattare la foto.
- Se si modifica la modalità scatto o si imposta l'interruttore di accensione su <0FF>, l'impostazione torna a [**Impostaz. predef.**].
- $\bullet$  Se si utilizza il flash, l'impostazione passa a [**Impostaz. predef.**] (anche se nelle informazioni di scatto viene indicata l'impostazione dell'illuminazione o il tipo di scena precedente).
	- - Se si desidera utilizzare questa impostazione insieme a [**Selezion. ambiente di scatto**], impostare [**Luminosità o tipo di scena**] sul valore più adatto all'ambiente selezionato. Nel caso di [**Tramonto**], ad esempio, prevalgono colori caldi, pertanto l'ambiente impostato potrebbe non essere il più adatto.

Se non si desidera che l'immagine Live View venga visualizzata mentre si impostano le funzioni, premere il pulsante < $\overline{Q}$  > dopo il passo 1. Premendo il pulsante  $\leq |\mathbb{Q}|$  viene visualizzata lo schermo controllo rapido. È possibile impostare [**Luminosità o tipo di scena**] e scattare tramite il mirino.

### **Impostazioni luminosità o tipo di scena**

### (1) **Impostaz. predef.**

L'impostazione predefinita.

### (2) **Luce diurna**

Per soggetti alla luce del sole. Produce un azzurro del cielo e verdi più naturali e riproduce più efficacemente i fiori dai colori tenui.

### (3) **Ombra**

Per soggetti in ombra. Adatto alle tonalità della pelle che possono apparire bluastre o ai fiori dai colori tenui.

### (4) **Nuvoloso**

Per soggetti sotto un cielo nuvoloso. Rende più calde le tonalità della pelle e i paesaggi che apparirebbero altrimenti spenti in una giornata nuvolosa. Efficace anche per i fiori dai colori tenui.

### (5) **Tungsteno**

Per soggetti illuminati da luce al tungsteno. Riduce la dominante rossastro-arancione causata dalle luci al tungsteno.

### (6) **Luce fluorescente**

Per soggetti illuminati da luce fluorescente. Adatto a tutti i tipi di luci fluorescenti.

### (7) **Tramonto**

Adatto quando si desidera catturare i colori spettacolari del tramonto.

# **E** Riproduzione delle immagini

Di seguito viene illustrato il modo più semplice per riprodurre le immagini. Per ulteriori informazioni sulla procedura di riproduzione, vedere pagina 175.

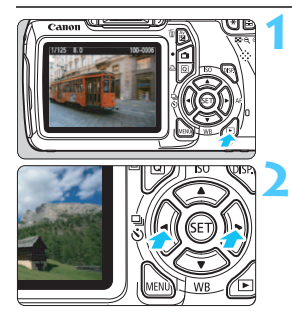

### **1 Riprodurre l'immagine.**

 $\bullet$ Quando si preme il pulsante  $\leq$   $\blacktriangleright$   $\geq$ , viene visualizzata l'ultima immagine acquisita.

### **2 Selezionare un'immagine.**

- $\bullet$  Per visualizzare le immagini partendo dall'ultima immagine, premere il tasto <Y>. Per visualizzare le immagini partendo dalla prima immagine (la meno recente), premere il tasto  $\leq$  >.
- $\bullet$  Ogni volta che si preme il pulsante <DISP.>, il formato dello schermo cambia.

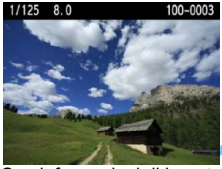

Con informazioni di base

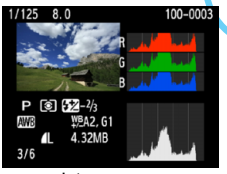

Istogramma

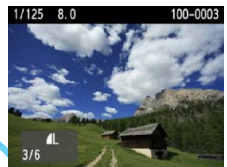

Informazioni di base + qualità dell'immagine/numero immagine riprodotta

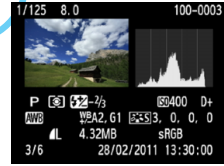

Visualizzazione delle informazioni di scatto

### **3 Uscire dalla riproduzione dell'immagine.**

 $\bullet$ Premere il pulsante  $\leq$   $\blacktriangleright$  > per uscire dalla riproduzione delle immagini e tornare al display delle impostazioni di scatto.

# **Scatto creativo**

**3**

Nelle modalità della zona base, per evitare di scattare foto in modo errato, molte impostazioni vengono configurate automaticamente e non è possibile modificarle. In modalità < $P$ > (Programma AE), è possibile impostare diverse funzioni ed espandere il proprio estro creativo.

- $\bullet$ In modalità  $\leq$ P >, la fotocamera imposta automaticamente la velocità dell'otturatore e l'apertura per ottenere un'esposizione standard.
- $\bullet$  La differenza tra le modalità della zona base e < $\mathsf{P}$ > viene illustrata a pagina 232.
- Le funzioni descritte in questo capitolo possono essere anche utilizzate nelle modalità <**Tv**>. <**Av**> e <**M**> descritte del Capitolo 4.
- $\bullet$  Il segno  $\star$  visualizzato a destra del titolo della pagina indica che la funzione è disponibile solo nelle modalità zona creativa (p. 22).
- $*$  < $P$  > è l'abbreviazione di Program (programma).
- \* **AE** è l'acronimo di Auto Exposure (esposizione automatica).

# d**: Programma AE**

La fotocamera seleziona automaticamente la velocità dell'otturatore e l'apertura in base alla luminosità del soggetto. Questa modalità viene denominata "Programma AE".

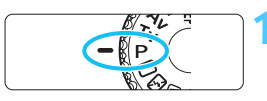

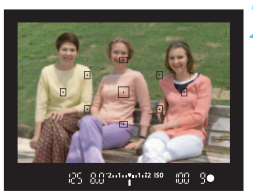

### **1 Impostare la ghiera di selezione su <P>.**

### **2 Mettere a fuoco il soggetto.**

- $\bullet$  Guardando nel mirino, posizionare il punto AF selezionato sul soggetto, quindi premere il pulsante di scatto a metà.
- Il puntino all'interno del punto AF che sta raggiungendo la messa a fuoco si illumina per qualche istante in rosso e si accende la luce di conferma della messa a fuoco  $\leq 2$  nella parte inferiore destra del mirino (in modalità AF One-Shot).
- La velocità dell'otturatore e l'apertura vengono impostate automaticamente e visualizzate nel mirino.

### $\sqrt{2}$   $\frac{1}{2}$   $\frac{1}{10}$   $\frac{1}{2}$   $\frac{1}{10}$   $\frac{1}{2}$   $\frac{1}{10}$   $\frac{1}{2}$   $\frac{1}{10}$  $\mathbb{R}^m$

### **3 Verificare i valori visualizzati.**

 $\bullet$  Si otterrà un'esposizione standard se i valori della velocità dell'otturatore e di apertura visualizzati non lampeggiano.

## **4 Scattare la foto.**

 $\bullet$  Inquadrare il soggetto e premere completamente il pulsante di scatto.

Se si utilizza un obiettivo TS-E per decentrare o inclinare l'obiettivo o se si utilizza un tubo di prolunga, potrebbe non essere possibile ottenere un'esposizione standard oppure è probabile che si ottenga un'esposizione irregolare.
#### **Consigli sullo scatto**

- $\bullet$  **Modificare la sensibilità ISO o utilizzare il flash incorporato.** Per adattare lo scatto al soggetto e al livello di illuminazione dell'ambiente, è possibile modificare la sensibilità ISO (p. 77) o utilizzare il flash incorporato (p. 88). In modalità < $P$ >, il flash incorporato non si attiva automaticamente. In condizioni di scarsa illuminazione, premere il pulsante < $\frac{1}{2}$  (Flash) per far fuoriuscire il flash incorporato. È inoltre possibile estrarre il flash incorporato selezionando l'icona < $\frac{1}{2}$ » nello schermo di controllo rapido.
- $\bullet$  **È possibile variare il programma (Variazione programma).** Una volta premuto a metà il pulsante di scatto, ruotare la ghiera s  $\leq$  per modificare la combinazione delle impostazioni relativa a velocità dell'otturatore e apertura (programma). La variazione del programma viene annullata automaticamente subito dopo aver scattato la foto. Non è possibile eseguire variazioni del programma con il flash.

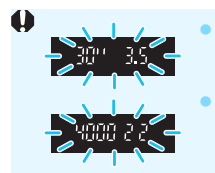

 Se la velocità dell'otturatore è "**30**"" e l'apertura massima lampeggia, la foto risulterà sottoesposta. Aumentare la sensibilità ISO o utilizzare il flash. Se la velocità dell'otturatore "**4000**" e l'apertura minima lampeggiano, la foto risulterà sovraesposta. Diminuire la sensibilità ISO.

## **<u>Differenze tra <P> e <</u>□> (Automatico)**

Con <□>, numerose funzioni come la modalità AF, la modalità drive e il flash incorporato vengono impostate automaticamente per evitare di scattare foto in modo errato. Le funzioni che è possibile impostare sono limitate. Con  $\leq$ P >, solo la velocità dell'otturatore e l'apertura vengono impostate automaticamente. È possibile impostare manualmente la modalità AF, la modalità drive, il flash incorporato e altre funzioni (p. 232).

# 3 **Impostazione della qualità di registrazione delle immagini**

È possibile selezionare il numero di pixel e la qualità dell'immagine. Sono disponibili dieci impostazioni di qualità di registrazione dell'immagine:  $\blacksquare L$ ,  $\blacksquare L$ ,  $\blacksquare M$ ,  $\blacksquare M$ ,  $\blacksquare S1$ ,  $\blacksquare S2$ , 53,  $\overline{c}$ ,  $\overline{c}$ ,  $\overline{c}$ ,  $\overline{c}$ ,  $\blacksquare + \blacksquare L$ .

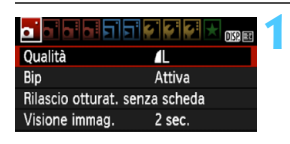

Scatti possibili

12M 4272x2848 [703]

 $RAW + 1$ RAW

**JIM 4S1 JIS1** 

Numero di pixel

Qualità

41  $S<sub>2</sub>$  $S<sub>3</sub>$ 

 $\overline{1}$ Æ. 4M

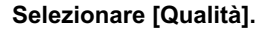

- $\bullet$ Nella scheda [ $\Box$ ], selezionare  $[Qualità]$ , quindi premere  $\leq$   $\leq$   $\geq$ .
- Viene visualizzato [**Qualità**].

#### **2 Selezionare la qualità di registrazione delle immagini.**

 $\bullet$  Il rispettivo numero di pixel della qualità e il numero di possibili scatti verrà visualizzato per consentire la selezione della qualità desiderata. Premere  $\leq$   $(F)$  >.

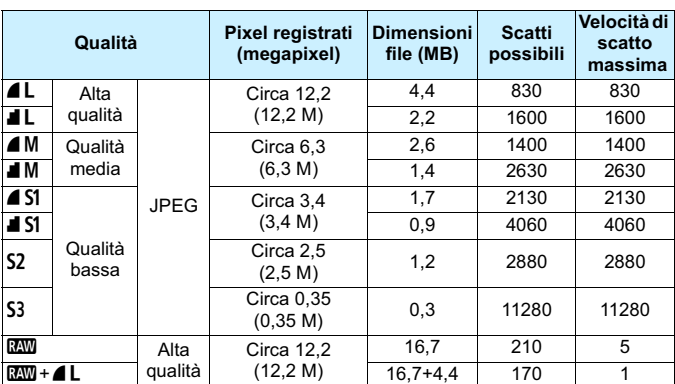

#### Le cifre che si riferiscono alle dimensioni dei file, il numero di possibili scatti e la velocità di scatto massima si basano sulla scheda da 4 GB Canon e alle condizioni di verifica Canon (ISO 100 e Stile Foto Standard). **Queste cifre variano in base al soggetto, al tipo di scheda, alla sensibilità ISO, allo Stile Foto, alle funzioni personalizzate e ad altre impostazioni.**

#### **Guida alle impostazioni della qualità di registrazione delle immagini (circa)**

#### $\mathbf{P}$ **Domande frequenti**

#### $\bullet$  **Come è possibile selezionare la qualità di registrazione delle immagini in base al formato carta per la stampa?**

#### **Formato carta**

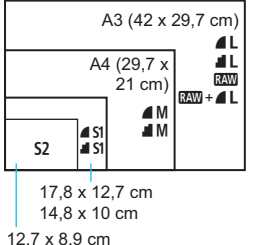

Consultare lo schema sulla sinistra per la selezione della qualità di registrazione delle immagini. Se si desidera ritagliare l'immagine, si consiglia di selezionare una qualità maggiore (numero più alto di pixel), ad esempio  $4L$ ,  $1L$ ,  $200$  o  $200 + 4L$ . S<sub>2</sub> è adatta per la riproduzione delle immagini su una cornice fotografica digitale. S3 è adatta per l'invio dell'immagine tramite e-mail o su un sito Web.

 $\bullet$ **Qual è la differenza tra 4 e ■?** 

I due simboli indicano due qualità di immagine diverse dovute al diverso valore di compressione. Anche con lo stesso numero di pixel, l'immagine 4 ha una qualità superiore. Se è selezionato 4. la qualità dell'immagine sarà leggermente inferiore, ma sarà possibile salvare più immagini sulla scheda. Entrambe  $S2$  e  $S3$  hanno una qualità  $\blacktriangle$  (Fine).

 $\bullet$  **Sono stati eseguiti più scatti di quelli indicati come rimanenti.** In base alle condizioni di scatto, potrebbe essere possibile eseguire più foto di quelle indicate. È anche possibile il contrario. Il numero di scatti possibili indicati rappresenta una stima approssimativa.

#### - **La fotocamera consente di visualizzare la velocità di scatto massima?**

La velocità di scatto massima viene visualizzata nella parte destra del mirino. Poiché si tratta di un indicatore a una sola cifra (da **0** a **9**), qualsiasi numero superiore a 9 viene comunque indicato dal numero "**9**". Tenere presente che questo numero viene visualizzato anche quando nella fotocamera non è stata installata una scheda. Fare attenzione a non eseguire scatti senza una scheda nella fotocamera.

#### $\bullet$ **Quando va utilizzato** 1**?**

Per le immagini **1200** è necessaria una successiva elaborazione al computer. Per ulteriori informazioni, vedere "Informazioni su RXV" e "Informazioni su **RM**+4L" alla pagina successiva.

#### **Informazioni su RAW**

Con **12.00** si indicano i dati di immagine non elaborati precedenti alla realizzazione di immagini  $\blacktriangle$  **L** o di altro tipo. Anche se le immagini  $\mathbb{R}\mathbb{N}$ richiedono un software, ad esempio Digital Photo Professional (in dotazione, p. 264), per poter essere visualizzate sul computer, sono dotate di una particolare flessibilità che permette di eseguire regolazioni esclusive di **RAW**. La funzione **RAW** risulta particolarmente utile quando si desidera modificare l'immagine autonomamente o fotografare un soggetto importante.

#### **Informazioni su**  $\mathbb{R}\mathbb{M}$ **+4L**

Con  $\mathbb{R}\mathbb{W}$  +  $\mathbb{Z}$  L viene registrata con un solo scatto sia un'immagine  $\mathbb{R}\mathbb{W}$ . sia un'immagine  $\blacktriangle$  L. Le due immagini vengono salvate contemporaneamente sulla scheda. Le due immagini verranno salvate nella stessa cartella con gli stessi numeri di file (estensione file JPG per l'immagine .JPEG e .CR2 per l'immagine RAW). Le immagini  $\blacksquare L$ possono essere visualizzate o stampate anche con un computer che non dispone del software in dotazione con la fotocamera.

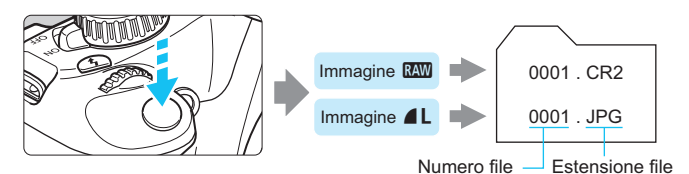

 $\mathbb{\bar{R}}$  Non tutti i software disponibili in commercio sono in grado di visualizzare le immagini RAW. Si consiglia di utilizzare il software in dotazione.

# **ISO: Modifica della sensibilità ISO**<sup>★</sup>

Impostare la sensibilità ISO (sensibilità alla luce del sensore immagine) in base al livello di luminosità dell'ambiente. Nelle modalità della zona base, la sensibilità ISO viene impostata automaticamente (p. 78).

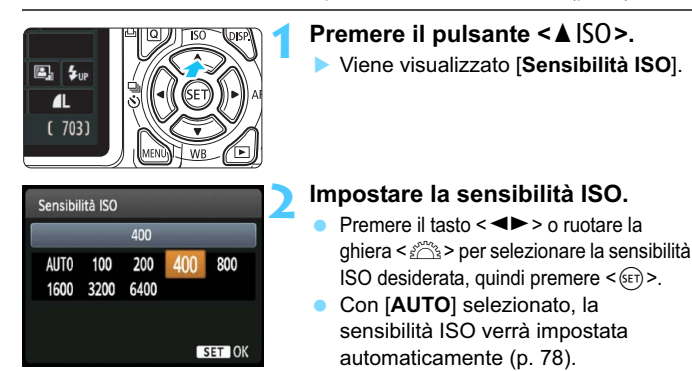

#### **Guida alla sensibilità ISO**

#### **Sensibilità ISO Situazione di scatto**  (senza flash) **Portata del flash** 100 - 400 Esterni con sole Maggiore è la sensibilità ISO, più ampia sarà la portata del flash (p. 88). 400 - 1600 Cielo annuvolato o sera 1600 - 6400 Interni scuri o notte

Sensibilità ISO elevate producono immagini sgranate.

- $\mathbf{u}$  $\bullet$  In [7 **Funzioni personalizzate (C.Fn)**], se [**5: Priorità tonalità chiare**] è impostato su [**1: Attivata**], ISO 100 non può essere selezionato (p. 220).
	- Lo scatto ad elevate temperature può risultare in immagini sgranate. Le esposizioni prolungate possono inoltre produrre immagini dai colori irregolari.
	- Quando si scatta a sensibilità ISO elevate, potrebbero presentarsi disturbi (righe, puntini luminosi, ecc.).

In [7 **Funzioni personalizzate (C.Fn)**], se [**9: Funzione pulsante flash**] è impostato su [**1: Sensibilità ISO**], è possibile impostare la sensibilità ISO con il pulsante  $\leq 4$ .

#### **ISO [AUTO]**

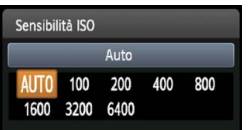

Se la sensibilità ISO è impostata su [**AUTO**], la sensibilità ISO effettiva da impostare viene visualizzata quando si preme il pulsante di scatto a metà. Come indicato di seguito, la sensibilità ISO viene impostata automaticamente in base alla modalità di scatto.

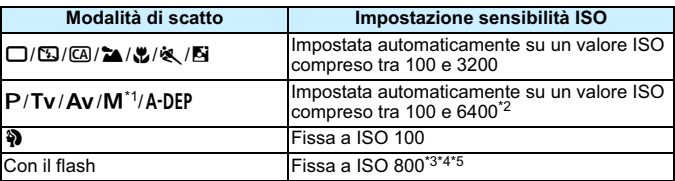

\*1: Fissa ISO 800 per le esposizioni posa.

- \*2: Dipende dal limite massimo di sensibilità ISO impostato.
- \*3: Se il flash di riempimento provoca una sovraesposizione, viene impostata una sensibilità ISO 100 o superiore.
- \*4: Se si utilizza un diffusore per flash con uno Speedlite esterno in una modalità della base (ad eccezione di < $\overline{B}$ >), nelle modalità < $P$ > o < $A$ -DEP>, viene impostato automaticamente un valore ISO compreso tra 800 e 1600 (o fino al limite massimo).
- \*5: Fissa a ISO 400 se il limite massimo è 400.
- $\bullet$ ħ Quando è impostato [**AUTO**], la sensibilità ISO viene indicata in incrementi di 1 stop, anche se gli incrementi effettivi sono inferiori. Pertanto, tra le informazioni (p. 198) di scatto dell'immagine è possibile visualizzare una sensibilità ISO pari a 125 o 640.
	- $\bullet$ Nella modalità  $\leq 2$  >, la sensibilità ISO visualizzata nella tabella viene utilizzata anche se ISO 100 non è visualizzato.

#### **MENU Impostazione della sensibilità ISO massima per ISO Auto** $\star$

Per ISO auto, è possibile impostare il limite di sensibilità ISO massimo su un valore compreso tra 400 e 6400.

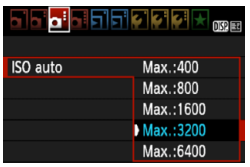

Nella scheda [**Q**<sup>2</sup>], selezionare **[ISO auto]**, quindi premere < $(ET)$ >. Selezionare la sensibilità ISO, quindi premere  $\leq$   $\sqrt{(3+1)}$  >.

# A**Selezione delle caratteristiche dell'immagine ottimale del soggetto**N

Selezionando uno Stile Foto, è possibile ottenere le caratteristiche dell'immagine in base al tipo di foto o al soggetto.

Lo Stile Foto non può essere selezionato nelle modalità della zona base.

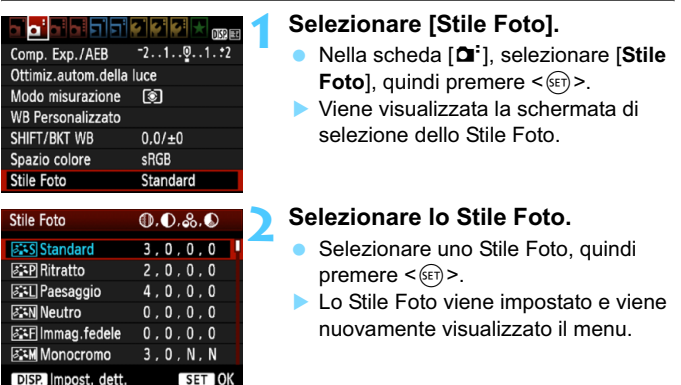

#### **Caratteristiche Stile Foto**

#### *F***Standard**

L'immagine appare con colori vivaci, nitidi e luminosi. Si tratta di uno Stile Foto generico, ideale per la maggior parte delle scene.

#### Q **Ritratto**

Consente di ottenere tonalità della pelle gradevoli. L'immagine appare più sfumata. Adatto per ritratti macro. Questo Stile Foto viene selezionato automaticamente quando la ghiera di selezione è impostata su  $\langle 2 \rangle$  >.

Modificando [**Tonalità col.**] (p. 111), è possibile regolare la tonalità dell'incarnato.

#### R **Paesaggio**

Consente di ottenere tonalità di blu e verde accese e immagini estremamente nitide e luminose. Ideale per ritrarre suggestivi paesaggi. Questo Stile Foto viene selezionato automaticamente quando la ghiera di selezione è impostata su  $\leq$  >.

#### **E: Neutro**

Questo Stile Foto è ideale per chi desidera elaborare le immagini al computer. Consente di ottenere immagini dai colori tenui e naturali.

#### **EF** Immag. fedele

Questo Stile Foto è ideale per chi desidera elaborare le immagini al computer. Se il soggetto viene fotografato a una temperatura colore di 5200 K, il colore viene regolato con il colorimetro in base al colore del soggetto. Consente di ottenere immagini dai colori neutri e tenui.

#### *ৰ***:**মা Monocromo

Consente di creare foto in bianco e nero.

Le immagini monocromatiche scattate in una qualità di registrazione dell'immagine diversa da **RAW** non possono essere convertite in immagini a colori. Se in seguito si desidera scattare foto a colori, verificare che sia stata annullata l'impostazione [**Monocromo**]. Quando è impostato [**Monocromo**], nel mirino viene visualizzato  $\langle$ B/W $\rangle$ .

#### **E:** 1-3

È possibile registrare uno stile di base, ad esempio [**Ritratto**], [**Paesaggio**], un file Stile Foto e così via, e regolarlo come desiderato (p. 113). Qualsiasi Stile Foto definito dall'utente e non configurato avrà le stesse impostazioni predefinite dello Stile Foto [**Standard**].

# E**: Modifica della modalità di messa a fuoco automatica**N

È possibile selezionare la modalità AF (messa a fuoco automatica) per adattare le condizioni di scatto al soggetto. Nelle modalità della zona base, la modalità AF ottimale viene impostata automaticamente.

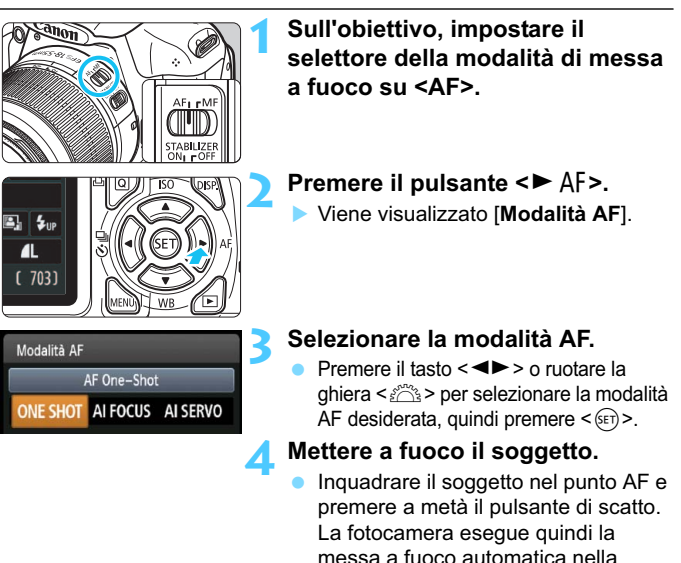

#### **AF One-Shot per soggetti immobili**

**Adatta per soggetti immobili. Quando si preme il pulsante di scatto a metà, la fotocamera esegue la messa a fuoco solo una volta.**

modalità AF selezionata.

- $\bullet$  Una volta eseguita la messa a fuoco, il punto all'interno del punto AF che sta raggiungendo la messa a fuoco si accende per qualche istante in rosso e si accende la luce di conferma della messa a fuoco  $\leq 2$  nel mirino.
- Con la misurazione valutativa (p. 100), l'impostazione dell'esposizione viene determinata contemporaneamente al raggiungimento della messa a fuoco.
- Tenendo premuto il pulsante di scatto a metà, la messa a fuoco viene bloccata. A questo punto, è possibile correggere l'inquadratura, se lo si desidera.
- 围  $\bullet$  Qualora non fosse possibile raggiungere la messa a fuoco, la luce di conferma della messa a fuoco < $\bullet$  > visualizzata nel mirino lampeggia. In questo caso, non è possibile scattare la foto anche se si preme completamente il pulsante di scatto. Correggere l'inquadratura ed eseguire nuovamente la messa a fuoco oppure vedere "Soggetti difficili da mettere a fuoco" (p. 85).
	- $\bullet$ Se [ $\alpha$ ] **Bip**] è impostato su [**Disattiva**], il segnale acustico non viene emesso al raggiungimento della messa a fuoco.

#### **AF AI Servo per soggetti in movimento**

**Questo tipo di messa a fuoco automatica è ideale per i soggetti in movimento, quando la distanza di messa a fuoco cambia continuamente. Tenendo premuto il pulsante di scatto a metà, il soggetto viene messo a fuoco continuamente.**

- L'esposizione viene impostata al momento dello scatto della foto.
- Quando la selezione del punto AF (p. 83) è automatica, inizialmente la fotocamera utilizza il punto AF centrale per eseguire la messa a fuoco. Se durante la messa a fuoco automatica il soggetto si allontana dal punto AF centrale, il rilevamento della messa a fuoco continua fino a quando il soggetto viene a trovarsi in corrispondenza di un altro punto AF.
- $\boxed{5}$  Con la messa a fuoco automatica AI Servo, non viene emesso alcun segnale acustico, anche dopo che è stata raggiunta la messa a fuoco e la luce di conferma della messa a fuoco  $\leq 2$  non si accende nel mirino.

#### **AF AI Focus per la modifica automatica della modalità AF**

#### **AF AI Focus sposta la modalità di messa a fuoco automatica da AF One-Shot ad AF AI Servo se il soggetto immobile si mette in movimento.**

- Quando il soggetto messo a fuoco nella modalità AF One-Shot inizia a muoversi, la fotocamera rileva il movimento e imposta automaticamente la modalità AF AI Servo.
- $\vert \overline{\cdot} \vert$  Quando la messa a fuoco viene raggiunta nella modalità AF AI Focus, viene emesso un lieve segnale acustico continuo ma la luce di conferma della messa a fuoco  $\leq 2$  non si accende nel mirino.

# **<b>E**D Selezione del punto AF <sup>★</sup>

Nelle modalità Zona base, la fotocamera metterà a fuoco normalmente il soggetto più vicino automaticamente. Pertanto, potrebbe non mettere sempre a fuoco il soggetto desiderato.

Nelle modalità <P>, <Tv>, <Av> e <M>>< e possibile selezionare il punto AF e utilizzarlo per mettere a fuoco il soggetto desiderato.

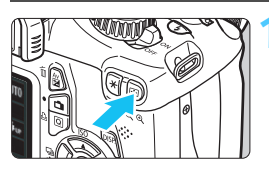

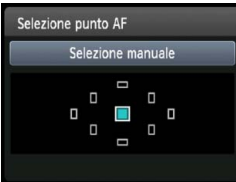

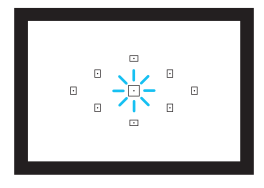

#### **Premere il pulsante <<b>ED**>. ( $\delta$ 6) - Il punto AF attualmente selezionato viene visualizzato sul monitor LCD e nel mirino.

## **2 Selezionare il punto AF desiderato.**

- Premere il tasto < $\Leftrightarrow$  > per selezionare il punto AF.
- Guardando nel mirino, selezionare il punto AF ruotando la ghiera < $\frac{28}{200}$ > fino a quando il punto AF desiderato non si accende in rosso.
- Quando si accendono tutti i punti AF, viene impostata la selezione automatica del punto AF. Il punto AF verrà selezionato automaticamente per focalizzare il soggetto.
- $\bullet$ Premendo  $\leq$   $(F)$  > è possibile spostare la selezione del punto AF dal punto AF centrale alla selezione automatica del punto AF e viceversa.

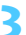

 $\bullet$ 

#### **3 Mettere a fuoco il soggetto.**

 Inquadrare il soggetto nel punto AF selezionato e premere a metà il pulsante di scatto per eseguire la messa a fuoco.

#### **Consigli sullo scatto**

- **Se si desidera realizzare un primo piano ravvicinato, utilizzare AF One-Shot ed eseguire la messa a fuoco degli occhi.** Se si esegue prima la messa a fuoco degli occhi, è possibile quindi modificare l'inquadratura preservando la nitidezza del viso.
- **Se la messa a fuoco risulta complessa, selezionare e utilizzare il punto AF centrale.**

Il punto AF centrale è il più sensibile dei 9 punti AF.

**• Per semplificare la messa a fuoco di un soggetto in movimento, impostare la fotocamera per la selezione automatica del punto AF e sulla modalità AF AI Servo** (p. 82)**.**

Il punto AF centrale verrà prima utilizzato per mettere a fuoco il soggetto. Se durante la messa a fuoco automatica il soggetto si allontana dal punto AF centrale, il rilevamento della messa a fuoco continua fino a quando il soggetto viene a trovarsi in corrispondenza di un altro punto AF.

#### **Luce ausiliaria AF con flash incorporato**

In condizioni di scarsa illuminazione, quando si preme il pulsante di scatto a metà, il flash incorporato emette una serie di flash, illuminando il soggetto e agevolando la messa a fuoco automatica.

- 围  $\bullet$  La luce ausiliaria AF non viene emessa nelle seguenti modalità di scatto:  $<\sqrt{3}$  >  $<\sqrt{2}$  >  $e<\sqrt{3}$  >.
	- $\bullet$ La luce ausiliare AF non può essere emessa nella modalità AF AI Servo.
	- $\bullet$  La portata effettiva della luce ausiliare AF emessa dal flash incorporato è di circa 4 metri.
	- -Nelle modalità della zona creativa, quando si preme il pulsante  $\leq 4$  per far fuoriuscire il flash incorporato (p. 88), la luce ausiliaria AF viene emessa quando richiesto.

 $\overline{\mathbb{S}}$  Se si utilizza una prolunga (venduta separatamente) e l'apertura massima risulta inferiore a f/5.6, non è possibile eseguire lo scatto AF (tranne in **[Modal, Live] e [Modal, Live] durante lo scatto in Live View). Per** informazioni, consultare il manuale di istruzioni della prolunga.

# **Soggetti difficili da mettere a fuoco**

Di seguito vengono indicati i soggetti che non sempre è possibile mettere a fuoco automaticamente (la luce di conferma della messa a fuoco del mirino  $\leq$  > lampeggia):

- · Soggetti con scarso contrasto. (Esempio: cielo blu, pareti in tinta unita e così via).
- **·** Soggetti con scarsa illuminazione.
- **•** Soggetti in controluce o riflettenti (esempio: automobili con vernice metallizzata e così via).
- Soggetti vicini e lontani coperti dal punto AF (esempio: animali in gabbia e così via).
- **•** Motivi ripetitivi (esempio: finestre di grattacieli, tastiere di computer e così via).

In questi casi, effettuare una delle seguenti operazioni:

- (1) Con AF One-Shot, mettere a fuoco un oggetto situato alla stessa distanza del soggetto da fotografare e bloccare la messa a fuoco prima di correggere l'inquadratura (p. 52).
- (2) Impostare il selettore della modalità di messa a fuoco dell'obiettivo su <**MF**> ed eseguire la messa a fuoco manuale.
- $\boxed{1}$  Le condizioni in cui risulta difficile effettuare la messa a fuoco nelle modalità AF [Modal. Live] e [Modal. Live] durante lo scatto in Live View vengono indicate a pagina 132.

#### **MF: Messa a fuoco manuale**

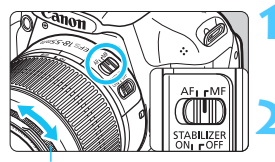

Anello di messa a fuoco

#### **1 Posizionare il selettore della modalità di messa a fuoco dell'obiettivo su <MF>.**

#### **2 Mettere a fuoco il soggetto.**

 $\bullet$  Ruotare l'anello di messa a fuoco dell'obiettivo fino a quando il soggetto non risulta nitido nel mirino.

 $|\overline{\mathbb{I}}|$  Se si tiene premuto il pulsante di scatto a metà durante la messa a fuoco, il punto all'interno del punto AF che sta raggiungendo la messa a fuoco lampeggia per qualche istante in rosso, viene emesso un segnale acustico e nel mirino si accende la luce di conferma della messa a fuoco  $\leq 2$ .

# $\Box$ i Scatto continuo<sup>\*</sup>

È possibile eseguire fino a 3 scatti al secondo. Tale velocità consente di catturare, ad esempio, le diverse espressioni di un bambino che corre.

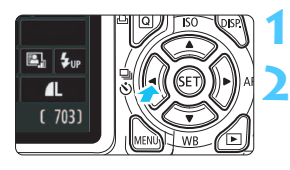

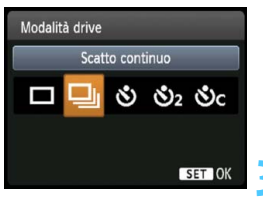

## **Premere il pulsante <◀** → Ô>.

## **2 Selezionare <**i**>.**

- $\bullet$ Premere il tasto <<
>  $\blacktriangleright$  > o ruotare la ghiera < $\frac{1}{2}$ > per selezionare lo scatto continuo  $\leq \exists$  >, quindi premere  $\leq$   $\leq$   $\leq$   $\geq$ .
- $\bullet$  La velocità dello scatto continuo varierà a seconda della qualità di registrazione dell'immagine (p. 74).
	- **JPEG : Fino a circa 3 fps**
	- **RAW** : Fino a circa 2 fps
	- **RW**+4L : Circa 0.8 fps (valore medio)

#### **3 Scattare la foto.**

 $\bullet$  La fotocamera esegue scatti continui quando si tiene premuto completamente il pulsante di scatto.

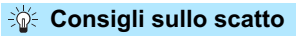

#### **Impostare la modalità AF** (p. 81) **a seconda del soggetto.**

**• Per un soggetto in movimento** Quando è impostato AF AI Servo, durante lo scatto continuo la messa a fuoco viene eseguita continuamente.

#### **• Soggetti immobili**

Quando è impostato AF One-Shot, durante lo scatto continuo la fotocamera eseguirà la messa a fuoco una sola volta.

- $\mathbf{u}$  $\bullet$  A seconda dell'impostazione della qualità della registrazione dell'immagine, se [**3: Riduci disturbo lunghe esposizioni**] (p. 219) è impostato su [**1: Auto**] o su [**2: On**] oppure se [**4: Riduzione disturbi alta sensibilità ISO**] è impostato su [**2: Elevata**] nelle [7 **Funzioni personalizzate (C.Fn)**], la velocità di scatto continuo potrebbe essere inferiore e la velocità di scatto massima potrebbe ridursi.
	- $\bullet$  Nella modalità AF AI Servo, la velocità di scatto continuo potrebbe diminuire leggermente in base al soggetto e all'obiettivo utilizzato.
	- $\bullet$  La velocità di scatto continuo potrebbe anche diminuire in ambienti chiusi e con scarsa illuminazione.

# j **Uso dell'autoscatto**

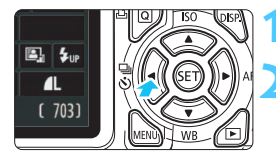

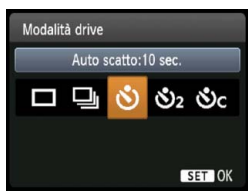

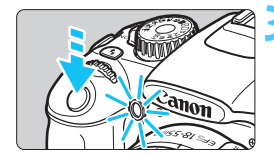

围

## **Premere il pulsante <<**Iijo>.

## **2 Selezionare l'autoscatto.**

- $\bullet$ Premere il tasto <<
>  $\blacktriangleright$  > o ruotare la ghiera <<a>
strate</a>
strate>
per selezionare l'autoscatto desiderato, quindi premere  $\leq$   $\left( \sin \right)$  >.
	- j : **autoscatto con ritardo di 10 secondi**
	- **(3)**  $\sigma$ : autoscatto con ritardo di 2 secondi<sup>\*</sup>
	- q: **autoscatto con ritardo di 10 secondi più scatti continui**

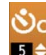

Premere il tasto <V> per impostare il numero di scatti continui (da 2 a 10) da eseguire con l'autoscatto.

#### **3 Scattare la foto.**

- Guardare nel mirino, mettere a fuoco il soggetto, quindi premere completamente il pulsante di scatto.
- È possibile controllare il funzionamento dell'autoscatto tramite la spia dell'autoscatto,
	- il segnale acustico e la visualizzazione del ritardo (in secondi) sul monitor LCD.
- Due secondi prima dello scatto della foto, la spia dell'autoscatto resta accesa e il segnale acustico viene emesso più rapidamente.

Con <q>, è possibile prolungare l'intervallo tra i diversi scatti a seconda delle funzioni di scatto quali la qualità di registrazione delle immagini o il flash.

- $\bullet$ Dopo aver acquisito le immagini con l'autoscatto, verificarne la messa a fuoco e l'esposizione (p. 70).
- $\bullet$  Se non si esegue l'inquadratura mediante il mirino, inserire il coperchio dell'oculare (p. 229). Se raggi di luce penetrano nel mirino mentre la foto viene scattata, l'esposizione potrebbe essere compromessa.
- Quando si utilizza l'autoscatto per includere se stessi in una foto, utilizzare il blocco della messa a fuoco (p. 52) su un oggetto posto alla stessa distanza alla quale ci si verrà a trovare.
- $\bullet$  $P$ er annullare l'autoscatto prima che si avvii, premere il pulsante  $\leq$   $\bigoplus$   $\circ$  >. Per annullare l'autoscatto durante lo scatto in Live View, impostare l'interruttore di accensione su < OFF >.

# D **Uso del flash incorporato**

Per gli interni, in situazioni di scarsa illuminazione o con retroilluminazione con luce diurna, sollevare il flash incorporato e premere il pulsante di scatto per scattare foto con flash. Nella modalità  $\langle P \rangle$ , la velocità dell'otturatore (tra 1/60 e 1/200 di secondo) viene impostata automaticamente per evitare vibrazioni della fotocamera.

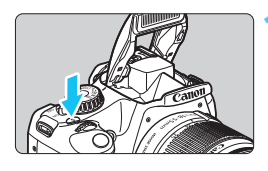

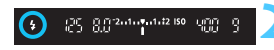

#### **Premere il pulsante <** $\frac{1}{2}$ **>.**

- $\bullet$  Nelle modalità della zona creativa, è possibile premere in qualsiasi momento il pulsante  $\leq$  > per eseguire foto con il flash.
- $\bullet$  Mentre si ricarica il flash, nel mirino viene visualizzato "*buSY*" mentre sul monitor LCD viene visualizzato [BUSY 4].

#### **2 Premere il pulsante di scatto a metà.**

 $\bullet$  Nell'angolo in basso a sinistra del mirino, verificare che l'icona  $\leq$  sia illuminata.

#### **3 Scattare la foto.**

 $\bullet$  Una volta eseguita la messa a fuoco e dopo aver premuto completamente il pulsante di scatto, il flash si attiva.

#### **Portata effettiva del flash** [approssimativa in metri]

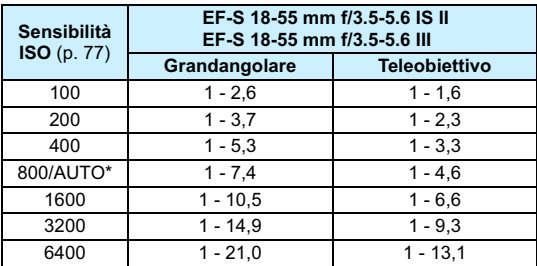

\* Per il flash di riempimento, la sensibilità ISO potrebbe essere impostata su un valore inferiore a ISO 800.

#### **Consigli sullo scatto**

- $\bullet$  **Se il soggetto è molto distante, aumentare la sensibilità ISO** (p. 77). Aumentando la sensibilità ISO è possibile estendere la portata del flash.
- $\bullet$  **In condizioni di eccessiva luminosità, diminuire la sensibilità ISO.** Se l'impostazione dell'esposizione lampeggia nel mirino, diminuire la sensibilità ISO.
- $\bullet$  **Rimuovere il paraluce dell'obiettivo e mantenersi a una distanza di almeno 1 metro dal soggetto.**

Se sull'obiettivo è stato montato un paraluce o se si è troppo vicini al soggetto, la parte inferiore della foto risulta scura per l'ostruzione del flash. Per gli scatti importanti, verificare che l'immagine sul monitor LCD abbia un'esposizione naturale (assenza di zone scure nella parte inferiore).

#### 3 **Riduzione occhi rossi**

Utilizzando la lampada di riduzione occhi rossi prima di scattare una foto con il flash, è possibile ridurre l'effetto occhi rossi. La funzione di riduzione occhi rossi funziona in tutte le modalità, ad eccezione di <7> <3> <5> <k>.

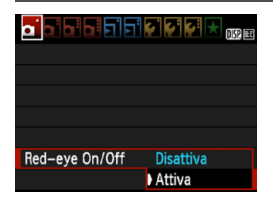

- $\bullet$  Nella scheda [1], selezionare [**Red-eye On/Off**, quindi premere <  $(s_{E7})$  >. Selezionare  $[Attival.$  quindi premere  $\leq$   $\sqrt{(s+1)}$  >.
- $\bullet$  Quando si scattano foto con il flash e si preme il pulsante di scatto a metà, la spia di riduzione occhi rossi si accende. Quindi, quando si preme completamente il pulsante di scatto, viene scattata la foto.
- Ħ  $\bullet$  La funzione di riduzione occhi rossi risulta più efficace se il soggetto guarda verso la lampada di riduzione occhi rossi, se l'ambiente è ben illuminato o se ci si avvicina al soggetto.
	- Quando si preme il pulsante di scatto a metà, l'indicazione della scala nella parte inferiore del mirino si riduce fino a scomparire. Per risultati ottimali, attendere che l'indicazione della scala sia scomparsa prima di scattare la foto.

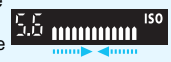

 $\bullet$ L'efficacia di questa funzione varia a seconda del soggetto.

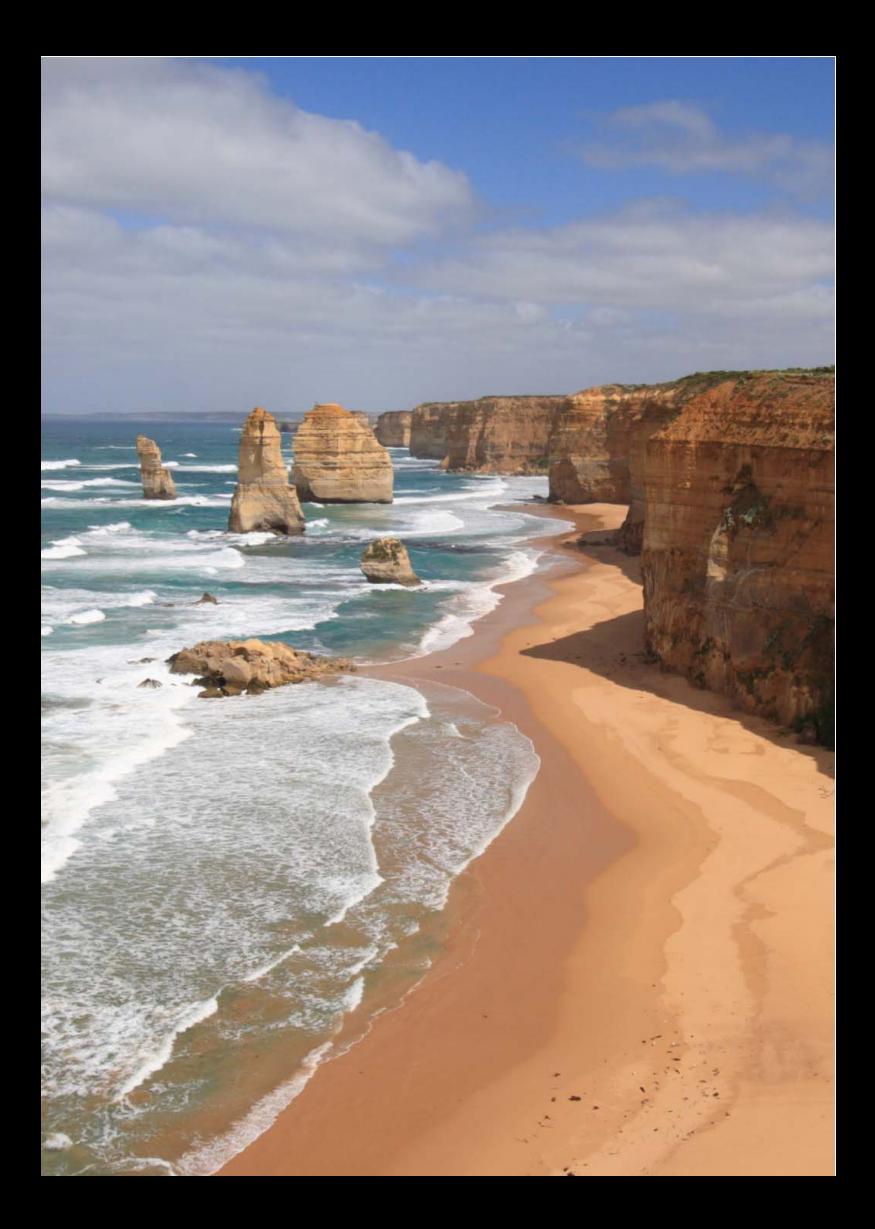

# **Scatto avanzato**

**4**

Il presente capitolo si basa sul Capitolo 3 e descrive altre modalità di scatto creative.

- $\bullet$  Nella prima metà del capitolo viene illustrato l'utilizzo delle modalità <Tv> <Av> <M> <A-DEP> disponibili sulla ghiera di selezione.
- Tutte le funzioni descritte nel Capitolo 3 possono essere utilizzate anche nelle modalità < $Tv$ >. < $Av$ > e < $M$ >.
- Per visualizzare le funzioni che possono essere utilizzate in ogni modalità di scatto, vedere pagina 232.
- $\bullet$  Il segno  $\star$  visualizzato a destra del titolo della pagina indica che la funzione è disponibile solo nelle modalità zona creativa (p. 22).

#### **FN** Informazioni sul cursore della ghiera principale

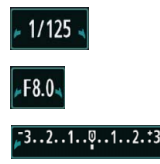

L'icona del cursore < $\n \blacktriangleright \blacktriangleright$  visualizzata insieme alla velocità dell'otturatore, all'apertura o al valore di compensazione dell'esposizione indica la possibilità di ruotare la ghiera < $\frac{28}{28}$  per regolare la rispettiva impostazione.

# s**: Scene in movimento**

È possibile bloccare l'azione o creare effetti sfocati di movimento con la modalità  $<$ TV > (AE con priorità dei tempi di scatto) disponibile sulla ghiera di selezione. \*< $T$ v > è l'acronimo di Time Value (valore dei tempi).

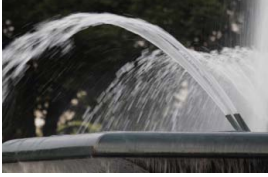

Movimento sfocato (velocità dell'otturatore bassa: 1/30 di secondo)

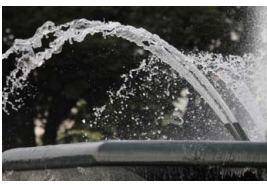

Azione congelata (velocità dell'otturatore alta: 1/2000 di secondo)

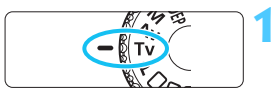

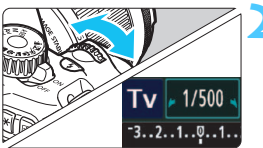

**1 Impostare la ghiera di selezione su <Tv>.** 

#### **2 Impostare la velocità dell'otturatore desiderata.**

- $\bullet$  Consultare la sezione "Consigli sullo scatto" per impostare la velocità dell'otturatore.
- Ruotando verso destra la ghiera < $\frac{1}{60}$ > viene impostata una velocità dell'otturatore maggiore, ruotandola verso sinistra una velocità inferiore.

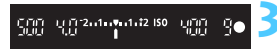

#### **3 Scattare la foto.**

 $\bullet$  Quando si esegue la messa a fuoco e si preme completamente il pulsante di scatto, la foto viene acquisita alla velocità dell'otturatore selezionata.

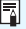

## **Visualizzazione della velocità dell'otturatore**

La velocità dell'otturatore viene indicata sul monitor LCD da una frazione. Tuttavia, nel mirino viene visualizzato solo il denominatore. "**0"5**" indica 0,5 secondi e "**15"**" indica 15 secondi.

#### **Consigli sullo scatto**

- **Per congelare l'azione o il soggetto in movimento.** Utilizzare una velocità dell'otturatore alta compresa tra 1/4000 e 1/500 di secondo.
- **Per ottenere l'effetto sfocato di un bambino o un animale che corre e dare l'impressione di rapido movimento.** Utilizzare una velocità dell'otturatore media compresa tra 1/250 di secondo e 1/30 di secondo. Seguire il soggetto in movimento guardando attraverso il mirino, quindi premere il pulsante di scatto per acquisire la foto. Se si utilizza un teleobiettivo, mantenerlo saldamente per evitare vibrazioni della fotocamera.
- $\bullet$  **Per ottenere l'effetto sfocato di un fiume che scorre o di una fontana.** Utilizzare una velocità dell'otturatore ridotta pari a 1/30 di secondo o un valore inferiore. Utilizzare un treppiede per evitare vibrazioni quando si tiene la fotocamera in mano.
- $\bullet$  **Impostare la velocità dell'otturatore in modo che l'indicazione dell'apertura nel mirino non lampeggi.**

Se si preme a metà il pulsante di scatto e si modifica la velocità dell'otturatore mentre viene visualizzata l'apertura, viene modificato anche il valore dell'apertura per mantenere la stessa esposizione (quantità di luce che raggiunge il sensore immagine). Se si supera l'intervallo di apertura

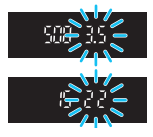

regolabile, l'indicazione dell'apertura lampeggerà per indicare che non è possibile ottenere l'esposizione standard.

Se l'esposizione risulta troppo scura, l'apertura massima (numero più piccolo) lampeggia. In questo caso, ruotare verso sinistra la phiera < $\frac{1}{2}$ > per impostare una velocità dell'otturatore inferiore o per aumentare la sensibilità ISO.

Se l'esposizione risulta troppo luminosa, l'apertura minima (numero più grande) lampeggia. In questo caso, ruotare verso destra la phiera < $\frac{1}{2}$ > per impostare una velocità dell'otturatore maggiore o per diminuire la sensibilità ISO.

#### I **Uso del flash incorporato**

Per ottenere una corretta esposizione flash, l'intensità del flash viene impostata automaticamente (esposizione del flash automatico) in base all'apertura impostata. La velocità di sincronizzazione del flash può essere impostata su un valore compreso tra 1/200 e 30 secondi.

#### 94

昭

# f**: Modifica della profondità di campo**

Per ottenere uno sfondo sfocato o rendere nitida tutta l'inquadratura indipendentemente dalla distanza, impostare la ghiera di selezione su  $\leq$ AV  $>$  (AE a priorità del diaframma) per regolare la profondità di campo (area di messa a fuoco accettabile).

 $*$  < Av > è l'acronimo di Aperture value (valore dell'apertura), ovvero le dimensioni del foro del diaframma all'interno dell'obiettivo.

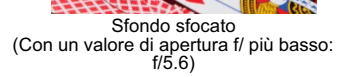

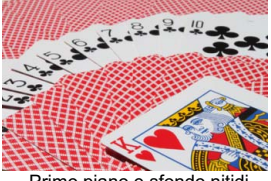

Primo piano e sfondo nitidi (Con un valore di apertura f/ più elevato: f/32)

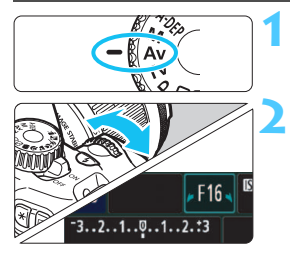

 $15.2 \times 10^{11}$  1.12 ISO

#### **1 Impostare la ghiera di selezione su <Av>.**

#### **2 Impostare l'apertura desiderata.**

- $\bullet$  Quanto più alto è il numero f/, tanto maggiore sarà la profondità di campo in cui ottenere una messa fuoco più nitida del primo piano e dello sfondo.
- $\bullet$ Ruotando verso destra la ghiera < $\frac{1}{2}$ > viene impostato un numero f/ più alto (apertura minore) e ruotandola verso sinistra uno più basso (apertura maggiore).

#### **3 Scattare la foto.**

 $\bullet$  Mettere a fuoco il soggetto e premere completamente il pulsante di scatto. La foto viene scattata con l'apertura selezionata.

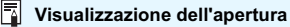

Quanto più alto è il numero f/, tanto minore sarà l'apertura. Le aperture visualizzate variano a seconda dell'obiettivo. Se sulla fotocamera non è inserito alcun obiettivo, l'apertura visualizzata sarà "**00**".

#### **Consigli sullo scatto**

#### $\bullet$  **Quando si utilizza un'apertura con numero f/ elevato, potrebbero verificarsi vibrazioni della fotocamera in condizioni di scarsa illuminazione.**

Un valore f/ di apertura elevato diminuisce la velocità dell'otturatore. In condizioni di scarsa illuminazione, la velocità dell'otturatore può essere al massimo di 30 secondi. In questi casi, aumentare la sensibilità ISO e impugnare saldamente la fotocamera o utilizzare un treppiede.

 $\bullet$  **La profondità di campo dipende non solo dall'apertura, ma anche dall'obiettivo e dalla distanza dal soggetto.** Poiché gli obiettivi grandangolari dispongono di una profondità di campo ampia (intervallo di messa a fuoco accettabile davanti e dietro il punto di messa a fuoco), non è necessario impostare un valore f/ di apertura elevato per ottenere immagini nitide in primo piano e sullo sfondo. Al contrario, il teleobiettivo dispone di una profondità di campo ridotta. Più vicino è il soggetto, minore sarà la profondità di campo. Un soggetto più distante può offrire una maggiore profondità di campo.

 $\bullet$  **Impostare l'apertura in modo che l'indicazione della velocità dell'otturatore non lampeggi.**

Se si preme a metà il pulsante di scatto e si modifica l'apertura mentre viene visualizzata la velocità dell'otturatore, viene modificata anche la velocità dell'otturatore per mantenere la stessa esposizione (quantità di luce che raggiunge il sensore immagine). Se si supera l'intervallo di velocità dell'otturatore regolabile, l'indicazione della velocità dell'otturatore

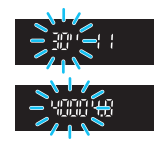

lampeggerà per indicare che non è possibile ottenere l'esposizione standard.

Se l'immagine risulta troppo scura, l'indicazione "**30"**" (30 secondi) della velocità dell'otturatore lampeggia. In questo caso, ruotare verso sinistra la ghiera < $\frac{1}{2}$ > per impostare un valore f/ di apertura inferiore o per aumentare la sensibilità ISO.

Se l'immagine risulta troppo luminosa, l'indicazione "**4000**" (1/4000 di secondo) della velocità dell'otturatore lampeggia. In questo caso, ruotare verso destra la ghiera < $\frac{1}{2}$ > per impostare un valore f/ di apertura maggiore o per ridurre la sensibilità ISO.

#### I **Uso del flash incorporato**

Per ottenere una corretta esposizione flash, l'intensità del flash viene impostata automaticamente in base all'apertura impostata (esposizione del flash automatico). La velocità dell'otturatore viene impostata automaticamente su un valore compreso tra 1/200 di secondo e e 30 secondi in base alla luminosità della scena.

In condizioni di scarsa illuminazione, l'esposizione del soggetto principale viene eseguita con il flash automatico, mentre per lo sfondo viene utilizzata una velocità dell'otturatore ridotta impostata automaticamente. L'esposizione del soggetto e dello sfondo viene effettuata correttamente (sincronizzazione automatica del flash lenta). Se la fotocamera viene tenuta in mano, mantenerla ferma per evitare vibrazioni. Si consiglia di utilizzare un treppiede.

Se non si desidera utilizzare una velocità dell'otturatore ridotta, impostare [**2: Velocità sincronizzazione flash in modalità Av**] su [**1: 1/200-1/60 sec. auto**] o [**2: 1/200 sec. (fisso)**] nelle [7 **Funzioni personalizzate (C.Fn)**] (p. 218).

#### **MENU** Anteprima profondità di campo<sup>\*</sup>

Il valore dell'apertura (diaframma) cambia soltanto nel momento in cui viene scattata la foto. Altrimenti, l'apertura resta al massimo. Pertanto, quando si osserva la scena tramite il mirino o sul monitor LCD, la profondità di campo risulta inferiore. Tramite la procedura illustrata di seguito, è possibile verificare la profondità di campo prima di scattare la foto.

## **1 Attivare l'anteprima della profondità di campo da utilizzare.**

- **·** In [ $\cdot$  **Funzioni personalizzate (C.Fn)**], impostare [8: Assegna **pulsante SET**] su [**5: Anteprima profondità campo**] (p. 222).
- -Per informazioni dettagliate sulle impostazioni delle funzioni personalizzate, vedere pagina 216. **2 Uscire da menu.**

**3** Premere due volte il pulsante <MENU> per uscire dal menu.<br>**3** Premere < $(E)$ >.

L'apertura viene mantenuta in modo da visualizzare la profondità di campo.

Osservando l'immagine in Live View (p. 122) e tenendo premuto il pulsante < $(F)$ >, è possibile modificare l'apertura e visualizzare il cambiamento della profondità di campo.

# a**: Esposizione manuale**

È possibile impostare manualmente la velocità dell'otturatore e l'apertura come si desidera. Osservando l'indicatore del livello di esposizione nel mirino, è possibile impostare l'esposizione come desiderato. Questo metodo è denominato esposizione manuale. \*<M> è l'abbreviazione di Manual (manuale).

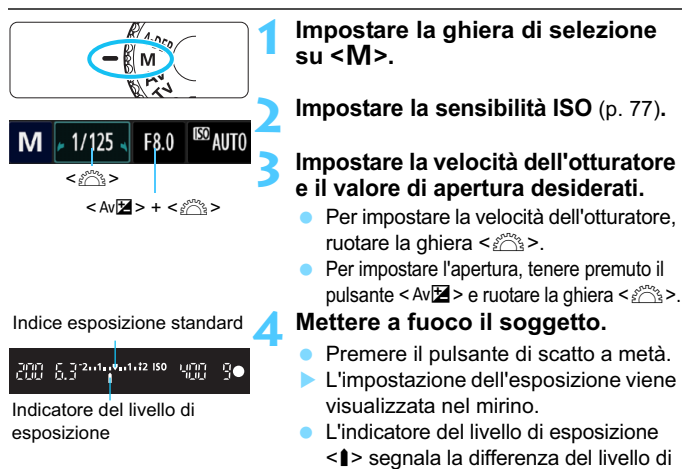

## **5 Impostare l'esposizione e scattare la foto.**

- $\bullet$ Impostare la velocità dell'otturatore e l'apertura come desiderato.
- $\bullet$  Se l'esposizione impostata supera di ±2 stop l'esposizione standard, alla fine dell'indicatore del livello di esposizione viene visualizzato < $\blacklozenge$  > o < $\blacktriangleright$ > nel mirino (sul monitor LCD, se il livello di esposizione è maggiore di ±3 stop, l'icona <**I** > lampeggia nel caso in cui venga visualizzato <-3> o <+3>).

esposizione corrente rispetto al livello

di esposizione standard.

 $\bullet$ Se [ $\Omega$ <sup>:</sup> Auto Lighting Optimizer/ $\Omega$ <sup>:</sup> Ottimiz.autom.della luce<sup>[(p. 107)]</sup> è impostata su un'opzione diversa da [**Disattivato**], l'immagine potrebbe risultare chiara anche dopo avere impostato un'esposizione più scura.  $\bullet$  Se è impostata ISO auto, l'impostazione della sensibilità ISO viene corretta e adattata alla velocità e all'apertura dell'otturatore al fine di ottenere un'esposizione standard. Pertanto, potrebbe non essere possibile ottenere l'effetto di esposizione desiderato.

#### I **Uso del flash incorporato**

Per ottenere una corretta esposizione flash, l'intensità del flash viene impostata automaticamente (esposizione del flash automatico) in base all'apertura impostata manualmente. La velocità di sincronizzazione del flash può essere impostata su un valore compreso tra 1/200 e 30 secondi e la posa.

#### **POSA: Esposizioni posa**

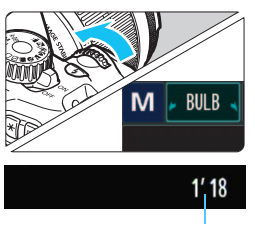

Tempo di esposizione già trascorso

Un'esposizione posa consente di tenere l'otturatore aperto fintanto che si tiene premuto il pulsante di scatto. Può essere utilizzata per fotografare, ad esempio, i fuochi d'artificio.

Al passo 2 della pagina precedente, ruotare verso sinistra la ghiera < $\frac{1}{6}$ > per impostare <**BULB**>. Il tempo di esposizione già trascorso viene visualizzato sul monitor LCD.

- Durante le esposizioni posa, non puntare l'obiettivo verso il sole. Il calore del sole può danneggiare i componenti interni della fotocamera.

- $\bullet$  Le esposizioni posa producono un numero maggiore di elementi di disturbo, pertanto l'immagine potrebbe risultare lievemente sgranata.
- $\bullet$  È possibile ridurre il disturbo dovuto a lunghe esposizioni impostando [**3: Riduci disturbo lunghe esposizioni**] su [**1: Auto**] o [**2: On**] in [7 **Funzioni personalizzate (C.Fn)**] (p. 219).

 $\bullet$  Se l'opzione ISO auto è impostata per le esposizioni posa, la sensibilità ISO verrà regolata su ISO 800 (p. 78).

 $\boxed{5}$  Per le esposizioni posa, si consiglia di utilizzare un treppiede e un comando a distanza (venduto separatamente) (p. 229).

#### 99

# 8**: AE con profondità di campo automatica**

Gli oggetti in primo piano e sullo sfondo vengono messi a fuoco automaticamente. Tutti i punti AF sono attivati per il rilevamento del soggetto e l'apertura richiesta per attivare la profondità di campo necessaria viene impostata automaticamente.

\* < A-DEP > è l'acronimo di Auto-Depth of field (profondità di campo automatica). Questa modalità imposta automaticamente la profondità di campo.

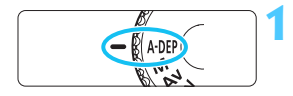

# **1 Impostare la ghiera di selezione su <**8**>.**

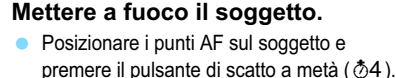

- Tutti i soggetti coperti dai punti AF rossi che lampeggianti sono a fuoco.
- Se non viene eseguita la messa a fuoco, l'immagine non può essere scattata.

**3 Scattare la foto.**

#### 2 **Domande frequenti**

- **L'indicazione dell'apertura nel mirino lampeggia.** L'esposizione è corretta, ma non è possibile ottenere la profondità di campo desiderata. Utilizzare un obiettivo grandangolare o allontanarsi dal soggetto.
- **L'indicazione della velocità dell'otturatore nel mirino lampeggia.** Se lampeggia il valore della velocità dell'otturatore "**30"**", il soggetto della foto è sottoesposto. Aumentare la sensibilità ISO. Se lampeggia il valore della velocità dell'otturatore "**4000**", il soggetto della foto è sovraesposto. Diminuire la sensibilità ISO.
- **È stata impostata una velocità dell'otturatore ridotta.** Utilizza un treppiede per tenere ferma la fotocamera.

#### $\bullet$  **Come fare per utilizzare il flash?** Il flash può essere utilizzato. Tuttavia, il risultato sarà lo stesso della modalità < $P$ > con flash. Non verrà raggiunta la profondità di campo desiderata.

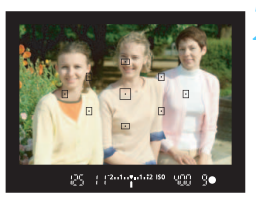

# **<u>[</u>⊗] Modifica della modalità di misurazione**<sup>☆</sup>

Sono disponibili tre metodi (modi misurazione) per misurare la luminosità del soggetto. Generalmente, si consiglia la misurazione valutativa. Nelle modalità della zona base, viene impostata automaticamente la misurazione valutativa.

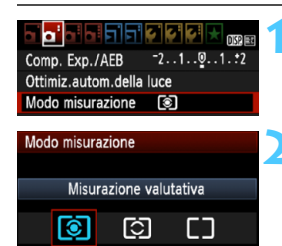

## **1 Selezionare [Modo misurazione].**

 $\bullet$  Nella scheda [2], selezionare [**Modo**   $misurazione$ ], quindi premere  $\leq$   $(F)$  >.

#### **2 Impostare la modalità di misurazione.**

 $\bullet$  Selezionare il modo misurazione desiderato, quindi premere  $\leq$   $(n)$  >.

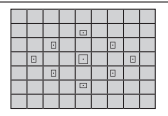

#### q **Misurazione valutativa**

Si tratta di una modalità di misurazione completa adatta per ritratti e persino soggetti in controluce. La fotocamera imposta automaticamente l'esposizione in base alla scena.

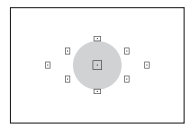

# $\Box$

#### $\heartsuit$  Misurazione parziale

Questa misurazione è utile quando lo sfondo è molto più luminoso del soggetto (che si trova, ad esempio, in controluce). L'area grigia nella figura sinistra indica la zona in cui viene misurata la luminosità per ottenere l'esposizione standard.

#### e **Misurazione media pesata al centro**

La luminosità viene misurata al centro e in base a essa viene calcolata la media da applicare a tutta la scena inquadrata. Questa modalità di misurazione è destinata agli utenti esperti.

 $\vert \overline{\cdot} \vert$  Con  $\circledcirc$ , l'impostazione dell'esposizione si blocca quando si preme il pulsante di scatto a metà e viene raggiunta la messa a fuoco. Con  $\boxdot$ ed  $\Box$ . l'impostazione dell'esposizione viene impostata al momento dell'esposizione (l'impostazione dell'esposizione non è bloccata quando si preme il pulsante di scatto a metà).

# Impostazione della compensazione dell'esposizione<sup>\*</sup>

#### O **Impostazione della compensazione dell'esposizione**

Impostare la compensazione dell'esposizione se non si ottiene l'esposizione (senza flash) desiderata. Questa funzione può essere utilizzata nelle modalità della zona creativa (ad eccezione di  $\langle M \rangle$ ). È possibile impostare la compensazione dell'esposizione fino a ±5 stop con incrementi di 1/3 di stop.

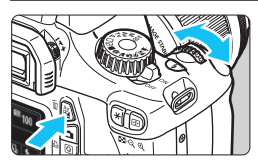

Esposizione aumentata per un'immagine più chiara

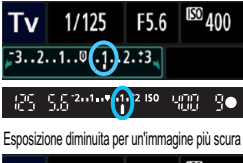

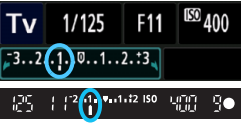

Ħ

#### **Resa più luminosa:**

Tenere premuto il pulsante  $\leq$  Av $\mathbb{Z}$  > e ruotare verso destra la ghiera < $\frac{28}{200}$ > (maggiore esposizione).

#### **Resa più scura:**

Tenere premuto il pulsante  $\leq$  Av $\mathbb{Z}$  > e ruotare verso sinistra la ghiera < $\frac{1}{2}$ > (minore esposizione).

- **Come illustrato in figura, il livello di** esposizione viene visualizzato sul monitor LCD e nel mirino.
- **Dopo aver scattato la foto, annullare la compensazione dell'esposizione impostandola nuovamente su 0.**

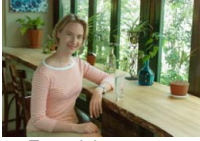

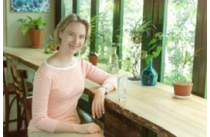

Esposizione scura Esposizione aumentata per un'immagine più chiara

- $\bullet$  Il valore di compensazione dell'esposizione visualizzato nel mirino aumenta soltanto a ±2 stop. Se il valore della compensazione dell'esposizione supera ±2 stop, alla fine dell'indicatore del livello di esposizione viene visualizzato < $\blacklozenge$  > o < $\blacktriangleright$ >.
	- $\bullet$  È inoltre possibile impostare la compensazione dell'esposizione con [2 **Expo. comp./AEB**] (p. 103). Se si imposta la compensazione dell'esposizione superando ±2 stop, è necessario utilizzare [**□ Expo. comp./AEB**] per impostarla.

#### y **Compensazione dell'esposizione flash**

Impostare la compensazione dell'esposizione flash se non si ottiene l'esposizione flash del soggetto desiderata. È possibile impostare la compensazione dell'esposizione flash fino a ±2 stop con incrementi di 1/3 di stop.

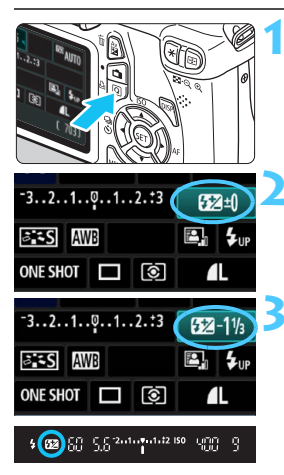

**Premere il pulsante <** $\overline{Q}$  **>.** ( $\overset{\circ}{\circ}10$ ) - Viene visualizzato lo schermo controllo rapido (p. 40).

## **2 Selezionare [**y**].**

- $\bullet$ Premere il tasto < $\Leftrightarrow$  > per selezionare [ $\mathbb{Z}^*$ ].
- In fondo alla schermata viene visualizzato [**Compensazione esp. flash**].

#### **3 Impostare il valore di compensazione dell'esposizione flash.**

- $\bullet$  Per rendere l'esposizione flash più luminosa, ruotare verso destra la ghiera < $\leq$  \\lessample > (maggiore esposizione). Per renderla più scura, ruotare verso sinistra la ghiera < $\frac{28}{22}$  (minore esposizione).
- ▶ Quando si premere il pulsante di scatto a metà, nel mirino viene visualizzata l'icona < $\mathbb{Z}$ >.
- $\bullet$  **Dopo aver scattato la foto, annullare la compensazione dell'esposizione del flash impostandola nuovamente su 0.**

**A** Se [**Q**<sup>*:*</sup> Auto Lighting Optimizer/**Q**<sup>*:*</sup> Ottimiz.autom.della luce] (p. 107) è impostato su [**Disattivato**], l'immagine potrebbe apparire luminosa anche se è impostata una compensazione dell'esposizione o una compensazione dell'esposizione flash minore.

È inoltre possibile impostare la compensazione dell'esposizione flash con [Imp. funz. flash incorporato] in [O Controllo flash] (p. 167).

l≂

# **MENU** Bracketing automatico dell'esposizione<sup>\*</sup>

Questa funzione consente di andare oltre la semplice compensazione dell'esposizione variando automaticamente l'esposizione in tre scatti (fino a ±2 stop in incrementi di 1/3 di stop), come illustrato di seguito. In seguito, è possibile scegliere l'esposizione più adatta. Questa funzione è denominata AEB (Auto Exposure Bracketing).

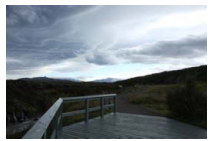

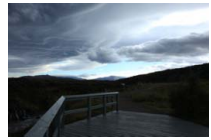

Esposizione standard Esposizione più scura (minore esposizione)

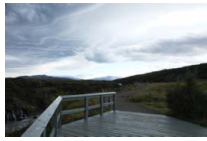

Esposizione più luminosa (maggiore esposizione)

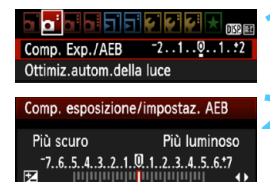

ШI

AFB

#### **1 Selezionare [Comp. Exp./AEB].**

 $\bullet$  Nella scheda [2], selezionare [**Comp. Exp./AEB**], quindi premere  $\leq$   $\left(\sqrt{\epsilon r}\right)$  >.

#### **2 Impostare il valore AEB.**

- $\bullet$ Ruotare la ghiera < $\frac{2}{3}$ > per impostare il valore AEB.
- Premere il tasto <<**■**> per impostare il valore della compensazione dell'esposizione. Se l'AEB viene combinato con la compensazione dell'esposizione, l'AEB viene applicato tenendo come riferimento centrale il valore di compensazione dell'esposizione.
- **•** Premere < (ET) > per impostare il parametro prescelto.
- Quando si preme il pulsante <MENU> per uscire dal menu, il livello AEB viene visualizzato sul monitor LCD.

#### **3 Scattare la foto.**

 $\bullet$  Mettere a fuoco il soggetto e premere completamente il pulsante di scatto. I tre scatti con bracketing vengono eseguiti in questa sequenza: esposizione standard, esposizione diminuita ed esposizione aumentata.

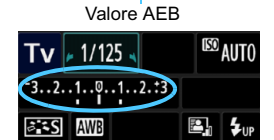

#### **Disattivazione della funzione AEB**

- Seguire le operazioni descritte ai passi 1 e 2 per disattivare la visualizzazione del valore di AEB.
- L'impostazione del bracketing automatico dell'esposizione viene annullata automaticamente anche se l'interruttore di accensione è impostato su <0FF>, se la ricarica del flash è stata completata e così via.

#### **Consigli sullo scatto**

#### - **Uso di AEB con lo scatto continuo:**

Se è stato impostato lo scatto continuo < → (p. 86) e si preme completamente il pulsante di scatto, i tre scatti con bracketing vengono eseguiti consecutivamente in questa sequenza: esposizione standard, esposizione diminuita ed esposizione aumentata.

#### ● Uso di AEB con <□> scatto singolo:

Premere tre volte il pulsante di scatto per acquisire i tre scatti con bracketing. I tre scatti con bracketing vengono eseguiti in questa sequenza: esposizione standard, esposizione diminuita ed esposizione aumentata.

#### - **Uso di AEB con l'autoscatto:**

Se si utilizza l'autoscatto < $\mathcal{S}$ > < $\mathcal{S}_2$ > (p. 87), i tre scatti con bracketing vengono eseguiti continuamente dopo 10 o 2 secondi. Con  $\langle \mathbf{0} \rangle$  (p. 87) impostato, il numero di scatti continui sarà tre volte il numero impostato.

 $\bf{0}$  .

 La funzione AEB non consente di utilizzare il flash e le esposizioni posa.  $\bullet$ Se  $\left[\frac{\text{a}}{\text{a}}\right]$  Auto Lighting Optimizer/ $\frac{\text{a}}{\text{a}}$  Ottimiz.autom.della luce $\left[\right]$  (p. 107) è impostato su un'opzione diversa da [**Disattivato**], l'effetto AEB potrebbe risultare minimo.

# $\star$  **Blocco dell'esposizione**<sup>★</sup>

È possibile bloccare l'esposizione quando l'area di messa a fuoco deve essere diversa dall'area di misurazione dell'esposizione o quando si desidera effettuare più scatti con la stessa impostazione di esposizione. Premere il pulsante  $\langle + \rangle$ per bloccare l'esposizione, quindi correggere l'inquadratura e scattare la foto. Questa funzione è denominata blocco AE (esposizione automatica) ed è particolarmente adatta per fotografare soggetti in controluce.

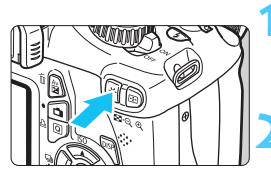

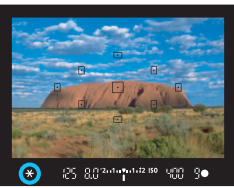

#### **1 Mettere a fuoco il soggetto.**

 $\bullet$  Premere il pulsante di scatto a metà. - Viene visualizzata l'impostazione dell'esposizione.

## **Premere il pulsante <** $\angle X$ **>.** ( $\Diamond 4$ )

- L'icona < $\bigstar$  > lampeggia nel mirino per indicare che l'impostazione dell'esposizione è bloccata (blocco AE).
- Ogni volta che si preme il pulsante  $\langle \mathbf{A} \rangle$ , l'impostazione dell'esposizione automatica corrente viene bloccata.

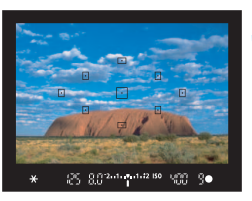

#### **3 Ricomporre l'inquadratura e scattare la foto.**

- Per mantenere il blocco AE anche durante gli scatti successivi, tenere premuto il pulsante  $\leq$   $\neq$  > e premere il pulsante di scatto per scattare una nuova foto.

#### **Modo misurazione** (p. 100) **Metodo selezione punti AF** (p. 83) **Selezione automatica Selezione manuale** ভিী\* Il blocco AE viene applicato al punto AF che ha raggiunto la messa a fuoco. Il blocco AE viene applicato al punto AF selezionato. **EDE IL BLOCCO AE viene applicato al punto AF centrale.**

Se il selettore della modalità di messa a fuoco è impostato su <MF>, il blocco AE viene applicato al punto AF centrale.

## **Effetti del blocco AE**

# $\frac{1}{\lambda}$  **Blocco dell'esposizione flash**<sup>☆</sup>

Se il soggetto è sul lato dell'inquadratura e si utilizza il flash, tale soggetto potrebbe risultare troppo chiaro o scuro a seconda dello sfondo o di altri fattori. Ciò si verifica quando è necessario utilizzare il blocco FE. Dopo aver impostato la corretta esposizione flash per il soggetto, è possibile correggere l'inquadratura (posizionare il soggetto lateralmente) e scattare. Questa funzione può essere utilizzata anche con uno Speedlite serie EX. \* FE è l'acronimo di Flash Exposure (esposizione flash).

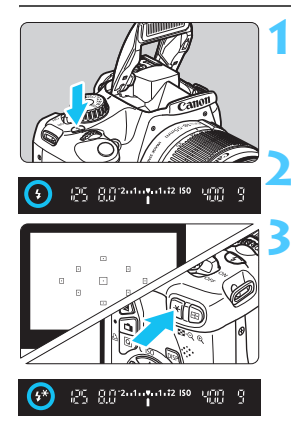

## **Premere il pulsante <** $\frac{1}{2}$ **>.**

- -Il flash incorporato si solleverà.
- $\bullet$  Premere il pulsante di scatto a metà e guardare nel mirino per verificare che  $l'icona < b>sin illuminata$

#### **2 Mettere a fuoco il soggetto.**

## **3 Premere il pulsante <**A**>.** (8)

- $\bullet$  Posizionare il centro del mirino sul soggetto nel punto in cui si desidera bloccare l'esposizione del flash, quindi premere il pulsante  $\leq$  $\neq$  $>$ .
- Il flash emette un lampo pre-flash, calcola l'intensità del flash necessaria e la memorizza.
- **Per un istante nel mirino viene visualizzato** il messaggio "**FEL**" e < $4*$  > si illumina.
- Ogni volta che si preme il pulsante  $\langle X \rangle$ , viene emesso un lampo preflash e l'intensità del flash necessaria viene calcolata e memorizzata.

#### **4 Scattare la foto.**

- $\bullet$  Inquadrare il soggetto e premere completamente il pulsante di scatto.
- Il flash viene emesso quando si scatta la foto.

Se il soggetto è troppo lontano e si trova oltre il raggio effettivo di copertura del flash, l'icona < $\frac{1}{2}$  lampeggia. Avvicinarsi al soggetto e ripetere le operazioni indicate nei passi 2-4.

# **MENU** Correzione automatica della luminosità e del contrasto<sup>★</sup>

Se l'immagine risulta troppo scura o con un contrasto basso, la luminosità e il contrasto vengono corretti automaticamente. Questa funzione è denominata Auto Lighting Optimizer (Ottimizzazione automatica della luce). L'impostazione predefinita è [**Standard**]. Con le immagini JPEG, la correzione viene eseguita quando si scatta l'immagine. Per le immagini RAW, è possibile correggerla con Digital Photo Professional (software fornito, p. 264).

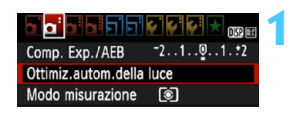

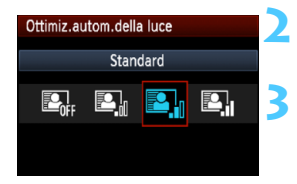

#### **1 Selezionare [Auto Lighting Optimizer/Ottimiz.autom.della luce].**

- $\bullet$  Nella scheda [2], selezionare [**Auto Lighting Optimizer/Ottimiz.autom. della luce**], quindi premere < $(SET)$  >. **2 Selezionare l'impostazione.**
- $\bullet$  Selezionare l'impostazione desiderata, quindi premere  $\leq$   $(n)$  >. **3 Scattare la foto.**
- $\bullet$ 
	- L'immagine viene registrata con la luminosità e il contrasto corretti, se necessario.

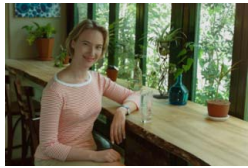

Senza la correzione Con la correzione

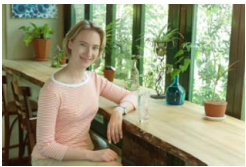

- $\bullet$  In [7 **Funzioni personalizzate (C.Fn)**], se [**5: Priorità tonalità chiare**] è impostata [**1: Attivata**], la funzione Auto Lighting Optimizer (Ottimizzazione automatica della luce) verrà automaticamente impostata su [**Disattivato**] e non è possibile modificarla.
	- A seconda delle condizioni di scatto, il disturbo potrebbe aumentare.
	- Se viene selezionata un'impostazione diversa da [**Disattivato**] e si utilizza la compensazione dell'esposizione, la compensazione dell'esposizione flash o l'esposizione manuale per scurire l'esposizione, l'immagine potrebbe comunque risultare chiara. Se si desidera ottenere un'esposizione più scura, impostare prima [**Auto Lighting Optimizer/Ottimiz.autom.della luce**] su [**Disattivato**].
	- Nelle modalità della zona base, viene impostato automaticamente [**Standard**].

# **MENU** Correzione degli angoli scuri dell'immagine

A causa delle caratteristiche dell'obiettivo, i quattro angoli dell'immagine potrebbero apparire più scuri. Questo fenomeno si chiama diminuzione della luce dell'obiettivo o riduzione dell'illuminazione periferica e può essere corretto automaticamente. L'impostazione predefinita è [**Attiva**]. Con le immagini JPEG, la correzione viene eseguita quando si scatta l'immagine. Per le immagini RAW, è possibile correggerla con Digital Photo Professional (software fornito, p. 264).

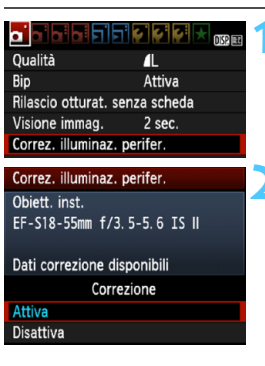

#### **1 Selezionare [Correz. illuminaz. perifer.].**

· Nella scheda [**Q**<sup>-</sup>], selezionare [**Correz. illuminaz. perifer.**], quindi premere  $\lt$   $\left(\sqrt{\epsilon}\right)$  >.

# **2 Selezionare l'impostazione.**

- Sullo schermo, verificare che venga visualizzata l'opzione per [**Dati correzione disponibili**] per il dispositivo montato.
- Se viene visualizzato [**Dati correzione non disponibili**], vedere "Dati di correzione dell'obiettivo" alla pagina successiva.
- Selezionare [**Attiva**], quindi premere  $<$   $(SET)$   $>$ .

#### **3 Scattare la foto.**

- L'immagine verrà registrata con l'illuminazione periferica corretta.

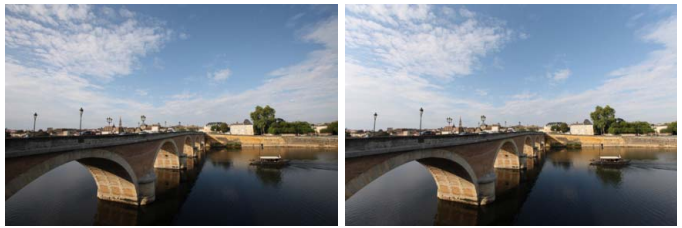

Correzione disattivata Correzione attivata
# **Dati di correzione dell'obiettivo**

La fotocamera contiene già i dati relativi alla correzione dell'illuminazione periferica per circa 25 obiettivi. Al passo 2, se si seleziona [**Attiva**], la correzione della luce periferica verrà applicata automaticamente per tutti gli obiettivi che dispongono di dati di correzione registrati nella fotocamera.

Con EOS Utility (software in dotazione, p. 264), è possibile controllare quali obiettivi dispongono di dati di correzione registrati nella fotocamera. È anche possibile registrare i dati di correzione per obiettivi non registrati. Per ulteriori informazioni, consultare il Manuale di istruzioni del software in formato PDF (disponibile su DVD-ROM) di EOS Utility (p.267).

- Per le immagini JPEG già acquisite, non è possibile applicare la correzione dell'illuminazione periferica dell'obiettivo.
	- A seconda delle condizioni di scatto, il disturbo potrebbe apparire nell'immagine in posizione decentrata.
	- Quando si utilizza un obiettivo non Canon, si consiglia di impostare la correzione su [**Disattiva**], anche se è visualizzata l'opzione [**Dati correzione disponibili**].
- $\overline{\mathbb{F}}$  . La correzione della luce periferica degli obiettivi viene applicata anche quando è stata installata una prolunga.
	- · Se i dati di correzione per l'obiettivo montato non sono stati registrati nella fotocamera, il risultato sarà identico a quello che si otterrebbe impostando la correzione su [**Disattiva**].
	- Il valore di correzione applicato sarà leggermente inferiore rispetto al valore di correzione massimo che è possibile impostare con Digital Photo Professional (software in dotazione).
	- Se l'obiettivo non dispone delle informazioni relative alla distanza, il valore di correzione sarà inferiore.
	- Maggiore è la sensibilità ISO, più basso sarà il valore di correzione.

# A **Personalizzazione delle caratteristiche dell'immagine**N

È possibile personalizzare uno Stile Foto regolando individualmente i parametri, ad esempio [**Nitidezza**] e [**Contrasto**]. Per visualizzare il risultato, eseguire degli scatti di prova. Per personalizzare l'opzione [**Monocromo**], vedere a pagina 112.

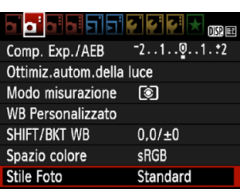

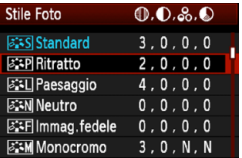

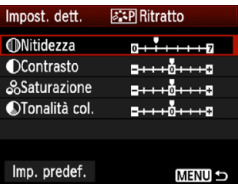

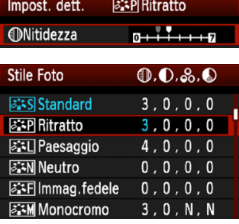

# **1 Selezionare [Stile Foto].**

- $\bullet$  Nella scheda [2], selezionare [**Stile Foto**], quindi premere  $\leq$   $\left(\frac{1}{2}$ .
- Viene visualizzata la schermata di selezione dello Stile Foto.

# **2 Selezionare lo Stile Foto.**

- **•** Selezionare uno Stile Foto, quindi premere il pulsante <DISP.>.
- Viene visualizzata la schermata Impost. dett.

# **3 Selezionare un parametro.**

· Selezionare un parametro, ad esempio [**Nitidezza**], quindi premere  $\leq$   $(F)$  >.

# **4 Impostare il parametro.**

- $\bullet$ Premere il tasto <<**W**> per regolare il parametro come desiderato, quindi premere  $\leq$   $\sqrt{(3+1)}$
- Premere il pulsante <MENU> per salvare i parametri modificati. Viene nuovamente visualizzata la schermata di selezione dello Stile Foto.
- **Tutti i parametri diversi da quelli** predefiniti vengono visualizzati in blu.

# **Effetti e impostazioni dei parametri**

# **Nitidezza**

# **Regolare la nitidezza dell'immagine.**

Per renderla meno nitida, impostare il valore verso  $\Box$ . Più il valore è vicino a  $\blacksquare$ . più l'immagine sarà sfumata.

Per renderla più nitida, impostare il valore verso **D**. Più il valore è vicino a  $\blacksquare$ , più l'immagine sarà nitida.

# **Contrasto**

### **Regolare il contrasto dell'immagine e la vivacità dei colori.**

Per diminuire il contrasto, impostare il valore verso l'estremità con il segno meno. Più il valore è vicino a  $\blacksquare$ , più l'immagine sarà piatta. Per aumentare il contrasto, impostare il valore verso l'estremità con il segno più. Più il valore è vicino a  $\Box$ , più l'immagine sarà luminosa.

# **Saturazione**

### **È possibile regolare la saturazione dei colori dell'immagine.**

Per ridurre la saturazione del colore, impostare il valore verso l'estremità con il segno meno. Più vicino si trova a  $\blacksquare$ , più i colori appariranno tenui.

Per aumentare la saturazione del colore, impostare il valore verso l'estremità con il segno più. Più il valore è vicino a  $\Box$ , più i colori appariranno netti.

# **Tonalità col.**

### **È possibile regolare le tonalità dell'incarnato.**

Per rendere la tonalità dell'incarnato più rossa, impostare il valore verso l'estremità con il segno meno. Più il valore è vicino a  $\blacksquare$ , più rossa apparirà la tonalità dell'incarnato.

Per rendere la tonalità dell'incarnato meno rossa, impostare il valore verso l'estremità con il segno più. Più il valore è vicino a  $\Box$ , più gialla apparirà la tonalità dell'incarnato.

- R.
- Selezionando [**Imp. predef.**] al passo 3, è possibile ripristinare i parametri di impostazione predefiniti di uno Stile Foto.
- Per utilizzare lo Stile Foto modificato, seguire le istruzioni fornite nel passo 2 a pagina 79 per selezionare lo Stile Foto modificato, quindi scattare la foto.

# V **Regolazione del bianco e nero**

Per Monocromo, è inoltre possibile impostare le opzioni [**Effetto filtro**] e [**Effetto tonale**], oltre a [**Nitidezza**] e [**Contrasto**] illustrate nelle pagine precedenti.

# **h**Effetto filtro

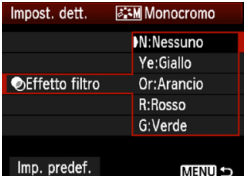

Con l'applicazione di un effetto filtro a un'immagine monocromatica, è possibile dare maggiore risalto ad alcuni soggetti, come nuvole bianche o alberi verdi.

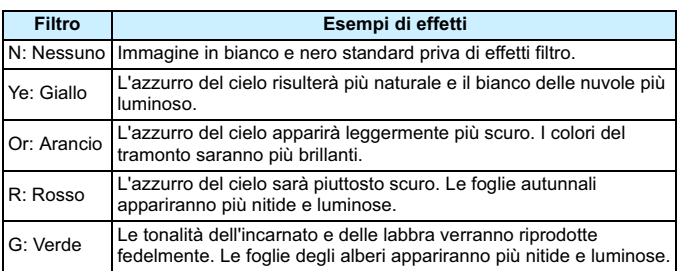

Aumentando il parametro [**Contrasto**] è possibile intensificare l'effetto filtro.

# l**Effetto tonale**

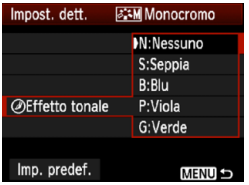

Applicando un effetto tonale, è possibile creare un'immagine monocromatica nel colore specificato, creando un'immagine più incisiva.

È possibile selezionare le seguenti opzioni: [**N:Nessuno**], [**S:Seppia**], [**B:Blu**], [**P:Viola**] o [**G:Verde**].

# **aE** Registrazione delle caratteristiche delle immagini preferite <sup>★</sup>

È possibile selezionare uno Stile Foto di base, ad esempio [**Ritratto**] o [**Paesaggio**], regolare i relativi parametri nel modo desiderato e registrarli in [**Utente 1**], [**Utente 2**] o [**Utente 3**].

È possibile creare Stili Foto differenziando i parametri di impostazione, ad esempio nitidezza e contrasto. È inoltre possibile regolare i parametri di uno Stile Foto registrato nella fotocamera utilizzando EOS Utility (software fornito, p. 264).

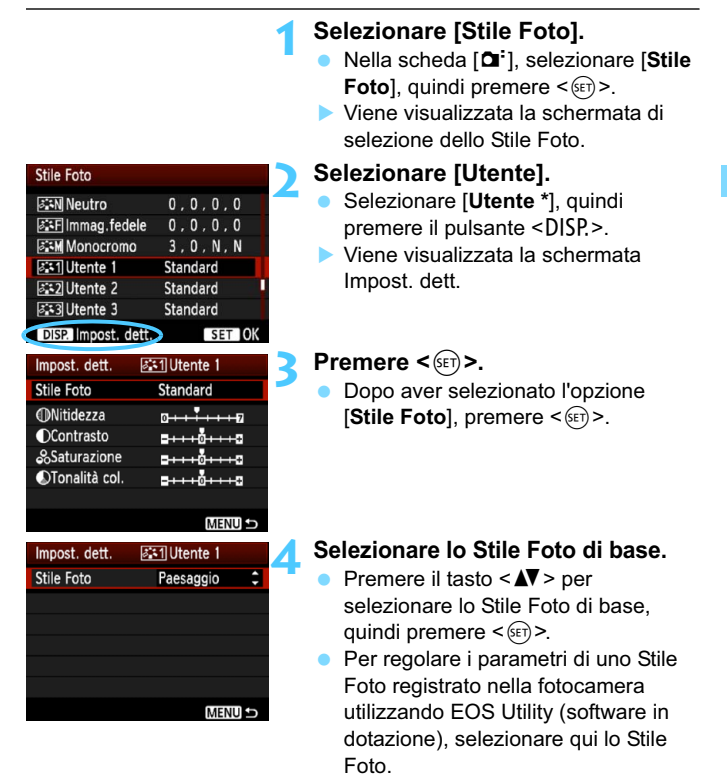

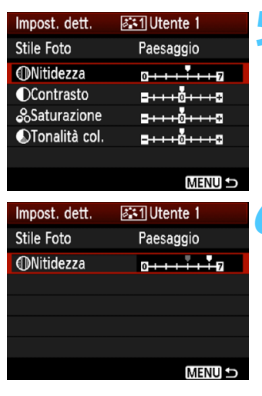

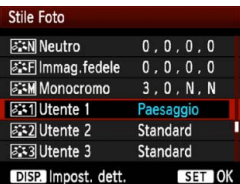

# **5 Selezionare un parametro.**

 $\bullet$  Selezionare un parametro, ad esempio [**Nitidezza**], quindi premere  $\leq$   $(F)$  >.

# **6 Impostare il parametro.**

 $\bullet$ Premere il tasto  $\leq$   $\blacktriangleright$  > per regolare il parametro come desiderato, quindi  $premer < (SET) >$ .

Per informazioni dettagliate, vedere "Personalizzazione di uno Stile Foto" alle pagine 110-112.

- Premere il pulsante <MENU> per registrare lo Stile Foto modificato. Viene nuovamente visualizzata la schermata di selezione dello Stile Foto.
- **Lo Stile Foto di base viene indicato a** destra dell'opzione [**Utente \***].
- Il nome dello Stile Foto con impostazioni modificate (diverse da quelle predefinite) registrato in [**Utente \***] viene visualizzato in blu.
- $\bullet$  Se uno Stile Foto è già stato registrato come [**Utente \***], la modifica dello Stile Foto di base descritta al passo 4 annulla i parametri di impostazione dello Stile Foto registrato.
	- $\bullet$  Se si esegue il comando [**Cancella impost. fotocamera**] (p. 164), tutte le impostazioni [**Utente \***] vengono ripristinate ai valori predefiniti. Qualsiasi Stile Foto registrato mediante EOS Utility (software fornito) presenterà soltanto i relativi parametri impostati sui valori predefiniti.

Per acquisire un'immagine con lo Stile Foto registrato, seguire le istruzioni al passo 2 a pagina 79 per selezionare [**Utente \***], quindi scattare.

# WB: Corrispondenza della sorgente di luce<sup>\*</sup>

La funzione che regola la tonalità colore in modo che gli oggetti bianchi appaiano bianchi nella foto si chiama bilanciamento del bianco (WB). Generalmente, l'impostazione <Q> (Auto) consente di ottenere il bilanciamento del bianco corretto. Se non è possibile ottenere colori naturali con l'impostazione <<br>
Will >, è possibile selezionare le impostazioni relative al bilanciamento del bianco idonee alla sorgente di luce o impostarlo manualmente fotografando un oggetto bianco.

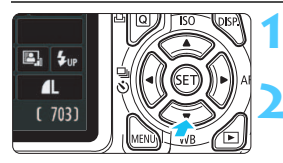

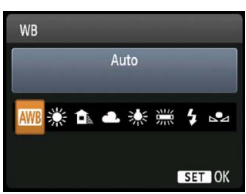

- **Premere il pulsante <₹ WB>.**
- Viene visualizzato [**WB**].

# **2 Selezionare il bilanciamento del bianco.**

- Premere il tasto <<
► > o ruotare la ahiera < $\frac{6}{3}$ > per selezionare il bilanciamento del bianco desiderato, quindi premere  $\leq$   $\sqrt{(3+1)}$ .
- Il messaggio "circa \*\*\*\*K" (K: Kelvin) visualizzato per il bilanciamento del bianco sequente (< $\frac{4}{100}$  >  $\langle 2 \rangle$  >  $\langle 2 \rangle$  o  $\langle 2 \rangle$ ) indica la relativa temperatura colore.

# O **Bilanciamento del bianco personalizzato**

L'impostazione di bilanciamento del bianco personalizzato consente di impostare manualmente il bilanciamento del bianco per una sorgente luminosa specifica in modo da ottenere una maggiore precisione. Eseguire questa procedura con la sorgente di luce da utilizzare.

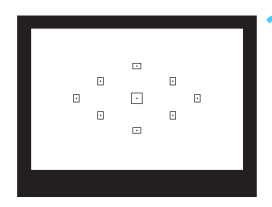

# **1 Fotografare un oggetto bianco.**

- **· Un oggetto bianco deve riempire il** centro del mirino.
- Utilizzare la messa a fuoco manuale e impostare l'esposizione standard per l'oggetto bianco.
- $\bullet$  È possibile impostare una qualsiasi impostazione di bilanciamento del bianco.

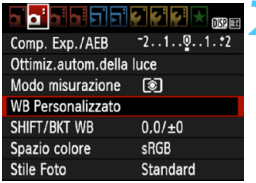

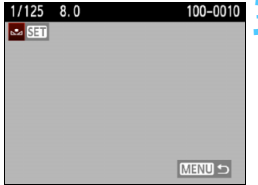

# **2 Selezionare [WB Personalizzato].**

- Nella scheda [2], selezionare [**WB Personalizzato**], quindi premere < $(SET)$ >.
- Viene visualizzata la schermata di selezione del bilanciamento del bianco personalizzato.

# **3 Importare i dati relativi al bilanciamento del bianco.**

- Selezionare l'immagine acquisita al passo 1, quindi premere  $\leq$   $\sqrt{\epsilon}$ ) >.
- Nella finestra di dialogo della schermata visualizzata, selezionare [**OK**] e i dati vengono importati.
- Quando viene visualizzato di nuovo il menu, premere il pulsante <MENU> per uscire.

# **4 Selezionare il bilanciamento del bianco personalizzato.**

- $\bullet$ Premere il pulsante  $\leq$  WB >.
- $\bullet$ Selezionare [Sa], quindi premere  $<$   $(SET)$   $>$ .
- $\bullet$  Se l'esposizione ottenuta in corrispondenza del passo 1 non è equilibrata, non è possibile ottenere un'impostazione di bilanciamento del bianco corretta.
	- $\bullet$  Se l'immagine è stata acquisita mentre lo Stile Foto era impostato su [**Monocromo**] (p. 80), non sarà possibile selezionare l'immagine in corrispondenza del passo 3.
- 围  $\bullet$  Al posto di un oggetto bianco, è possibile utilizzare una scheda grigia al 18% (disponibile in commercio) per ottenere un bilanciamento del bianco più preciso.
	- $\bullet$  Il bilanciamento del bianco personalizzato registrato con EOS Utility (software in dotazione, p. 264) viene registrato in  $\leq S \leq \leq$ . Se si effettua quanto descritto al passo 3, vengono eliminati i dati di bilanciamento del bianco personalizzato registrato.

# **WB** Regolazione della tonalità colore per la sorgente di luce<sup>★</sup>

È possibile correggere l'impostazione del bilanciamento del bianco. Con questa regolazione è possibile ottenere lo stesso effetto prodotto mediante un filtro di conversione della temperatura colore o un filtro di compensazione del colore reperibile in commercio. È possibile regolare ciascun colore su uno dei nove livelli disponibili.

Questa procedura è destinata agli utenti esperti che hanno familiarità con le funzioni di conversione della temperatura colore o dei filtri di compensazione del colore.

# **Correzione del bilanciamento del bianco**

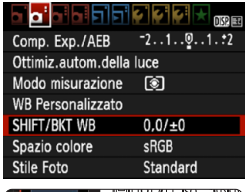

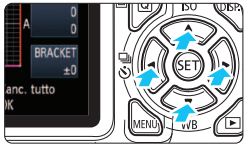

Esempio di impostazioni: A2, G1

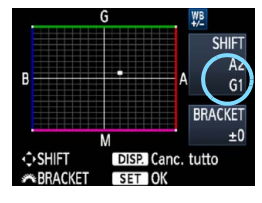

# **1 Selezionare [SHIFT/BKT WB].**

- $\bullet$  Nella scheda [2], selezionare [**SHIFT/ BKT WB**, quindi premere  $\leq$   $(SET)$  >.
- Viene visualizzata la schermata di correzione/bracketing del bilanciamento del bianco.

# **2 Impostare la correzione del bilanciamento del bianco.**

- Premere il tasto < $\diamondsuit$  > per spostare il simbolo "" nella posizione desiderata.
- $\bullet$  B corrisponde al blu, A all'ambra, M al magenta e G al verde. Il colore che si trova nella direzione corrispondente viene corretto.
- Il messaggio "**SHIFT**", visualizzato sullo schermo in alto a destra, indica la direzione e il valore della correzione.
- Premendo il pulsante <DISP > si annullano tutte le impostazioni [**SHIFT/BKT WB**].
- Premere < (ET) > per uscire dall'impostazione e tornare al menu.
- 围  $\bullet$  Durante la correzione del bilanciamento del bianco, nel mirino e sul monitor LCD viene visualizzato il simbolo  $\langle W^B \rangle$ .
	- $\bullet$  Un livello di correzione blu/ambra equivale a 5 mired di un filtro per la conversione della temperatura colore (il mired è l'unità di misura che indica la densità di un filtro di conversione della temperatura colore).

# **Bracketing automatico del bilanciamento del bianco**

Con un solo scatto, è possibile registrare contemporaneamente tre immagini con bilanciamenti di colore differenti. In base alla temperatura colore dell'impostazione di bilanciamento del bianco corrente, l'immagine verrà sottoposta a bracketing con viraggio al blu/ambra o al magenta/verde. Questa operazione è denominata bracketing del bilanciamento del bianco (BKT WB). È possibile impostare il bracketing del bilanciamento del bianco fino a un massimo di ±3 livelli con incrementi di un livello alla volta.

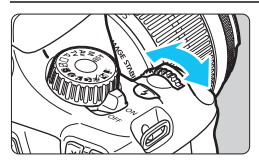

Viraggio B/A, ±3 livelli

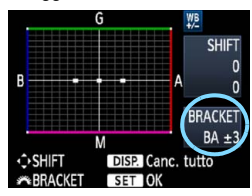

# **Impostare il valore di bracketing del bilanciamento del bianco.**

- $\bullet$  Nel passo 2 per la correzione del bilanciamento del bianco, quando si ruota la ghiera < $65$ , il segno "" sullo schermo cambia in zx" $\blacksquare$   $\blacksquare$ " (3 punti). La rotazione della ghiera a destra consente di impostare bracketing B/A e la rotazione a sinistra il bracketing M/G.
- Il messaggio "**BRACKET**", visualizzato sullo schermo in alto a destra, indica la direzione e il valore della correzione.
- Premendo il pulsante <DISP > si annullano tutte le impostazioni [**SHIFT/BKT WB**].
- Premere < (ET) > per uscire dall'impostazione e tornare al menu.

# **Sequenza bracketing**

Le immagini verranno sottoposte a bracketing nell'ordine riportato di seguito: 1. Bilanciamento bianco standard, 2. Viraggio blu (B) e 3. Viraggio ambra (A) o 1. Bilanciamento bianco standard, 2. Viraggio magenta (M) e 3. Viraggio verde (G).

Durante il bracketing WB, la velocità di scatto continuo sarà inferiore. La velocità di scatto continuo massima è anche inferiore e il numero degli scatti possibili si riduce a un terzo del numero normale.

- R  $\bullet$  Insieme al bracketing del bilanciamento del bianco, è possibile inoltre impostare la correzione del bilanciamento del bianco e l'impostazione di scatto con AEB (p. 103). Se si seleziona l'impostazione AEB insieme al bracketing del bilanciamento del bianco, vengono registrate nove immagini per ogni singolo scatto.
	- $\bullet$  Poiché per ciascuno scatto vengono registrate tre immagini, il tempo richiesto per la registrazione sulla scheda sarà maggiore.
	- $\bullet$ "**BRACKET**" è l'abbreviazione di bracketing.

# $\overline{\mathbf{MENU}}$  Impostazione della gamma di riproduzione dei colori $\overline{\mathbf{x}}$

La gamma di colori riproducibili è denominata spazio colore. Questa fotocamera consente di impostare lo spazio colore per le immagini acquisite su sRGB o Adobe RGB. Per lo scatto normale, si consiglia di scegliere sRGB.

Nelle modalità della zona base, viene impostato automaticamente sRGB.

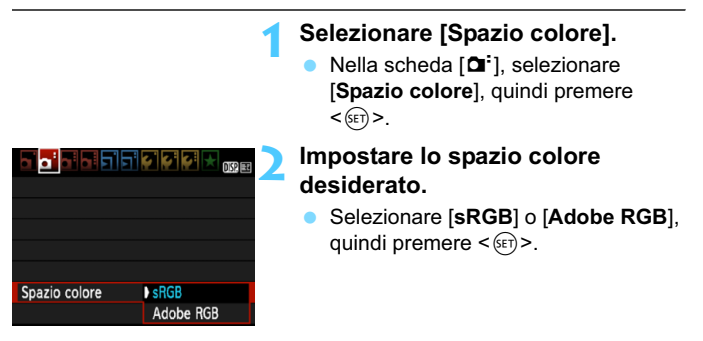

# **Adobe RGB**

Questo spazio colore viene utilizzato principalmente per stampe commerciali e altri usi industriali. L'uso di questa impostazione è sconsigliato agli utenti che non hanno familiarità con l'elaborazione delle immagini, Adobe RGB e Design rule for Camera File System 2.0 (Exif 2.21).

I colori delle immagini ottenute con computer e stampanti sRGB non compatibili con lo standard Design rule for Camera File System 2.0 (Exif 2.21) risulteranno particolarmente sbiaditi. Sarà necessaria una successiva elaborazione delle immagini tramite un'applicazione software.

- R.  $\bullet$  Se l'immagine viene acquisita con lo spazio colore impostato su Adobe RGB, il nome del file inizierà con "\_MG\_" (il primo è un carattere di sottolineatura).
	- $\bullet$  Il profilo ICC non viene applicato. Consultare le informazioni sul profilo ICC contenute nel Manuale di istruzioni del software in formato PDF (p. 267) disponibile sul DVD-ROM.

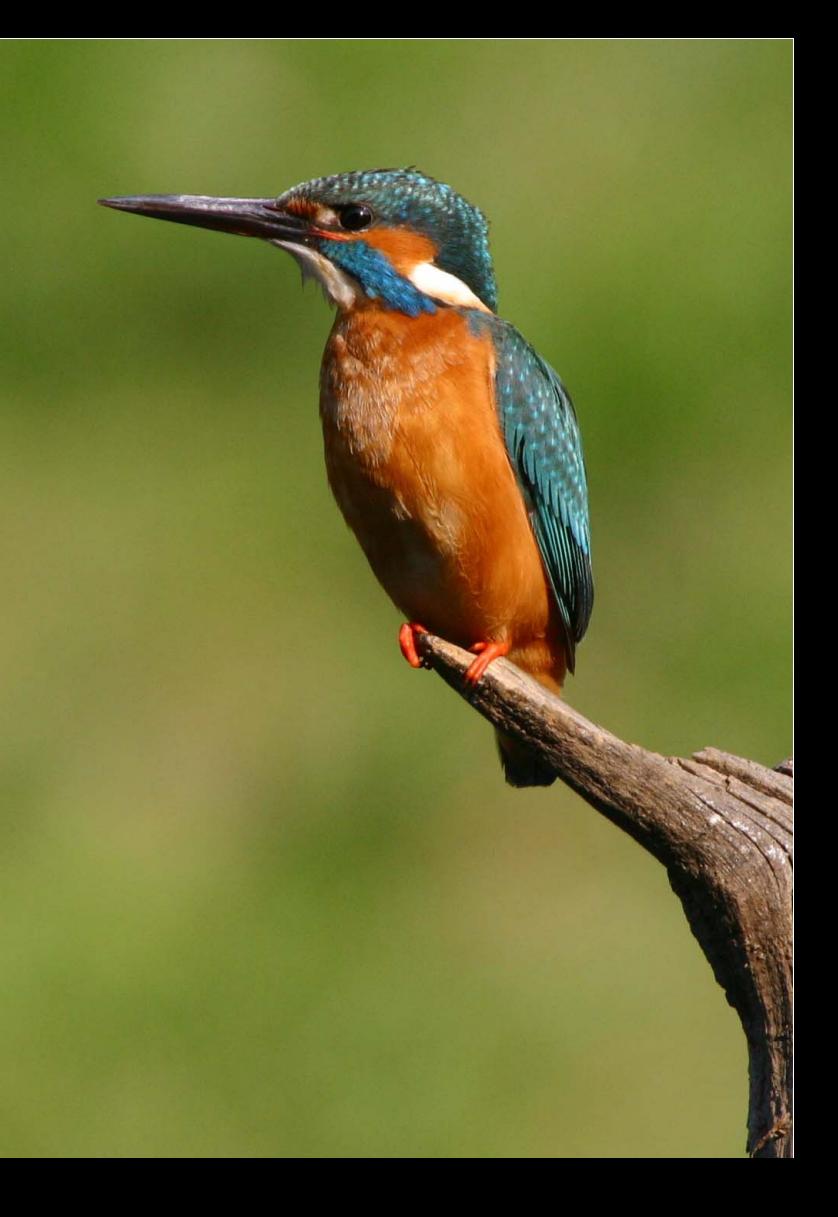

# **Scatto dal monitor LCD (Scatto in Live View)**

**5**

È possibile scattare mentre si visualizza l'immagine sul monitor LCD della fotocamera. Questa funzione è denominata "scatto in Live View".

**Lo scatto in Live View risulta efficace per soggetti immobili.**

**Se la fotocamera viene tenuta in mano e si scattano foto guardando nel monitor LCD, la vibrazione della fotocamera può produrre immagini sfocate. Si consiglia di utilizzare un treppiede.**

# **Informazioni sull'esecuzione di scatti in Live View in remoto**

Con EOS Utility (software in dotazione, p. 264) installato sul computer, è possibile collegare la fotocamera al computer e scattare in remoto guardando lo schermo del computer. Per ulteriori informazioni, consultare il Manuale di istruzioni del software in formato PDF (p. 267) disponibile sul DVD-ROM.

# **A** Scatto dal monitor LCD

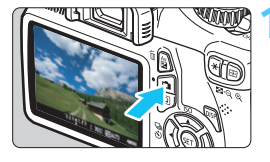

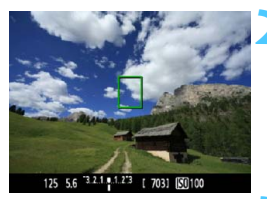

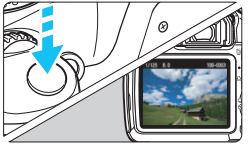

# **1 Visualizzare l'immagine Live View.**

- $\bullet$ Premere il pulsante  $\leq \Box$ .
- Sul monitor LCD viene visualizzata l'immagine Live View.
- $\bullet$  L'immagine Live View consente di visualizzare il livello di luminosità più vicino alla realtà relativo al momento di acquisizione dell'immagine.
- **2 Mettere a fuoco il soggetto.**
- $\bullet$  Quando si preme il pulsante di scatto a metà, la fotocamera esegue la messa a fuoco con la modalità AF attualmente impostata (p. 128-134).

# **3 Scattare la foto.**

- $\bullet$  Premere completamente il pulsante di scatto.
- La foto viene scattata e l'immagine ripresa viene visualizzata sul monitor LCD.
- **Dopo la revisione dell'immagine, la** fotocamera torna automaticamente alla funzione di scatto in Live View.
- $\bullet$  Premere il pulsante  $\leq$   $\bullet$  > per terminare lo scatto in Live View.
- $\bullet$  Il campo visivo dell'immagine è circa il 99% (quando la qualità di registrazione dell'immagine è impostata su JPEG  $\triangle$ L).
	- $\bullet$  Per lo scatto in Live View viene selezionata la modalità di misurazione valutativa.
	- $\bullet$  Nelle modalità della zona creativa, è possibile verificare la profondità di campo impostando [**8: Assegna pulsante SET**] su [**5: Anteprima profondità campo**] nelle [7 **Funzioni personalizzate (C.Fn)**].
	- - Durante lo scatto continuo, l'esposizione impostata per il primo scatto viene applicata anche agli scatti successivi.
	- $\bullet$ Se si utilizza<A-DEP > il risultato sarà identico a quello che si otterrebbe utilizzando  $\langle P \rangle$

同

# **Attivazione dello scatto in Live View**

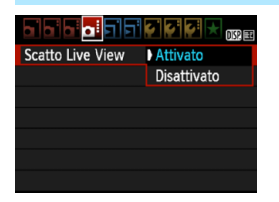

o

Impostare [**Scatto Live View**] su [**Attivato**].

Nelle modalità della zona base, viene visualizzato [**Scatto Live View**] in [ $2$ ] e nelle modalità zona creativa, viene visualizzato in  $[Q:$ ].

### **Durata della batteria con scatto in Live View** [numero approssimativo di scatti]

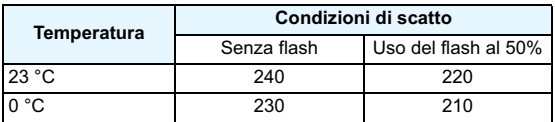

- I dati sopra indicati si riferiscono a una batteria LP-E10 completamente carica e agli standard di prova CIPA (Camera & Imaging Products Association).

 $\bullet$  Con una batteria LP-E10 completamente carica, lo scatto in Live View è possibile per circa 2 ore a 23 °C e per circa 1 ora e 40 minuti a 0 °C.

- Durante gli scatti in Live View, non puntare l'obiettivo verso il sole. Il calore del sole può danneggiare i componenti interni della fotocamera.

- **Le avvertenze sull'utilizzo dello scatto in Live View sono disponibili alle pagine 136-137.**
- Ħ · Se si utilizza il flash, viene emesso un rumore simile a un doppio scatto ma viene eseguito un solo scatto.

 $\bullet$  Se non utilizzata per un periodo di tempo prolungato, la fotocamera si spegne automaticamente in base all'impostazione [5 **Off automatico**] (p. 155). Se [5 **Off automatico**] è impostato su [**Off**], la funzione Live View si interrompe automaticamente dopo 30 minuti (la fotocamera rimane accesa).

- Con un cavo HDMI (venduto separatamente), è possibile visualizzare l'immagine Live View su un televisore (p. 191).

# **Visualizzazione delle informazioni**

 $\bullet$ Ogni volta che si preme il pulsante <DISP.>, le informazioni visualizzate cambiano.

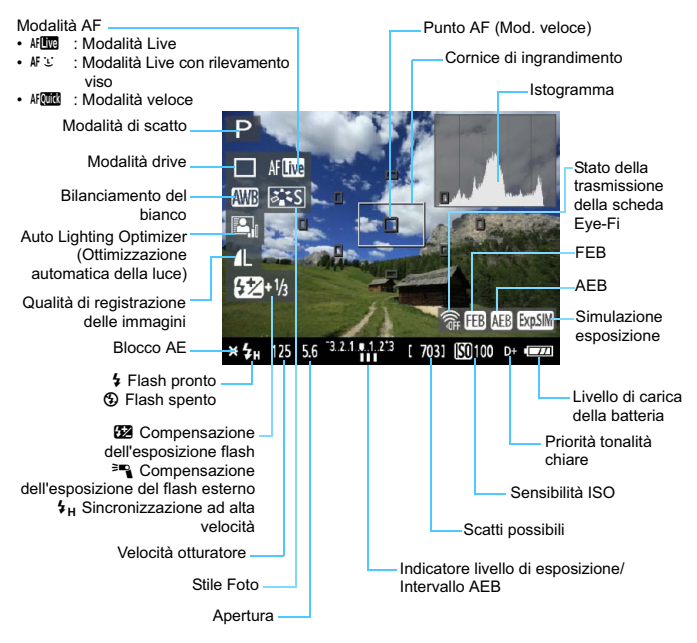

围  $\bullet$ Quando < **WAM** > viene visualizzato in bianco, la luminosità dell'immagine Live View è molto simile alla luminosità ottenuta sull'immagine acquisita.

 $\bullet$ Se < $\sqrt{2}$  ampeggia, l'immagine Live View non verrà visualizzata con la luminosità desiderata a causa di scarsa o eccessiva luminosità. Tuttavia, l'immagine registrata rifletterà l'impostazione di esposizione.  $\bullet$ Se viene utilizzato il flash o è stata impostata l'esposizione posa, l'icona

<<br />
se l'istogramma verranno visualizzati in grigio (come riferimento). È possibile che l'istogramma non venga visualizzato correttamente in condizioni di scarsa o eccessiva luminosità.

# **Simulazione dell'immagine finale**

La simulazione dell'immagine finale ricrea gli effetti dello Stile Foto, il bilanciamento del bianco, ecc. nell'immagine Live View in modo che sia possibile avere un'idea di come apparirà l'immagine una volta acquisita.

Durante lo scatto di foto, l'immagine Live View riflette automaticamente le impostazioni indicate di seguito.

# **Simulazione dell'immagine finale durante lo scatto in Live View**

- **•** Stile Foto
	- \* Vengono ricreati tutti i parametri di nitidezza, contrasto, saturazione del colore e tonalità colore.
- Bilanciamento del bianco
- Correzione del bilanciamento del bianco
- · Selezione ambiente di scatto
- **·** Luminosità o tipo di scena
- **·** Esposizione
- Anteprima della profondità di campo (con C.Fn-8-5 impostata e  $\langle s_{\text{ET}} \rangle$  > ON)
- Auto Lighting Optimizer (Ottimizzazione automatica della luce)
- **·** Correzione dell'illuminazione periferica
- **·** Priorità tonalità chiare

# **Impostazioni delle funzioni di scatto**

Di seguito vengono illustrate le impostazioni delle funzioni specifiche dello scatto in Live View.

# Q **Controllo rapido**

Mentre l'immagine viene visualizzata sul monitor LCD nelle modalità della zona creativa, premendo il pulsante  $\leq |\Omega|$  è possibile impostare la modalità AF, la modalità drive, il bilanciamento del bianco, lo Stile Foto, la funzione Auto Lighting Optimizer (Ottimizzazione automatica della luce), la qualità di registrazione dell'immagine e la sensibilità ISO. Nelle modalità della zona base, è possibile impostare la modalità AF e le impostazioni visualizzate nella tabella a pagina 63.

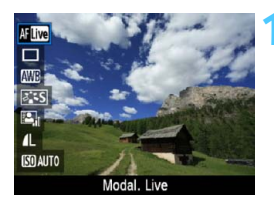

# **1 Premere il pulsante <**Q**>.**

- **Le funzioni configurabili con il** controllo rapido vengono visualizzate a sinistra dello schermo.
- $\bullet$ Se la modalità AF è <front >, viene visualizzato anche il punto AF. È inoltre possibile selezionare il punto AF.

# **2 Selezionare una funzione e impostarla.**

- Premere il tasto <<**V** > per selezionare una funzione.
- ▶ Vengono visualizzate la funzione selezionata e la Guida funzioni (p. 47).
- Premere il tasto <<**I**> o ruotare la ghiera < $65$  per modificare  $l'impostazione.$  Premendo  $\leq$   $(r)$  > viene visualizzata la schermata delle impostazioni della relativa funzione.

Nelle modalità zona creativa, se [**9: Funzione pulsante flash**] è impostato su [**1: Sensibilità ISO**] nelle [7 **Funzioni personalizzate (C.Fn)**], è possibile sollevare il flash incorporato con il controllo rapido. La sensibilità ISO viene impostata con il pulsante  $\leq 4$ .

# z **Impostazioni delle funzioni di menu**

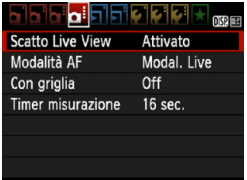

Vengono visualizzate le opzioni di menu riportate di seguito.

Nelle modalità della zona base le opzioni di menu Live View vengono visualizzate in [ $\Box$ ], mentre nelle modalità della zona creativa in  $[\Box:$ ].

# **• Scatto Live View**

È possibile impostare lo scatto in Live View su [**Attivato**] o [**Disattivato**].

# **• Modalità AF**

È possibile selezionare [**Modal. Live**] (p. 128), [**Modal.**u**Live**] (p. 129) o [**Mod. veloce**] (p. 133).

# **• Con griglia**

Con [**Griglia 1**<sup> $\pm$ </sup>] o [**Griglia 2** $\text{min}$ ] viene visualizzata una griglia, che aiuta ad impostare la posizione a livello della fotocamera in senso verticale oppure orizzontale.

# **•** Timer misurazione<sup>\*</sup>

È possibile modificare quanto a lungo visualizzare l'impostazione di esposizione (durata blocco AE). Questa opzione non viene visualizzata nelle modalità della zona base (il timer misurazione è fisso a 16 sec.).

- F. **Le impostazioni per queste opzioni di menu si riferiscono**   $\bullet$ **esclusivamente allo scatto in Live View e non hanno effetto durante lo scatto dal mirino.**
	- **6** Se si seleziona [**Qi**: Dati eliminazione polvere], [ $\mathbf{V}$ : Pulisci **manualmente**], [ $\mathbf{Y}$ <sup>:</sup> Cancella impostazioni] o [ $\mathbf{Y}$ <sup>:</sup> Versione Firmware], lo scatto in Live View viene interrotto.

# **Modifica della modalità di messa a fuoco automatica**

# **Selezione della modalità di messa a fuoco automatica (AF)**

Le modalità AF disponibili sono [Modal. Live], [Modal. Live] (rilevamento viso, p. 129) e [**Mod. veloce**] (p. 133). Se si desidera ottenere una messa a fuoco accurata, impostare il selettore della modalità di messa a fuoco su <**MF**>, ingrandire l'immagine ed eseguire la messa a fuoco manuale (p. 135).

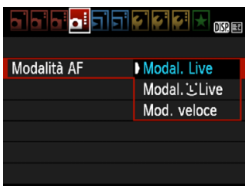

# **Selezionare la modalità AF.**

- $\bullet$ Nella scheda [**Q**], selezionare [**Modalità AF**].
- Selezionare la modalità AF desiderata, quindi premere  $\leq$   $(s_{ET})$  >.
- Durante la visualizzazione dell'immagine Live View, è possibile premere il pulsante < Q > per selezionare la modalità AF sullo schermo di controllo rapido (p. 126)

# **Modal. Live:** d

Il sensore immagine viene utilizzato per la messa a fuoco. Anche se è possibile utilizzare AF mentre si visualizza l'immagine Live View, **il funzionamento di AF richiederà più tempo rispetto alla modalità veloce**. Inoltre, la messa a fuoco potrebbe essere più complessa rispetto alla modalità veloce.

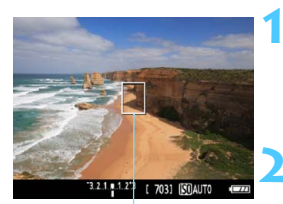

Punto AF

# **1 Visualizzare l'immagine Live View.**

- $\bullet$  Premere il pulsante  $\leq \bullet$  >.
- Sul monitor LCD viene visualizzata l'immagine Live View.
- $\triangleright$  Viene visualizzato il punto AF < $\square$ >.

### **2 Spostare il punto AF.**

- $\bullet$ Premere il tasto  $\leq$   $\triangle$  > per spostare il punto AF nel punto in cui si desidera eseguire la messa a fuoco (non sui bordi dell'immagine).
- $\bullet$  Per riportare il punto AF al centro, premere  $\leq$   $(F)$  > (se è stata impostata C.Fn-8, premere <  $Av \mathbf{Z} > + \langle \overline{\text{er}} \rangle$ >).

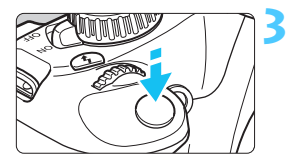

# **3 Mettere a fuoco il soggetto.**

- $\bullet$  Inquadrare il soggetto nel punto AF e premere a metà il pulsante di scatto.
- Una volta eseguita la messa a fuoco, il punto AF diventa verde e viene emesso un segnale acustico.
- Se non viene eseguita la messa a fuoco, il punto AF diventa arancione.

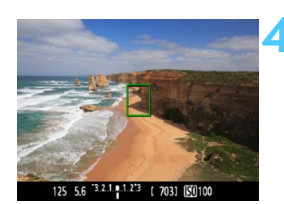

# **4 Scattare la foto.**

 $\bullet$  Verificare la messa a fuoco e l'esposizione, quindi premere completamente il pulsante di scatto per scattare la foto (p. 122).

# *U* (Rilevamento viso) Modal. Live:  $\text{M} \Sigma$

È possibile rilevare e mettere a fuoco il viso umano con lo stesso metodo AF utilizzato con la modalità Live. Far posizionare il soggetto di fronte alla fotocamera.

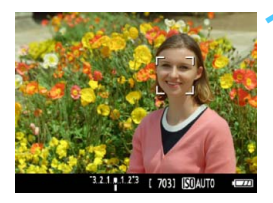

# **1 Visualizzare l'immagine Live View.**

- $\bullet$  Premere il pulsante  $\leq$   $\bullet$  >.
- Sul monitor LCD viene visualizzata l'immagine Live View.
- Quando viene rilevato un viso, viene visualizzata una cornice  $\lt$   $\ge$  intorno al viso da mettere a fuoco.
- · Se vengono rilevati più visi, viene visualizzato <<a>><</a>. Premere il tasto <<
I > per spostare la cornice <<  $\rightarrow$ sul viso da ritrarre.

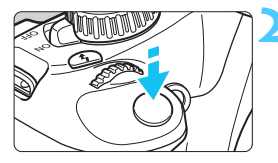

# **2 Mettere a fuoco il soggetto.**

- $\bullet$  Premere il pulsante di scatto a metà per eseguire la messa a fuoco sul viso inquadrato nella cornice  $\lt$ .
- Una volta eseguita la messa a fuoco, il punto AF diventa verde e viene emesso un segnale acustico.
- Se non viene eseguita la messa a fuoco, il punto AF diventa arancione.
- **Se non è possibile rilevare un viso, viene** visualizzato il punto AF <  $\Box$ > e la messa a fuoco automatica viene eseguita al centro.

# **3 Scattare la foto.**

- $\bullet$  Verificare la messa a fuoco e l'esposizione, quindi premere completamente il pulsante di scatto per scattare la foto (p. 122).
- $\bullet$  Se la messa a fuoco non è equilibrata, potrebbe non essere possibile eseguire la rilevazione viso. Se l'obiettivo consente di eseguire la messa a fuoco manuale anche quando il selettore della modalità di messa a fuoco dell'obiettivo è impostato su < $AF$ >, ruotare l'anello di messa a fuoco per ottenere una messa a fuoco approssimativa. Il viso viene quindi rilevato e visualizzato  $\lt$ .
	- $\bullet$ È possibile che un oggetto diverso da un viso umano venga rilevato come viso.
	- $\bullet$  Il rilevamento del viso non funziona se il viso è molto piccolo o grande all'interno della foto, se è troppo luminoso o troppo scuro, se è inclinato orizzontalmente o diagonalmente oppure se è parzialmente nascosto.
	- $\bullet$ La cornice di messa a fuoco  $\leq$  > potrebbe coprire solo una parte del viso.
- 围  $\bullet$ Quando si preme < $(F)$ >, la modalità AF passa alla modalità Live (p. 128). Premere il tasto <  $\leftrightarrow$  > per spostare il punto AF. Premere nuovamente il pulsante <
(ser) > per tornare alla modalità U Live (rilevamento viso)  $\cos \theta$  stata impostata C.Fn-8, premere < Av $\boxed{2}$  > + <  $\sin$  >).
	- $\bullet$  Poiché non è possibile utilizzare l'AF con un viso rilevato vicino ai bordi dell'immagine. < > verrà visualizzato in grigio. Pertanto, se si preme il pulsante di scatto a metà, viene utilizzato il punto AF centrale <  $\Box$ > per eseguire la messa a fuoco.

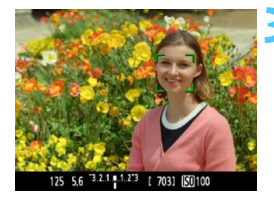

# **Note sulla modalità Live e la modalità <b>Live** (rilevamento viso)

### **Funzionamento dell'AF**

- Per eseguire la messa a fuoco è necessario un tempo leggermente maggiore.
- Anche dopo aver eseguito la messa a fuoco, se si preme il pulsante di scatto a metà la messa a fuoco viene eseguita nuovamente.
- La luminosità dell'immagine può essere modificata durante e dopo il funzionamento di AF.
- Se la sorgente di luce cambia mentre si visualizza l'immagine Live View, sullo schermo potrebbe comparire uno sfarfallio e la messa a fuoco risultare complessa. In tal caso, interrompere prima di tutto lo scatto in Live View e la messa a fuoco automatica con la sorgente di luce in uso.
- $\bullet$ Se si preme il pulsante  $\langle \theta \rangle$  in modalità Live, l'immagine viene ingrandita in corrispondenza del punto AF. Se la messa a fuoco risulta complicata con la visualizzazione ingrandita, tornare alla visualizzazione normale ed eseguire la messa a fuoco automatica. Tenere presente che la velocità AF potrebbe essere diversa nella visualizzazione normale e ingrandita.
- Se si esegue la messa a fuoco automatica nella visualizzazione normale della modalità Live, quindi si ingrandisce l'immagine, la messa a fuoco potrebbe essere disattivata.
- $\bullet$ In modalità  $\mathcal{L}$  Live, premendo il pulsante <  $\mathcal{R}$  > l'immagine non si ingrandisce.

- 同.  $\bullet$ In modalità Live o  $U$  Live (rilevamento viso), se si ritrae un soggetto periferico e il soggetto è leggermente fuori fuoco, posizionare il punto AF centrale sul soggetto da mettere a fuoco, quindi scattare la foto.
	- $\bullet$  La luce ausiliaria AF non si attiva. Tuttavia, se viene utilizzato uno Speedlite serie EX (venduto separatamente) dotato di un indicatore LED, tale indicatore si attiverà per la luce ausiliaria AF all'occorrenza in modalità Live e modalità L' Live (rilevamento viso).

# **Condizioni di scatto che possono rendere difficile la messa a fuoco:**

- Soggetti con scarso contrasto, ad esempio un cielo blu e superfici piatte a tinta unita.
- · Soggetti scarsamente illuminati.
- Righe e altri schemi in cui sia presente un contrasto solo in direzione orizzontale.
- Con una sorgente di luce la cui luminosità, colore o schemi cambiano di continuo.
- · Scenari notturni o punti di luce.
- Con illuminazione fluorescente o quando si verificano sfarfallii.
- · Soggetti estremamente piccoli.
- **·** Soggetti sul bordo dell'immagine.
- **·** Soggetti che riflettono particolarmente la luce.
- Il punto AF copre i soggetti vicini e lontani (ad esempio un animale in una gabbia).
- Soggetti che continuano a muoversi nel punto AF e che non è possibile mantenere fermi per vibrazioni della fotocamera o sfocatura del soggetto.
- Un soggetto che si avvicina o si allontana dalla fotocamera.
- Esecuzione della messa a fuoco automatica mentre il soggetto non è a fuoco.
- L'effetto di messa a fuoco flou viene applicato utilizzando un obiettivo flou.
- Viene utilizzato un filtro per effetti speciali.

Se si utilizza l'AF con uno dei seguenti obiettivi, si consiglia l'uso di [**Mod. veloce**]. Se si utilizza [**Modal. Live**] o [**Modal.** u**Live**] per l'AF, potrebbe essere richiesto più tempo per raggiungere la messa a fuoco o la fotocamera potrebbe non essere in grado di raggiungere la messa a fuoco corretta.

EF 28 mm f/2.8, EF 35 mm f/2, EF 50 mm f/1.4 USM, EF 50 mm f/1.8 II, EF 50 mm f/2.5 Compact Macro, EF 135 mm f/2.8 (Fuoco morbido), EF 75-300 mm f/4-5.6 III, EF 75-300 mm f/4-5.6 III USM

Per informazioni sugli obiettivi non più in produzione, fare riferimento al sito Web di Canon locale.

# **Mod. veloce:** f

Il sensore AF dedicato viene utilizzato per eseguire la messa a fuoco in modalità AF One-Shot (p. 81), utilizzando lo stesso metodo AF dello scatto attraverso il mirino.

Anche se è possibile mettere rapidamente a fuoco l'area da ritrarre, **l'immagine Live View viene momentaneamente interrotta durante il funzionamento di AF**.

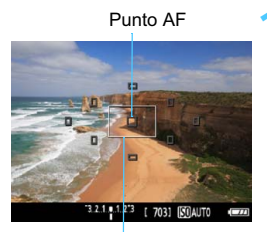

Cornice di ingrandimento

# **1 Visualizzare l'immagine Live View.**

- $\bullet$  Premere il pulsante  $\leq \bullet$  >.
- Sul monitor LCD viene visualizzata l'immagine Live View.
- Le piccole caselle presenti sullo schermo rappresentano i punti AF, mentre la casella più grande è la cornice di ingrandimento.

### AF Quick г **AVE** BЕ 四  $\mathbf{I}$ **ISO AUTO** Mod. veloce

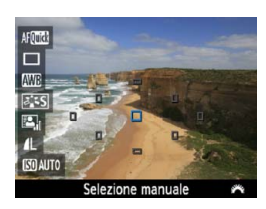

# **Selezionare il punto AF.** <sup>★</sup>

- $\bullet$ Premere il pulsante <\,\a\omegle{3}^0 \per visualizzare lo schermo di controllo rapido.
- **Le funzioni configurabili vengono** visualizzate a sinistra dello schermo.
- Premere il tasto <<**V** > per rendere il punto AF selezionabile.
- Ruotare la ghiera <<<<<<<<<>>
<<<<< selezionare il punto AF.

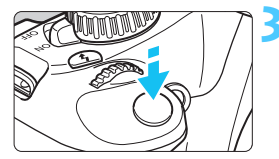

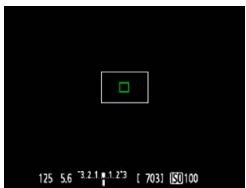

# **3 Mettere a fuoco il soggetto.**

- $\bullet$  Posizionare i punti AF sul soggetto e premere a metà il pulsante di scatto.
- **L'immagine Live View viene** disattivata, lo specchio riflettente si abbassa e viene eseguita la messa a fuoco automatica.
- ▶ Quando si raggiunge la messa a fuoco, il punto AF che ha raggiunto la messa a fuoco diventa verde e l'immagine Live View viene nuovamente visualizzata.
- Se non viene eseguita la messa a fuoco, il punto AF diventa arancione e lampeggia.

# **4 Scattare la foto.**

 $\bullet$  Verificare la messa a fuoco e l'esposizione, quindi premere completamente il pulsante di scatto per scattare la foto (p. 122).

 $\boxed{5}$  Non è possibile scattare una foto durante la messa a fuoco automatica. Scattare la foto solo mentre è visualizzata l'immagine Live View.

# **MF: Messa a fuoco manuale**

È possibile ingrandire l'immagine ed eseguire manualmente un'accurata messa a fuoco.

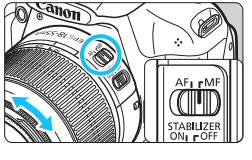

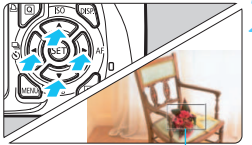

Cornice di ingrandimento

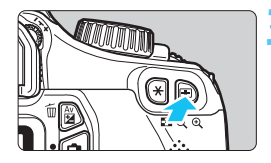

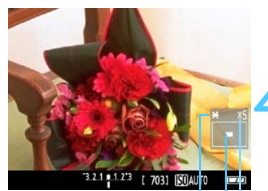

Blocco AE Posizione dell'area ingrandita Ingrandimento

# **1 Posizionare il selettore della modalità di messa a fuoco dell'obiettivo su <MF>.**

- $\bullet$  Ruotare l'anello di messa a fuoco dell'obiettivo ed eseguire una messa a fuoco approssimativa.
- **2 Spostare la cornice di ingrandimento.**
- $\bullet$ Premere il tasto  $\leq$   $\triangle$  > per spostare la cornice di ingrandimento nella posizione in cui si desidera eseguire la messa a fuoco.
- $\bullet$  Per riportare la cornice di ingrandimento al centro, premere < $(s_{ET})$ > (se è stata impostata C.Fn-8, premere <  $Av \mathbf{Z} > + \langle \text{SET} \rangle$ >).
- **3 Ingrandire l'immagine.**
- $\bullet$ Premere il pulsante  $\langle \mathcal{R} \rangle$ .
- L'area all'interno della cornice di ingrandimento viene ingrandita.
- Ogni volta che si preme il pulsante <u>, la visualizzazione viene modificata nel modo seguente:

 $5x \rightarrow 10x \rightarrow V$ isualizzazione normale

# **4 Eseguire la messa a fuoco manuale.**

- $\bullet$  Durante la visualizzazione dell'immagine ingrandita, ruotare l'anello di messa a fuoco per mettere a fuoco.
- Dopo che il soggetto è stato messo a fuoco, premere il pulsante  $\langle \mathcal{R} \rangle$  per tornare alla visualizzazione normale.

# **5 Scattare la foto.**

 $\bullet$  Verificare la messa a fuoco e l'esposizione, quindi premere il pulsante di scatto per scattare la foto (p. 122).

# **Avvertenze per l'uso dello scatto in Live View**

### **Icone di avvertimento bianca <**s**> e rossa <**E**> della temperatura interna**

- $\bullet$  Se la temperatura interna della fotocamera aumenta a causa dell'utilizzo prolungato dello scatto in Live View o perché la temperatura esterna è elevata, viene visualizzata l'icona < $\mathbb{N}$ > di colore bianco. Se si continua a scattare quando è visibile questa icona, la qualità delle immagini scattate potrebbe risentirne. In questo caso, interrompere lo scatto in Live View e lasciare raffreddare la fotocamera prima di riprendere a scattare.
- - Se la temperatura interna della fotocamera aumenta ulteriormente quando è visibile l'icona  $\leq 10$  > bianca, inizia a lampeggiare l'icona  $\leq 100$  > di colore rosso. L'icona lampeggiante avverte che lo scatto in Live View verrà interrotto a breve automaticamente. In tal caso, non sarà possibile riprendere nuovi filmati fin quando la temperatura interna della fotocamera non si abbassa. Spegnere la fotocamera e lasciarla a riposo per un po' di tempo.
- $\bullet$  Lo scatto con la funzione Live View a una temperatura elevata per un periodo prolungato causa la visualizzazione anticipata delle icone < <br> **III** > e < . Quando non si riprendono filmati, spegnere la fotocamera.

### **Avvertenze per l'uso dell'immagine Live View**

- $\bullet$  In condizioni di scarsa o intensa illuminazione, l'immagine Live View potrebbe non riflettere la luminosità effettiva dell'immagine acquisita.
- $\bullet$  Se la sorgente di luce all'interno dell'immagine cambia, sullo schermo potrebbe comparire uno sfarfallio. In questo caso, interrompere e riprendere lo scatto in Live View con la sorgente di luce da utilizzare.
- $\bullet$  Se si punta la fotocamera in una direzione diversa, la luminosità dell'immagine Live View potrebbe risultare temporaneamente compromessa. Attendere che il livello di luminosità si stabilizzi prima di scattare.
- $\bullet$  Se nell'immagine è presente una sorgente di luce intensa, come il sole, è possibile che l'area luminosa appaia oscurata sul monitor LCD. Tuttavia, nell'immagine acquisita l'area luminosa verrà visualizzata correttamente.
- $\bullet$ In condizioni di scarsa illuminazione, se si imposta [ $\blacklozenge$ **: Luminosità LCD**] su un'impostazione chiara, il disturbo della crominanza potrebbe riflettersi nell'immagine Live View. Tuttavia, il disturbo della crominanza non viene registrato sull'immagine acquisita.
- $\bullet$  Quando si ingrandisce l'immagine, la nitidezza potrebbe apparire più pronunciata di quanto lo sia realmente.

# **Avvertenze per l'uso dello scatto in Live View**

### **Avvertenze per l'uso dei risultati di scatto**

- $\bullet$  Quando si utilizza lo scatto continuo con la funzione Live View per un periodo di tempo prolungato, la temperatura interna della fotocamera potrebbe aumentare e influire negativamente sulla qualità dell'immagine. Disattivare lo scatto in Live View quando non si acquisiscono immagini.
- Prima di eseguire un'esposizione prolungata, interrompere temporaneamente lo scatto in Live View e attendere alcuni minuti prima di scattare. In questo modo si previene la degradazione dell'immagine.
- Lo scatto in Live View ad alte temperature e con sensibilità ISO elevate potrebbe causare disturbi o colori irregolari.
- Quando si scatta a sensibilità ISO elevate, potrebbero presentarsi disturbi (righe, puntini luminosi, ecc.).
- Se si scatta la foto durante la visualizzazione ingrandita, l'esposizione potrebbe risultare diversa da quella desiderata. Tornare alla visualizzazione normale prima di acquisire la foto. Durante la visualizzazione ingrandita, la velocità dell'otturatore e l'apertura vengono visualizzate in arancione. Anche se si acquisisce la foto durante la visualizzazione ingrandita, l'immagine viene acquisita con la visualizzazione normale.
- **■** Se [ $\Omega$ <sup>:</sup> Auto Lighting Optimizer/ $\Omega$ <sup>:</sup> Ottimiz.autom.della luce] (p. 107) non è impostato su [**Disattivato**], l'immagine potrebbe apparire luminosa anche se è impostata una compensazione dell'esposizione o una compensazione dell'esposizione flash minore.
- Se si utilizza un obiettivo TS-E per decentrare o inclinare l'obiettivo o se si utilizza un tubo di prolunga, potrebbe non essere possibile ottenere un'esposizione standard oppure è probabile che si ottenga un'esposizione irregolare.

### **Avvertenze per l'uso delle funzioni personalizzate**

 $\bullet$  Durante lo scatto in Live View, alcune impostazioni delle funzioni personalizzate vengono disattivate (p. 217).

### **Avvertenze per l'uso dell'obiettivo e del flash**

- · Non è possibile utilizzare la funzione di preimpostazione della messa a fuoco su super teleobiettivi.
- · Il blocco FE non può essere utilizzato insieme al flash incorporato o uno Speedlite esterno. Il flash di riempimento non funziona con gli Speedlite esterni.

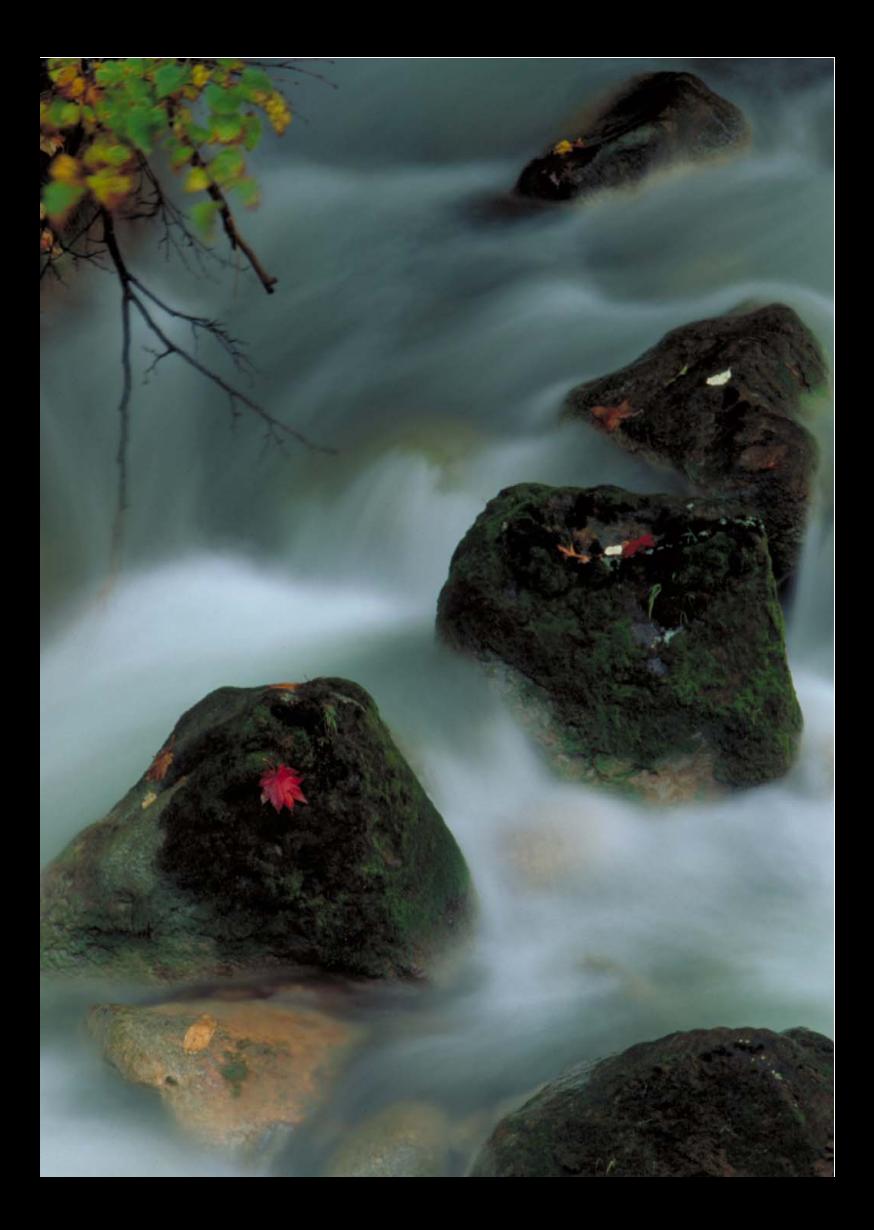

# **6 Ripresa di filmati**

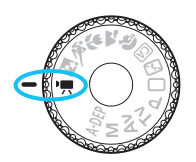

Quando si imposta la ghiera di selezione su < $\overline{P}$ >, è possibile riprendere filmati in alta definizione (HD). Il formato di registrazione del filmato sarà MOV.

# **Schede su cui è possibile registrare filmati Per la ripresa di filmati utilizzare una scheda SD con velocità Class 6 " " o superiore.**

Se si utilizza una scheda con scrittura lenta per riprendere i filmati, il filmato potrebbe non essere registrato correttamente. Mentre se si riproduce un filmato su una scheda con velocità di lettura lenta, il filmato potrebbe non essere riprodotto correttamente.

Per verificare la velocità di lettura/scrittura, consultare il sito Web del produttore della scheda.

# **/只 Ripresa di filmati**

Quando si imposta la modalità di scatto su <'">>, è possibile riprendere filmati in alta definizione (HD) in modo semplice con l'esposizione automatica. Per riprodurre i filmati si consiglia di collegare la fotocamera allo schermo di un televisore (p. 184, 191).

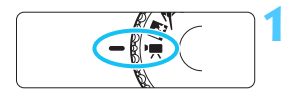

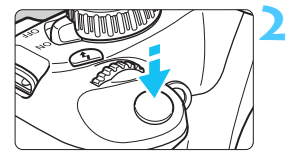

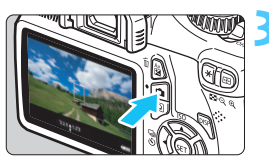

Registrazione di un filmato in corso

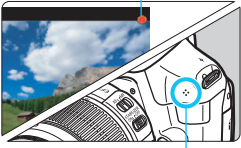

Microfono

# **1 Impostare la ghiera di selezione su <'興>.**

**Lo specchio riflettente emetterà un** suono, quindi l'immagine verrà visualizzata sul monitor LCD.

# **2 Mettere a fuoco il soggetto.**

- $\bullet$  Prima di riprendere un filmato, eseguire la messa a fuoco automatica o manuale (p. 128-135).
- $\bullet$  Quando si preme il pulsante di scatto a metà, la fotocamera esegue la messa a fuoco con la modalità AF attualmente impostata.

# **3 Riprendere il filmato.**

- $\bullet$ Premere il pulsante  $\leq$   $\blacksquare$  > per avviare la ripresa del filmato. Per interrompere la ripresa, premere di nuovo  $\leq \Box$ .
- **Mentre si riprende il filmato, sullo** schermo in alto a destra viene visualizzato il simbolo " $\bullet$ ".
- Nella modalità di ripresa di filmati, non è possibile scattare foto anche se si preme completamente il pulsante di scatto.
	- Durante la ripresa di filmati, non puntare l'obiettivo verso il sole. Il calore del sole può danneggiare i componenti interni della fotocamera.
	- **Le avvertenze sulla ripresa di filmati sono riportate alle pagine 150 e 151.**

**• Se necessario, leggere anche Avvertenze per l'uso dello scatto in Live View alle pagine 136 e 137.**

- Viene registrato il file di un filmato ogni volta che si riprende un filmato.
	- Il campo visivo dell'immagine è di circa il 99%.
	- La sensibilità ISO, la velocità dell'otturatore e il valore di apertura vengono impostati automaticamente.
	- $\bullet$  Il blocco AE è attivabile premendo il pulsante < $\angle$  +> (p. 105). Per annullare il blocco AE durante la ripresa di filmati, premere il pulsante  $\leq$   $\geq$   $>$ .
	- Tenere premuto il pulsante < Av<sup>12</sup>2 > e ruotare la ghiera < $\sqrt[3]{3}$  > per impostare la compensazione dell'esposizione.
	- Quando si preme il pulsante di scatto a metà, l'impostazione dell'esposizione visualizzata nella parte inferiore dello schermo funge da riferimento.
	- L'audio viene registrato dal microfono monoaurale incorporato della fotocamera (p. 140).
	- Il livello di registrazione dell'audio viene regolato automaticamente.
	- Con una batteria LP-E10 completamente carica, il tempo totale di scatto sarà: a 23 °C: 1 ora e 50 min. circa; a 0 °C: 1 ora e 30 min. circa.

### **Uso di uno Speedlite serie EX (venduto separatamente) dotato di indicatore LED**

Questa fotocamera è compatibile con la funzione che attiva automaticamente un indicatore LED in condizioni di scarsa illuminazione. **Per informazioni dettagliate, consultare il manuale di istruzioni dello Speedlite EX.**

# **Visualizzazione delle informazioni**

 $\bullet$ Ogni volta che si preme il pulsante <DISP >, le informazioni visualizzate cambiano.

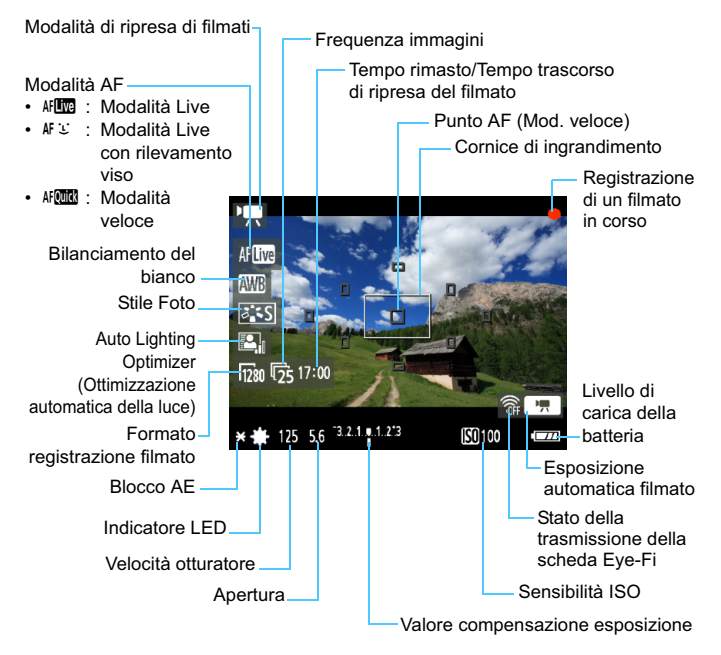

- 围  $\bullet$  Se nella fotocamera non è presente una scheda, il tempo di ripresa rimasto viene visualizzato in rosso.
	- $\bullet$  Quando si avvia la ripresa del filmato, il tempo di ripresa rimanente viene sostituito dal tempo trascorso.

# **Simulazione dell'immagine finale**

La simulazione dell'immagine finale ricrea gli effetti dello Stile Foto, il bilanciamento del bianco, ecc. nell'immagine del filmato in modo che sia possibile avere un'idea di come apparirà il filmato una volta ripreso. Durante la ripresa di filmati, l'immagine Live View riflette automaticamente le impostazioni indicate di seguito.

# **Simulazione dell'immagine finale per la ripresa di filmati**

- **•** Stile Foto
	- \* Vengono ricreati tutti i parametri di nitidezza, contrasto, saturazione del colore e tonalità colore.
- Bilanciamento del bianco
- **·** Esposizione
- Profondità di campo
- Auto Lighting Optimizer (Ottimizzazione automatica della luce)
- **Correzione dell'illuminazione periferica**
- **·** Priorità tonalità chiare

# **Impostazioni delle funzioni di scatto**

Di seguito vengono illustrate le impostazioni delle funzioni specifiche della ripresa di filmati.

# Q **Controllo rapido**

Mentre l'immagine del filmato viene visualizzata sul monitor LCD, è possibile premere il pulsante  $\leq |\overline{Q}|$  per attivare le seguenti opzioni da impostare: Modalità AF, bilanciamento del bianco, Stile Foto e Auto Lighting Optimizer (Ottimizzazione automatica della luce).

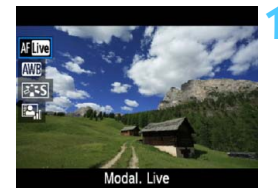

# **Premere il pulsante <** $\overline{Q}$  **>.** ( $\overset{\triangle}{Q}$ 10)

- **Le funzioni configurabili con il** controllo rapido vengono visualizzate a sinistra dello schermo.
- Se la modalità AF è < Nome >, viene visualizzato anche il punto AF.

# **2 Selezionare una funzione e impostarla.**

- Premere il tasto <<**V** > per selezionare una funzione.
- ▶ Vengono visualizzate la funzione selezionata e la Guida funzioni (p. 47).
- Premere il tasto <<**■>** o ruotare la ohiera < $\frac{1}{2}$ > per modificare  $l'$ impostazione. Premendo  $\leq$   $(s_{ET})$ viene visualizzata la schermata delle impostazioni della relativa funzione.
# 3 **Impostazioni delle funzioni di menu**

Di seguito sono descritte le opzioni di menu visualizzate nelle schede [', [', [', [', e [',, ].

## Scheda [<sup>w</sup>/w]

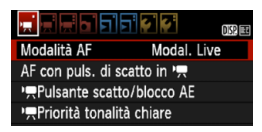

#### $\bullet$ **Modalità AF**

Le modalità AF sono le stesse che vengono descritte alle pagine 128-134. È possibile selezionare [Modal. Live], [Modal. **L'Live**] o [**Mod. veloce**]. Non è possibile eseguire la messa a fuoco continua di un soggetto in movimento.

## ● AF con puls. di scatto in <sup>1</sup> / (registrazione di filmati)

Quando è impostato [**Attivato**], è possibile eseguire la messa a fuoco automatica durante la ripresa di filmati. Tuttavia, non è possibile eseguire la messa a fuoco automatica continua. Se si esegue la messa a fuoco automatica durante la ripresa di filmati, è possibile che venga persa la messa a fuoco o modificata l'esposizione. Nel filmato viene registrato anche il rumore meccanico dell'obiettivo.

Durante la ripresa di filmati, se è impostata la modalità AF [**Mod. veloce**], l'AF viene eseguita in [**Modal. Live**].

R.

 $\bullet$ Le impostazioni nelle schede di menu [' $\overline{P}$ <sup>'</sup>/' $\overline{P}$ <sup>2</sup>'/' $\overline{P}$ <sup>2</sup>] sono disponibili soltanto in modalità <<sup>\*</sup> . Non vengono applicate nelle modalità di scatto diverse dalla modalità <<sup>1</sup>興>.

**·** L'impostazione [Modalità AF] viene applicata anche allo scatto in Live View.

#### $\bullet$ **PR Pulsante scatto/blocco AE**

È possibile modificare la funzione assegnata alla posizione a metà del pulsante di scatto e al pulsante del blocco AE.

## **• AF/Blocco AE**

Funzionamento normale. Premere il pulsante di scatto a metà per eseguire la messa a fuoco automatica. Premere il pulsante  $\langle x \rangle$ per il blocco AE.

## **• Blocco AE/AF**

Premere il pulsante di scatto a metà per il blocco AE. Per la messa a fuoco automatica, premere il pulsante  $\leq$   $\neq$  >. Questa impostazione è utile quando si desidera mettere a fuoco ed effettuare la misurazione in diverse parti della foto.

## **• AF/Blocco AF, no blocco AE**

Premere il pulsante di scatto a metà per eseguire la messa a fuoco automatica. Mentre si esegue la messa a fuoco automatica premendo il pulsante di scatto a metà, è possibile sospendere la messa a fuoco automatica tenendo premuto il pulsante  $\leq$   $\neq$  >. È possibile riprendere la messa a fuoco automatica rilasciando il pulsante  $\leq$   $\frac{1}{2}$  >. Non è possibile esequire il blocco AE.

## **• AE/AF, no blocco AE**

Premere il pulsante di scatto a metà per eseguire la misurazione. Per la messa a fuoco automatica, premere il pulsante  $\leq$   $\neq$  >. Non è possibile eseguire il blocco AE.

#### $\bullet$ **/興Priorità tonalità chiare**

Se è impostata su [**Attivata**], vengono migliorati i dettagli delle aree luminose. L'intervallo dinamico viene ampliato dal grigio al 18% standard per mostrare i dettagli delle aree luminose. Le differenze tra le tonalità comprese tra i grigi e le aree luminose vengono attenuate. La sensibilità ISO può essere impostata nella gamma 200-6400. Auto Lighting Optimizer (Ottimizzazione automatica della luce) viene inoltre impostato automaticamente su [**Disattivato**] e non può essere modificato.

## **Scheda [**x**]**

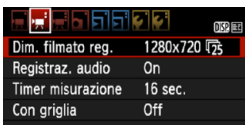

## - **Dim. filmato reg.**

Il filmato viene registrato nella qualità ad alta definizione (HD) [**1280x720**]. È possibile selezionare la frequenza immagini [6] o [示] (fotogrammi registrati al secondo) in modo che si adatti al formato video dello schermo del televisore in uso.

- \* La frequenza immagini viene espressa in fps o in fotogrammi al secondo.
	- [雨] : Per le zone in cui il formato video TV è NTSC (America del Nord, Giappone, Corea, Messico, ecc.).
	- [示]: Per le zone in cui il formato video TV è PAL (Europa, Russia, Cina, Australia, ecc.).

## **Tempo di registrazione totale del filmato e dimensioni file per minuto**

- Per via del file system, la ripresa di filmati si interrompe automaticamente se la dimensione di un clip video raggiunge i 4 GB. Occorrono circa 17 min. per raggiungere la dimensione file di 4 GB.
- $\bullet$  È possibile riavviare immediatamente la ripresa del filmato premendo il pulsante  $\leq \Box$  (viene avviata la registrazione di un nuovo filmato).

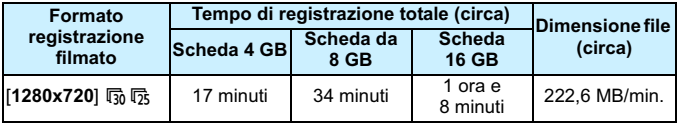

- Un aumento della temperatura interna della fotocamera potrebbe causare l'interruzione della ripresa del filmato prima che venga raggiunto il tempo massimo di registrazione indicato nella tabella precedente (p. 150).
	- Il tempo massimo di registrazione di un singolo clip video è 29 minuti e 59 secondi.
- 围  $\bullet$  Non è possibile riprendere filmati in Full HD (Full High-Definition) o SD (Standard Definition).
	- Con ZoomBrowser EX/ImageBrowser (software in dotazione, p. 264), è possibile estrarre foto da un filmato. La qualità della foto estratta sarà [**1280x720**] per circa 920.000 pixel.

## - **Registraz. audio**

Quando la registrazione dell'audio è impostata su [**On**], grazie al microfono monoaurale incorporato viene registrato l'audio in modalità monoaurale. Il livello di registrazione dell'audio viene regolato automaticamente. Non è possibile utilizzare un microfono esterno.

#### $\bullet$ **Timer misurazione**

È possibile modificare quanto a lungo visualizzare l'impostazione di esposizione (durata blocco AE).

## **•** Con griglia

Con [**Griglia 1**<sup> $\pm$ </sup>] o [**Griglia 2** $\text{min}$ ] viene visualizzata una griglia, che aiuta ad impostare la posizione a livello della fotocamera in senso verticale oppure orizzontale.

 $\bullet$  L'audio viene registrato alla frequenza di campionamento di 48 kHz e a 16 bit sia per L (sinistra) che per R (destra).

 $\bullet$  Le impostazioni Con griglia e Timer misurazione vengono applicate anche allo scatto in Live View.

围

## **Scheda [<sup>***y***</sup>,]</del>**

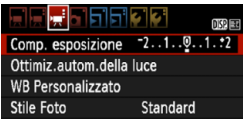

## - **Comp. esposizione**

È possibile impostare la compensazione dell'esposizione per i filmati fino a ±3 stop con incrementi di 1/3 di stop.

## **• Auto Lighting Optimizer/Ottimiz.autom.della luce**

La funzione Auto Lighting Optimizer (Ottimizzazione automatica della luce) può essere impostata come descritto a pagina 107. Se la scheda di menu ['<sup>'</sup>,] ['<sup>'</sup>, Priorità tonalità chiare] è impostata su [**Attivata**], la funzione Auto Lighting Optimizer (Ottimizzazione automatica della luce) viene impostata automaticamente su [**Disattivato**] e non può essere modificata.

## - **WB Personalizzato**

Come descritto a pagina 115, è possibile selezionare l'immagine per il bilanciamento del bianco personalizzato. Tenere presente che le foto non possono essere scattate in modalità < $\mathbb{R}$ >. Impostare una modalità di scatto diversa da <'">> e scattare una foto. Selezionarla per il bilanciamento del bianco personalizzato.

## **•** Stile Foto

Lo Stile Foto può essere impostato come descritto alle pagine 79.

## Informazioni sull'icona di avvertimento rossa < <sup>n</sup> > della **temperatura interna**

- $\bullet$  Se la temperatura interna della fotocamera è elevata, potrebbe comparire un'icona <  $\mathbb{N}$  > rossa lampeggiante. L'icona lampeggiante avverte che la ripresa del filmato verrà interrotta a breve automaticamente. In tal caso, non sarà possibile riprendere nuovi filmati fin quando la temperatura interna della fotocamera non si abbassa. Spegnere la fotocamera e lasciarla a riposo per un po' di tempo.
- $\bullet$ L'icona < <sub>5</sub><sup>2</sup> compare prima se si riprendono filmati ad alte temperature e per un periodo di tempo prolungato. Quando non si riprendono filmati, spegnere la fotocamera.

## **Avvertenze per la ripresa di filmati**

#### **Qualità di registrazione e delle immagini**

- $\bullet$  Se l'obiettivo in uso dispone della funzione Image Stabilizer (Stabilizzatore d'immagine), tale funzione si attiva sempre anche quando non si preme a metà il pulsante di scatto. L'Image Stabilizer (Stabilizzatore d'immagine) influisce sulla carica della batteria e potrebbe diminuire il tempo totale di ripresa di filmati o il numero di scatti possibili. Se si utilizza un treppiede o se l'Image Stabilizer (Stabilizzatore d'immagine) non è necessario, è possibile impostare l'interruttore IS su <0FF>.
- $\bullet$  Il microfono incorporato nella fotocamera registra anche i rumori prodotti dal funzionamento della fotocamera.
- $\bullet$  Se non è possibile riprendere filmati perché lo spazio disponibile sulla scheda non è sufficiente, il formato di registrazione del filmato e il tempo di ripresa rimasto (p. 142) vengono visualizzati in rosso.
- $\bullet$  Se si utilizza una scheda con velocità di scrittura ridotta, durante la ripresa di un filmato potrebbe essere visualizzato nella parte destra dello schermo un indicatore a 5 livelli della quantità di dati non ancora scritti sulla scheda (capacità restante della memoria del buffer interno). Più è lenta la scheda, più velocemente si riempirà l'indicatore. Se l'indicatore si riempie, la ripresa del filmato si interrompe automaticamente.

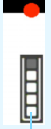

Indicatore

Se la scheda dispone di una velocità di scrittura elevata, il livello (se visualizzato) si riempie molto lentamente o l'indicatore non viene visualizzato affatto. Riprendere prima qualche filmato di prova per verificare la velocità di scrittura della scheda.

## **Avvertenze per la ripresa di filmati**

#### **Riproduzione e collegamento allo schermo di un televisore**

- - Se la luminosità cambia durante la ripresa di un filmato, il fotogramma corrispondente potrebbe essere temporaneamente visualizzato come un'istantanea durante la riproduzione del filmato.
- Se si collega la fotocamera allo schermo di un televisore mediante un cavo HDMI (p. 191) e si riprende un filmato, il filmato sarà visualizzato in formato ridotto sullo schermo del televisore. Tuttavia, il filmato viene ugualmente registrato in alta definizione (HD).
- Se si collega la fotocamera allo schermo di un televisore e si riprende un filmato, l'audio non viene riprodotto durante la ripresa, ma viene correttamente registrato.

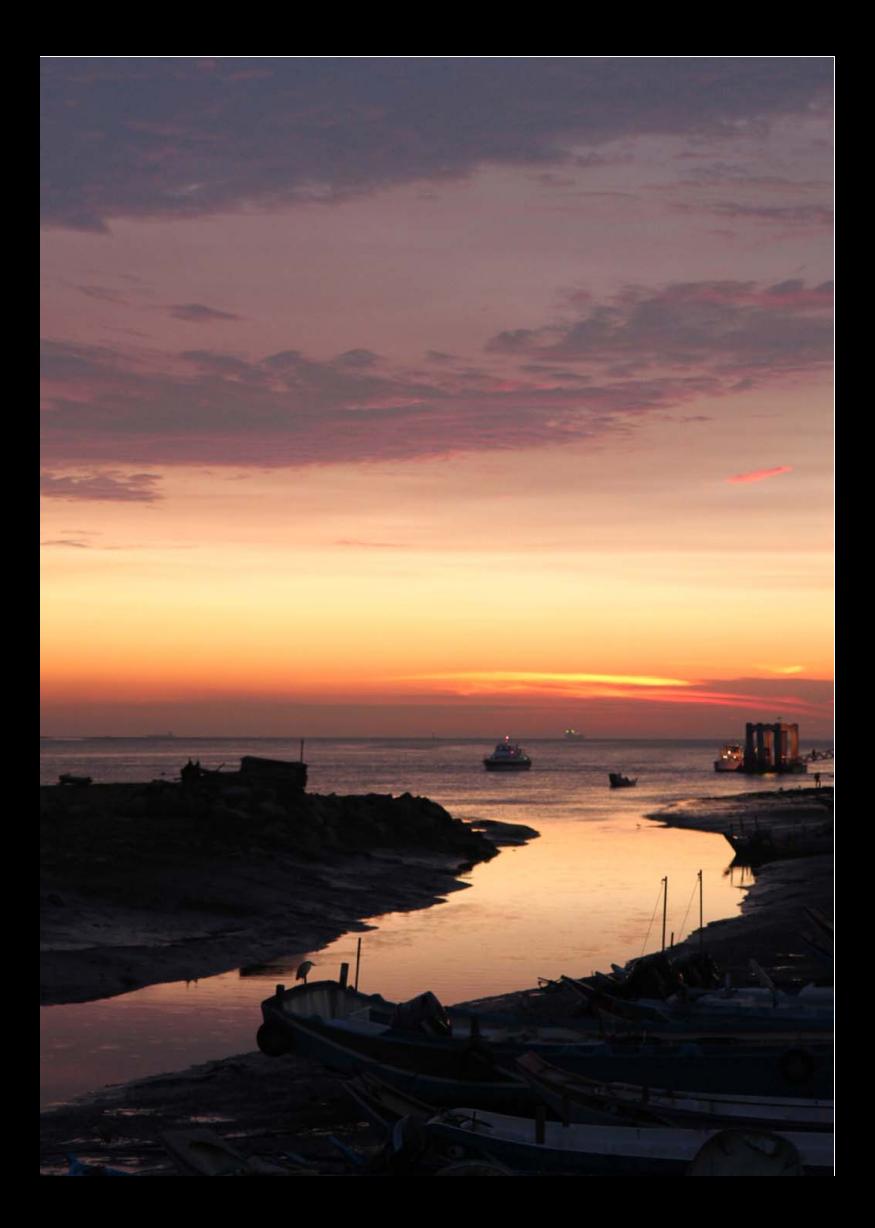

# **Funzioni utili**

**7**

- Eliminazione del segnale acustico (p. 154)
- Avviso presenza scheda (p. 154)
- Impostazione del tempo di visione delle immagini (p. 154)
- Impostazione dell'intervallo di spegnimento automatico (p. 155)
- Regolazione della luminosità del monitor LCD (p. 155)
- Creazione e selezione di una cartella (p. 156)
- · Metodi di numerazione dei file (p. 158)
- Impostazione delle informazioni sul copyright (p. 160)
- Rotazione automatica delle immagini verticali (p.162)
- Verifica delle impostazioni della fotocamera (p. 163)
- Ripristino delle impostazioni predefinite (p. 164)
- Accensione/spegnimento del monitor LCD (p. 166)
- Modifica del colore della schermata delle impostazioni di scatto (p. 166)
- Impostazione del flash (p. 167)
- Aggiunta dei dati relativi all'eliminazione della polvere (p. 171)
- Pulizia manuale del sensore (p. 173)

# **Funzioni utili**

## 3 **Disattivazione del segnale acustico**

È possibile disattivare il segnale acustico emesso quando si raggiunge la messa a fuoco o durante l'autoscatto.

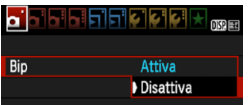

Nella scheda [1], selezionare [**Bip**], quindi premere <(ET)>. Selezionare  $[Disattival,$  quindi premere  $\leq$   $\leq$   $\leq$   $\geq$ .

## **MENU Avviso presenza scheda**

Questa funzione evita di scattare foto quando non è presente una scheda nella fotocamera.

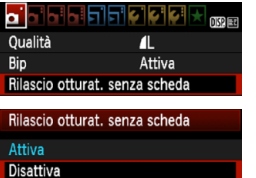

Nella scheda [1], selezionare [**Rilascio otturat. senza scheda**], quindi premere <0>. Selezionare [**Disattiva**], quindi  $premere <(SET)$ .

Se non è stata installata una scheda e si preme il pulsante di scatto, nel mirino viene visualizzato il messaggio "**Card**" e non sarà possibile rilasciare l'otturatore.

## 3 **Impostazione del tempo di visualizzazione delle immagini**

È possibile impostare la durata di visualizzazione dell'immagine sul monitor LCD subito dopo l'acquisizione. Se si seleziona [**Off**], l'immagine non viene visualizzata subito dopo lo scatto della foto. Se si imposta [**Tenere**], l'immagine viene visualizzata per l'intervallo di [**Off automatico**]. Se si utilizza uno qualsiasi dei controlli della fotocamera, ad esempio se si preme il pulsante di scatto a metà, durante la visione dell'immagine, l'immagine scompare.

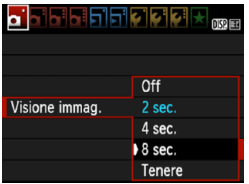

Nella scheda [1], selezionare [**Visione**   $immag.$ ], quindi premere  $\leq$   $\sqrt{\epsilon}$ <sup>2</sup>) >. Selezionare l'impostazione desiderata, quindi premere  $\leq$   $(F)$  >.

## 3 **Impostazione dell'intervallo di spegnimento automatico**

Per risparmiare sul consumo della batteria, la fotocamera si spegne automaticamente una volta passato l'intervallo di inattività impostato. È possibile impostare l'intervallo per lo spegnimento automatico. Quando la fotocamera si disattiva con lo spegnimento automatico, è possibile riattivarla premendo a metà il pulsante di scatto o uno qualsiasi dei sequenti pulsanti: <MENU>, < $\Box$ >, < $\Box$ >, ecc.

**Se è attiva l'impostazione [Off], spegnere la fotocamera o premere il pulsante <DISP > per disattivare il monitor LCD per risparmiare sul consumo della batteria.**

**Se la fotocamera non viene utilizzata per 30 minuti, il monitor LCD si disattiva automaticamente anche se è stato impostato [Off]. Per**  riattivare il monitor LCD, premere il pulsante <DISP.>.

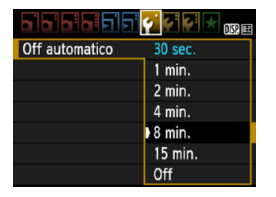

Nella scheda [5], selezionare [**Off automatico**], quindi premere  $\leq$   $(F)$  >. Selezionare l'impostazione desiderata, quindi premere  $\leq$   $\left(\frac{1}{2}$ .

## 3 **Regolazione della luminosità del monitor LCD**

È possibile regolare la luminosità del monitor LCD per facilitarne la lettura.

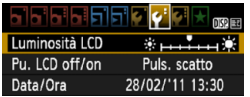

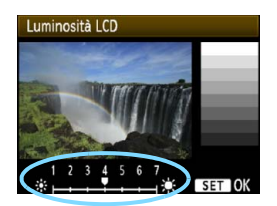

Nella scheda [6], selezionare [**Luminosità LCD**], quindi premere  $\leq$   $(F)$  >. Mentre si visualizza la schermata di regolazione, premere il tasto <<
>
<  $\blacktriangleright$  per regolare la luminosità, quindi premere <(sET) >. Mentre si verifica l'esposizione di un'immagine, impostare la luminosità del monitor LCD su 4 per evitare che la luce dell'ambiente influisca sull'immagine visualizzata.

## **MENU** Creazione e selezione di una cartella

È possibile creare liberamente e selezionare la cartella quando è necessario salvare le immagini acquisite.

Questa operazione è opzionale poiché verrà creata automaticamente una cartella per il salvataggio delle immagini acquisite.

## **Creazione di una cartella**

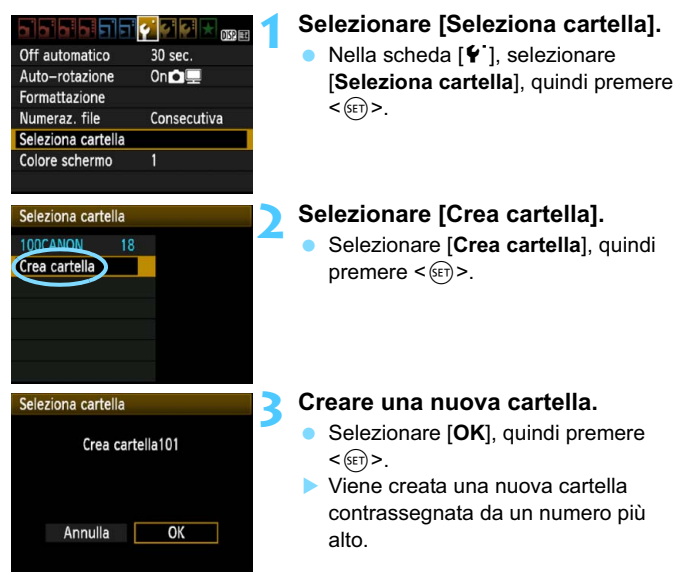

## **Selezione di una cartella**

Numero di immagini in una cartella Numero file più basso

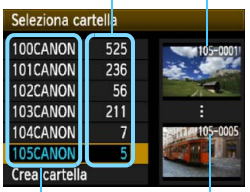

Nome cartella

Numero file più alto

- $\bullet$  Con lo schermata di selezione delle cartelle visualizzata, selezionare una cartella e premere  $\leq$   $\leq$   $\geq$ .
- Viene selezionata la cartella in cui sono state salvate le immagini acquisite.
- **•** Le successive immagini acquisite verranno registrate nella cartella selezionata.

## **Cartelle**

Ad esempio il nome della cartella "**100CANON"** inizia con tre cifre (numero cartella) seguite da cinque caratteri alfanumerici. Una cartella può contenere fino a 9999 immagini (N. file 0001 - 9999). Quando una cartella si riempie, viene creata automaticamente una nuova cartella contrassegnata dal numero successivo. Inoltre, se si esegue l'azzeramento manuale (p. 159), viene creata automaticamente una nuova cartella. È possibile creare cartelle contrassegnate da un numero compreso tra 100 e 999.

## **Creazione di cartelle con un computer**

Con la scheda aperta sullo schermo, creare una nuova cartella denominata "**DCIM**". Aprire la cartella DCIM e creare il numero di cartelle necessario per salvare e organizzare le immagini. Il nome della cartella deve seguire il formato "**100ABC\_D**" composto da tre cifre comprese tra 100 e 999 seguite da cinque caratteri alfanumerici. I cinque caratteri possono essere una combinazione di lettere maiuscole o minuscole dalla A alla Z, valori numerici e un carattere di sottolineatura " ". Non è possibile inserire spazi nel nome della cartella. Inoltre, i nomi delle cartelle non possono essere composti dallo stesso numero a tre cifre, come ad esempio "100ABC\_D" e "100W\_XYZ", anche se le lettere sono diverse.

## **MENU** Metodi di numerazione dei file

I file di immagine vengono numerati da 0001 a 9999 nell'ordine in cui le immagini vengono scattate, quindi salvati in una cartella. È possibile modificare la modalità di assegnazione del numero di file. Il numero di file viene visualizzato sul computer nel formato: **IMG\_0001.JPG**.

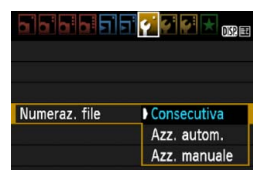

Nella scheda  $[\mathbf{\Psi}]$ , selezionare [**Numeraz. file**], quindi premere < $(SE)$ >. Le impostazioni disponibili vengono descritte di seguito. Selezionarne una, quindi premere  $\leq$   $\leq$   $\geq$ .

 $\bullet$  **[Consecutiva]: la numerazione dei file continua in sequenza anche dopo la sostituzione della scheda o la creazione di una cartella.**

Anche dopo aver sostituito la scheda o aver creato una nuova cartella, la numerazione dei file prosegue in sequenza fino a 9999. Questa funzione risulta utile quando si desidera salvare in una sola cartella sul computer le immagini numerate da 0001 a 9999, contenute in più schede o più cartelle.

Se sulla scheda sostitutiva o nella cartella esistente sono già presenti immagini registrate in precedenza, la numerazione delle nuove immagini potrebbe continuare dalla numerazione dei file delle immagini esistenti sulla scheda o nella cartella. Se si desidera utilizzare la numerazione dei file continua, è necessario inserire ogni volta una scheda formattata.

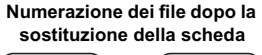

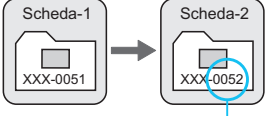

Numero di file progressivo

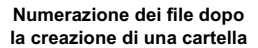

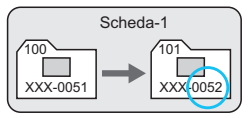

#### $\bullet$  **[Azz. autom.]: la numerazione dei file viene reimpostata su 0001 se si sostituisce la scheda o si crea una cartella.**

Ogni volta che la scheda viene sostituita o viene creata una nuova cartella, la numerazione dei file riprende da 0001. Questa funzione risulta utile quando si desidera organizzare le immagini in base alle diverse schede o cartelle. Se sulla scheda sostitutiva o nella cartella esistente sono già presenti immagini registrate in precedenza, la numerazione delle nuove immagini potrebbe continuare dalla numerazione dei file delle immagini esistenti sulla scheda o nella cartella. Se si desidera salvare le immagini riprendendo la numerazione dei file da 0001, è necessario utilizzare ogni volta una scheda formattata.

> **Numerazione dei file dopo la sostituzione**

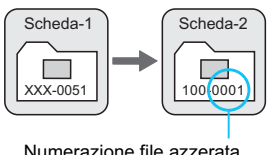

**Numerazione dei file dopo la creazione di una cartella**

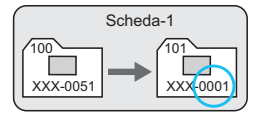

 $\bullet$  **[Azz. manuale]: consente di riprendere manualmente la numerazione dei file da 0001 o di iniziare dal numero di file 0001 in una nuova cartella.**

Quando si ripristina la numerazione dei file manualmente, viene creata automaticamente una nuova cartella e la numerazione dei file delle immagini salvate nella cartella inizia da 0001.

Questa funzione risulta utile se si desidera utilizzare, ad esempio, cartelle diverse per le immagini scattate il giorno prima e per quelle scattate oggi. Dopo l'azzeramento manuale, la numerazione dei file riprende con il metodo consecutivo o con azzeramento automatico (non viene visualizzata la schermata di conferma dell'azzeramento manuale).

Se il numero file nella cartella n. 999 arriva a 9999, non è possibile scattare anche se la scheda dispone ancora di spazio. Sul monitor LCD della fotocamera viene visualizzato un messaggio che richiede di sostituire la scheda. Sostituirla con una scheda nuova.

**For le immagini JPEG e RAW, le prime lettere del nome del file saranno "IMG\_".** I nomi dei file di filmato hanno il prefisso "MVI\_". L'estensione sarà ".JPG" per le immagini JPEG, ".CR2" per le immagini RAW e ". MOV" per i filmati.

## **MENU** Impostazione delle informazioni sul copyright<sup>\*</sup>

Quando si impostano le informazioni sul copyright, queste vengono aggiunte alle immagini come dati Exif.

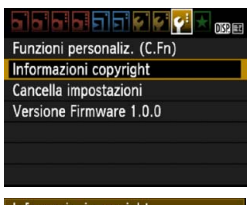

## Informazioni copyright Visualizza info copyright Immettere nome dell'autore Immettere dettagli copyright Cancella info. copyright MENU S

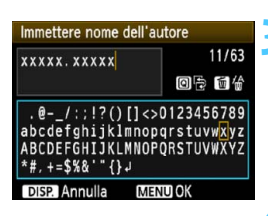

## **1 Selezionare [Informazioni copyright].**

 $\bullet$ Nella scheda [Y:], selezionare [**Informazioni copyright**], quindi premere  $\leq$   $\sqrt{(s+1)}$  >.

## **2 Selezionare l'opzione da impostare.**

- $\bullet$  Selezionare [**Immettere nome dell'autore**] o [**Immettere dettagli copyright**], quindi premere  $\leq$   $(SET)$   $\geq$ .
- Viene visualizzata la schermata per immettere il testo.
- **•** Selezionare [Visualizza info **copyright**] per visualizzare le informazioni sul copyright attualmente impostate.
- Selezionare [**Cancella info. copyright**] per eliminare le informazioni sul copyright attualmente impostate.

## **3 Immettere il testo.**

- $\bullet$  Vedere "Procedura di immissione del testo" alla pagina successiva e inserire le informazioni sul copyright.
- $\bullet$  Inserire fino a 63 simboli e caratteri alfanumerici.

## **4 Uscire dall'impostazione.**

 $\bullet$  Una volta inserito il testo, premere il pulsante <MENU> per uscire.

## **Procedura di immissione del testo**

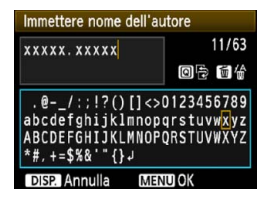

- **Modifica dell'area di immissione:** Premere il pulsante  $\leq$ Q $\geq$  per passare dall'area in alto a quella in basso e viceversa.
- **Spostamento del cursore:** Premere il tasto  $\leq$   $\blacktriangleright$  > per spostare il cursore.

## **· Immissione di testo:**

Nell'area in basso, premere il tasto < $\diamondsuit$  > o ruotare la ghiera < $\text{Im }s$ per selezionare un carattere, quindi premere  $\leq$   $\leq$   $\geq$  per immetterlo.

## - **Eliminazione di un carattere:**

Premere il pulsante  $\leq m$  per eliminare un carattere.

## - **Uscita:**

Una volta inserito il testo, premere il pulsante <MENU> per finalizzare l'immissione del testo e tornare alla schermata del passo 2.

## - **Annullamento dell'immissione del testo:**

Per annullare l'immissione del testo, premere il pulsante <DISP > per annullare e tornare alla schermata del passo 2.

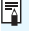

 $\boxed{\color{blue}{\textbf{I}}}$  È inoltre possibile impostare o verificare le informazioni sul copyright con EOS Utility (software in dotazione, p. 264).

## **MENU** Rotazione automatica delle immagini verticali

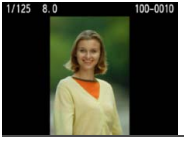

Le immagini verticali vengono ruotate automaticamente in modo da essere visualizzate sul monitor LCD della fotocamera e sul computer in senso verticale anziché orizzontale. È possibile modificare l'impostazione di questa funzione.

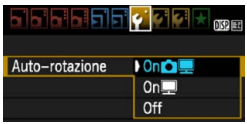

Nella scheda [5], selezionare [**Autorotazione**l, quindi premere <0.6ET) >. Le impostazioni disponibili vengono descritte di seguito. Selezionarne una, quindi premere  $\leq$   $(F)$  >.

- $\bullet$ **[OnD** ■ ] : l'immagine verticale viene ruotata automaticamente durante la riproduzione sia sul monitor LCD della fotocamera sia sul computer.
	- **[On**] : l'immagine verticale viene ruotata automaticamente solo sul computer.
- $\bullet$ **[Off]** : l'immagine verticale non viene ruotata automaticamente.

#### **Domande frequenti** $\overline{2}$

- **L'immagine verticale non viene ruotata durante la visualizzazione dell'immagine, subito dopo averla scattata.** Premere il pulsante  $\leq$   $\blacktriangleright$  > per visualizzare l'immagine ruotata.
- $\bullet$  **[On**PD**] è impostato, ma l'immagine non viene ruotata durante la riproduzione.**

La rotazione automatica non è applicabile alle immagini verticali acquisite quando l'opzione [**Auto-rotazione**] è impostata su [**Off**]. Le immagini verticali acquisite con la fotocamera rivolta verso l'alto o verso il basso potrebbero non essere ruotate automaticamente per la riproduzione. In questo caso, vedere la sezione "Rotazione dell'immagine" a pagina 179.

- **Come si fa a ruotare dal monitor LCD della fotocamera un'immagine acquisita con l'impostazione [On**!? Impostare [**On**PD], quindi riprodurre l'immagine. L'immagine viene ruotata.
- $\bullet$  **L'immagine verticale non viene ruotata sullo schermo del computer.** Il software utilizzato non supporta la rotazione delle immagini. Utilizzare il software in dotazione con la fotocamera.

 $\bullet$ 

## B **Verifica delle impostazioni della fotocamera**

Mentre si visualizza il menu, premere il pulsante <DISP.> per visualizzare le principali impostazioni della fotocamera.

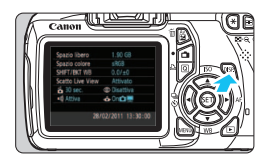

- $\bullet$  Mentre si visualizza il menu, premere il pulsante <DISP > per visualizzare le impostazioni.
- Premere il pulsante <DISP.> per tornare al menu.

## **Indicazione delle impostazioni**

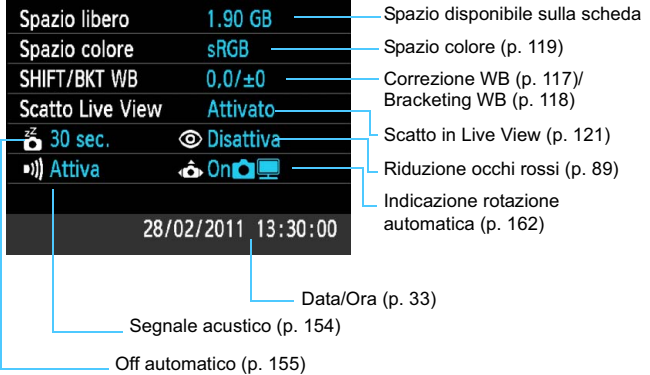

## **MENU** Ripristino delle impostazioni predefinite<sup>\*</sup>

È possibile ripristinare le impostazioni di scatto della fotocamera e dei menu ai valori predefiniti. Questa operazione può essere effettuata nelle modalità della zona creativa.

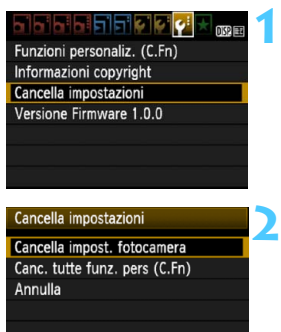

## **1 Selezionare [Cancella impostazioni].**

 $\bullet$ Nella scheda [Y<sup>:</sup>], selezionare [**Cancella impostazioni**], quindi premere  $\leq$   $($ s $\equiv$  $)$  $>$ .

## **2 Selezionare [Cancella impost. fotocamera].**

 $\bullet$  Selezionare [**Cancella impost. fotocamera**], quindi premere  $\leq$   $\sqrt{\text{sn}}$  $>$ .

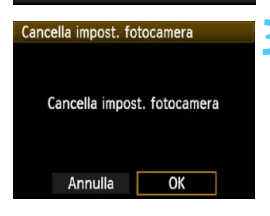

## **3 Selezionare [OK].**

- $\bullet$  Selezionare [**OK**], quindi premere  $<$  (SET)  $>$ .
- Impostando [**Cancella impost. fotocamera**] vengono ripristinate le impostazioni predefinite come riportate nella pagina successiva.

#### **Domande frequenti** $\overline{P}$

- **Cancellazione di tutte le impostazioni della fotocamera:** Dopo aver sequito la procedura precedente, andare a [ $\blacklozenge$ **: Cancella impostazioni**] e selezionare [**Canc. tutte funz. pers (C.Fn)**] per cancellare tutte le impostazioni delle funzioni personalizzate (p. 216).

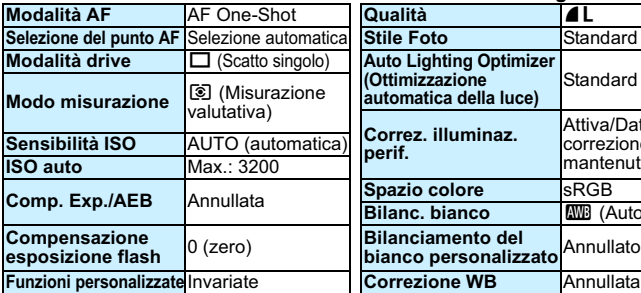

## **Impostazioni della fotocamera**

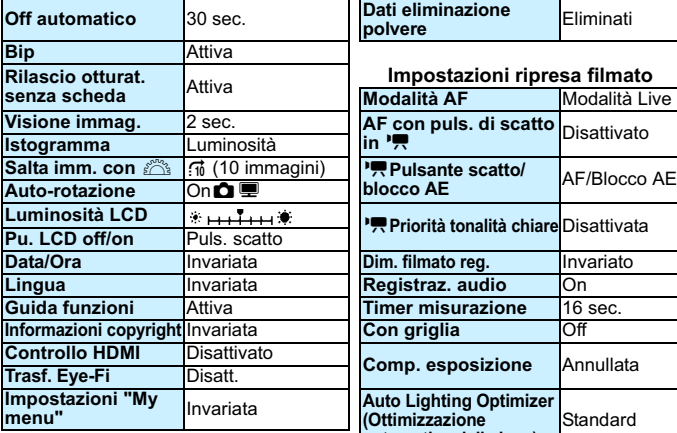

## **Impostazioni scatto in Live View**

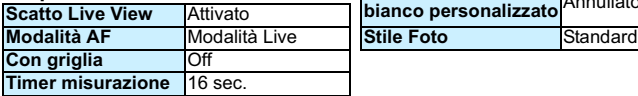

# **Impostazioni di scatto Impostazioni di registrazione delle immagini**

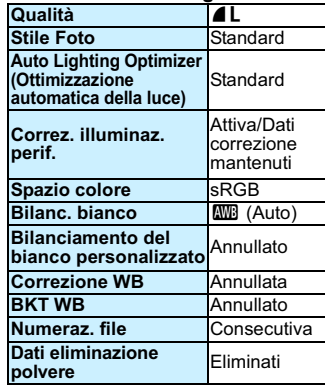

## **senza scheda** Attiva **Impostazioni ripresa filmato**

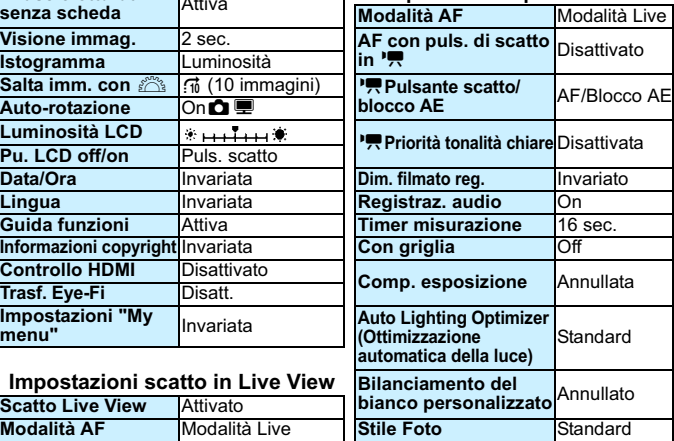

## **MENU** Accensione/spegnimento del monitor LCD

L'indicazione delle impostazioni di scatto (p. 46) può essere attivata o disattivata premendo il pulsante di scatto a metà.

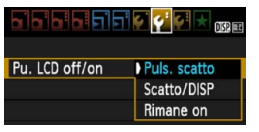

Nella scheda [6], selezionare [**Pu. LCD off/on**], quindi premere <  $(sE)$  >, Le impostazioni disponibili vengono descritte di seguito. Selezionarne una, quindi premere  $\leq$   $\sqrt{(3E+1)}$ .

- -**[Puls. scatto] :** quando si preme il pulsante di scatto a metà, il display si spegne. Quando si rilascia il pulsante di scatto, il display si accende.
- -**[Scatto/DISP] :** quando si preme il pulsante di scatto a metà, il display si spegne. Quando si rilascia il pulsante di scatto, il display rimane spento. Per attivare il display, premere il pulsante <DISP.>.
- [Rimane on] **[Rimane on] :** il display rimane accesso anche se si preme il pulsante di scatto a metà. Per disattivare il display, premere il pulsante <DISP.>.

## 3**Modifica del colore della schermata delle impostazioni di scatto**

È possibile modificare il colore dello sfondo del display delle impostazioni di scatto.

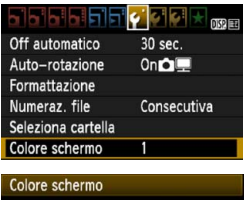

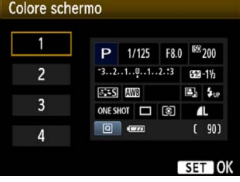

Nella scheda [5], selezionare [**Colore schermo**], quindi premere < (set) >. Selezionare il colore desiderato, quindi premere  $\leq$   $(F)$  >.

Quando si esce dal menu, il colore selezionato viene visualizzato per la schermata delle impostazioni di scatto.

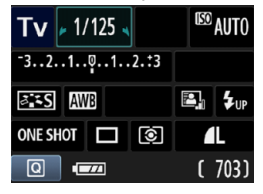

# **MENU** Impostazione del flash<sup>☆</sup>

È possibile impostare il flash incorporato e lo Speedlite esterno anche con il menu della fotocamera. È possibile utilizzare il menu della fotocamera per configurare le impostazioni delle funzioni solo se lo **Speedlite serie EX collegato è compatibile con questa funzione.** La procedura di impostazione è identica a quella per l'impostazione delle funzioni di menu della fotocamera.

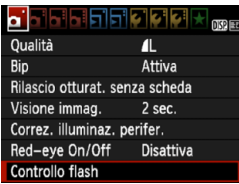

## **[Scatto flash]**

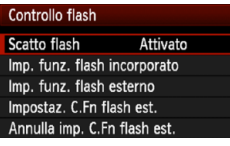

## **Selezionare [Controllo flash].**

- $\bullet$ Nella scheda [Di], selezionare [**Controllo flash**], quindi premere  $<$   $(SET)$   $>$ .
- Viene visualizzata la schermata di controllo flash.
- $\bullet$  Impostare questa opzione su [**Attivato**] nella maggior parte delle situazioni.
- **Se si imposta [Disattivato], né il flash incorporato né lo Speedlite esterno vengono attivati.** Questa operazione risulta utile quando si desidera utilizzare solo la luce ausiliaria AF del flash.

## **[Imp. funz. flash incorporato] e [Imp. funz. flash esterno]**

Con [**Imp. funz. flash incorporato**] e [**Imp. funz flash esterno**], è possibile impostare le funzioni indicate nella pagina successiva. Le funzioni visualizzate in [**Imp. funz. flash esterno**] variano in base al modello di Speedlite.

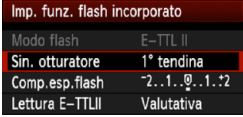

- Selezionare [**Imp. funz. flash incorporato**] o [**Imp. funz. flash esterno**].
- ▶ Vengono visualizzate le funzioni relative al flash. Le funzioni non in grigio possono essere impostate e selezionate.

Anche se [**Scatto flash**] è stato impostato su [**Disattivato**], se la messa a fuoco è difficile da raggiungere in condizioni di scarsa illuminazione, il flash incorporato potrebbe emettere una serie di flash (luce ausiliaria AF, p. 84).

## **Funzioni configurabili in [Imp. funz. flash incorporato] e [Imp. funz. flash esterno]**

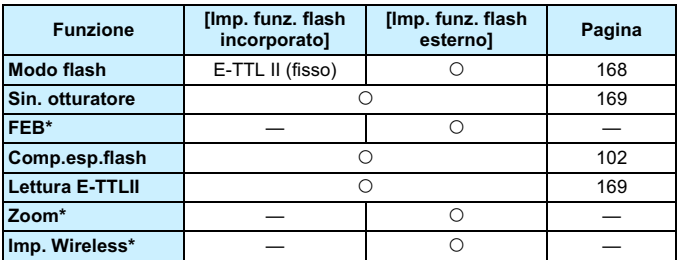

\* Per le funzioni [**FEB**] (bracketing dell'esposizione flash), [**Zoom**] e [**Imp. Wireless**], consultare il manuale di istruzioni dello Speedlite.

#### $\bullet$ **Modo flash**

Con uno Speedlite esterno, è possibile selezionare la modalità flash adatta all'obiettivo.

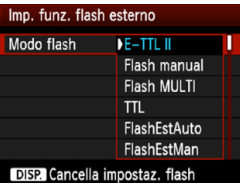

- **E-TTL II**] è la modalità standard per gli Speedlite della serie EX per gli scatti con flash automatico.
- [**Flash manual**] consente di impostare manualmente l'intensità del flash. Questa impostazione è riservata a utenti esperti.
- Per le altre modalità flash, consultare il manuale di istruzioni dello Speedlite.

#### $\bullet$ **Sin. otturatore**

Generalmente, impostare questa opzione su [**1° tendina**] in modo che il flash si attivi immediatamente dopo l'avvio dell'esposizione. Se viene impostata su [**2° tendina**], il flash si attiva subito prima del termine dell'esposizione. Quando viene combinata con una sincronizzazione lenta, è possibile creare una traccia luminosa come quella prodotta dai fari di un'automobile di notte. Con la sincronizzazione della 2ª tendina, viene emesso un lampo pre-flash quando si preme completamente il pulsante di scatto. Questa operazione consente di determinare l'esposizione. Immediatamente prima del termine dell'esposizione, si attiva il flash vero e proprio. Pertanto, vengono attivati due flash. Tuttavia, con velocità dell'otturatore superiore a 1/30 di secondo, la sincronizzazione della 1ª tendina viene applicata automaticamente.

Se è stato collegato uno Speedlite esterno, è inoltre possibile impostare [**Hi-speed**]. Per informazioni, consultare il manuale di istruzioni dello Speedlite.

## - **Compensazione esposizione flash**

Vedere " $\mathbb Z$  Compensazione dell'esposizione flash" a pagina 102.

#### $\bullet$ **Misurazione flash E-TTL II**

Per esposizioni flash normali, impostare questa opzione su [**Valutativa**]. [**Media**] è un'impostazione riservata a utenti esperti. Come con gli Speedlite esterni, viene calcolata la media dell'area di misurazione. La compensazione dell'esposizione flash può essere necessaria.

#### $\bullet$ **Cancella impostaz. flash**

Nella schermata [**Imp. funz. flash esterno**] premere il pulsante <br />
SDISP<br />
per visualizzare la schermata per cancellare le impostazioni del flash. **Quando si seleziona [OK], le impostazioni relative al flash incorporato e allo Speedlite esterno vengono eliminate.**

## **Impostazione delle funzioni personalizzate dello Speedlite esterno**

Le funzioni personalizzate visualizzate in [**Impostaz. C.Fn flash est.**] variano in base al modello di Speedlite.

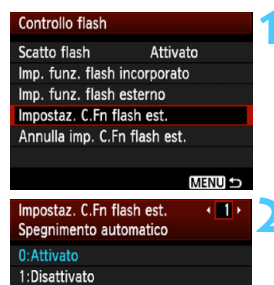

## **1 Visualizzare le funzioni personalizzate.**

 $\bullet$  Selezionare [**Impostaz. C.Fn flash esterno**], quindi premere < $(F)$ >.

## **2 Impostare la funzione personalizzata.**

- $\bullet$ Premere il tasto  $\leq$   $\blacktriangleright$   $\gt$  per selezionare il numero della funzione, quindi impostare la funzione. La procedura corrisponde a quella utilizzata per l'impostazione delle funzioni personali della fotocamera (p. 216).
- $\bullet$  Per cancellare tutte le funzioni personalizzate, selezionare [**Annulla imp. C.Fn flash est.**] del passo 1.

## **MENU** Aggiunta dei dati relativi all'eliminazione della polvere<sup>★</sup>

La polvere che entra nella fotocamera può aderire al sensore dell'immagine causando la visualizzazione di tracce di polvere sull'immagine acquisita. Per eliminare le tracce di polvere, è possibile aggiungere i dati relativi all'eliminazione polvere alle immagini. I dati relativi all'eliminazione della polvere vengono utilizzati dal software Digital Photo Professional (in dotazione, p 264) per eliminare automaticamente le tracce di polvere.

## **Preparazione**

- $\bullet$ Prendere un oggetto bianco (carta, ecc.).
- $\bullet$ Impostare la lunghezza focale dell'obiettivo su 50 mm o un valore più alto.
- $\bullet$  Impostare il selettore della modalità di messa a fuoco dell'obiettivo su <**MF**> e la messa a fuoco su infinito (∞). Se l'obiettivo non dispone della scala delle distanze, osservare la parte anteriore dell'obiettivo e ruotare completamente l'anello di messa a fuoco dell'obiettivo in senso orario.

## **Come ottenere i dati relativi all'eliminazione della polvere**

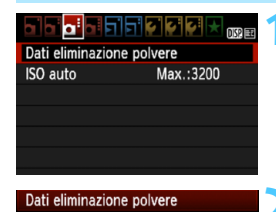

Elaborazione dati per elim, polvere via software. Riferirsi al Manuale.

Premere a fondo il pulsante di scatto quando si è pronti

Aggiornato: Annulla

Dati eliminazione polvere

00/00/'00 00:00

OK

## **1 Selezionare [Dati eliminazione polvere].**

 $\bullet$  Nella scheda [y], selezionare [**Dati eliminazione polvere**], quindi premere  $\leq$   $\leq$   $\leq$   $\geq$ .

## **2 Selezionare [OK].**

 $\bullet$  Selezionare [**OK**], quindi premere <0>. Vengono visualizzate delle istruzioni.

171

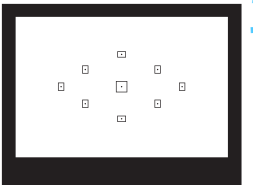

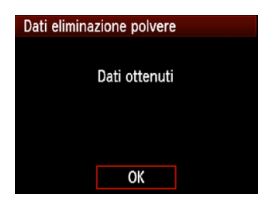

## **3 Fotografare un oggetto bianco.**

- $\bullet$  Ponendosi a una distanza di 20 - 30 cm, inquadrare con il mirino un oggetto bianco privo di motivi e scattare una foto.
- La foto viene scattata nella modalità AE a priorità del diaframma con un'apertura di f/22.
- $\bullet$  L'immagine non viene salvata e pertanto è possibile ottenere i dati anche se non è presente alcuna scheda nella fotocamera.
- **Dopo aver scattato la foto, la fotocamera** inizierà a raccogliere i dati relativi all'eliminazione della polvere. Al termine dell'acquisizione dei dati di eliminazione della polvere, viene visualizzato un messaggio. Selezionare [**OK**] per visualizzare nuovamente il menu.
- $\bullet$  Se i dati sono incompleti, viene visualizzato un messaggio di avviso. Seguire la procedura "Preparazione" illustrata nella pagina precedente, quindi selezionare [**OK**]. Scattare nuovamente la foto.

## **Informazioni sulla funzione Dati eliminazione polvere**

Una volta recuperati, i dati relativi all'eliminazione della polvere vengono applicati a tutti i file immagine JPEG e RAW acquisiti successivamente. Prima di uno scatto per un'occasione importante, è consigliabile ottenere di nuovo i dati relativi all'eliminazione della polvere per aggiornarli. Per informazioni dettagliate sull'uso di Digital Photo Professional (software in dotazione, p.264) per eliminare le tracce di polvere, consultare il manuale di istruzioni del software in formato PDF (p. 267) sul DVD EOS Camera Instruction Manuals Disk. La dimensione dei dati relativi all'eliminazione della polvere applicati all'immagine non incide sulle dimensioni del file dell'immagine.

Accertarsi di utilizzare un oggetto completamente bianco, ad esempio un foglio nuovo di carta bianca. Se sul foglio sono presenti schemi o disegni, il sensore potrebbe rilevarli come dati di polvere e ciò potrebbe pregiudicare l'operazione di eliminazione della polvere mediante il software.

# **MENU** Pulizia manuale del sensore<sup>★</sup>

Se la polvere aderisce al sensore dell'immagine e sulle immagini compaiono tracce di polvere, è possibile pulire il sensore dell'immagine manualmente con una pompetta per fotocamere.

**La superficie del sensore di immagine è estremamente delicata. Se è necessario pulire il sensore direttamente, si consiglia di far eseguire la pulizia presso un Centro di assistenza Canon.**

Prima di iniziare la pulizia del sensore, rimuovere l'obiettivo dalla fotocamera.

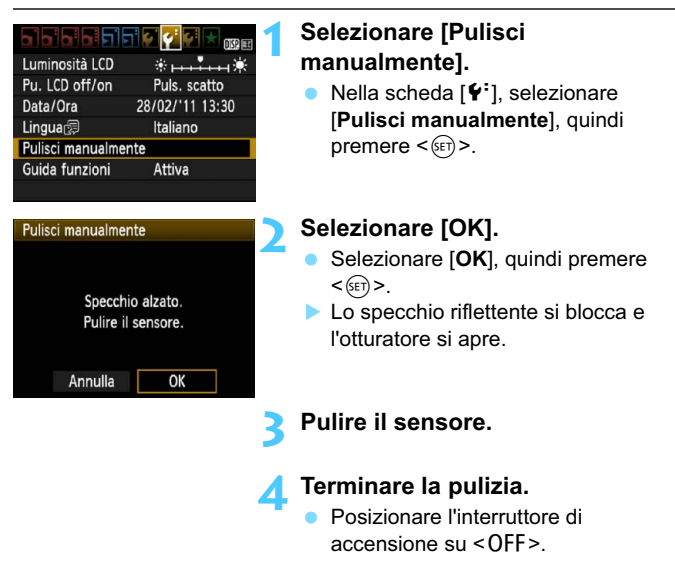

围 ● Per l'alimentazione, si consiglia di utilizzare il Kit adattatore ACK-E10 (venduto separatamente).

- Se la fotocamera è alimentata a batteria, accertarsi che quest'ultima sia completamente carica.

- 
- **Durante la pulizia del sensore, si raccomanda di non effettuare le operazioni descritte di seguito, Se l'alimentazione viene interrotta, l'otturatore si chiude e ciò potrebbe causare danni alle tendine dell'otturatore stesso e al sensore immagine.**
	- $\cdot$  Posizionare l'interruttore di accensione su <0FF>.
	- **Aprire il coperchio del vano scheda/batteria.**
- - La superficie del sensore di immagine è estremamente delicata. Pulire il sensore con attenzione.
- Utilizzare una pompetta priva di spazzola per evitare di graffiare il sensore.
- - Non inserire la punta della pompetta nella fotocamera oltre l'innesto dell'obiettivo. In caso contrario, l'otturatore si chiude e le tendine dell'otturatore o lo specchio riflettente potrebbero danneggiarsi.
- $\bullet$  Non utilizzare aria compressa o gas per pulire il sensore. La pressione potrebbe danneggiare il sensore o il gas potrebbe gelarsi sulla sua superficie.
- Se il livello della batteria si riduce durante la pulizia del sensore, viene emesso un segnale acustico di avvertimento. Interrompere la pulizia del sensore.
- - Se restano macchie che non è possibile rimuovere con l'ausilio di una pompetta, si consiglia di far pulire il sensore in un Centro di assistenza Canon.

# **8**

# **Riproduzione delle immagini**

Questo capitolo descrive in modo più dettagliato rispetto al Capitolo 2, "Informazioni di base sullo scatto e sulla riproduzione delle immagini", le funzioni relative alla visualizzazione di foto e filmati. Fornisce informazioni su come riprodurre ed eliminare foto e filmati con la fotocamera e visualizzarli sullo schermo di un televisore.

## **Informazioni sulle immagini acquisite con un'altra fotocamera**

La fotocamera potrebbe non essere in grado di visualizzare correttamente le immagini acquisite con una fotocamera diversa, modificate tramite computer o corrispondenti a file il cui nome sia stato modificato.

# x **Ricerca rapida delle immagini**

## H **Visualizzazione di più immagini in una schermata (visualizzazione indice)**

Consente di cercare rapidamente le immagini grazie alla visualizzazione a indice con quattro o nove immagini su una schermata.

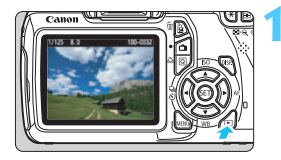

## **1 Riprodurre l'immagine.**

 $\bullet$ Quando si preme il pulsante  $\leq$   $\blacktriangleright$   $\geq$ . viene visualizzata l'ultima immagine acquisita.

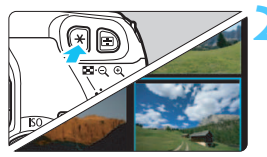

## **2 Selezionare la visualizzazione indice.**

- $\bullet$ Premere il pulsante  $\leq$  $\blacksquare$  $\cdot$ Q $\geq$ .
- Viene visualizzato il display con indice a quattro immagini. L'immagine attualmente selezionata viene visualizzata con un bordo blu.
- Premere nuovamente il pulsante < $\blacksquare$  - Q > per selezionare il display con indice a nove immagini.
- Premendo il pulsante  $\leq \mathcal{R}$  > la visualizzazione passa a 9 immagini, 4 immagini e infine a una sola immagine.

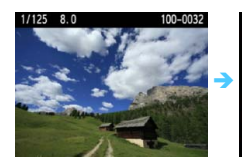

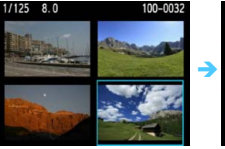

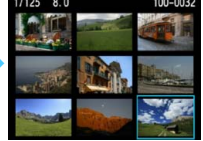

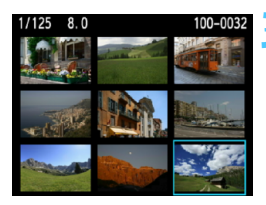

## **3 Selezionare un'immagine.**

- $\bullet$ Premere il tasto <  $\triangle$  > per spostare la cornice blu e selezionare un'immagine.
- Ruotando la ghiera <<<br/>  $\leq$ yiene visualizzata la schermata successiva o l'immagine precedente.
- $\bullet$ Premere < $(F)$  per visualizzare la singola immagine.

## I **Scorrimento delle immagini (modalità di scorrimento)**

Pon la visualizzazione di una singola immagine, ruotare la ghiera < $\frac{1}{2}$ > per scorrere le immagini avanti e indietro in base al metodo di scorrimento impostato.

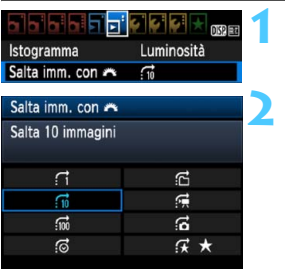

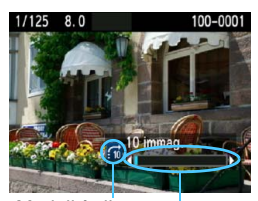

Avanzamento riproduzione Modalità di scorrimento

围

**1 Selezionare [Salta imm. con** 6**].**  $\bullet$  Nella scheda [4], selezionare [**Salta imm. con**  $\mathbb{Z}_3$ , quindi premere < $(F)$ >. **2 Selezionare il metodo di scorrimento.** ● Premere il tasto < ← > per selezionare il metodo di scorrimento, quindi premere  $\leq$   $(\sqrt{5}r)$  >. d: **consente di visualizzare le immagini una alla volta** e: **consente di scorrere 10 immagini alla volta** find: consente di scorrere 100 immagini alla volta g: **consente la visualizzazione in base alla data** h: **consente la visualizzazione per cartella** i: **consente di visualizzare solo i filmati** j: **consente di visualizzare solo le foto** k: **consente la visualizzazione in base alla classificazione delle immagini** (p. 180) Ruotare la ghiera < $\ell \rightarrow \infty$ > per selezionare la classificazione. **3 Scorrere le foto.**  $\bullet$  Premere il pulsante < $\square$ > per riprodurre le immagini.  $\bullet$ Durante la visualizzazione di una sola

immagine, ruotare la ghiera  $\leq$   $\approx$ .

- Per cercare le immagini in base alla data di scatto, selezionare [**Data**].
- Per cercare le immagini in base alla cartella, selezionare [**Cartella**].
- Se la scheda contiene [**Filmati**] e [**Foto**], selezionare se visualizzare solo i filmati o le foto.
- $\bullet$  Se nessuna immagine corrisponde alla [**Classificazione**] selezionata, non è possibile scorrere le immagini con  $\leq$   $\approx$ .

# u**/**y **Vista ingrandita**

È possibile ingrandire le foto scattate da 1,5 a 10 volte sul monitor LCD.

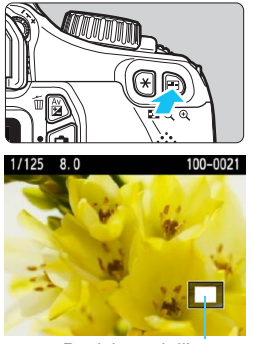

Posizione dell'area ingrandita

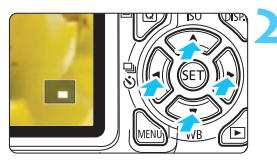

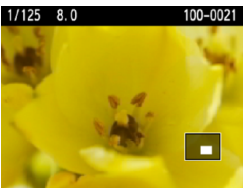

## **1 Ingrandire l'immagine.**

- $\bullet$  Durante la riproduzione dell'immagine, premere il pulsante  $\langle \mathcal{R} \rangle$ .
- **L'immagine viene ingrandita.**
- $\bullet$ Se si tiene premuto il pulsante  $\leq \mathcal{R}$  >. l'immagine viene ingrandita finché non raggiunge il livello massimo di ingrandimento.
- $\bullet$  Per ridurre il livello di ingrandimento, premere il pulsante  $\leq$   $\mathbb{E} \cdot \mathbb{Q}$  > Se si tiene premuto il pulsante, l'ingrandimento si riduce fino a raggiungere la visualizzazione dell'immagine singola.

## **2 Scorrere all'interno dell'immagine.**

- $\bullet$ Utilizzare il tasto  $\leq$   $\triangle$  > per scorrere all'interno dell'immagine ingrandita.
- $\bullet$  Per uscire dalla visualizzazione ingrandita, premere il pulsante  $\leq$   $\blacktriangleright$  > per tornare alla visualizzazione dell'immagine singola.

围  $\bullet$  Per visualizzare un'altra immagine con lo stesso ingrandimento, ruotare la ghiera < $\mathbb{R}$ >.

- $\bullet$  Durante la visualizzazione delle immagini, non è possibile ingrandire le immagini subito dopo averle scattate.
- $\bullet$ Non è possibile ingrandire un filmato.

# b **Rotazione dell'immagine**

È possibile ruotare l'immagine visualizzata con l'orientamento desiderato.

## Fibile Protezione immagini Rotazione Elimina immag Ordine stampa

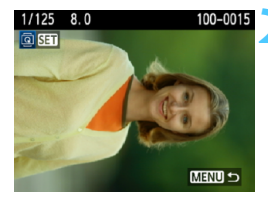

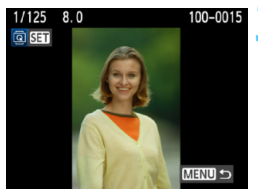

## **1 Selezionare [Rotazione].**

 $\bullet$  Nella scheda [3], selezionare **[Rotazione]**, quindi premere <(sET) >.

## **2 Selezionare un'immagine.**

- $\bullet$ Premere il tasto <<**W**> per selezionare l'immagine da ruotare.
- $\bullet$  È possibile selezionare un'immagine anche dalla visualizzazione indice (p. 176).

## **3 Ruotare l'immagine.**

- $\bullet$  Ogni volta che si preme < $\frac{\sqrt{2}}{2}$ , l'immagine viene ruotata in senso orario nel modo seguente: 90° →  $270^\circ \rightarrow 0^\circ$
- **•** Per ruotare un'altra immagine, ripetere i passi 2 e 3.
- **•** Per uscire e tornare al menu, premere il pulsante <MENU>.
- Ħ.  $\bullet$ Se l'opzione [**4** Auto-rotazione] è stata impostata su [On **□** □ (p. 162) prima di effettuare scatti in verticale, è necessario ruotare l'immagine come descritto in precedenza.
	- $\bullet$  Se durante la riproduzione, l'immagine ruotata non viene visualizzata con l'orientamento della rotazione, impostare [5 **Auto-rotazione**] su **[OnQ** …
	- $\bullet$ Non è possibile ruotare un filmato.

# **MENU** Impostazione delle classificazioni

È possibile classificare le immagini e i filmati con uno fino a cinque indicatori di classificazione: [\*]/[\*\*]/[\*\*]/[\*\*]/[\*\*]

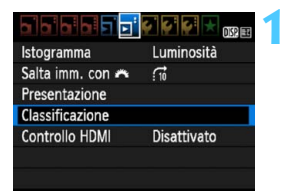

## **1 Selezionare [Classificazione].**

 $\bullet$  Nella scheda [4], selezionare [**Classificazione**], quindi premere  $<$  (SET) >.

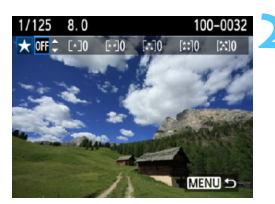

## **2 Selezionare un'immagine o un filmato.**

- Premere il tasto <<**I**> per selezionare l'immagine o il filmato da classificare.
- È possibile visualizzare tre immagini premendo il pulsante  $\leq$   $\leq$   $\leq$   $\geq$  . Per ritornare alla visualizzazione di una sola immagine, premere il pulsante <६>

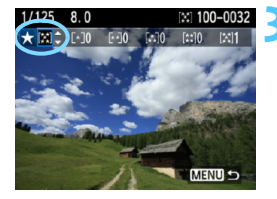

## **3 Classificare l'immagine o il filmato.**

- $\bullet$ Premere il tasto  $\leq$   $\sqrt{V}$  > per selezionare un indicatore di classificazione.
- **Per ciascuna classificazione verrà** sommato il numero totale di immagini e filmati classificati.
- Per classificare un'altra immagine o filmato, ripetere i passi 2 e 3.
- $\bullet$  Per uscire e tornare al menu, premere il pulsante <MENU>.
Il numero accanto agli indicatori di classificazione ([x]/[x]/[x]/[xt]/[xt]) può arrivare al massimo a 999. Se le immagini da classificare sono 1.000 e oltre, viene visualizzato [**###**].

### **Uso delle classificazioni**

- **·** Con l'opzione [ $\Sigma$ <sup>:</sup> Salta imm. con  $\hat{S}$ ], è possibile visualizzare solo le immagini e i filmati classificati.
- Con l'opzione [**□<sup>:</sup> Presentazione**], è possibile riprodurre solo le immagini e i filmati classificati.
- Con il software Digital Photo Professional (in dotazione, p. 264), è possibile selezionare solo le immagini e i filmati classificati.
- Con Windows Vista e Windows 7, è possibile verificare la classificazione visualizzando le informazioni relative al file o utilizzando il visualizzatore di immagini in dotazione.

## Q **Controllo rapido durante la riproduzione**

Quando si preme il pulsante < $\overline{Q}$  > durante la riproduzione delle immagini, è possibile impostare le seguenti funzioni: [o-n Protezione] immagini,  $\overline{Q}$  Rotazione,  $\star$  Classificazione,  $\overline{q}$  Salta imm. con  $\overline{q}$ . Tenere presente che i filmati non possono essere ruotati (回 Rotazione).

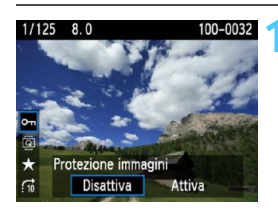

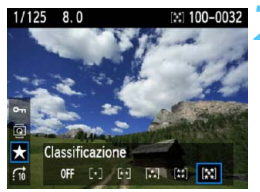

## **1 Premere il pulsante <**Q**>.**

- $\bullet$  Durante la riproduzione dell'immagine, premere il pulsante <ଭି>.
- **Le funzioni configurabili con il** controllo rapido vengono visualizzate a sinistra dello schermo.

## **2 Selezionare una funzione e impostarla.**

- Premere il tasto <<**V** > per selezionare una funzione.
- Il nome e l'impostazione corrente della funzione selezionata vengono visualizzati nella parte inferiore della schermata.
- $\bullet$ Impostarla premendo il tasto  $\leq$   $\blacktriangleright$  >.

## **3 Uscire dall'impostazione.**

 $\bullet$  Premere il pulsante < $\overline{Q}$  > per disattivare le icone del controllo rapido e le impostazioni delle funzioni.

Per ruotare un'immagine, impostare [5 **Auto-rotazione**] su [**On**zD]. Se [5 **Auto-rotazione**] è impostato su [**On**D] o su [**Off**], l'impostazione [**@ Rotazione**] viene registrata nell'immagine, tuttavia la fotocamera non ruota l'immagine per la visualizzazione.

同  $\bullet$ Se si preme il pulsante  $\leq |\Omega|$  durante la visualizzazione dell'indice, si passa dalla visualizzazione di una singola immagine alle icone di controllo rapido. Premendo il pulsante < [0] > viene nuovamente visualizzato l'indice.

- Per le immagini scattate con un'altra fotocamera alcune funzioni potrebbero non essere selezionabili.

## k **Visualizzazione dei filmati**

Essenzialmente, è possibile riprodurre i filmati nei seguenti tre modi:

## **Riproduzione sullo schermo di un televisore** (p. 191)

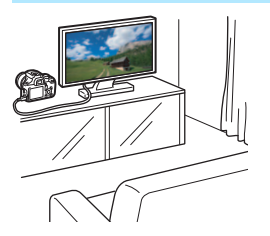

**È necessario un cavo HDMI (venduto separatamente) per collegare la fotocamera al televisore. Lo schermo del televisore deve inoltre essere dotato di un terminale HDMI.** Quando la fotocamera è collegata allo schermo di un televisore mediante un cavo HDMI, è possibile riprodurre filmati e foto sul televisore. Se si utilizza un televisore ad alta definizione per riprodurre filmati in HD ripresi con questa fotocamera, è possibile guardare i filmati in alta definizione.

- $\bullet$  La fotocamera non è dotata di un terminale audio/video OUT e pertanto non può essere collegata a un televisore mediante un cavo AV analogico.
	- - I filmati presenti nella scheda possono essere riprodotti solo da dispositivi compatibili con filmati MOV.
	- $\bullet$  Poiché i registratori con disco rigido non dispongono del terminale HDMI IN, non è possibile collegare la fotocamera a un registratore con disco rigido con un cavo HDMI.

Si consiglia di utilizzare un cavo HDMI HTC-100 (venduto separatamente).

## **Riproduzione sul monitor LCD della fotocamera** (p. 186-190)

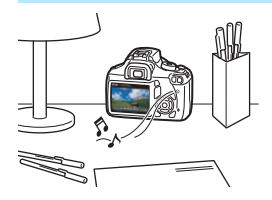

È possibile riprodurre i filmati sul monitor LCD della fotocamera. È inoltre possibile modificare la prima e l'ultima scena del filmato e riprodurre le immagini e i filmati presenti sulla scheda in una presentazione automatica.

Non è possibile riscrivere sulla scheda e riprodurre sulla fotocamera un filmato modificato al computer.

## **Riproduzione e modifica con un computer**

(Consultare il manuale di istruzioni in formato PDF di ZoomBrowser EX/ ImageBrowser, p. 267)

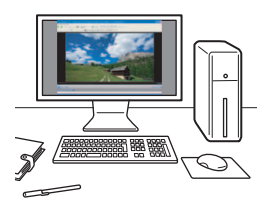

È possibile trasferire i filmati registrati sulla scheda su un computer e riprodurli o modificarli con ZoomBrowser EX/ ImageBrowser (software in dotazione, p. 264).

È inoltre possibile estrarre un singolo fotogramma da un filmato e salvarlo come una foto.

- $\bullet$  Per ottenere immagini fluide quando si riproduce il filmato su un computer, utilizzare un computer ad alte prestazioni. Per i requisiti hardware del computer per ZoomBrowser EX/ImageBrowser, consultare il manuale di istruzioni in formato PDF.
	- $\bullet$  Se si desidera utilizzare software disponibili in commercio per riprodurre o modificare i filmati, verificare che siano compatibili con i file MOV. Per ulteriori informazioni sui software disponibili in commercio, rivolgersi al produttore del software.

## **• Riproduzione di filmati**

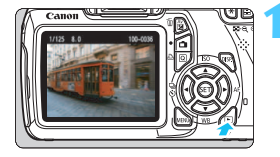

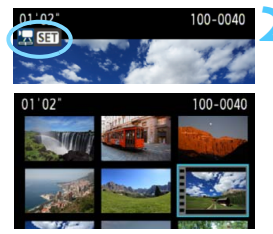

## **1 Riprodurre l'immagine.**

 $\bullet$ Premere il pulsante  $\leq$   $\blacktriangleright$  > per visualizzare le immagini.

## **2 Selezionare un filmato.**

- $\bullet$ Premere il tasto <<**W**> per selezionare un filmato.
- $\bullet$  Mentre si visualizza una sola immagine, viene visualizzata l'icona <2 **SEE** > nell'angolo in alto a sinistra per indicare che si tratta di un filmato.
- $\bullet$  Nella visualizzazione a indice, le perforazioni sul bordo sinistro dell'immagine indicano che si tratta di un filmato. **Non è possibile riprodurre filmati dalla visualizzazione indice, quindi premere <** $(SET)$  > per passare **alla visualizzazione di una sola immagine.**

## **3 Durante la visualizzazione di una sola immagine, premere <** $(SET)$ **>.**

- In basso viene visualizzato il pannello di riproduzione del filmato.

## **4 Riprodurre il filmato.**

- $\bullet$ Selezionare [▶] (Riproduzione), quindi premere  $\leq$   $(F)$  >.
- Viene avviata la riproduzione del filmato.
- $\bullet$  È possibile mettere in pausa la riproduzione premendo  $\leq$   $\sqrt{\sin}$  >.
- $\bullet$  Durante la riproduzione di filmati, è possibile ruotare la ghiera < $\frac{28}{200}$ > per regolare il volume audio degli altoparlanti incorporati.
- $\bullet$  Per ulteriori informazioni sulla procedura di riproduzione, vedere la pagina seguente.

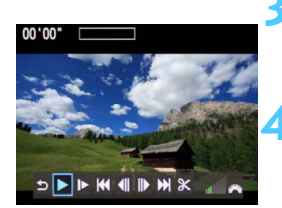

Altoparlante

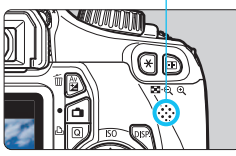

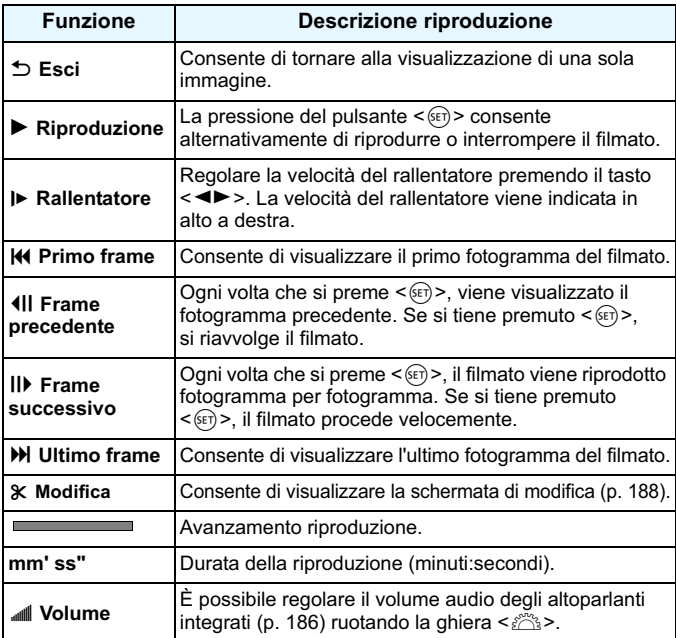

- Con una batteria LP-E10 completamente carica, il tempo di riproduzione continua a 23 °C sarà: 4 ore circa.

围

- Durante la visualizzazione di una singola immagine, è possibile premere il pulsante <DISP > per modificare il formato di visualizzazione (p. 199).
- · Se si collega la fotocamera allo schermo di un televisore (p. 184, 191) per riprodurre un filmato, regolare il volume dell'audio dallo schermo del televisore (ruotando la ghiera < $\sin$ > non si regola il volume dell'audio).
- Questa fotocamera non è in grado di riprodurre filmati in Full HD (Full High-Definition) o in HD (High-Definition) (frequenza immagini di 60/50 fps) ripresi con un'altra fotocamera EOS. Con questa fotocamera è possibile riprodurre soltanto filmati in HD (High-Definition) e in SD (Standard-Definition) con una frequenza immagini di 30/25 fps.

## X **Modifica della prima e ultima scena di un filmato**

È possibile modificare la prima e ultima scena di un filmato in incrementi di 1 secondo.

## **DAHIBMS**

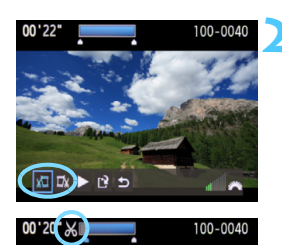

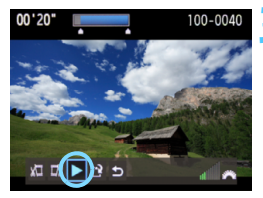

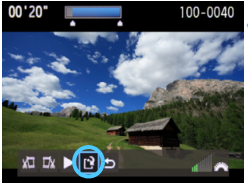

### **1 Nella schermata di riproduzione del filmato, selezionare [**X**].**

- Viene visualizzata la schermata di modifica.

## **2 Specificare la parte da modificare.**

- $\ddot{\bullet}$ Selezionare [ $\sqrt{u}$ ] (Taglia inizio) o [ $\sqrt{u}$ ] (Taglia fine), quindi premere  $\leq$   $\leq$   $\geq$ .
- Premere il tasto <<
 > per visualizzare i fotogrammi precedente e successivo. Tenendo premuto il pulsante i fotogrammi procedono velocemente.
- $\bullet$  Dopo avere deciso quale parte modificare, premere  $\leq$   $($ <sub>ET</sub> $)$  >. La parte evidenziata in blu nella parte superiore dello schermo rappresenta la porzione rimanente.

## **3 Verificare il filmato modificato.**

- $\bullet$ Selezionare  $[] \blacktriangleright]$  e premere  $\leq$   $(\mathsf{F})$  > per riprodurre la porzione evidenziata in blu.
- $\bullet$  Per cambiare la modifica, tornare al passo 2.
- Per annullare la modifica, selezionare  $[$ <sup> $\bigcirc$ </sup>] e premere < $(F)$ >.

## **4 Salvare il filmato.**

- $\bullet$ Selezionare  $[[\mathbf{P}$ ], quindi premere < $(s_{F})$ >.
- Viene visualizzata la schermata di salvataggio.
- $\bullet$  Per salvarlo come nuovo filmato, selezionare [**Nuovo file**]. Per salvare e sovrascrivere il filmato originale, selezionare **[Sovrascrivere]. Premere <(sET) >.**

 $\bullet$  Poiché la modifica viene effettuata in incrementi di 1 secondo (posizione indicata da [X]), la posizione esatta in cui il filmato viene modificato potrebbe essere leggermente diversa dalla posizione specificata.

- $\bullet$  Se la scheda non dispone di spazio sufficiente, l'opzione [**Nuovo file**] non può essere selezionata.
- $\bullet$  In ZoomBrowser EX/ImageBrowser (software in dotazione, p. 264) sono disponibili ulteriori funzioni per la modifica dei filmati.

ħ

## **MENU** Presentazione (riproduzione automatica)

È possibile riprodurre le immagini presenti sulla scheda in una sequenza automatica di diapositive.

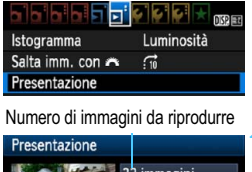

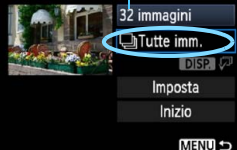

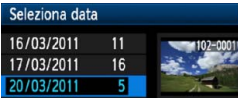

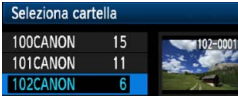

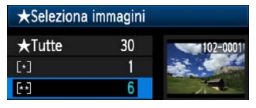

## **1 Selezionare [Presentazione].**

 $\bullet$  Nella scheda [4], selezionare [Presentazione], quindi premere < $(SET)$ >.

## **2 Selezionare le immagini da riprodurre.**

- Premere il tasto <V> per selezionare l'opzione desiderata, quindi premere  $\leq$   $\leq$   $\geq$ .

## **[Tutte imm./Filmati/Foto]**

- $\bullet$  Premere il tasto <V> per selezionare una delle seguenti opzioni: [j**Tutte imm./ Filmati/ D** Fotol. Premere < $(F)$ >.
- **[Data/Cartella/Classificazione]**
- Premere il tasto <<**V** > per selezionare una delle seguenti opzioni: [i**Data/**n**Cartella/ Classificazione**].
- $\bullet$  Con <  $\bullet$   $\bullet$   $\bullet$   $\sqrt{P}$  > evidenziato, premere il pulsante <DISP.>.
- Premere il tasto <<**V** > per selezionare l'opzione desiderata, quindi premere  $\leq$   $\sqrt{(8E)}$  >.

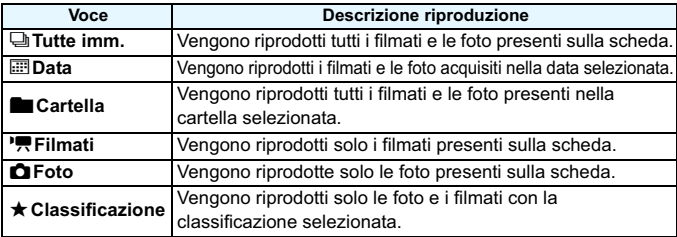

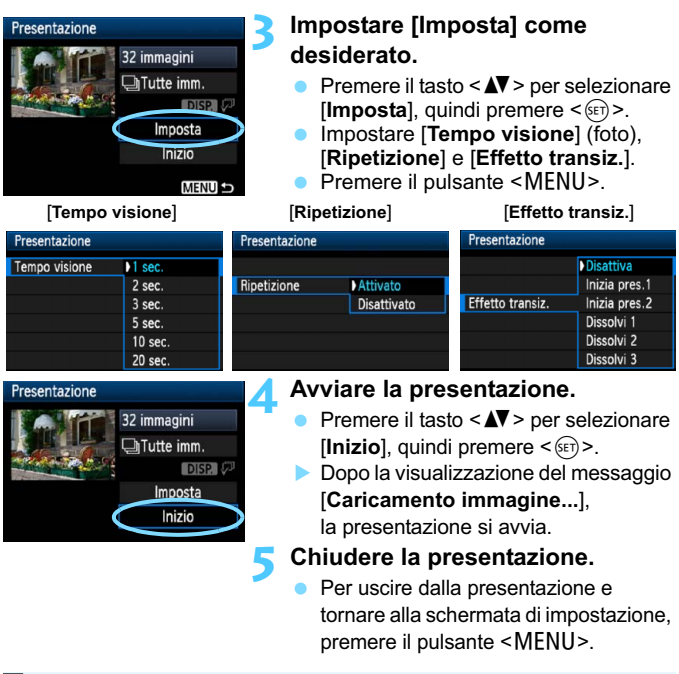

- Ħ  $\bullet$ Per mettere in pausa la presentazione, premere < $(F)$ >. Durante la pausa, in alto a sinistra sull'immagine viene visualizzato il simbolo [G]. Premere di nuovo  $\leq$ <sup> $(F)$ </sup> per riprendere la presentazione.
	- $\bullet$ Durante la riproduzione automatica, premere il pulsante <DISP.> per modificare il formato di visualizzazione delle foto (p. 70).
	- $\bullet$  Durante la riproduzione del filmato, è possibile regolare il volume dell'audio ruotando la ghiera < $65$ .
	- $\bullet$  Durante la pausa, è possibile premere il tasto <U> per visualizzare un'altra immagine.
	- $\bullet$ Durante la presentazione, lo spegnimento automatico non viene applicato.
	- $\bullet$ Il tempo di visualizzazione può variare in base all'immagine.
	- - Per visualizzare la presentazione sullo schermo di un televisore, vedere le pagine 191-193.

## **Riproduzione su un televisore ad alta definizione**

### **È necessario un cavo HDMI (venduto separatamente) per collegare la fotocamera al televisore. Lo schermo del televisore deve inoltre essere dotato di un terminale HDMI.**

Quando la fotocamera è collegata allo schermo di un televisore mediante un cavo HDMI, è possibile riprodurre filmati e foto sul televisore. Se si utilizza un televisore ad alta definizione per riprodurre filmati in HD ripresi con questa fotocamera, è possibile guardare i filmati in alta definizione.

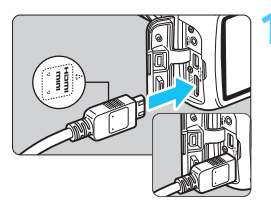

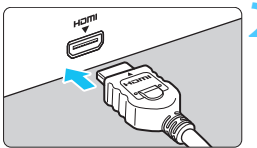

## **1 Collegare il cavo HDMI alla fotocamera.**

 $\bullet$  Inserire l'estremità con il logo <**△HDMI MINI**> rivolto verso il retro della fotocamera nel terminale <HDMI OUT>.

## **2 Collegare il cavo HDMI allo schermo del televisore.**

- Collegare il cavo HDMI alla porta HDMI IN del televisore.
- **3 Accendere il televisore e passare all'ingresso video del televisore per selezionare la porta collegata.**
- **4 Posizionare l'interruttore di accensione della fotocamera su <**1**>.**
- Regolare il volume dell'audio del filmato dal televisore. Il volume dell'audio non può essere regolato con la fotocamera.
- Prima di collegare o scollegare il cavo dalla fotocamera e dal televisore, spegnere la fotocamera e il televisore.
- A seconda del tipo di schermo del televisore, l'immagine potrebbe essere visualizzata solo parzialmente.

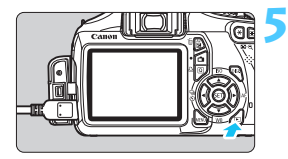

## **Premere il pulsante <** $\blacktriangleright$  **>.**

- - L'immagine viene visualizzata sullo schermo TV (sul monitor LCD della fotocamera non viene visualizzato nulla).
- $\bullet$  Le immagini vengono visualizzate automaticamente con la risoluzione massima del televisore.
- Premendo il pulsante <DISP.>, è possibile modificare il formato di visualizzazione.
- **•** Per riprodurre i filmati, vedere a pagina 186.
- 围  $\bullet$ Non collegare l'uscita di altri dispositivi al terminale <HDMI OUT > della fotocamera. Potrebbe infatti verificarsi un funzionamento anomalo.
	- Alcuni televisori potrebbero non essere in grado di riprodurre le immagini acquisite.

## **Uso di televisori HDMI CEC**

Se il televisore collegato alla fotocamera con un cavo HDMI è compatibile con HDMI CEC\*, è possibile utilizzare il telecomando del televisore per le operazioni di riproduzione.

\* Funzione dello standard HDMI che consente ai dispositivi HDMI di controllarsi reciprocamente in modo che sia possibile utilizzare un unico telecomando.

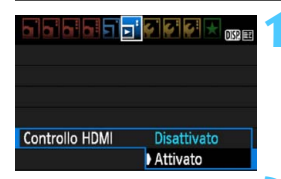

## **1 Impostare [Controllo HDMI] su [Attivato].**

- $\bullet$  Nella scheda [4], selezionare [**Controllo HDMI**], quindi premere  $\leq$   $(SET)$  >.
- $\bullet$  Selezionare [**Attivato**], quindi premere  $\leq$   $(s_{ET})$  >.

## **2 Collegare la fotocamera a un televisore.**

- Utilizzare un cavo HDMI per collegare la fotocamera al televisore.
- **L'ingresso del televisore verrà** automaticamente impostato sulla porta HDMI collegata alla fotocamera.

## **Premere il pulsante <** $\blacktriangleright$  **> della fotocamera.**

- Viene visualizzata un'immagine sul televisore ed è possibile utilizzare il telecomando del televisore per riprodurre le immagini.

## **4 Selezionare un'immagine o un filmato.**

- Puntare il telecomando verso il televisore e premere il pulsante  $\leftarrow/\rightarrow$ per selezionare un'immagine.

## **5 Premere il pulsante di invio (Enter) del telecomando.**

- Viene visualizzato il menu ed è possibile effettuare le operazioni di riproduzione indicate a sinistra.
- $\bullet$ Premere il pulsante  $\leftarrow/\rightarrow$  per selezionare l'opzione desiderata, quindi premere il pulsante di invio. Per visualizzare una presentazione, premere il pulsante 1/1 del telecomando per selezionare un'opzione, quindi premere il pulsante di invio.
- $\bullet$  Se si seleziona [**Indietro**] e si preme il pulsante di invio, il menu scompare ed è possibile utilizzare il pulsante  $\leftarrow$ /
	- $\rightarrow$  per selezionare un'immagine.
- $\bullet$  Per alcuni televisori, è necessario prima attivare la connessione HDMI CEC. Per ulteriori informazioni, vedere il manuale di istruzioni del televisore.
- Alcuni televisori, anche se compatibili con HDMI CEC, potrebbero non funzionare correttamente. In tal caso, scollegare il cavo HDMI, impostare il menu della fotocamera [4 **Controllo HDMI**] su [**Disattivato**] e utilizzare la fotocamera per controllare la riproduzione dell'operazione.

### **Menu di riproduzione foto DISP**

## **Menu di riproduzione filmati**

開 DISP.

- ⇆ : Indietro
- 噩 : Indice 9 immagini
- 張 : Riproduz. filmato
- </u> : Presentazione
- DISP.: Visual. inf. scatto
- $\overline{\Omega}$ : Rotazione

围

## K **Protezione delle immagini**

La protezione delle immagini consente di evitare che vengano cancellate accidentalmente.

## **MENU** Protezione di una singola immagine

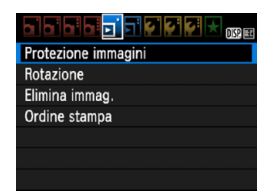

⊶Protezione immagini Seleziona immagini Tutte le immag. nella cartella Canc.tutte le imm.dalla cartel. Tutte le immag. sulla card Canc.tutte le imm.dalla card

## **1 Selezionare [Protezione immagini].**

- $\bullet$  Nella scheda [3], selezionare [**Protezione immagini**], quindi premere  $\leq$   $(F)$  >.
- Viene visualizzata la schermata relativa alle impostazioni di protezione.

## **2 Selezionare [Seleziona immagini].**

 $\bullet$  Selezionare [**Seleziona immagini**], quindi premere  $\leq$   $\sqrt{(8E)}$  >.

Icona di protezione delle immagini

**MENU** 

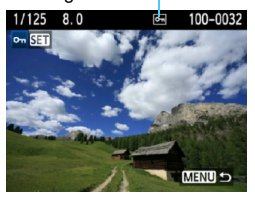

## **3 Proteggere l'immagine.**

- $\bullet$ Premere il tasto <<**/><** selezionare l'immagine che di desidera proteggere, quindi premere  $\leq$   $(\sqrt{8}t)$  >.
- Quando un'immagine è protetta, sulla parte superiore dello schermo appare  $l'icona  $\sqrt{m}$ .$
- Per annullare la protezione dell'immagine, premere nuovamente < (set) >. L'icona <  $\overline{m}$  > scompare.
- $\bullet$  Per proteggere un'altra immagine, ripetere il passo 3.
- $\bullet$  Per uscire dalla schermata di protezione delle immagini, premere il pulsante <MENU>. Viene nuovamente visualizzato il menu.

### **MENU** Protezione di tutte le immagini di una cartella o scheda

È possibile proteggere in una sola volta tutte le immagini contenute in una cartella o in una scheda.

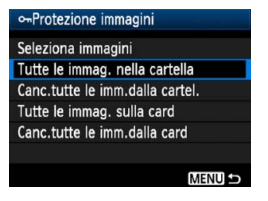

Quando si seleziona [**Tutte le immag. nella cartella**] o [**Tutte le immag. sulla card**] in [3 **Protezione immagini**], tutte le immagini nella cartella o sulla scheda vengono protette.

Per annullare la protezione delle immagini, selezionare [**Canc.tutte le imm.dalla cartel.**] o [**Canc.tutte le imm.dalla card**].

**Con la formattazione della scheda di memoria** (p. 44), **vengono eliminate anche le immagini protette.**

- 围 - Anche i filmati possono essere protetti.
	- Non è possibile cancellare un'immagine protetta utilizzando la funzione di eliminazione. Per eliminare un'immagine protetta, è necessario prima disattivare la protezione.
	- · Se si eliminano tutte le immagini (p. 197), restano memorizzate soltanto le immagini protette. Questa funzione è utile quando si desidera eliminare tutte le immagini non necessarie con un'unica operazione.

## L **Eliminazione delle immagini**

È possibile selezionare ed eliminare le immagini una per una o eliminarle in gruppo. Le immagini protette (p. 194) non vengono eliminate.

**Non è possibile recuperare un'immagine dopo averla cancellata. Si consiglia di eliminare solo le immagini che non sono più necessarie. Proteggere le immagini importanti per evitare di eliminarle inavvertitamente. Eliminando un'immagine 12M** + **4L**, vengono eliminate entrambe le immagini **EM** e **4L**.

## **Eliminazione di una sola immagine**

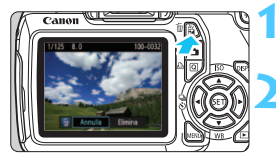

## **1 Riprodurre l'immagine da eliminare.**

## **Premere il pulsante <** $\overline{m}$ **>.**

**La finestra di eliminazione viene visualizzata** nella parte inferiore dello schermo.

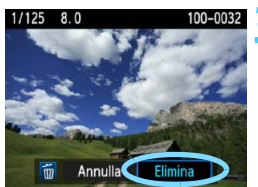

## **3 Eliminare l'immagine.**

 $\bullet$  Selezionare [**Elimina**], quindi premere <(sET) >. L'immagine visualizzata viene eliminata.

## **MENU Contrassegno <√> di un gruppo di immagini da cancellare**

Contrassegnando le immagini da cancellare, è possibile cancellare più immagini in una sola volta.

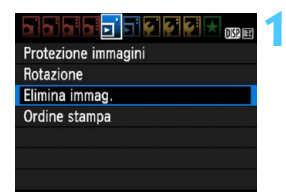

## **1 Selezionare [Elimina immag.].**

 $\bullet$  Nella scheda [3], selezionare [**Elimina immag.**], quindi premere  $\leq$   $(\sqrt{8}r)$  >.

## mElimina immag. Seleziona ed elim. immag. Tutte le immag. nella cartella Tutte le immag. sulla card **MENU**

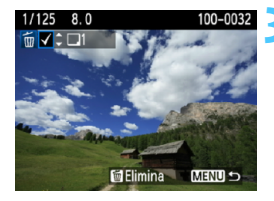

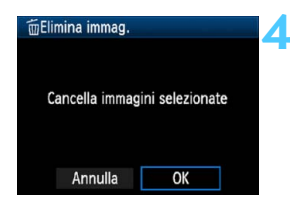

## **2 Selezionare [Seleziona ed elim. immag.].**

- Selezionare [**Seleziona ed elim. immag.**], quindi premere  $\leq$   $\left(\frac{1}{2}$ .
- Viene visualizzata l'immagine.
- Premere il pulsante < $\blacksquare$ · Q > per la visualizzazione a tre immagini. Per ritornare alla visualizzazione di una sola immagine, premere il pulsante  $\langle \mathcal{Q} \rangle$ .

## **3 Selezionare le immagini da eliminare.**

- Premere il tasto <<**I**> per selezionare l'immagine da eliminare, quindi premere il tasto  $\langle \sqrt{\mathbf{v}} \rangle$ .
- Nella parte in alto a sinistra viene visualizzato il contrassegno  $\langle \sqrt{\rangle}$ .
- **•** Per selezionare altre immagini da eliminare, ripetere il passo 3.

## **4 Eliminare le immagini.**

- Premere il pulsante  $\leq \frac{\pi}{2}$ .
- Selezionare [**OK**], quindi premere  $<$   $(SET)$   $>$ .
- **Le immagini selezionate vengono** eliminate.

## 3 **Eliminazione di tutte le immagini di una cartella o scheda**

È possibile eliminare in una sola volta tutte le immagini contenute in una cartella o in una scheda. Quando [3 **Elimina immag.**] è impostata su [**Tutte le immag. nella cartella**] o [**Tutte le immag. sulla card**], tutte le immagini nella cartella o nella scheda vengono eliminate.

## B**Visualizzazione delle informazioni di scatto**

## **Esempio di immagine acquisita in una modalità della zona creativa**

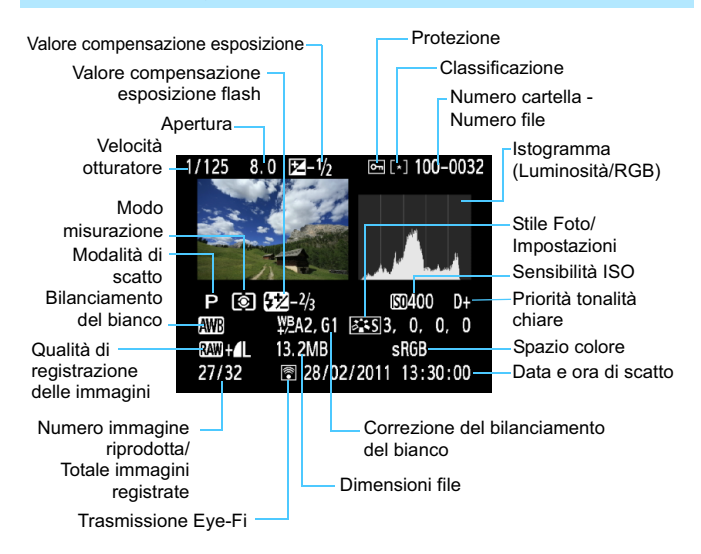

- Per le immagini **EAW** + **4L** vengono visualizzate le dimensioni del file RAW.
- \* Le foto scattate con il flash senza compensazione dell'esposizione flash sono contrassegnate con l'icona <  $\blacksquare$  >. Le foto scattate con compensazione dell'esposizione flash sono contrassegnate con l'icona <<a>

### **Esempio di immagine acquisita in una modalità della zona base**

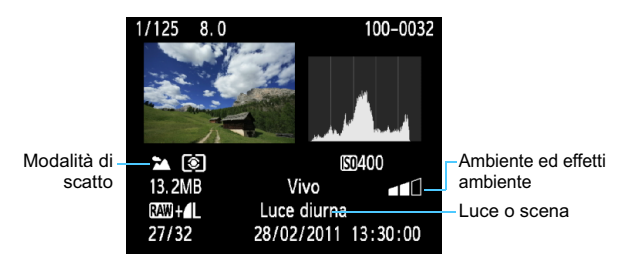

- \* Per le immagini acquisite nelle modalità della zona base, le informazioni visualizzate possono variare a seconda della modalità di scatto.
- \* Le foto scattate in modalità <C> mostrano l'opzione [**Sfondo sfocato**].

## **Esempio di filmato acquisito in modalità filmato**

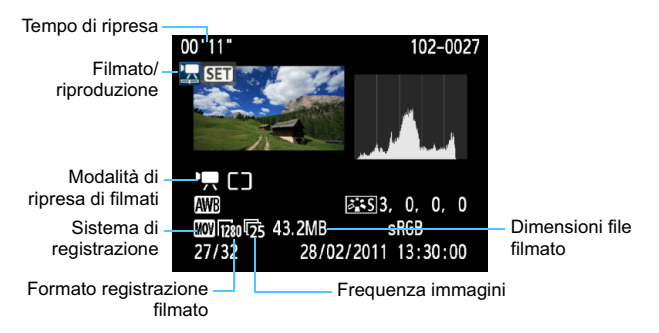

\* La velocità dell'otturatore, l'apertura e la sensibilità ISO non vengono visualizzate.

#### $\bullet$ **Informazioni sull'avviso aree sovraesposte**

Quando vengono visualizzate le informazioni di scatto, le eventuali aree sovraesposte lampeggiano. Per ottenere una maggiore definizione dei dettagli nelle aree sovraesposte, impostare la compensazione dell'esposizione su un valore negativo e scattare nuovamente la foto.

#### $\bullet$ **Informazioni sull'istogramma**

L'istogramma della luminosità mostra la distribuzione del livello di esposizione e la luminosità complessiva. L'istogramma RGB consente di verificare la gradazione e la saturazione del colore. È possibile cambiare tipo di visualizzazione tramite [4 **Istogramma**].

### **Visualizzazione di [Luminosità]**

Questo istogramma è un grafico che mostra la distribuzione del livello di luminosità dell'immagine. L'asse orizzontale indica il livello di luminosità (minore a sinistra e maggiore a destra), mentre l'asse verticale indica il numero di pixel per ciascun livello di luminosità. Quanto maggiore è il numero di pixel sulla sinistra, tanto più scura risulterà l'immagine. Analogamente, quanto maggiore è il numero di pixel sulla destra, tanto più chiara risulterà l'immagine. Se è presente un numero eccessivo di pixel sulla sinistra, le parti in ombra risulteranno meno dettagliate, mentre se è presente un numero eccessivo di pixel sulla destra si riscontrerà un minore livello di dettaglio nelle zone luminose. Verranno riprodotte le tonalità intermedie. Verificando

l'istogramma della luminosità dell'immagine, è possibile notare le imperfezioni del livello di esposizione e la tonalità complessiva.

### **Visualizzazione [RGB]**

Questo istogramma è un grafico che mostra la distribuzione del livello di luminosità di ciascun colore primario nell'immagine (RGB o rosso, verde e blu). L'asse orizzontale indica il livello di luminosità del colore (minore a sinistra e maggiore a destra), mentre l'asse verticale indica il numero di pixel per ciascun livello di luminosità. Quanto maggiore è il numero di pixel sulla sinistra, tanto più scuro e meno dominante risulterà il colore. Analogamente, quanto maggiore è il numero di pixel sulla destra, tanto più chiaro e denso risulterà il colore. Se è presente un numero eccessivo di pixel sulla sinistra, non verranno fornite le informazioni sul colore, mentre se è presente un numero eccessivo di pixel sulla destra, si riscontrerà un eccessivo livello di saturazione del colore e un'assenza di dettagli. Verificando l'istogramma RGB dell'immagine, è possibile notare la condizione della gradazione e della saturazione del colore e le imperfezioni del bilanciamento del bianco.

**Esempi di istogramma**

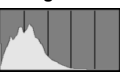

Immagine scura

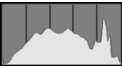

Luminosità normale

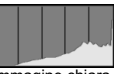

Immagine chiara

# **Stampa di immagini**

**9**

## - **Stampa** (p. 202)

È possibile collegare la fotocamera direttamente a una stampante e stampare le immagini memorizzate sulla scheda. La fotocamera è compatibile con la funzionalità "/ PictBridge" che rappresenta lo standard per la stampa diretta.

## - **Digital Print Order Format (DPOF)** (p. 211)

Il formato DPOF (Digital Print Order Format) consente di stampare le immagini registrate sulla scheda in base alle istruzioni di stampa definite dall'utente, ad esempio selezione delle immagini, numero di copie, ecc. È possibile stampare più immagini con un'unica operazione o consegnare l'ordine di stampa a un laboratorio fotografico.

## **Preparazione per la stampa**

**La procedura di stampa diretta viene eseguita interamente dalla fotocamera** attenendosi alle istruzioni visualizzate sul monitor LCD.

## **Collegamento della fotocamera a una stampante**

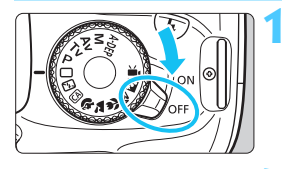

**1 Posizionare l'interruttore di accensione della fotocamera su <**2**>.**

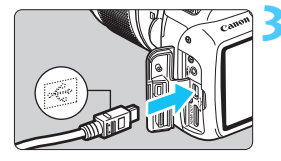

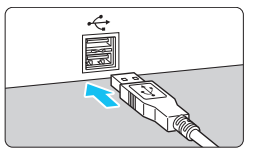

## **2 Configurare la stampante.**

 $\bullet$  Per informazioni, consultare il manuale di istruzioni della stampante.

## **3 Collegare la fotocamera alla stampante.**

- **·** Utilizzare il cavo interfaccia in dotazione con la fotocamera.
- $\bullet$  Collegare il cavo al terminale della fotocamera  $\leftarrow \rightarrow \text{con}$  l'icona <G> sul connettore del cavo rivolta verso la parte anteriore della fotocamera.
- $\bullet$  Per il collegamento alla stampante, consultare il manuale di istruzioni della stampante.

## **4 Accendere la stampante.**

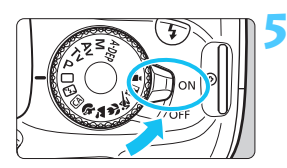

## **5 Posizionare l'interruttore di accensione della fotocamera su <**1**>.**

Alcune stampanti emettono un segnale acustico.

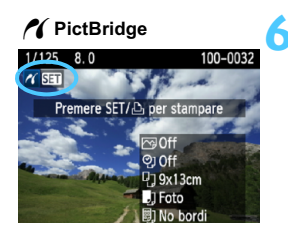

## **6 Riprodurre l'immagine.**

- $\bullet$ Premere il pulsante  $\leq$   $\blacktriangleright$   $\geq$ .
- Viene visualizzata l'immagine e nella parte superiore sinistra compare l'icona < $\mathcal{M}$  > a indicare che la fotocamera è collegata a una stampante.

- · Non è possibile stampare i filmati.
- La fotocamera non può essere utilizzata con stampanti compatibili esclusivamente con CP Direct o Bubble Jet Direct.
- Utilizzare solo il cavo interfaccia fornito in dotazione.
- L'emissione di un segnale acustico prolungato quando si effettua l'operazione indicata nel passo 5 indica che si è verificato un problema relativo alla stampante. Risolvere il problema indicato dal messaggio di errore (p. 210).
- Ħ  $\bullet$  È possibile stampare anche immagini compresse RAW scattate con questa fotocamera.
	- $\bullet$  Se la fotocamera è alimentata a batteria, verificare che sia completamente carica. Con la batteria completamente carica, è possibile stampare per 4 ore e 30 minuti circa.
	- Prima di scollegare il cavo, spegnere la fotocamera e la stampante. Per scollegare il cavo afferrare il connettore (non il cavo).
	- Per la stampa diretta, è consigliabile alimentare la fotocamera utilizzando il Kit adattatore ACK-E10 (venduto separatamente).

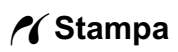

**La modalità di visualizzazione dello schermo e le opzioni di configurazione variano in base alla stampante.** Alcune impostazioni potrebbero non essere disponibili. Per informazioni, consultare il manuale di istruzioni della stampante.

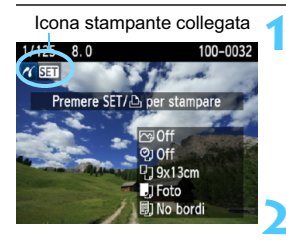

## **1 Selezionare l'immagine da stampare.**

- $\bullet$  Controllare che nell'angolo in alto a sinistra del monitor LCD sia visualizzata l'icona  $\leq$
- Premere il tasto <<**■**> per selezionare l'immagine da stampare.

### **Premere <** $(SET)$  >.

- Viene visualizzata la schermata delle impostazioni di stampa.

#### **Schermata di impostazione della stampa**

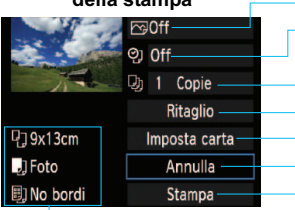

Imposta gli effetti di stampa (p. 206).

- Consente di specificare se devono essere stampati la data o il numero del file.
- Consente di impostare la quantità delle immagini da stampare.
- Consente di impostare il ritaglio (p. 209).
- Consente di impostare layout, formato e tipo di carta.
- Consente di tornare alla schermata del passo 1.
- Consente di avviare la stampa.

Vengono visualizzate le opzioni impostate per layout, formato e tipo di carta.

**\* A seconda della stampante, alcune impostazioni potrebbero non essere disponibili, come le opzioni di stampa della data e del numero del file o di ritaglio.**

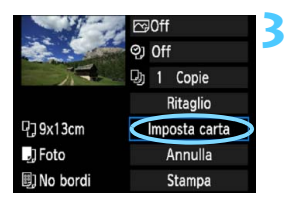

## **3 Selezionare [Imposta carta].**

- $\bullet$  Selezionare [**Imposta carta**], quindi premere  $\leq$   $(F)$  >.
- Viene visualizzata la schermata delle impostazioni della carta.

## Q **Impostazione del formato carta**

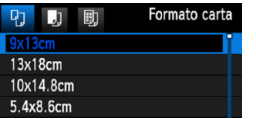

- $\bullet$  Selezionare il formato carta caricato nella stampante, quindi premere  $\leq$   $\leq$   $\geq$ .
- Viene visualizzata la schermata del tipo di carta.

## Y **Impostazione del tipo di carta**

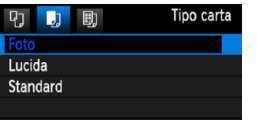

- $\bullet$  Selezionare il tipo di carta caricato nella stampante, quindi premere  $\leq$   $\sqrt{\epsilon}$ r) >.
- Se si utilizza una stampante Canon con carta Canon, leggere il manuale di istruzioni della stampante per informazioni sui tipi di carta che è possibile utilizzare.
- Viene visualizzata la schermata dell'anteprima per l'impostazione del layout.

## U **Impostazione del layout pagina**

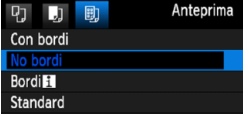

- $\bullet$  Selezionare il layout, quindi premere  $<$  (SET)  $>$ .
- Viene nuovamente visualizzata la schermata delle impostazioni di stampa.

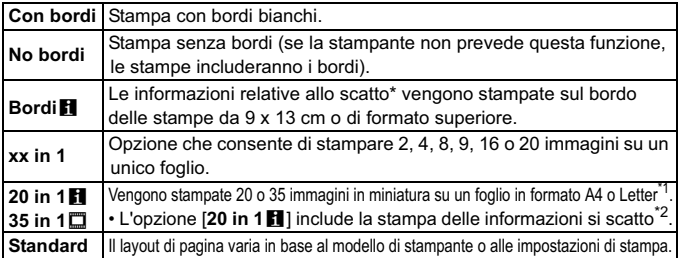

\*1: dopo aver ordinato le stampe con "Digital Print Order Format (DPOF)" (p. 211), è necessario stampare seguendo le istruzioni riportate in "Stampa diretta con DPOF" (p. 214).

\*2: in base ai dati Exif, vengono stampati il nome della fotocamera, il nome dell'obiettivo, la modalità di scatto, la velocità dell'otturatore, l'apertura, il valore di compensazione dell'esposizione, la sensibilità ISO, il bilanciamento del bianco, ecc.

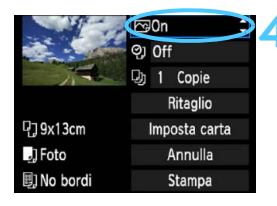

## **4 Impostare gli effetti di stampa.**

- $\bullet$  Impostare questa funzione, se necessario. Se non si desidera impostare alcun effetto di stampa, andare al passo 5.
- $\bullet$  **Il contenuto visualizzato sullo schermo varia in base alla stampante.**
- $\bullet$  Seleziona l'opzione in alto a destra (cerchiata in rosso nell'immagine), quindi premere  $\leq$   $\sqrt{(3+1)}$ .
- Selezionare l'effetto di stampa desiderato, quindi premere  $\leq$   $(F)$  >.
- $\bullet$  $Se'$ l'icona  $\leq \frac{1}{2}$  viene visualizzata illuminata accanto a  $\leq$  DISP  $>$ , è possibile regolare l'effetto di stampa (p. 208).

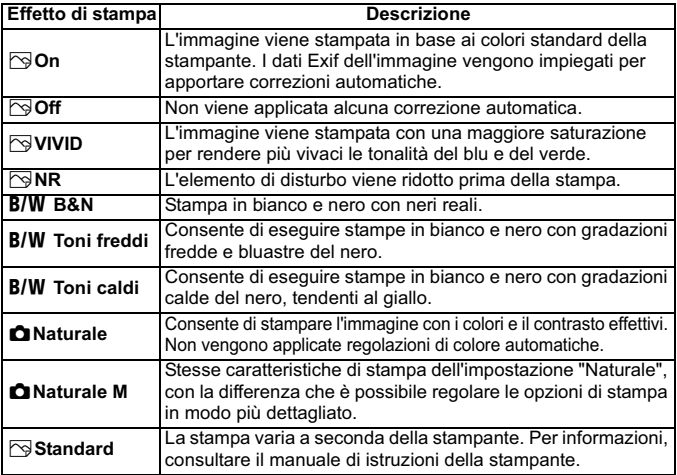

\* **Quando si modificano gli effetti di stampa, le modifiche vengono riportate nell'immagine visualizzata in alto a sinistra. Tenere presente che l'immagine stampata può risultare leggermente diversa dall'immagine visualizzata, che è puramente indicativa. Ciò è valido anche per le impostazioni [Luminosità] e [Regol.livelli] illustrate a pagina 208.**

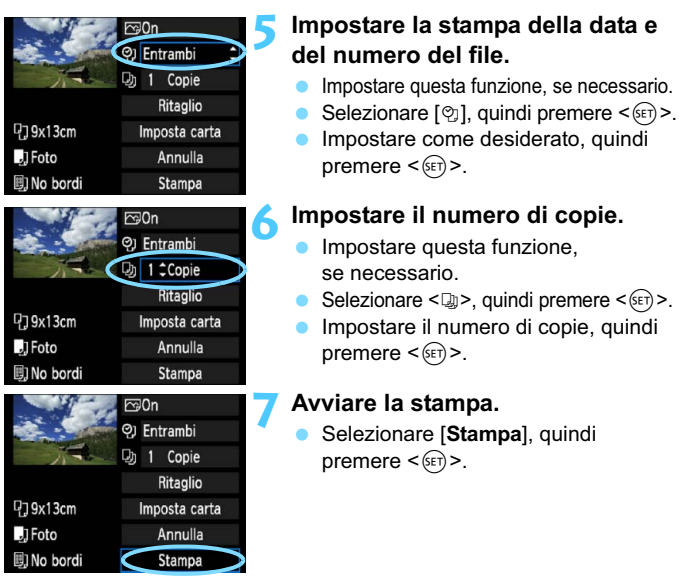

 $\bullet$  Con le impostazioni di stampa semplice, è possibile stampare un'altra immagine utilizzando le stesse impostazioni. Selezionare l'immagine e premere il pulsante  $\langle A \rangle$ . Con le impostazioni di stampa semplice, il numero di copie è sempre 1 (non è possibile impostare il numero di copie). Inoltre, non viene applicato alcun ritaglio (p. 209).

围

- L'impostazione [**Standard**] corrisponde agli effetti e alle impostazioni di stampa predefiniti dal produttore della stampante. Per informazioni sulle impostazioni [**Standard**], consultare il manuale di istruzioni della stampante.
- $\bullet$  A seconda delle dimensioni del file e della qualità di registrazione delle immagini, potrebbero trascorrere alcuni istanti prima dell'avvio della stampa dopo la selezione dell'opzione [**Stampa**].
- $\bullet$  Se è stata applicata la correzione dell'inclinazione dell'immagine (p. 209), il tempo necessario per la stampa dell'immagine potrebbe essere maggiore.
- · Per interrompere la stampa, premere < (Er) > mentre viene visualizzato [**Stop**], quindi selezionare [**OK**].
- Se si esegue il comando [**Cancella impost. fotocamera**] (p. 164), tutte le impostazioni vengono ripristinate ai valori predefiniti.

## e **Regolazione degli effetti di stampa**

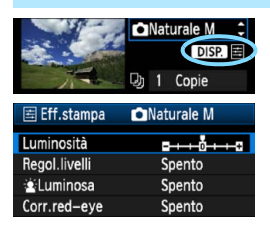

Al passo 4 a pagina 206, selezionare l'effetto di stampa desiderato. Quando l'icona  $\leq \equiv$  > visualizzata accanto a <**DISE** > si illumina, premere il pulsante <DISP.> per regolare l'effetto di stampa. Le impostazioni che è possibile regolare e gli elementi visualizzati dipendono dalla selezione effettuata al passo 4.

#### $\bullet$ **Luminosità**

È possibile regolare la luminosità dell'immagine.

#### $\bullet$ **Regol.livelli**

Quando si seleziona [**Manuale**], è possibile modificare la distribuzione dell'istogramma e regolare la luminosità e il contrasto dell'immagine. Nella schermata di regolazione dei livelli, premere il pulsante <DISP.> per modificare la posizione di < $\blacktriangleright$ . Premere il pulsante < $\blacktriangleright$ per regolare liberamente il livello di ombra (0 - 127) o di luminosità (128 - 255).

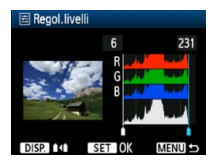

### - k**Luminosa**

Consente di scurire il viso del soggetto in condizioni di controluce. Quando è impostata su [**Acceso**], il viso viene illuminato per la stampa.

#### $\bullet$ **Corr.red-eye**

Consente di eliminare l'effetto occhi rossi causato dal flash. Quando è impostata su [**Acceso**], gli occhi rossi vengono corretti per la stampa.

- $\bullet$ Gli effetti [ $\cdot$ **k**: Luminosa] e [Corr.red-eye] non compaiono sullo schermo.  $\bullet$  Quando viene selezionato [**Impost. dett.**], è possibile regolare [**Contrasto**], [**Saturazione**], [**Tonalità col.**] e [**Bilan.colore**]. Per regolare [Bilan.colore], utilizzare i tasti < $\diamondsuit$  >. B corrisponde al blu, A all'ambra, M al magenta e G al verde. Il colore che si trova nella direzione corrispondente viene corretto.
	- $\bullet$  Se si seleziona [**Canc.settaggi**], vengono ripristinate tutte le impostazioni degli effetti di stampa predefinite.

## **Ritaglio dell'immagine**

Correzione dell'inclinazione

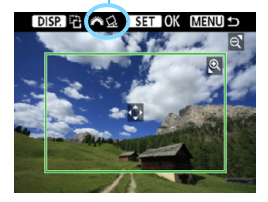

È possibile ritagliare l'immagine e stampare solo la parte ritagliata ridefinendo l'inquadratura. **Eseguire il ritaglio subito prima della stampa.**  Se le impostazioni di stampa vengono selezionate prima del ritaglio, potrebbe essere necessario impostare nuovamente l'area da ritagliare.

# **1 Nella schermata di impostazione della stampa,**

- **selezionare [Ritaglio]. 2 Impostare le dimensioni, la posizione e il rapporto dimensionale della cornice di ritaglio.**
	- Viene stampata l'area dell'immagine visualizzata all'interno della cornice di ritaglio. Il rapporto dimensionale della cornice di ritaglio può essere modificata con [**Imposta carta**].

### **Modifica delle dimensioni della cornice di ritaglio**

Quando si preme il pulsante  $<\mathcal{R}$  >  $\alpha$  < $\blacksquare$   $\lhd$  >, le dimensioni della cornice di ritaglio vengono modificate. Quanto più piccola sarà la cornice di ritaglio, tanto maggiore sarà l'ingrandimento dell'immagine per la stampa.

### **Spostamento della cornice di ritaglio**

Premere il tasto  $\leq$   $\Leftrightarrow$  > per spostare verticalmente o orizzontalmente la cornice sull'immagine. Spostare la cornice di ritaglio fino a coprire l'area dell'immagine.

### **Rotazione della cornice**

Premendo il pulsante <DISP, >, la cornice di ritaglio passa dall'orientamento verticale a quello orizzontale e viceversa. In questo modo è possibile creare una stampa orientata in senso verticale da un'immagine orizzontale.

### **Correzione dell'inclinazione dell'immagine**

Ruotando la ghiera < $\frac{2\pi}{3}$ >, è possibile regolare l'angolo di rotazione dell'immagine fino a ±10 gradi in incrementi di 0,5 gradi. Quando si regola l'inclinazione dell'immagine, l'icona < $Q_2$  > sullo schermo diventa blu.

## **3 Premere <**0**> per chiudere la funzione di ritaglio.**

- Viene nuovamente visualizzata la schermata delle impostazioni di stampa.
- È possibile verificare l'area dell'immagine ritagliata nella parte superiore sinistra della schermata delle impostazioni di stampa.
- A seconda della stampante utilizzata, l'area dell'immagine ritagliata potrebbe non essere stampata come specificato.
	- Quanto più piccola sarà la cornice di ritaglio, tanto meno nitida sarà la foto stampata.
	- $\bullet$  Mentre si esegue il ritaglio dell'immagine, osservare il monitor LCD della fotocamera. Se si osserva l'immagine su uno schermo televisivo, la cornice di ritaglio potrebbe non venire visualizzata con precisione.

## **Gestione degli errori della stampante**

Se si elimina la condizione di errore relativa alla stampante (mancanza di inchiostro, carta e così via), ma la stampa non viene riavviata anche se si seleziona [**Continua**], utilizzare i pulsanti della stampante per riavviare la stampa. Per ulteriori informazioni sulla ripresa della stampa, consultare il manuale di istruzioni della stampante.

#### **Messaggi di errore**

Se si verifica un problema durante la stampa, viene visualizzato un messaggio di errore sul monitor LCD della fotocamera. Premere <(sE) > per interrompere la stampa. Una volta risolto il problema, riavviare la stampa. Per ulteriori informazioni sulla risoluzione di un problema di stampa, consultare il manuale di istruzioni della stampante.

#### **Errore carta**

Controllare che la carta sia caricata correttamente nella stampante.

#### **Errore inchiostro**

Controllare il livello di inchiostro della stampante e il serbatoio dell'inchiostro di scarto.

#### **Errore hardware**

Controllare l'eventuale presenza di problemi relativi alla stampante non correlati alla carta e all'inchiostro.

#### **Errore file**

L'immagine selezionata non può essere stampata tramite PictBridge. Potrebbe non essere possibile stampare le immagini acquisite con un'altra fotocamera o le immagini modificate con un computer.

## W **DPOF (Digital Print Order Format)**

È possibile selezionare le impostazioni relative a tipo di stampa, stampa della data e stampa del numero del file. Le impostazioni di stampa vengono applicate a tutte le immagini di cui è stata ordinata la stampa (non è possibile selezionare impostazioni specifiche per ciascuna immagine).

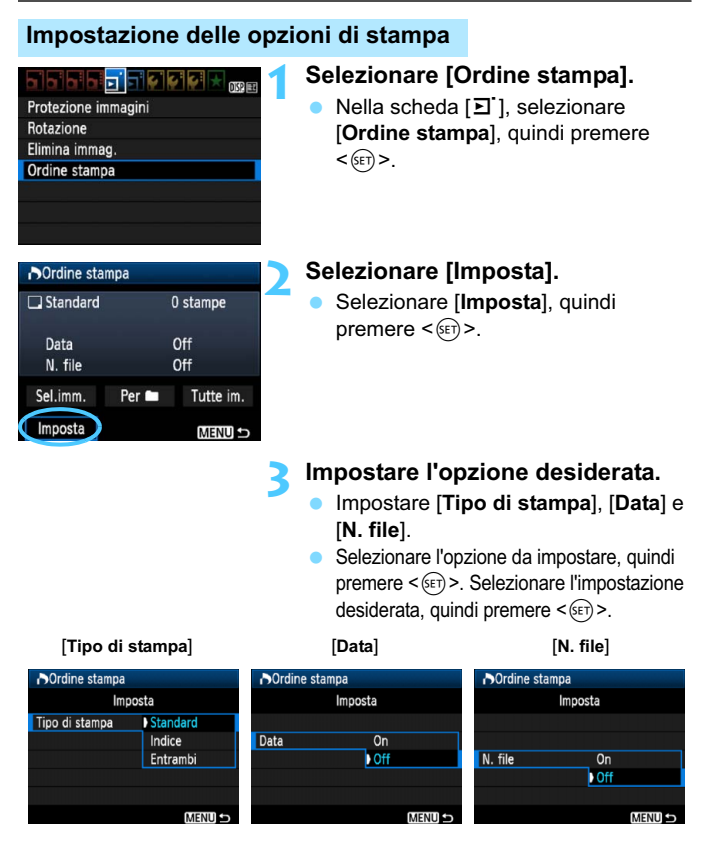

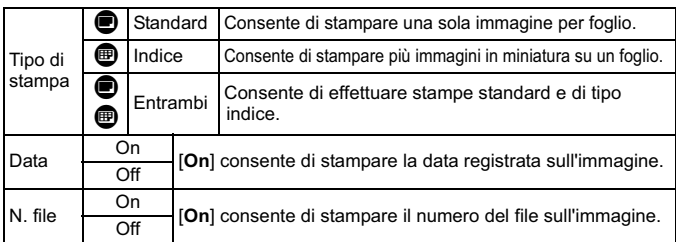

## **4 Uscire dall'impostazione.**

- Premere il pulsante <MENU>.
- ▶ Viene nuovamente visualizzata la schermata dell'ordine stampa.
- Successivamente, selezionare [**Sel.imm.**], [**Per** n] o [**Tutte im.**] per ordinare le immagini da stampare.
- Anche se [**Data**] e [**N. file**] sono impostate su [**On**], questi dati potrebbero non essere stampati, a seconda del tipo di stampa impostato e della stampante utilizzata.
- - Quando si stampa tramite DPOF, è necessario utilizzare la scheda di cui sono state impostate le specifiche relative all'ordine di stampa. Non è possibile estrarre semplicemente le immagini dalla scheda per stamparle.
- $\bullet$  Alcune stampanti DPOF compatibili e alcuni laboratori fotografici potrebbero non essere in grado di stampare le immagini come specificato. Nel caso non sia possibile stampare nel modo desiderato con la propria stampante, consultare il manuale di istruzioni della stampante oppure verificare le caratteristiche di compatibilità presso il laboratorio fotografico quando si ordinano le stampe.
- $\bullet$  Non inserire nella fotocamera una scheda il cui ordine di stampa sia stato impostato con una fotocamera diversa provando a specificare un ordine di stampa. L'ordine di stampa potrebbe non funzionare o venire sovrascritto. Inoltre, a seconda del tipo di immagine, è anche possibile che non sia possibile effettuare l'ordine di stampa.
- ħ  $\bullet$  Non è possibile effettuare ordini di stampa per le immagini RAW e i filmati. È possibile stampare immagini RAW tramite la stampa diretta (p. 202).
	- $\bullet$  Con le stampe [**Indice**], non è possibile configurare contemporaneamente su [**On**] le impostazioni [**Data**] e [**N. file**].

 $\bullet$ 

## **Ordine di stampa**

#### $\bullet$ **Sel.imm.**

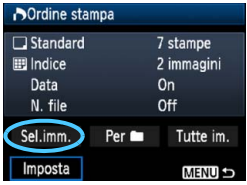

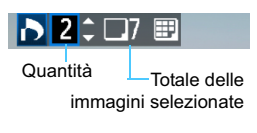

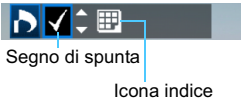

Selezionare e ordinare le immagini una alla volta.

Premere il pulsante < $\blacksquare$   $\lhd$  > per la visualizzazione a tre immagini. Per ritornare alla visualizzazione di una sola immagine, premere il pulsante  $\langle \mathcal{R} \rangle$ . Dopo aver completato l'ordine di stampa, premere il pulsante <MENU> per salvare l'ordine di stampa nella scheda.

## **[Standard] [Entrambi]**

Premere il tasto <<a>
<</a>
</a>
</a>
<a>
Premere il tasto <<a>
<a>
</a>
</a>
<a>
N</a>
<a>
<a>
<a>
Premere il tasto <<a>
<a>
<a>
<a>
<a>
M</a>
<a>
<a>
M</a>
<a>
M</a>
M</a>
M</a>
M</a>
M</a>
M</a>
M</a>
M</a>
M</a>
M</a> numero di copie dell'immagine visualizzata da stampare.

## **[Indice]**

Premere il tasto  $\leq$   $\sqrt{V}$  > per contrassegnare la casella con il simbolo  $\langle \sqrt{\cdot} \rangle$ . L'immagine viene quindi inserita nella stampa dell'indice.

#### -**Per** n

Selezionare [**Segna tutto nella cartella**] e selezionare la cartella. Viene avviato un ordine di stampa per una copia di tutte le immagini presenti nella cartella. Se si seleziona [**Cancella tutto dalla cartella**] e si seleziona la cartella, l'ordine di stampa per tale cartella viene cancellato.

## - **Tutte im.**

Se si seleziona [**Seleziona tutto nella card**], viene impostata la stampa di una copia di tutte le immagini presenti sulla scheda di memoria. Se si seleziona [**Cancella tutto dalla card**], l'ordine di stampa per tutte le immagini presenti sulla scheda di memoria viene annullato.

0. Tenere presente che immagini compresse RAW e filmati non vengono inclusi nell'ordine di stampa anche se si imposta l'opzione "Per  $\blacksquare$ " o "Tutte im.".

- Quando si utilizza una stampante PictBridge, non è possibile stampare più di 400 immagini per ciascun ordine di stampa. Se viene indicato un valore superiore, è possibile che non vengano stampate tutte le immagini.

## W **Stampa diretta con DPOF**

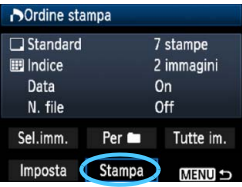

Con una stampante PictBridge, è possibile stampare facilmente immagini con DPOF.

## **1 Prepararsi a stampare.**

- $\bullet$  Vedere a pagina 202. Seguire la procedura "Collegamento della fotocamera a una stampante" fino al passo 5.
- **2 Nella scheda [**3**], selezionare [Ordine stampa].**

## **3 Selezionare [Stampa].**

- $\bullet$  L'opzione [**Stampa**] viene visualizzata solo se la fotocamera è collegata a una stampante ed è possibile stampare.
- **4 Impostare i valori per [Imposta carta]** (p. 204)**.**
	- $\bullet$ Se necessario, impostare gli effetti di stampa (p. 206).

## **5 Selezionare [OK].**

- Prima di stampare, accertarsi di impostare il formato carta.
	- Alcune stampanti non sono in grado di stampare il numero del file.
	- Se è impostato [**Con bordi**], alcune stampanti potrebbero stampare la data sul bordo.
	- A seconda della stampante, la data potrebbe non essere chiaramente visibile se stampata su uno sfondo o un bordo chiaro.
- 围.  $\bullet$  In [**Regol.livelli**], non è possibile selezionare l'opzione [**Manuale**].
	- $\bullet$  Se la stampa è stata interrotta e si desidera riavviarla per stampare le immagini rimanenti, selezionare [**Riavvio**]. La stampa non può riprendere se, oltre all'interruzione, si verificano le condizioni indicate di seguito:
		- Prima della ripresa, è stato modificato l'ordine di stampa o sono state cancellate immagini selezionate per l'ordine di stampa.
		- Una volta impostato l'indice, se sono state modificate le impostazioni della carta prima delle ripresa della stampa.
		- Quando si mette in pausa la stampa, se lo spazio disponibile sulla scheda è insufficiente.
	- $\bullet$ Se il problema si verifica durante la stampa, vedere a pagina 210.

# **Personalizzazione della fotocamera**

**10**

Con le funzioni personalizzate è possibile personalizzare le diverse funzioni della fotocamera in base alle preferenze di scatto. Le funzioni personalizzate possono essere impostate e utilizzate solo nelle modalità della zona creativa.

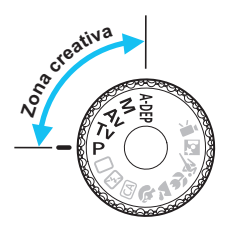

## **MENU** Impostazione delle funzioni personalizzate<sup>\*</sup>

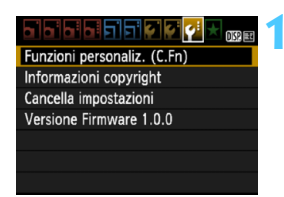

Numero funzione personalizzata

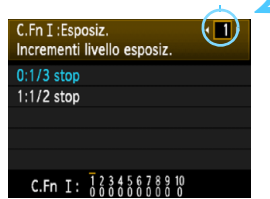

## C.Fn T:Esposiz.  $\overline{\phantom{a}}$ Incrementi livello esposiz.  $0:1/3$  stop 1:1/2 stop C.Fn T:  $\frac{1}{6}$   $\frac{2}{3}$   $\frac{4}{5}$   $\frac{6}{5}$   $\frac{7}{8}$   $\frac{8}{5}$   $\frac{9}{10}$

## **1 Selezionare [Funzioni personaliz. (C.Fn)].**

 $\bullet$ Nella scheda [Y:], selezionare [**Funzioni personaliz. (C.Fn)**], quindi premere  $\leq$   $(F)$  >.

## **2 Selezionare il numero della funzione personalizzata.**

● Premere il tasto <<**I**> per selezionare il numero di funzione personalizzata, quindi premere  $<$  (SET)  $>$ .

## **3 Modificare le impostazioni come desiderato.**

- Premere il tasto <<**V** > per selezionare l'impostazione (numero), quindi premere  $\leq$   $\sqrt{\text{err}}$  >.
- Ripetere le operazioni descritte ai passi 2 e 3 per impostare altre funzioni personalizzate.
- $\bullet$  Nella parte inferiore della schermata, le impostazioni correnti delle funzioni personalizzate vengono indicate in corrispondenza dei rispettivi numeri.

## **4 Uscire dall'impostazione.**

- $\bullet$ Premere il pulsante <MENU>.
- Viene visualizzata nuovamente la schermata del passo 1.

## **Cancellazione di tutte le funzioni personalizzate**

In [7 **Cancella impostazioni**], selezionare [**Canc. tutte funz. pers (C.Fn)**] per annullare tutte le funzioni personalizzate impostate (p. 164).
# **Funzioni personalizzate**

#### **C.Fn I: Esposizione**

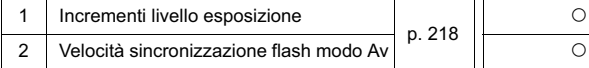

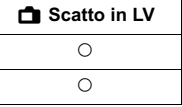

## **C.Fn II: Immagine**

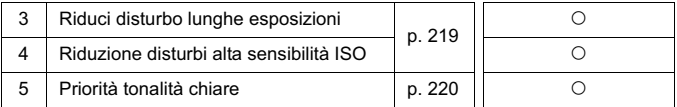

#### **C.Fn III: Autofocus/Drive**

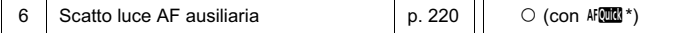

\* Se utilizza uno Speedlite serie EX (venduto separatamente) dotato di indicatore LED, l'indicatore si accende per la luce ausiliaria AF anche nelle modalità  $\text{Aff}$ e  $\text{F}$  $\subseteq$ .

# **C.Fn IV: Operazione/Altro**

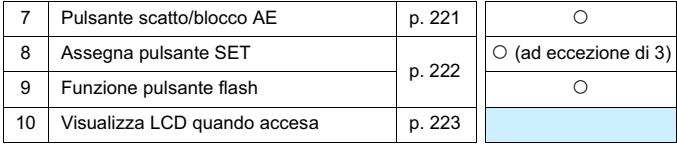

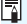

 $\boxed{\color{blue}{5}}$  Le funzioni personalizzate visualizzate in grigio non sono valide durante lo scatto in Live View (LV) (le impostazioni sono disattivate).

# **MENU** Impostazioni delle funzioni personalizzate<sup>\*</sup>

Le funzioni personalizzate sono organizzate in quattro gruppi in base al tipo di funzione: C.Fn I: Esposizione, C.Fn II: Immagine, C.Fn III: Autofocus/Drive, C.Fn IV: Operazione/Altro.

# **C.Fn I: Esposizione**

# **C.Fn-1 Incrementi livello esposizione**

- **0: 1/3-stop**
- **1: 1/2 stop**

Consente di impostare in incrementi di 1/2 stop la velocità dell'otturatore, l'apertura, la compensazione dell'esposizione, l'AEB, la compensazione dell'esposizione flash e così via. Ideale per controllare l'esposizione in incrementi più precisi, inferiori a 1/3 di stop.

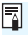

**T** Con l'impostazione 1, il livello di esposizione viene visualizzato nel mirino e sul monitor LCD, come illustrato di seguito.

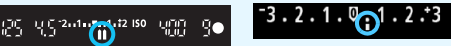

# **C.Fn-2 Velocità sincronizzazione flash modo Av**

Quando si utilizza il flash in modalità AE a priorità del diaframma ( $Av$ ). è possibile impostare la velocità di sincronizzazione del flash.

## **0: Automatico**

La velocità di sincronizzazione del flash viene automaticamente impostata su un valore compreso tra 1/200 di secondo e 30 secondi in base alla luminosità della scena. Con uno Speedlite esterno, è inoltre possibile effettuare la sincronizzazione ad alta velocità.

## **1: 1/200-1/60 sec. auto**

Evita l'impostazione automatica di una velocità dell'otturatore ridotta in condizioni di scarsa illuminazione. Risulta efficace per evitare sfocature del soggetto o vibrazioni della fotocamera. Tuttavia, mentre il soggetto viene esposto correttamente con il flash, lo sfondo potrebbe risultare scuro.

#### **2: 1/200 sec. (fisso)**

La velocità di sincronizzazione del flash è fissata a 1/200 di secondo. Questa impostazione consente di evitare in modo più efficace sfocature del soggetto e vibrazioni della fotocamera rispetto all'impostazione 1. Tuttavia, lo sfondo potrebbe risultare più scuro di quello ottenuto con l'impostazione 1.

Quando è impostata l'opzione 1 o 2, la sincronizzazione ad alta velocità non può essere utilizzata con uno Speedlite esterno.

# **C.Fn II: Immagine**

# **C.Fn-3 Riduci disturbo lunghe esposizioni**

#### **0: Off**

**1: Auto**

Per esposizioni di 1 secondo o più lunghe, la riduzione del disturbo viene eseguita automaticamente se viene rilevato un disturbo tipico delle lunghe esposizioni. L'impostazione [**Auto**] è adatta per la maggior parte dei casi.

#### **2: On**

La riduzione del disturbo viene eseguita per tutte le esposizioni di 1 secondo o più lunghe. L'impostazione [**On**] può essere efficace per disturbi che non è possibile rilevare o ridurre con l'impostazione [**Auto**].

- Con le impostazioni 1 e 2, la velocità dello scatto continuo si riduce anche con velocità dell'otturatore superiori a 1 sec. (con la qualità di registrazione dell'immagine impostata su JPEG). Anche la velocità di scatto massima durante lo scatto continuo si riduce (con la qualità di registrazione dell'immagine impostata su JPEG). Si consigliare di utilizzare le impostazioni 1 e 2 solo durante lo scatto con esposizioni prolungate.
	- $\bullet$  Con le impostazioni 1 e 2, dopo l'acquisizione della foto, il processo di riduzione del disturbo potrebbe richiedere la stessa quantità di tempo necessaria per l'esposizione. Non è possibile scattare un'altra foto fino al termine dell'elaborazione della riduzione del disturbo.
	- A ISO 1600 e sensibilità superiori, il rumore potrebbe risultare più accentuato con l'impostazione 2 che con le impostazioni 0 e 1.
	- Con l'impostazione 1 o 2, se viene acquisita una lunga esposizione con l'immagine Live View visualizzata, durante il processo di riduzione dei disturbi viene visualizzato "**BUSY**". La visualizzazione Live View non compare finché l'elaborazione di riduzione del disturbo non è completa (nel frattempo non è possibile scattare un'altra foto).

# **C.Fn-4 Riduzione disturbi alta sensibilità ISO**

Riduce il disturbo generato nell'immagine. Sebbene la riduzione del disturbo si applichi a tutte le sensibilità ISO, è particolarmente efficace a sensibilità ISO elevate. A sensibilità ISO ridotte, il disturbo nelle aree in ombra si riduce ulteriormente. Modificare le impostazioni in base al livello di disturbo.

- **0: Standard 2: Elevata**
- 

- 
- **1: Bassa 3: Disattivata**
- $\bullet$  Con l'impostazione 2, la velocità di scatto continuo si riduce (con la qualità di registrazione dell'immagine impostata su JPEG o  $\mathbb{R}\mathbb{N}$ + $\blacksquare$ L). Anche la velocità di scatto massima durante lo scatto continuo si riduce (con la qualità di registrazione dell'immagine impostata su JPEG o  $\overline{3200}$ ).
	- $\bullet$ Se si riproduce un'immagine **RW** o **RW**+4L con la fotocamera o si stampa direttamente un'immagine, la riduzione dei disturbi causati dalla sensibilità ISO potrebbe risultare minima. È possibile verificare il risultato della riduzione dei disturbi o stampare le immagini a cui è stata applicata la riduzione dei disturbi con Digital Photo Professional (software in dotazione, p. 264).

# **C.Fn-5 Priorità tonalità chiare**

#### **0: Disattivata**

#### **1: Attivata**

Migliora i dettagli delle aree luminose. L'intervallo dinamico viene ampliato dal grigio al 18% standard per mostrare i dettagli delle aree luminose. Le differenze tra le tonalità comprese tra i grigi e le aree luminose vengono attenuate.

- Ü  $\bullet$  Con l'impostazione 1, la funzione Auto Lighting Optimizer (Ottimizzazione automatica della luce) (p. 107) viene automaticamente impostata su [**Disattivato**] e l'impostazione non può essere modificata.
	- - Con l'impostazione 1, il disturbo potrebbe essere leggermente più accentuato che con l'impostazione 0.

Con l'impostazione 1, la gamma di sensibilità ISO va da 200 a 6400. Inoltre, l'icona  $\leq D$  + > viene visualizzata sul monitor LCD e nel mirino quando è attiva la priorità delle tonalità chiare.

# **C.Fn III: Autofocus/Drive**

## **C.Fn-6 Scatto luce AF ausiliaria**

La luce ausiliaria AF viene emessa dal flash incorporato della fotocamera o dallo Speedlite esterno specifico per EOS.

#### **0: Attivato**

Se necessario, la luce ausiliaria AF viene emessa dal flash incorporato o dallo Speedlite esterno.

#### **1: Disattivato**

La luce ausiliaria AF non si attiva.

#### **2: Attiva solo flash esterno**

Se è montato uno Speedlite esterno, tale dispositivo emetterà la luce ausiliaria AF solo se necessario. Il flash incorporato nella fotocamera non attiverà la luce ausiliaria AF.

#### **3: Solo luce IR AF ausiliaria**

La luce viene emessa solo dagli Speedlite esterni dotati di luce ausiliaria AF a infrarossi. In questo modo si evita l'attivazione della luce ausiliaria AF sugli Speedlite che utilizzano una serie di piccoli flash (ad esempio il flash incorporato).

Con uno Speedlite serie EX dotato di indicatore LED, l'indicatore non si accende automaticamente per la luce ausiliaria AF.

**Se si imposta la funzione personalizzata [Scatto luce AF ausiliaria]** dello Speedlite esterno su [**Disattivato**], lo Speedlite non emette la luce ausiliaria AF anche se la funzione C.Fn-6 è stata impostata su 0, 2 o 3.

# **C.Fn IV: Operazione/Altro**

#### **C.Fn-7 Pulsante scatto/blocco AE**

#### **0: AF/Blocco AE**

#### **1: Blocco AE/AF**

Utile quando si desidera eseguire la messa a fuoco e la misurazione separatamente. Premere il pulsante  $\leq$   $\frac{1}{2}$  per effettuare la messa a fuoco automatica, quindi premere a metà il pulsante di scatto per applicare il blocco AE.

#### **2: AF/Blocco AF, no blocco AE**

In modalità AF AI Servo, premere il pulsante  $\lt \frac{1}{\lt}$  per interrompere momentaneamente il funzionamento di AF. In questo modo, un ostacolo che si frappone tra la fotocamera e il soggetto non influisce sull'AF. L'esposizione viene impostata al momento dello scatto della foto.

#### **3: AE/AF, no blocco AE**

Questa funzione risulta utile per i soggetti che alternano continuamente soste e movimento. In modalità AF AI Servo, premere il pulsante  $\leq$  $\neq$  > per avviare o interrompere la funzione AF AI Servo. L'esposizione viene impostata al momento dello scatto della foto. Di conseguenza, la messa a fuoco e l'esposizione saranno sempre impostate in modo ottimale sino al momento in cui il soggetto viene a trovarsi nella posizione desiderata per lo scatto.

# **C.Fn-8 Assegna pulsante SET**

È possibile assegnare una funzione di uso frequente a  $\leq$   $\leq$   $\geq$  Premere  $\leq$   $\left( \sin \right)$  and quando la fotocamera è pronta per scattare.

**0: Normale (disattivato)**

#### **1: Qualità immagine**

Premere <( $\epsilon$ ) > per visualizzare la schermata di impostazione della qualità di registrazione delle immagini sul monitor LCD.

Selezionare la qualità di registrazione dell'immagine desiderata, quindi premere  $\leq$   $\leq$   $\geq$ .

#### **2: Compensazione esposizione Flash**

Quando si preme < $(n)$ , viene visualizzata la schermata di impostazione della compensazione dell'esposizione flash. Impostare la compensazione dell'esposizione flash, quindi premere  $\langle \text{F} \rangle$ >.

#### **3: Monitor LCD On/Off**

Ha la stessa funzione del pulsante  $\leq$ DISP $\geq$ .

#### **4: Visualizza menu**

Premere <(ET) > per visualizzare la schermata di menu.

#### **5: Anteprima profondità campo**

L'obiettivo mantiene l'apertura impostata ed è possibile visualizzare la profondità di campo (area di messa a fuoco accettabile) nel mirino o nell'immagine Live View.

## **C.Fn-9 Funzione pulsante flash**

#### **0: Solleva flash incorporato**

#### **1: Sensibilità ISO**

Viene visualizzata la schermata della sensibilità ISO impostata. Premere il tasto <<  $>$  o ruotare la ghiera < $\frac{28}{100}$  per modificare la sensibilità ISO. È inoltre possibile fare riferimento al mirino per impostare la sensibilità ISO.

## **C.Fn-10 Visualizza LCD quando accesa**

#### **0: Visualizza**

Quando si accende la fotocamera, vengono visualizzate le impostazioni di scatto (p. 46).

#### **1: Stato display precedente**

Se è stato premuto il pulsante <DISP, > e si è spenta la fotocamera mentre il monitor LCD era spento, le impostazioni di scatto non verranno visualizzate quando si riaccende la fotocamera. In questo modo si risparmia sul consumo della batteria. Le schermate di menu e l'immagine riprodotta verranno comunque visualizzate quando necessario.

Se si preme il pulsante <DISP, > per visualizzare le impostazioni di scatto e si spegne la fotocamera, le impostazioni di scatto vengono visualizzate quando si accende nuovamente la fotocamera.

# **MENU** Registrazione in My menu<sup>\*</sup>

Nella scheda My menu, è possibile registrare fino a sei opzioni di menu e funzioni personalizzate che si modificano di frequente.

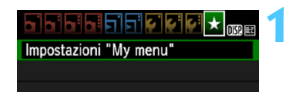

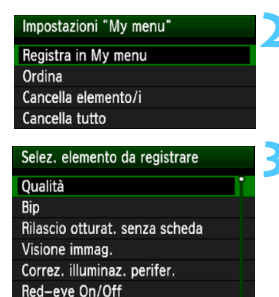

# **1 Selezionare [Impostazioni "My menu"].**

 $\bullet$ Nella scheda [★], selezionare [**Impostazioni "My menu"**], quindi premere  $\leq$   $(F)$  >.

# **2 Selezionare [Registra in My menu].**

- Selezionare [**Registra in My menu**], quindi premere  $\leq$   $\sqrt{(8E)}$  >.

# **3 Registrare le voci desiderate.**

- $\bullet$  Selezionare la voce da registrare, quindi premere  $\leq$   $\sqrt{(3E+1)}$ .
- Nella finestra di dialogo di conferma, selezionare [OK] e premere < $(F)$ > per registrare la voce.
- È possibile registrare fino a sei voci.
- $\bullet$  Per tornare alla schermata nel passo 2, premere il pulsante <MENU>.

# **Impostazioni My menu**

#### $\bullet$ **Ordina**

È possibile modificare l'ordine delle voci registrate in My menu. Selezionare **[Ordina**], quindi la voce di cui si desidera modificare l'ordine. Premere <<sup>(ser)</sup>>. Mentre si visualizza  $\left[\triangleq\right]$ , premere il tasto  $\leq \blacktriangle$  > per modificare l'ordine, quindi  $premere  $(set)$ .$ 

# - **Cancella elemento/i e Cancella tutto**

**MENU** 

È possibile eliminare una o tutte le voci registrate. [**Cancella elemento/i**] consente di cancellare una voce per volta, mentre [**Cancella tutto**] consente di cancellare tutte le voci di menu.

# - **Visualizza da My menu**

Quando viene impostato [**Attivo**], la scheda [9] viene visualizzata per prima quando si visualizza la schermata del menu.

# **Informazioni di riferimento**

**11**

In questo capitolo vengono fornite informazioni di riferimento relative alle funzioni della fotocamera, gli accessori del sistema, ecc.

# **Speedlite specifici per EOS e serie EX**

**Si tratta di accessori simili alle unità flash incorporate che consentono un semplice funzionamento della fotocamera.** Montando uno Speedlite serie EX (venduto separatamente) sulla fotocamera, la fotocamera controlla quasi tutti i comandi del flash automatico. In altre parole, questi accessori sono simili a flash a elevata intensità che vengono montati esternamente al posto delle unità flash incorporate.

**Per ulteriori informazioni, consultare il manuale di istruzioni dello Speedlite serie EX.** Questa fotocamera è di tipo A ed è in grado di utilizzare tutte le funzioni degli Speedlite serie EX.

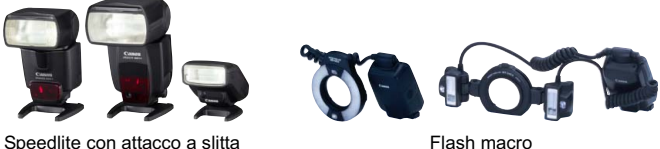

R  $\bullet$  Con uno Speedlite serie EX non compatibile con le impostazioni della funzione flash (p. 167), è possibile impostare solamente [**Compensazione esposizione flash**] e [**Lettura E-TTLII**] per [**Impostazione funzioni flash esterno**] (alcuni Speedlite della serie EX consentono inoltre di impostare [**Sincronizzazione otturatore**]).

- $\bullet$  Se la compensazione dell'esposizione flash viene impostata con lo Speedlite esterno, l'icona della compensazione dell'esposizione flash sul monitor LCD della fotocamera cambia da  $\mathbb{Z}$  a  $\mathbb{Z}$ .
- $\bullet$  Se nelle funzioni personalizzate dello Speedlite la modalità di lettura flash è impostata sul flash automatico TTL, il flash viene attivato solo alla potenza massima.

# **Speedlite Canon serie diversa da EX**

 $\bullet$  **Con uno Speedlite serie EZ/E/EG/ML/TL in modalità di flash automatico TTL o A-TTL, il flash viene attivato solo alla potenza massima.**

Impostare la modalità di scatto della fotocamera su  $\leq M$ (esposizione manuale) o < $A$ v > (AE a priorità del diaframma), quindi regolare l'impostazione di apertura prima di scattare.

- Se si utilizza uno Speedlite dotato di modalità flash manuale, scattare in modalità flash manuale.

# **Uso di unità flash non Canon**

#### **Velocità di sincronizzazione**

È possibile sincronizzare la fotocamera con flash compatti di altri produttori, con velocità dell'otturatore pari a 1/200 di secondo o inferiori. Utilizzare una velocità di sincronizzazione inferiore a 1/200 di secondo. Prima di utilizzare queste unità flash, verificarne il funzionamento per assicurarsi che vengano sincronizzate correttamente con la fotocamera.

- Se la fotocamera viene utilizzata con un'unità flash o un accessorio flash specifico di un'altra marca, potrebbero verificarsi problemi di funzionamento o persino danni alla fotocamera.
	- - Non collegare un'unità flash ad alta tensione all'attacco a slitta della fotocamera poiché potrebbe non funzionare.

# **Uso di una presa di corrente domestica**

Con il Kit adattatore ACK-E10 (venduto separatamente), è possibile collegare la fotocamera a una comune presa di corrente senza doversi preoccupare del livello di carica della batteria.

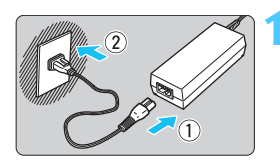

# **1 Collegare il cavo di alimentazione.**

- $\bullet$  Collegare il cavo di alimentazione come illustrato nella figura.
- Al termine, scollegare il cavo di alimentazione dalla presa di corrente.

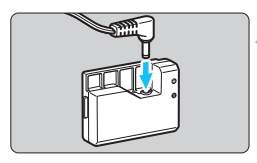

# **2 Collegare il cavo di connessione.**

 $\bullet$  Collegare il connettore del cavo al cavo di connessione.

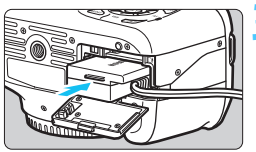

# **3 Inserire il cavo di connessione.**

 $\bullet$  Aprire il coperchio del vano scheda/ batteria e inserire il cavo di connessione fino a farlo scattare in posizione.

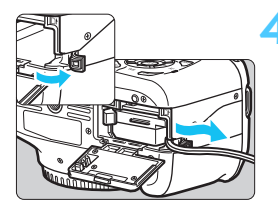

# **4 Inserire il cavo CC.**

- $\bullet$  Aprire il coperchio del foro del cavo CC e sistemare il cavo come illustrato.
- $\bullet$  Chiudere il coperchio del vano scheda/batteria.

Non collegare o scollegare il cavo di alimentazione se l'interruttore di accensione della fotocamera è impostato su  $<$  ON $>$ .

# F **Uso del comando a distanza**

Il comando a distanza RS-60E3 (venduto separatamente) viene fornito con un cavo di circa 60 cm. Collegandolo al terminale del telecomando della fotocamera, il comando a distanza RS-60E3 può essere utilizzato per premere completamente o a metà il pulsante di scatto.

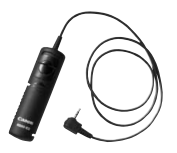

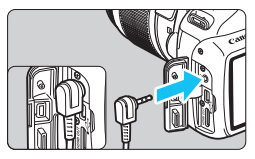

I telecomandi RC-6, RC-1 e RC-5 (tutti venduti separatamente) non possono essere utilizzati con la fotocamera.

# **Uso del coperchio dell'oculare**

Quando si utilizza l'autoscatto, la posa o il comando a distanza senza guardare nel mirino, l'immagine potrebbe risultare scura se raggi di luce penetrano nel mirino. Per evitare questo problema, utilizzare il coperchio dell'oculare (p. 25) fissato alla cinghia della fotocamera. **Durante lo scatto in Live View e la ripresa di filmati non è necessario inserire il coperchio dell'oculare.**

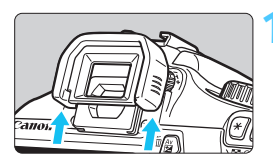

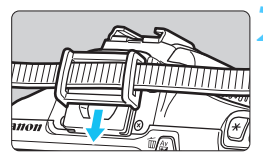

# **1 Rimuovere l'oculare.**

 $\bullet$  Spingere la parte inferiore dell'oculare per rimuoverlo.

# **2 Inserire il coperchio dell'oculare.**

- $\bullet$  Per inserire il coperchio dell'oculare, farlo scorrere verso il basso nell'apposita scanalatura.
- $\bullet$  Dopo aver scattato una foto, rimuovere il coperchio dell'oculare e installare l'oculare facendolo scorrere verso il basso nell'apposita scanalatura.

# **Uso delle schede Eye-Fi**

Con una scheda Eye-Fi disponibile in commercio già configurata, è possibile trasferire automaticamente le immagini acquisite su un computer o caricarle su un servizio online tramite una LAN wireless. Il trasferimento delle immagini è una funzione della scheda Eye-Fi. Per informazioni su come installare e utilizzare la scheda Eye-Fi o risolvere i problemi relativi al trasferimento delle immagini, fare riferimento al manuale di istruzioni della scheda Eye-Fi oppure contattare il produttore della scheda.

**Non è garantito che la fotocamera supporti le funzioni della scheda**  л. **Eye-Fi (compreso il trasferimento wireless). In caso di problemi con una scheda Eye-Fi, rivolgersi al produttore della scheda. Tenere inoltre presente che in molti paesi e regioni è necessaria l'approvazione all'uso delle schede Eye-Fi. Senza tale approvazione, l'uso della scheda è vietato. In caso di dubbi sulla possibilità di utilizzare la scheda in una zona, rivolgersi al produttore della scheda.**

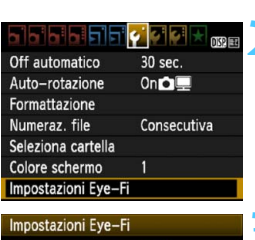

**Disatt** Attiva

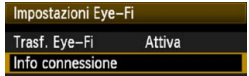

# **1 Inserire una scheda Eye-Fi.** (p. 28)

# **2 Selezionare [Impostazioni Eye-Fi].**

- $\bullet$ Nella scheda [ $\blacklozenge$ ], selezionare [**Impostazioni Eye-Fi**], quindi premere  $\leq$   $(F)$  >.
- $\bullet$  Il menu viene visualizzato solo se nella fotocamera è inserita una scheda Eye-Fi.

# **3 Abilitare la trasmissione Eye-Fi.**

- $\bullet$ Premere <  $(F)$  >, impostare [**Trasf. Eye-Fi**] su [**Attiva**], quindi premere  $\leq$   $\left(\frac{1}{551}\right)$  >.
- $\bullet$  Se si imposta [**Disatt.**], non viene eseguita la trasmissione automatica quando è inserita la scheda Eye-Fi (icona dello stato di trasmissione: 3.).

# **4 Visualizzare le informazioni di connessione.**

 $\bullet$  Selezionare [**Info connessione**], quindi premere <(sET) >.

Trasf. Eye-Fi

#### Info connessione

SSID punto di accesso: ABCDEF61234567890 Connessione: <sup>令</sup>Connessione Indirizzo MAC: 00-12-5a-07-4b-9c Versione firmware Eye-Fi: 2.0001 Oct 6 2008 14:48:37 **MENU** 

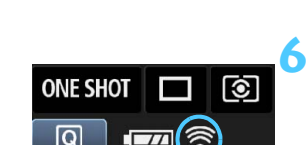

Icona di stato della trasmissione

- 
- (lampeggiante)

- 
- 

# **5 Fare clic su [SSID punto di accesso:].**

- Verificare che sia visualizzato un punto di accesso per [**SSID punto di accesso:**].
- È inoltre possibile verificare l'indirizzo MAC e la versione firmware della scheda Eye-Fi.
- **•** Premere tre volte il pulsante <MENU> per uscire dal menu.

# **6 Scattare la foto.**

- La foto viene trasferita e l'icona < $\hat{\mathcal{F}}$  > grigia (non connesso) diventa una delle icone descritte di seguito.
- $\bullet$  Nelle informazioni di scatto, le immagini trasferite sono indicate con  $\blacksquare$  (p. 198).
- (grigio) **non connesso** : nessuna connessione con il punto di accesso.
- **connessione in corso** : è in corso la connessione con il punto di accesso.
- H (visualizzato) **connesso** : connessione al punto di accesso stabilita.
- H ( ) **Trasferimento in corso** : è in corso il trasferimento delle immagini al punto di accesso.

#### **Avvertenze per l'uso delle schede Eye-Fi**

- $\bullet$ Se viene visualizzato " $\bigoplus$ ", si è verificato un errore durante il recupero delle informazioni sulla scheda. Spegnere e riaccendere la fotocamera.
- Anche se [**Trasf. Eye-Fi**] è impostato su [**Disatt.**], potrebbe ugualmente venire emesso un segnale. Negli ospedali, negli aeroporti e in altri luoghi in cui sono vietate trasmissioni wireless, rimuovere la scheda Eye-Fi dalla fotocamera.
- $\bullet$  Se il trasferimento delle immagini non funziona, verificare la scheda Eye-Fi e le impostazioni del computer. Per informazioni, consultare il manuale di istruzioni della scheda.
- $\bullet$  In base alle condizioni della connessione LAN, il trasferimento delle immagini potrebbe richiedere più tempo o essere interrotto.
- A causa della funzione di trasmissione, la scheda Eye-Fi potrebbe surriscaldarsi.
- La carica della batteria si consumerà più rapidamente.
- Durante il trasferimento delle immagini, lo spegnimento automatico non viene applicato.

# **Tabella delle funzioni disponibili in base alla modalità di scatto**

 $\bullet$ : Impostazione automatica  $\circ$ : Selezionabile  $\Box$ : Non selezionabile

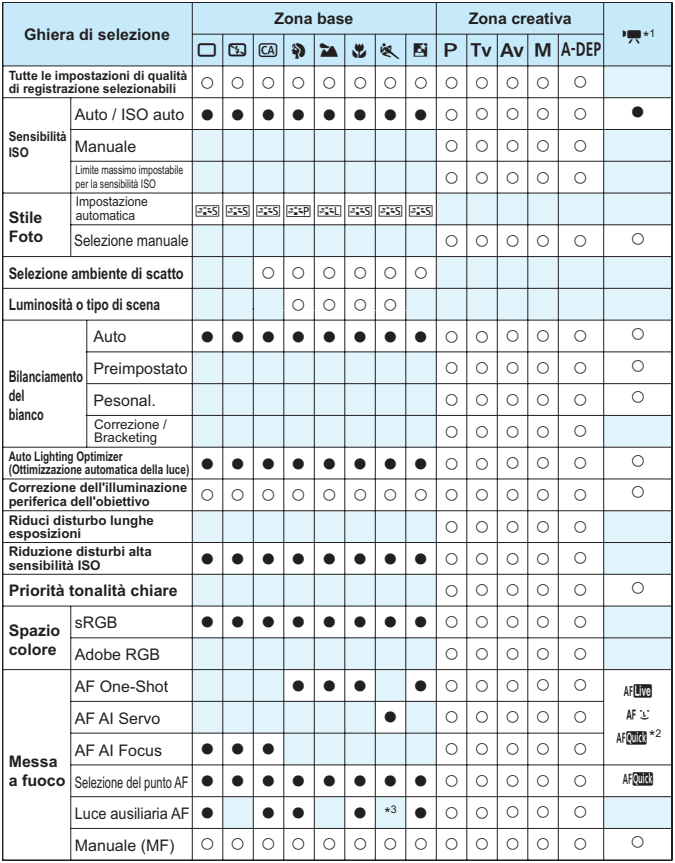

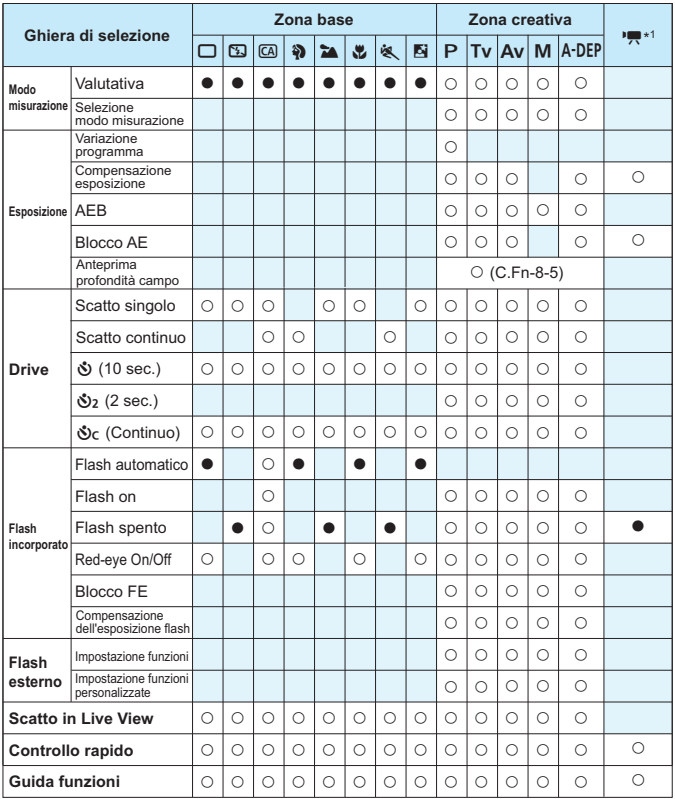

\*1: Non è possibile scattare foto nella modalità di ripresa di filmati < $\mathbf{F}$  >.

\*2: Se utilizzata durante la ripresa di filmati, passa a <MM >.

\*3: Se la modalità AF è < Mo durante lo scatto in Live View, lo Speedlite esterno emette la luce ausiliaria AF solo se necessario.

# 3 **Impostazioni di menu**

# **Per lo scatto dal mirino e in Live View**

#### **1 Scatto 1** (Rosso) Pagina

Qualità **4L** / **4L** / **4M** / **4M** / **4S1** / **52** / **53** /  $\frac{1}{24}$  /  $\frac{1}{24}$  /  $\frac{1}{24}$  /  $\frac{1}{24}$  /  $\frac{1}{24}$  /  $\frac{1}{24}$  /  $\frac{1}{24}$ **Bip** Attiva / Disattiva 154 **Rilascio otturat. senza scheda** Attiva / Disattiva 154 **Visione immag. Off.** 2 sec., 4 sec., 8 sec., Tenere 154 **Correz. illuminaz. perif.** Attiva / Disattiva 108 **Red-eye On/Off** Disattiva / Attiva **1989 Controllo flash** Scatto flash / Imp. funz. flash incorporato / Imp. funz. flash esterno / Impostaz. C.Fn flash est. / Annulla imp. C.Fn flash est. 167

#### 2 **Scatto 2** (rosso)

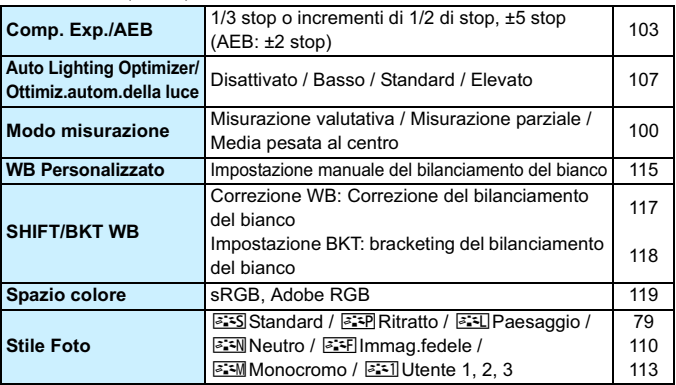

R • Nelle modalità della zona base non vengono visualizzate le schermate  $(sched)$  [ $\Omega$ <sup>-</sup>] Scatto 2, [ $\Omega$ <sup>-</sup>] Scatto 3, [ $\Theta$ <sup>-</sup>] Impostazione 3 e [ $\star$ ] My menu.

- · La scheda 4 [**Q**:] Scatto viene visualizzata nelle modalità zona base come la scheda 2 [**Qi**<sup>2</sup>] Scatto.
- $\bullet$  Le opzioni di menu evidenziate in grigio non vengono visualizzate nelle modalità della zona di base.

# **Cali Scatto 3** (rosso) Pagina

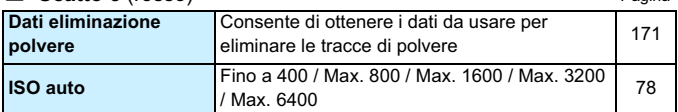

# $\Omega$ : Scatto 4 (rosso)

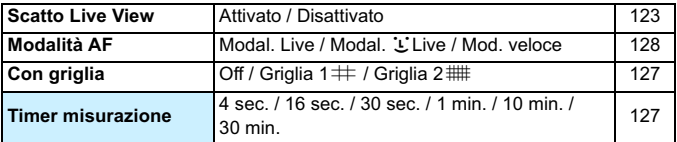

# 3 **Riproduzione 1** (blu)

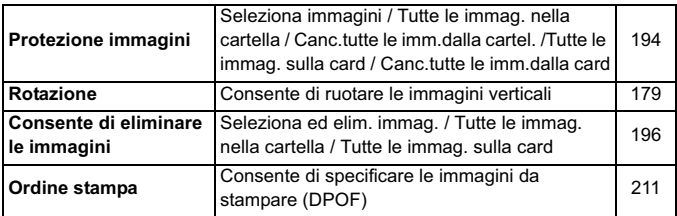

# 4 **Riproduzione 2** (blu)

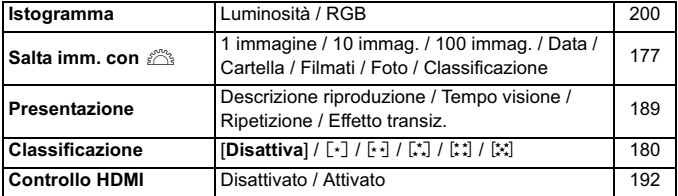

# 5 **Impostazione 1** (giallo) Pagina

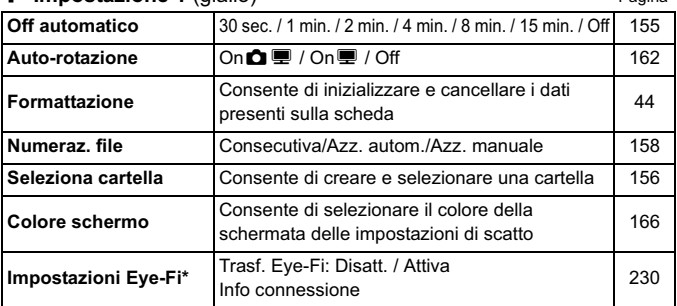

\* Visualizzato solo se si utilizza una scheda Eye-Fi.

# 6 **Impostazione 2** (giallo)

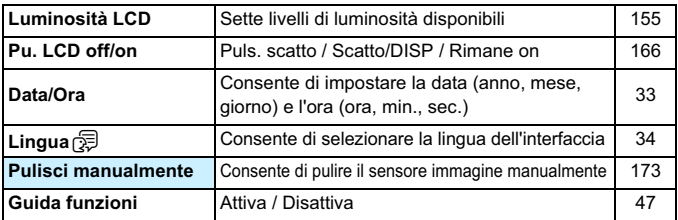

## 7 **Impostazione 3** (giallo)

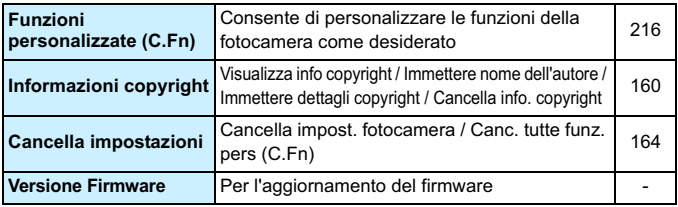

## **★ My menu** (verde)

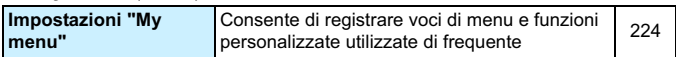

# **PR** Per la ripresa di filmati

# **'票' Filmato 1** (rosso) Pagina

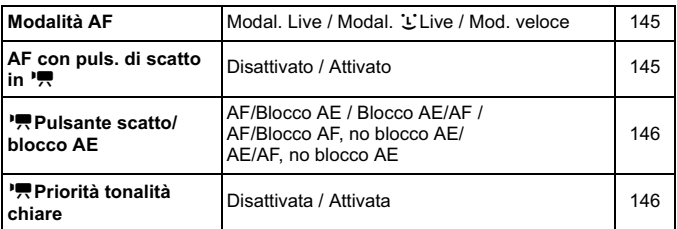

## <sup>•</sup>, **Filmato 2** (rosso)

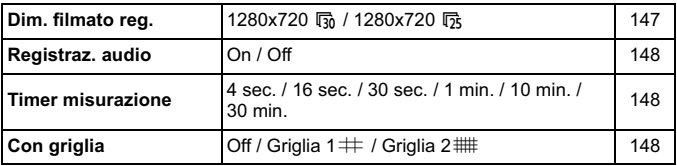

#### **'** Filmato 3 (rosso)

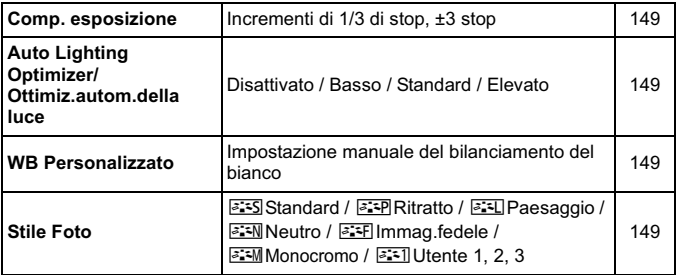

# **1 Scatto 1** (rosso) Pagina

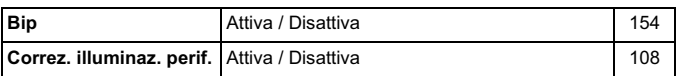

# 3 **Riproduzione 1** (blu)

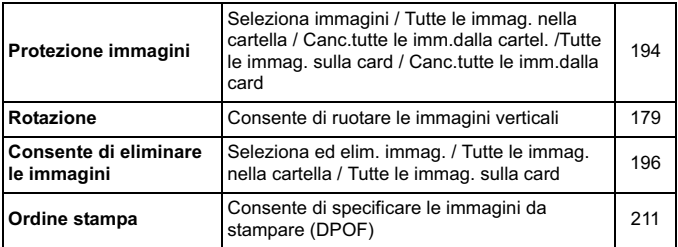

# 4 **Riproduzione 2** (blu)

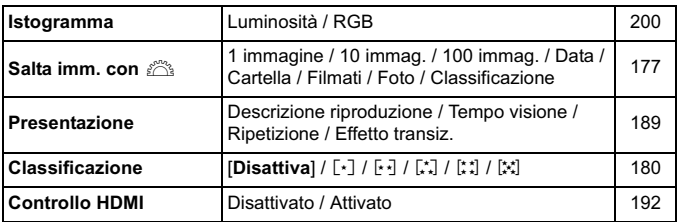

# 5 **Impostazione 1** (giallo) Pagina

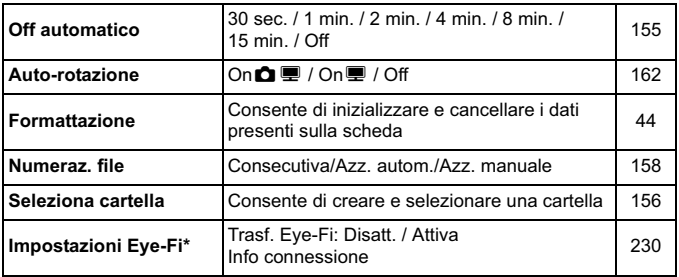

\* Visualizzato solo se si utilizza una scheda Eye-Fi.

#### 6 **Impostazione 2** (giallo)

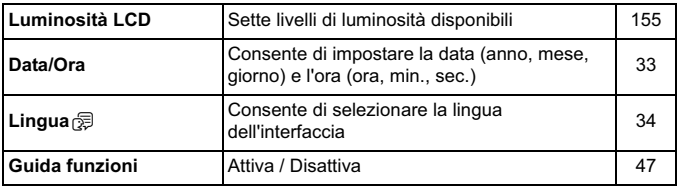

- Le schede e le opzioni dei menu visualizzate sono diverse in caso di scatto con il mirino, scatto Live View e ripresa di filmati.
	- Le schermate (schede) [',] Filmato 1, [',] Filmato 2 e [',] Filmato 3 vengono visualizzate solo nella modalità di ripresa di filmati.

# **Mappa del sistema**

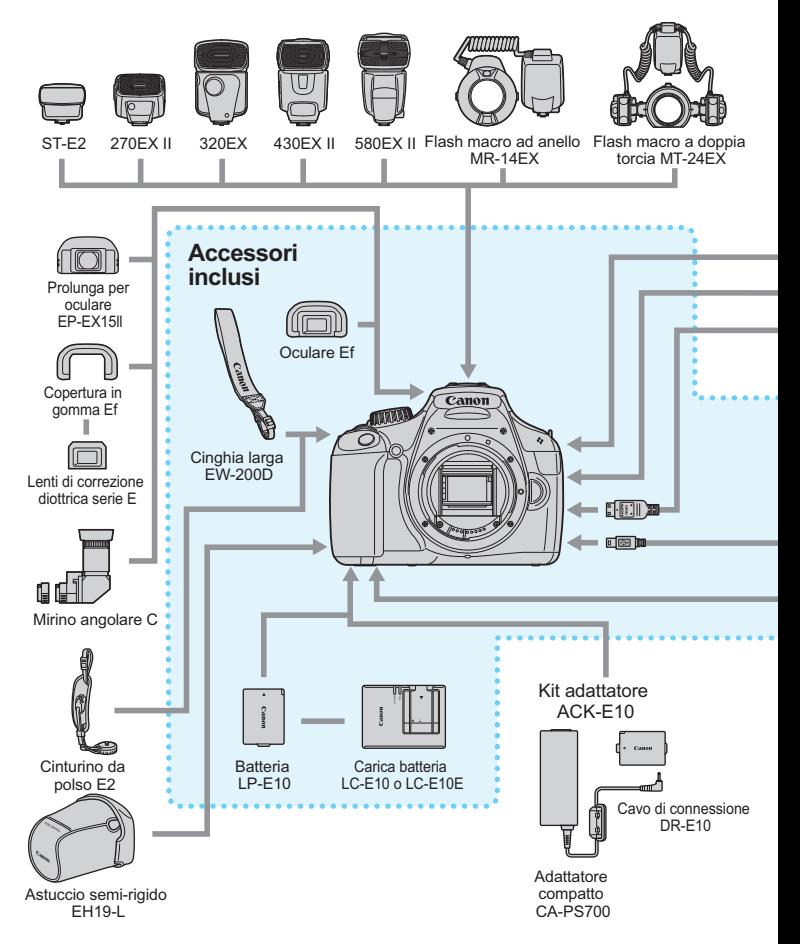

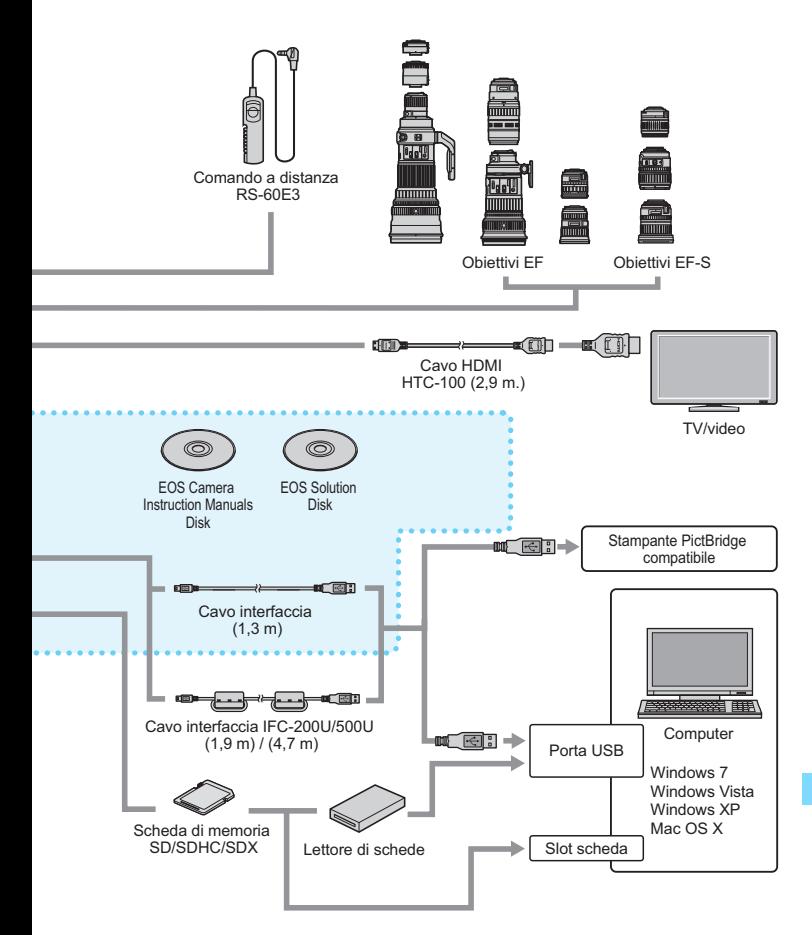

\* La lunghezza di tutti i cavi è di circa \*\* m.

# **Guida alla risoluzione dei problemi**

Se si verifica un problema con la fotocamera, fare prima riferimento alla presente guida alla risoluzione dei problemi. Qualora non fosse possibile risolvere il problema, contattare il rivenditore o il Centro di assistenza Canon più vicino.

# **Problemi relativi all'alimentazione**

#### **La batteria non si ricarica.**

 $\bullet$ Ricaricare esclusivamente batterie Canon originali LP-E10.

#### **La spia del carica batteria lampeggia.**

 $\bullet$  Se si verifica un problema con il carica batteria, il circuito protettivo interrompe l'operazione di carica e la spia di carica lampeggia in arancione. In tal caso, scollegare il cavo del carica batteria dalla presa di corrente e rimuovere la batteria. Collegare di nuovo la batteria al carica batteria e attendere qualche secondo prima di collegare il carica batteria alla presa di corrente.

# **La fotocamera non funziona anche se l'interruttore di accensione è posizionato su <0N>.**

- Verificare che il coperchio del vano scheda/batteria sia chiuso (p. 28).
- La batteria non è inserita correttamente nella fotocamera (p. 28).
- **•** Ricaricare la batteria (p. 26).
- Premere il pulsante <DISP.> (p. 46).

# **La spia di accesso continua a lampeggiare anche quando**  l'interruttore di accensione è impostato su <0FF>.

 $\bullet$  Se si interrompe l'alimentazione mentre un'immagine viene registrata sulla scheda, la spia di accesso continuerà ad accendersi/lampeggiare per qualche secondo. Una volta completata la registrazione dell'immagine, la fotocamera si spegne automaticamente.

#### **La batteria esaurisce rapidamente la carica.**

- Utilizzare una batteria completamente carica (p. 26).
- Le prestazioni della batteria ricaricabile diminuiscono dopo un uso continuato. Acquistare una nuova batteria.
- Se si utilizza lo scatto in Live View o si riprendono filmati per un periodo di tempo prolungato (p. 121, 139), il numero di scatti possibile diminuisce.
- Se si tiene premuto il pulsante di scatto per un intervallo di tempo prolungato o si utilizza spesso solo l'AF senza scattare foto, il numero di scatti possibili si riduce.
- Se si utilizza spesso il monitor LCD, il numero di possibili scatti si riduce.
- Se si utilizza l'Image Stabilizer (Stabilizzatore d'immagine) dell'obiettivo, il numero di scatti possibili si riduce.

#### **La fotocamera si spegne automaticamente.**

- È stata attivata la funzione di spegnimento automatico. Per disattivare la funzione di spegnimento automatico, impostare [5 **Off automatico**] su [**Off**] (p.155).
- **•** Anche se [ $\blacklozenge$  **Off automatico**] è impostato su [Off], il monitor LCD si spegne comunque dopo un periodo di inattività di 30 minuti. Premere il pulsante <DISP > per riattivare il monitor LCD.

# **Problemi relativi allo scatto**

#### **Non è possibile scattare o memorizzare le foto.**

- La scheda non è stata inserita correttamente (p. 28).
- Se la scheda è piena, sostituire la scheda o eliminare le immagini non necessarie per liberare spazio (p. 28, 196).
- Se si tenta di eseguire la messa a fuoco in modalità AF One-Shot mentre la luce di conferma della messa a fuoco  $\leq 2$  nel mirino lampeggia, non è possibile scattare foto. Premere nuovamente il pulsante di scatto a metà per mettere a fuoco o eseguire la messa a fuoco manuale (p. 39, 85).
- $\bullet$  Impostare l'interruttore di protezione da scrittura in modo che sia possibile scrivere/eliminare dati (p.28).

#### **Non è possibile utilizzare la scheda.**

· Se viene visualizzato un messaggio di un errore relativo alla scheda, vedere a pagina 30 o 250.

#### **La numerazione dei file non inizia da 0001.**

 $\bullet$  Se la scheda contiene già immagini registrate, la numerazione potrebbe non iniziare da 0001 (p. 158).

#### **L'immagine è sfocata.**

- Impostare il selettore della modalità di messa a fuoco su <**AF**> (p. 35).
- Per evitare vibrazioni della fotocamera, premere delicatamente il pulsante di scatto (p. 38, 39).
- Se l'obiettivo dispone di Image Stabilizer (Stabilizzatore d'immagine), impostare l'interruttore dell'Image Stabilizer (Stabilizzatore d'immagine) su < ON >.
- In condizioni di scarsa illuminazione, la velocità dell'otturatore potrebbe rallentare. Utilizzare una velocità dell'otturatore elevata (p.92), impostare una sensibilità ISO elevata (p.77), utilizzare il flash (p.88) o un treppiede.

# **Compaiono delle strisce orizzontali o l'esposizione o la tonalità del colore risulta strana.**

 $\bullet$  Strisce orizzontali o esposizioni irregolari possono essere causate da una luce fluorescente, pose LED o da altri tipi di illuminazione artificiale durante lo scatto con il mirino o in Live View. Anche l'esposizione o la tonalità del colore potrebbe non risultare corretta. Una velocità dell'otturatore bassa potrebbe risolvere il problema.

#### **La velocità dello scatto continuo si è ridotta./**

#### **La velocità di scatto massima durante lo scatto continuo si è ridotta.**

- $\bullet$  In [7 **Funzioni personalizzate (C.Fn)**], se [**3: Riduci disturbo lunghe esposizioni**] è impostata su [**0: Off**] e [**4: Riduzione disturbi alta sensibilità ISO**] non è impostata su [**2: Elevata**], la velocità scatto continuo torna normale. Anche la velocità di scatto massima durante lo scatto continuo si normalizza.
- Se si desidera ritrarre un soggetto che presenta dettagli particolareggiati (ad esempio un prato), le dimensioni del file saranno maggiori e la velocità di scatto massima reale potrebbe ridursi rispetto a quanto indicato a pagina 74.

# **Non è possibile selezionare ISO 100.**

 $\bullet$  In [7 **Funzioni personalizzate (C.Fn)**], se [**5: Priorità tonalità chiare**] è impostata su [**1:Attivata**], non è possibile selezionare ISO 100. Se è impostata [**0: Disattivata**], è possibile selezionare ISO 100 (p.220).

# **Non è possibile impostare Auto Lighting Optimizer (Ottimizzazione automatica della luce).**

 $\bullet$  Nel menu [7 **Funzioni personalizzate (C.Fn)**], se [**5: Priorità tonalità chiare**] è impostata su [**1:Attivata**], la funzione Auto Lighting Optimizer (Ottimizzazione automatica della luce) non può essere impostata. Se è impostata [**0: Disattivata**], è possibile impostare la funzione Auto Lighting Optimizer (Ottimizzazione automatica della luce) (p.107).

#### Quando si utilizza la modalità <  $A$ v > con flash, la velocità dell'otturatore si riduce.

 $\bullet$  In caso di scatti di notte con sfondo scuro, la velocità dell'otturatore si riduce automaticamente (scatto con sincronizzazione ridotta) in modo tale che sia il soggetto che lo sfondo vengano esposti correttamente. Se non si desidera utilizzare una velocità dell'otturatore ridotta, impostare [**2: Velocità sincro flash modo Av**] in [7 **Funzioni personalizzate (C.Fn)**] su 1 o 2 (p.218).

#### **Il flash incorporato si attiva automaticamente.**

 $\bullet$ Nelle modalità  $\Box$ .  $\mathbf{\mathcal{D}}$ ,  $\mathbf{\mathcal{L}}$  e  $\mathbf{\mathcal{D}}$ , il flash incorporato si attiva automaticamente quando le condizioni lo richiedono.

#### **Il flash incorporato non si attiva.**

 $\bullet$  Se si scatta continuamente con il flash incorporato a brevi intervalli, il flash potrebbe smettere di funzionare per proteggere l'unità flash.

# **È impossibile impostare la compensazione dell'esposizione del flash con [Imp. funz. flash esterno].**

 $\bullet$  Se la compensazione dell'esposizione del flash è stata impostata su uno Speedlite esterno, non è possibile impostare [**Comp. esp. flash**] (p.169) nella schermata [**Imp. funz. flash esterno**]. Inoltre, se si imposta la compensazione dell'esposizione del flash con la fotocamera e poi si imposta con lo Speedlite esterno, l'impostazione dell'esposizione del flash dello Speedlite sostituisce quella della fotocamera. Annullando la compensazione dell'esposizione flash dello Speedlite è possibile impostare questa funzione con la fotocamera.

# **La sincronizzazione ad alta velocità non può essere impostata in modalità <Av>.**

 $\bullet$  In [7 **Funzioni personalizzate (C.Fn)**], impostare [**2: Velocità sincronizzazione flash in modalità Av**] su [**0: Automatico**] (p. 218).

#### **In caso di vibrazioni, la fotocamera emette un segnale acustico.**

 $\bullet$  Si tratta di un fenomeno del tutto normale: il meccanismo del flash incorporato si muove leggermente.

#### **Durante lo scatto in Live View l'otturatore emette il rumore relativo a due scatti.**

- Se si utilizza il flash, l'otturatore emette il rumore relativo a due scatti per ogni scatto (p. 123).

#### **Durante lo scatto Live View e la ripresa di filmati, viene visualizzata l'icona**  $\mathbb{R}$ **.**

 $\bullet$  Indica che la temperatura interna della fotocamera è elevata. Se l'icona  $\leq 0$  > è bianca, la qualità dell'immagine della foto potrebbe deteriorarsi. Se l'icona <<sup>5</sup> > è rossa, lo scatto in Live View o la ripresa del filmato si interromperà automaticamente a breve (p.136, 150).

# **La ripresa del filmato si interrompe automaticamente.**

- $\bullet$  Se la velocità di scrittura della scheda è bassa, la ripresa del filmato potrebbe interrompersi automaticamente. Utilizzare una scheda SD con velocità Class 6 " CLASS (6" o superiore. Per conoscere la velocità di lettura/scrittura della scheda, visitare il sito Web o altra documentazione del produttore della scheda.
- Se il file di un clip video raggiunge 4 GB o la durata della ripresa raggiunge 29 minuti e 59 secondi, la ripresa del filmato si interrompe automaticamente.

# **L'immagine presenta sfarfallii o compaiono strisce orizzontali durante la ripresa di filmati.**

- Sfarfallio, strisce orizzontali (disturbo) o esposizioni irregolari possono essere causate da una luce fluorescente, pose LED o da altri tipi di illuminazione artificiale durante la ripresa di filmati. Inoltre, potrebbero venire registrare le modifiche apportate all'esposizione (luminosità) o alla tonalità colore.

# **Problemi relativi alla riproduzione**

#### **L'immagine visualizzata sul monitor LCD non è nitida.**

- $\bullet$ Se il monitor LCD è sporco, utilizzare un panno morbido per pulirlo.
- - In presenza di temperature alte o basse, il monitor LCD sembra rallentato o appare nero. A temperatura ambiente, le prestazioni del monitor ritornano normali.

#### **Una porzione dell'immagine lampeggia in nero.**

- Si tratta dell'avviso sovraesposizione (p.200). Le aree sovraesposte con una perdita dell'area luminosa lampeggeranno.

#### **Non è possibile eliminare l'immagine.**

- Se l'immagine è stata protetta, non può essere eliminata (p. 194).

#### **Impossibile riprodurre il filmato.**

 $\bullet$  I filmati modificati con un computer mediante ZoomBrowser EX/ ImageBrowser fornito (p.264) o un altro software non possono essere riprodotti con la fotocamera.

# **Durante la riproduzione del filmato, si sente il rumore meccanico della fotocamera.**

 $\bullet$  Inoltre, se si agisce sulle ghiere o sull'obiettivo della fotocamera durante la ripresa di un filmato, vengono registrati anche i rumori meccanici associati al funzionamento di tali componenti.

#### **Il filmato si interrompe occasionalmente.**

- Se si verifica un cambiamento drastico nell'esposizione durante la ripresa di filmati, l'esposizione automatica interrompe momentaneamente la registrazione finché l'esposizione non si stabilizza.

#### **Il soggetto appare distorto durante la ripresa di filmati.**

 $\bullet$  Se si sposta rapidamente la fotocamera a sinistra o a destra (panning ad alta velocità) o si effettua la ripresa di un soggetto in movimento, l'immagine potrebbe apparire distorta.

# **Non è possibile collegare la fotocamera allo schermo del televisore.**

- $\bullet$  È necessario un cavo HDMI (venduto separatamente) per collegare la fotocamera al televisore. Si consiglia l'utilizzo di un cavo HDMI HTC-100 (venduto separatamente) (p.191).
- Verificare inoltre che il televisore in uso disponga di un terminale HDMI IN. Se il televisore non dispone di un terminale HDMI IN e dispone soltanto di una presa A/V IN, la fotocamera non può essere collegata.

# **Sullo schermo televisivo non viene visualizzata alcuna immagine.**

- Verificare che il cavo HDMI sia inserito correttamente (p.191).
- Si consiglia l'utilizzo di un cavo HDMI HTC-100 (venduto separatamente) (p.191).

#### **Il lettore di schede non rileva la scheda.**

- A seconda del lettore di schede e del sistema operativo del computer, le schede SDXC potrebbero non essere rilevate correttamente. In tal caso, collegare la fotocamera al computer utilizzando il cavo interfaccia in dotazione, quindi trasferire le immagini sul computer utilizzando EOS Utility (software in dotazione, p.264).

# **Problemi di visualizzazione**

#### **La schermata di menu presenta poche schede e opzioni.**

 $\bullet$  Nelle modalità zona base e ripresa di filmati, alcune schede e opzioni di menu non vengono visualizzate. Impostare la modalità di scatto su una modalità della zona creativa (p. 42).

# **Il primo carattere del nome del file è un carattere di sottolineatura ("\_MG\_").**

 $\bullet$  Impostare lo spazio colore su sRGB. Se è stato selezionato Adobe RGB, il primo carattere sarà un carattere di sottolineatura (p. 119).

#### **Il nome del file inizia con "MVI\_".**

 $\bullet$ Si tratta del file di un filmato (p.159).

## **La data e l'ora di scatto visualizzate non sono corrette.**

 $\bullet$ La data e l'ora non sono impostate correttamente (p. 33).

#### **La data e l'ora non sono presenti nell'immagine.**

 $\bullet$  La data e l'ora di scatto non sono visualizzate nell'immagine. La data e l'ora sono registrate nei dati dell'immagine tra le informazioni relative allo scatto. Durante la stampa, è possibile stampare la data e l'ora nell'immagine utilizzando la data e l'ora registrate nelle informazioni di scatto (p.207).

#### **Viene visualizzato [###].**

- Se la scheda ha registrato un numero di immagini superiore a quello che la fotocamera è in grado di visualizzare, viene visualizzato [**###**] (p.181).

#### **[Impostazioni Eye-Fi] non viene visualizzato.**

 $\bullet$  [**Impostazioni Eye-Fi**] viene visualizzato solo quando viene inserita nella fotocamera una scheda Eye-Fi. Se la scheda Eye-Fi dispone di una linguetta di protezione da scrittura impostata sulla posizione di blocco, non è possibile verificare lo stato della connessione della scheda o disattivare la trasmissione della scheda Eye-Fi (p.230).

# **Problemi relativi alla stampa**

## **Sono disponibili meno effetti di stampa rispetto a quelli descritti nel manuale di istruzioni.**

 $\bullet$  Il contenuto visualizzato sullo schermo varia in base alla stampante. Il presente manuale di istruzioni riporta tutti gli effetti di stampa disponibili (p. 206).

# **Codici di errore**

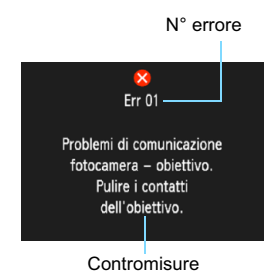

Se si verifica un problema con la fotocamera, viene visualizzato un messaggio di errore. Seguire le istruzioni visualizzate sullo schermo.

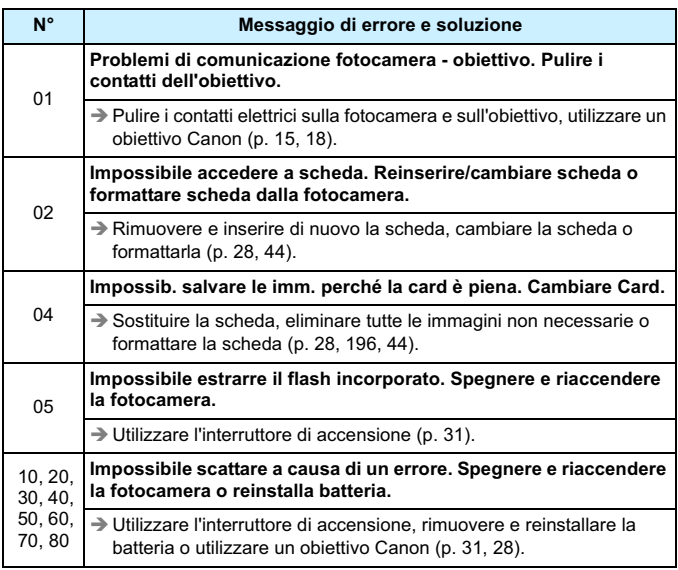

**\* Se l'errore persiste, annotare il numero di errore e contattare il Centro di assistenza Canon più vicino.**

# **Specifiche**

# **• Tipo**

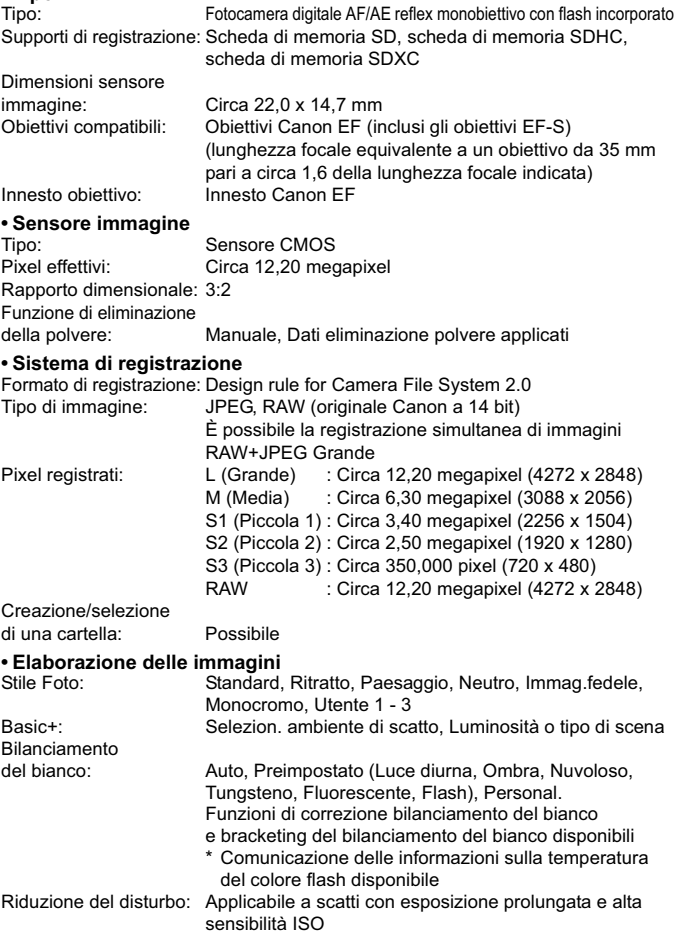

#### Specifiche

Correzione automatica della luminosità dell'immagine: Auto Lighting Optimizer (Ottimizzazione automatica della luce) Priorità tonalità chiare: Disponibile Correzione dell'illuminazione periferica dell'obiettivo: Disponibile

#### **• Mirino**

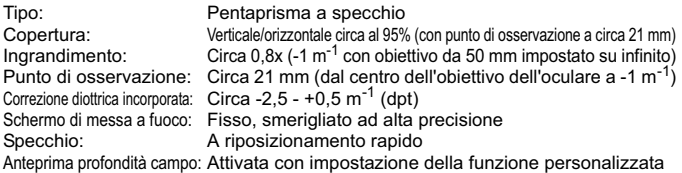

#### **• Messa a fuoco automatica**

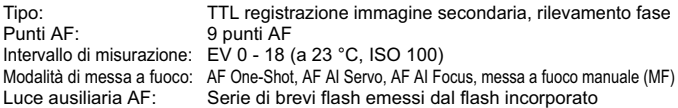

#### **• Controllo dell'esposizione**

Modalità di misurazione: Misurazione TTL alla massima apertura a 63 zone

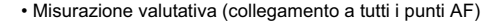

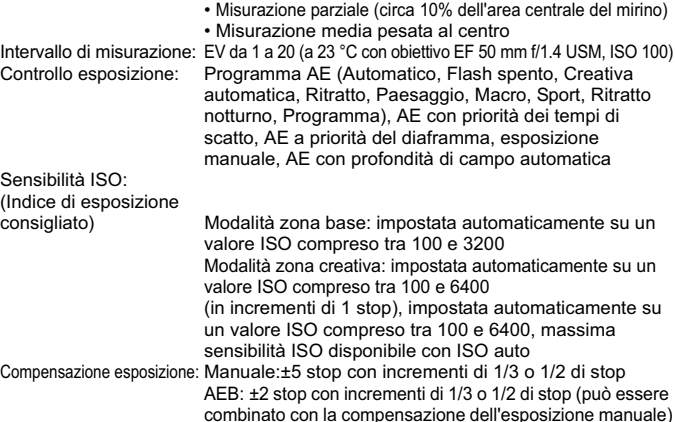
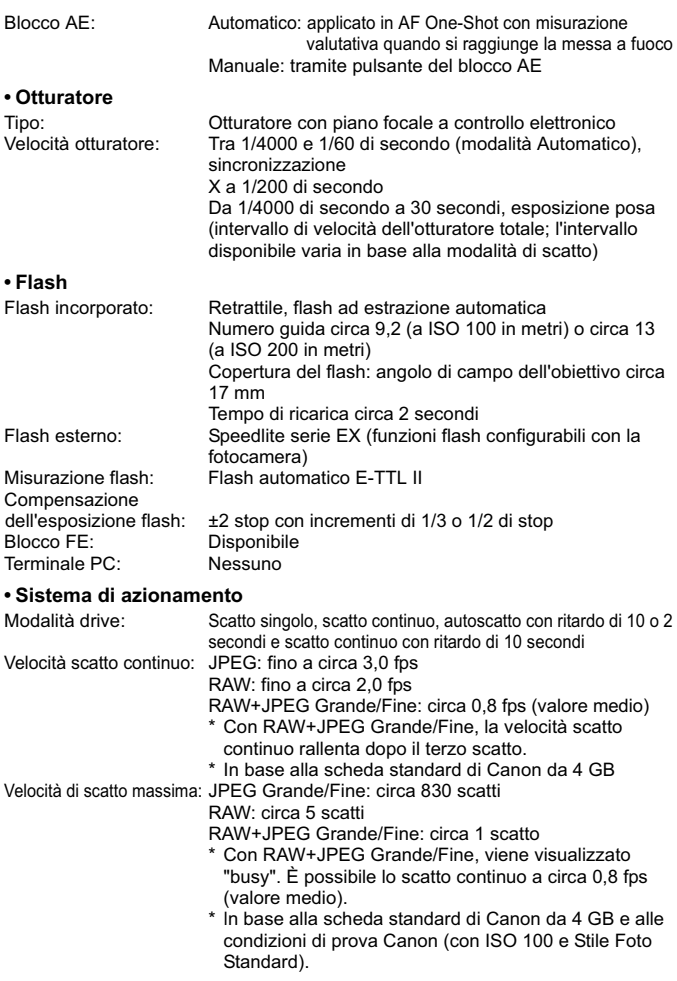

#### **• Scatto in Live View** Messa a fuoco: Modalità Live, modalità Live con rilevamento viso (rilevamento contrasto) Modalità veloce (rilevamento differenza fase), Messa a fuoco manuale (ingrandimento possibile di circa 5x/10x) Modalità di misurazione: Misurazione valutativa tramite sensore immagine Intervallo di misurazione: EV da 0 a 20 (a 23 °C con obiettivo EF 50 mm, f/1.4 USM, ISO 100) Griglia: Due tipi **• Ripresa di filmati** Compressione filmato: MPEG-4 AVC/H.264 Velocità in bit (media) variabile Formato di registrazione audio: Linear PCM Formato di registrazione: MOV Formato di registrazione: 1280x720 (HD) Frequenza immagini: 30p (29,97 fps), 25p (25,00 fps) Dimensioni file: Circa 222,6 MB/min. Messa a fuoco: La stessa dello scatto in Live View Modalità di misurazione: Misurazione media pesata al centro e valutativa con sensore di immagine \* Impostata automaticamente dalla modalità di messa a fuoco Intervallo di misurazione: EV da 0 a 20 (a 23 °C con obiettivo EF 50 mm, f/1.4 USM, ISO 100) Controllo esposizione: Programma AE per la ripresa di filmati Sensibilità ISO: Impostata automaticamente su un valore ISO compreso tra 100 e 6400 Compensazione esposizione: ±3 stop con incrementi di 1/3 di stop Blocco AE: Disponibili Registrazione audio: Microfono monoaurale incorporato Griglia: Due tipi Modifica dei filmati: È possibile modificare la prima e l'ultima scena (incrementi di 1 secondo)

#### **• Monitor LCD**

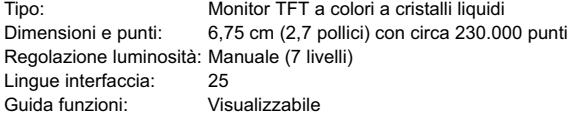

#### **• Riproduzione**

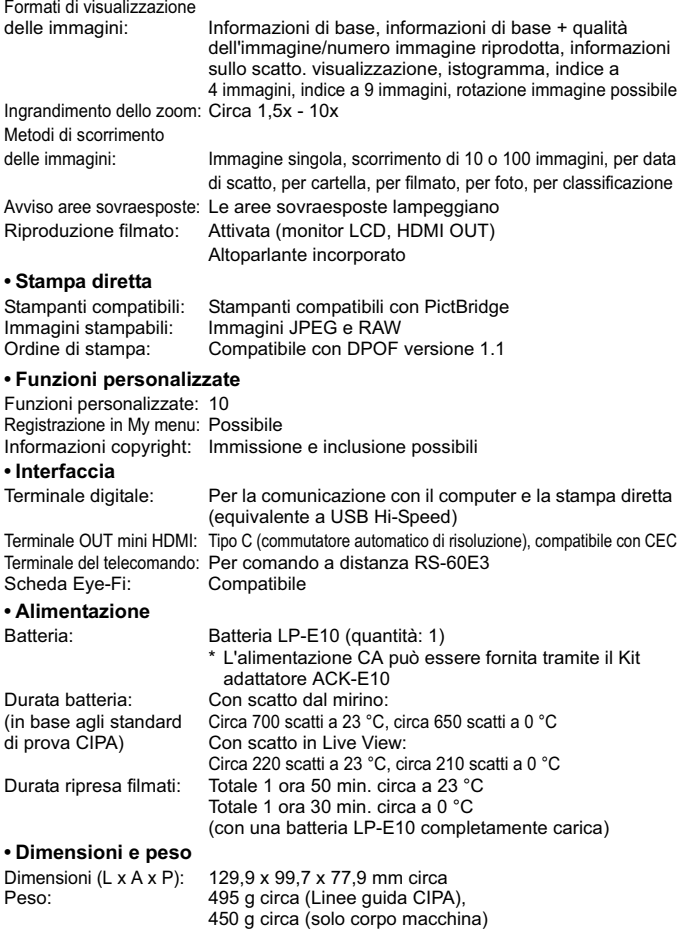

#### **• Ambiente operativo**

Temperatura operativa: Da 0 °C a 40 °C<br>Umidità operativa: 85% o meno Umidità operativa:

#### **• Batteria LP-E10**

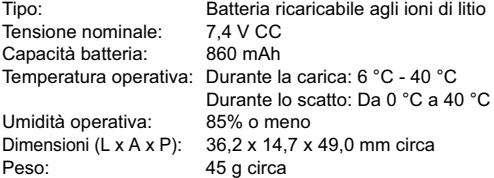

#### **• Carica batteria LC-E10**

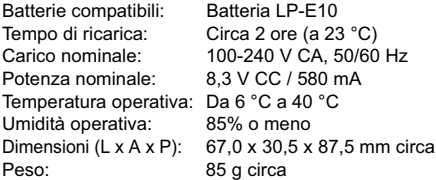

#### **• Carica batteria LC-E10E**

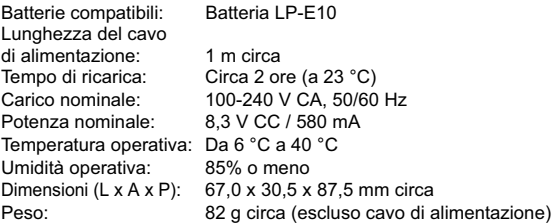

#### **• EF-S 18-55 mm f/3.5-5.6 IS II**

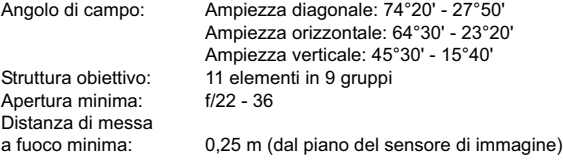

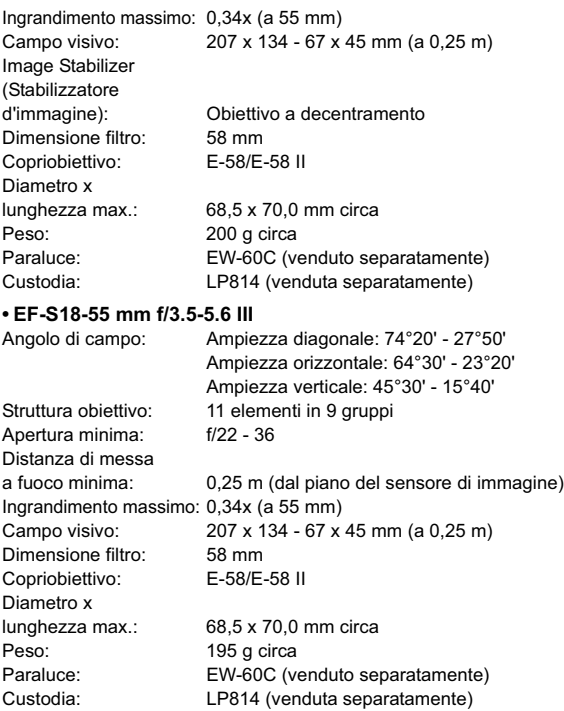

- Tutti i dati precedenti si basano sugli standard di prova Canon e alle linee guida CIPA (Camera & Imaging Products Association).
- Dimensioni, diametro massimo, lunghezza e peso sopra indicati si basano sulle linee guida CIPA (ad eccezione del peso solo corpo macchina).
- Le specifiche e l'aspetto del prodotto sono soggetti a modifiche senza preavviso.
- In caso di problemi con un obiettivo non Canon collegato alla fotocamera, consultare il produttore dell'obiettivo.

#### **Marchi**

- Adobe è un marchio di Adobe Systems Incorporated.
- · Windows è un marchio o un marchio registrato di Microsoft Corporation negli Stati Uniti e in altri paesi.
- · Macintosh e Mac OS sono marchi o marchi registrati di Apple Inc. negli Stati Uniti e in altri paesi.
- · Il logo SDXC è un marchio di SD-3C, LLC.
- · HDMI, il logo HDMI e High-Definition Multimedia Interface sono marchi o marchi registrati di HDMI Licensing LLC.
- Tutti gli altri nomi di prodotti e marchi menzionati nel presente manuale appartengono ai rispettivi proprietari.

#### **Informazioni sulla licenza MPEG-4**

"Questo prodotto viene concesso in licenza su brevetti di AT&T per lo standard MPEG-4 e può essere utilizzato per la codifica di contenuto video MPEG-4 e/o per la decodifica di contenuto video MPEG-4 codificato esclusivamente (1) per uso personale e non commerciale (2) ad opera di un fornitore di contenuti video con licenza di fornire video MPEG-4 su brevetti di AT&T. Nessuna licenza viene concessa o può essere ritenuta acquisita in relazione a qualsiasi altro utilizzo dello standard MPEG-4."

#### **About MPEG-4 Licensing**

"This product is licensed under AT&T patents for the MPEG-4 standard and may be used for encoding MPEG-4 compliant video and/or decoding MPEG-4 compliant video that was encoded only (1) for a personal and non-commercial purpose or (2) by a video provider licensed under the AT&T patents to provide MPEG-4 compliant video. No license is granted or implied for any other use for MPEG-4 standard."

\* Notice displayed in English as required.

#### **Si consiglia l'utilizzo di accessori originali Canon.**

Questo prodotto è progettato per ottenere prestazioni ottimali quando viene utilizzato con accessori originali Canon. Canon non si assume alcuna responsabilità per i danni a questo prodotto e/o per problemi come ad esempio incendi, ecc., provocati dal malfunzionamento di accessori non originali Canon (ad esempio, una fuoriuscita di liquidi presenti nella batteria e/o un'esplosione della batteria stessa). Tenere presente che questa garanzia non copre le richieste di interventi di assistenza derivanti dal malfunzionamento di accessori non originali Canon, anche se è possibile richiedere tali interventi a pagamento.

#### **Norme di sicurezza**

Attenersi alle norme di sicurezza riportate di seguito e utilizzare l'apparecchiatura in modo corretto per evitare di causare lesioni fisiche o danni materiali.

#### **Prevenzione di lesioni gravi o letali**

- Per evitare il rischio di incendi, calore eccessivo, fuoriuscite di sostanze chimiche ed esplosioni, attenersi alle norme di sicurezza riportate di seguito:
	- Non utilizzare batterie, fonti di alimentazione e accessori non specificati nel presente manuale. Non utilizzare batterie di fabbricazione artigianale o modificate.
	- Evitare di causare il corto circuito, smontare o modificare la batteria o la batteria di backup. Non esporre a fonti di calore, saldare né immergere in acqua la batteria o la batteria di backup. Non sottoporre tali componenti a urti violenti.
	- Non inserire la batteria o la batteria di backup con polarità invertita (+ –). Non inserire contemporaneamente batterie nuove e vecchie o di tipo diverso.
	- Non ricaricare la batteria se la temperatura ambiente non rientra nell'intervallo compreso tra 0 °C e 40 °C. Non superare il tempo di ricarica.
	- Non inserire oggetti metallici tra i contatti elettrici della fotocamera, negli accessori, nei cavi di collegamento e così via.
- Tenere la batteria di backup fuori dalla portata dei bambini. Se un bambino ingerisce la batteria, consultare immediatamente un medico (le sostanze chimiche contenute nella batteria possono provocare lesioni a stomaco e intestino).
- Prima dello smaltimento della batteria o della batteria di backup, proteggere i contatti elettrici con nastro isolante per evitare che possano venire a contatto con altri oggetti metallici o batterie. Questa misura consente di prevenire il rischio di incendi o esplosioni.
- In caso di emissioni eccessive di fumo, calore o esalazioni durante la ricarica della batteria, scollegare immediatamente il carica batteria dalla presa per interrompere la ricarica e prevenire il rischio di incendi.
- Nel caso in cui la batteria o la batteria di backup perda liquidi, cambi colore, si deformi o emetta fumo o esalazioni, rimuoverla immediatamente. Prestare particolare attenzione per evitare di ustionarsi.
- Evitare che eventuali liquidi fuoriusciti dalla batteria vengano a contatto con occhi, pelle e indumenti poiché potrebbero causare cecità o lesioni cutanee. Nel caso in cui i liquidi della batteria vengano a contatto con occhi, pelle o indumenti, risciacquare immediatamente la parte interessata con abbondante acqua pulita senza strofinare. Consultare immediatamente un medico.
- Durante la ricarica, tenere l'apparecchiatura fuori dalla portata dei bambini. Un uso improprio del cavo può comportare il rischio di soffocamenti o folgorazioni.
- Non lasciare i cavi in prossimità di una fonte di calore. I cavi potrebbero deformarsi o la guaina isolante potrebbe fondersi e causare incendi o scosse elettriche.
- Non attivare il flash per fotografare un conducente alla guida di un'automobile per evitare di causare incidenti.
- Non far scattare il flash vicino agli occhi di una persona. Ciò potrebbe causare una temporanea riduzione della capacità visiva. Quando si utilizza il flash per fotografare un bambino, mantenersi a una distanza di almeno 1 metro.
- Prima di riporre la fotocamera o un accessorio, rimuovere la batteria e scollegare il cavo di alimentazione. Questa precauzione consente di evitare il rischio di scosse elettriche, dispersione di calore o incendi.
- Non utilizzare l'apparecchiatura in presenza di gas infiammabili. Questa precauzione consente di evitare il rischio di incendi o esplosioni.
- Se l'apparecchiatura cade e l'involucro esterno si apre in modo da rendere visibili i componenti interni, non toccarli per evitare il rischio di scosse elettriche.
- Non smontare né modificare l'apparecchiatura. I componenti interni ad alta tensione possono causare scosse elettriche.
- Non guardare il sole o una sorgente luminosa estremamente forte attraverso la fotocamera o l'obiettivo. Ciò potrebbe causare danni agli occhi.
- Tenere la fotocamera fuori dalla portata dei bambini piccoli per evitare il rischio di soffocamenti dovuti a un uso improprio della cinghia a tracolla.
- Non conservare l'apparecchiatura in ambienti umidi o polverosi. Questa precauzione consente di evitare il rischio di incendi o scosse elettriche.
- Prima di utilizzare la fotocamera su un aereo o in un ospedale, verificare che ne sia consentito l'uso. Le onde elettromagnetiche emesse dalla fotocamera potrebbero interferire con la strumentazione aerea o medica.
- Per evitare il rischio di incendi e scosse elettriche, attenersi alle norme di sicurezza riportate di seguito:
	- Inserire sempre il cavo di alimentazione fino in fondo.
	- Non toccare i cavi di alimentazione con le mani umide.
	- Scollegare i cavi di alimentazione estraendo la spina senza tirare il cavo.
	- Non graffiare, tagliare o piegare eccessivamente il cavo né poggiarvi sopra oggetti pesanti. Non attorcigliare né legare i cavi.
	- Non collegare troppi cavi di alimentazione alla stessa presa.
	- Non utilizzare un cavo con la guaina isolante danneggiata.
- Di tanto in tanto, scollegare il cavo di alimentazione e utilizzare un panno asciutto per rimuovere la polvere intorno alla presa. Se l'area circostante la presa è polverosa, umida o unta, la polvere depositata sulla presa di corrente potrebbe inumidirsi e causare un corto circuito con il rischio di incendi.

#### **Prevenzione di lesioni personali o danni all'apparecchiatura**

- Non lasciare l'apparecchiatura all'interno di un'autovettura sotto il sole o in prossimità di una fonte di calore. L'apparecchiatura potrebbe surriscaldarsi e provocare ustioni.
- Non trasportare la fotocamera mentre è installata sul treppiede per evitare il rischio di causare lesioni. Accertarsi che il treppiede sia in grado di sostenere la fotocamera e l'obiettivo.
- Non lasciare l'obiettivo sotto il sole senza il copriobiettivo poiché potrebbe concentrare i raggi solari e provocare un incendio.
- Non coprire né avvolgere il dispositivo di ricarica della batteria in un panno. A causa della mancata dispersione del calore, l'involucro esterno potrebbe deformarsi o prendere fuoco.
- Se la fotocamera cade in acqua o se l'acqua o frammenti di metallo penetrano all'interno della fotocamera, rimuovere immediatamente la batteria e la batteria di backup. Questa precauzione consente di evitare il rischio di incendi o scosse elettriche.
- Non utilizzare né lasciare la batteria o la batteria di backup in un ambiente surriscaldato. Ciò potrebbe causare la fuoriuscita dei liquidi presenti nella batteria o ridurre la durata della batteria stessa. La batteria potrebbe inoltre surriscaldarsi e causare ustioni.
- Non utilizzare diluenti, benzene o altri solventi organici per pulire l'apparecchiatura. Ciò potrebbe causare incendi o danni alla salute.

#### **Se il prodotto non funziona correttamente o sono necessari interventi di assistenza, contattare il rivenditore o il Centro di assistenza Canon più vicino.**

#### **Solo per l'Unione Europea e lo Spazio Economico Europeo.**

Questi simboli indicano che il prodotto non può essere smaltito con i rifiuti domestici, ai sensi della Direttiva RAEE (2002/96/CE), della Direttiva sulle Batterie (2006/66/CE) e/o delle leggi nazionali che attuano tali Direttive.

Se sotto il simbolo indicato sopra è riportato un simbolo chimico, in osservanza della Direttiva sulle batterie, tale simbolo indica la presenza di un metallo pesante (Hg = Mercurio, Cd = Cadmio, Pb = Piombo) nella batteria o nell'accumulatore con un livello di concentrazione superiore a una soglia applicabile specificata nella Direttiva sulle batterie.

Il prodotto deve essere conferito a un punto di raccolta designato, ad esempio il rivenditore in caso di acquisto di un nuovo prodotto simile oppure un centro di raccolta autorizzato per il riciclaggio di rifiuti di apparecchiature elettriche ed elettroniche (RAEE) nonché di batterie e accumulatori. Un trattamento improprio di questo tipo di rifiuti può avere conseguenze negative sull'ambiente e sulla salute umana a causa delle sostanze potenzialmente nocive solitamente contenute in tali rifiuti.

La collaborazione dell'utente per il corretto smaltimento di questo prodotto contribuirà a un utilizzo efficace delle risorse naturali ed eviterà di incorrere in sanzioni amministrative ai sensi dell'art. **255** e successivi del Decreto Legislativo n. **152/06**.

Per ulteriori informazioni sul riciclaggio di questo prodotto, contattare le autorità locali, l'ente responsabile della raccolta dei rifiuti, un rivenditore autorizzato o il servizio di raccolta dei rifiuti domestici, oppure visitare il sito www.canon-europe.com/environment.

(Spazio Economico Europeo: Norvegia, Islanda e Liechtenstein)

#### **ISTRUZIONI IMPORTANTI SULLA SICUREZZA**

- 1. **CONSERVARE QUESTE ISTRUZIONI** Il presente manuale contiene importati istruzioni per la sicurezza e l'uso del carica batteria LC-E10 e LC-E10E.
- 2. Prima di utilizzare il carica batteria, leggere tutte le istruzioni e le avvertenze relative al (1) carica batteria, (2) alla batteria e al (3) prodotto che utilizza la batteria.
- 3. **ATTENZIONE** Per ridurre il rischio di lesioni, caricare soltanto la batteria LP-E10. Altri tipi di batteria possono esplodere, causando lesioni e altri danni.
- 4. Non esporre il carica batteria alla pioggia o alla neve.
- 5. L'utilizzo di un adattatore non consigliato o venduto da Canon potrebbe causare incendi, scosse elettriche o lesioni.
- 6. Per ridurre il rischio di danni alla spina e al cavo elettrico, scollegare il caricabatteria dalla presa invece che dal cavo.
- 7. Accertarsi che il cavo sia posizionato in modo che non si corra il rischio di calpestarlo o di inciamparci o di danneggiarlo o esporlo ad altre forti sollecitazioni.
- 8. Non utilizzare il carica batteria con un cavo o una presa danneggiati (sostituirli immediatamente).
- 9. Non utilizzare il carica batteria se è stato colpito da un oggetto appuntito, è caduto o è stato in altro modo danneggiato. Rivolgersi a personale di assistenza qualificato.
- 10. Non smontare il carica batteria; contattare personale qualificato per ricevere assistenza o far riparare il prodotto. Un riassemblaggio errato potrebbe causare scosse elettriche o incendi.
- 11. Per ridurre il rischio di scosse elettriche, scollegare il carica batteria dalla presa prima di effettuare operazioni di manutenzione o pulizia.

#### **ISTRUZIONI PER LA MANUTENZIONE**

Se non diversamente specificato nel presente manuale, all'interno del prodotto non sono presenti componenti sostituibili dall'utente. Per ricevere assistenza, rivolgersi a personale qualificato.

#### **ATTENZIONE**

RISCHIO DI ESPLOSIONE IN CASO DI SOSTITUZIONE DELLA BATTERIA CON UN TIPO NON IDONEO.

SMALTIRE LE BATTERIE USATE CONFORMEMENTE ALLE NORME **VIGENTI** 

# **Guida all'avvio del software**

In questo capitolo viene descritto sommariamente il software disponibile sul CD-ROM EOS Solution Disk fornito con la fotocamera e viene illustrato come installare il software su un PC. Il capitolo spiega inoltre come visualizzare i file PDF presenti sul DVD-ROM EOS Camera Instruction Manuals Disk.

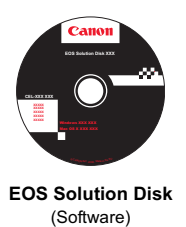

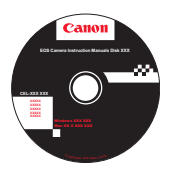

**12**

**EOS Camera Instruction Manuals Disk**

#### **EOS Solution Disk**

Il CD contiene diversi software per fotocamere EOS.

Software di comunicazione tra la fotocamera e il computer

#### C **EOS Utility**

- -Consente di scaricare le immagini (foto/filmati) acquisite con la fotocamera sul computer.
- -Consente di configurare le diverse impostazioni della fotocamera dal computer.
- -Consente di scattare foto in modalità remota collegando la fotocamera al computer.

Software di visualizzazione e modifica delle immagini

### **@ Digital Photo Professional**

- -Consente di visualizzare, modificare e stampare le immagini acquisite sul computer ad alta velocità.
- -Consente di modificare le immagini conservando gli originali senza le modifiche.
- -Può essere utilizzato da un'ampia gamma di utenti, dai fotografi amatoriali ai professionisti.

È particolarmente consigliato per gli utenti che scattano prevalentemente immagini RAW.

Software di visualizzazione e modifica delle immagini

#### E **ZoomBrowser EX (Windows) / ImageBrowser (Macintosh)**

- -Consente di visualizzare, modificare e stampare immagini JPEG sul computer.
- -Consente di organizzare e ordinare le immagini in base alla data di acquisizione o al tema.
- -Consente di riprodurre e modificare filmati (file MOV) ed estrarre istantanee dai filmati.
- -Consigliato per coloro che utilizzano una fotocamera digitale per la prima volta e per gli utenti amatoriali.

Software di creazione file Stile Foto

### **<sup>** $\bullet$ **</sup> Picture Style Editor**

- -Questi software sono destinati agli utenti esperti di modifica delle immagini.
- -È possibile modificare lo Stile Foto con parametri dell'immagine personalizzati e creare/salvare un file Stile Foto originale.

#### **Installazione del software**

Sistemi operativi compatibili

O

**Windows Vista Windows XP** 

**1** Verificare che la fotocamera non sia collegata al computer.

 $\bullet$  Non collegare la fotocamera al computer prima di avere installato il software. In caso contrario, il software potrebbe non essere installato correttamente.

**2** Inserire il CD EOS Solution Disk.

**3** Fare clic su [**Installazione standard**] per avviare l'installazione.

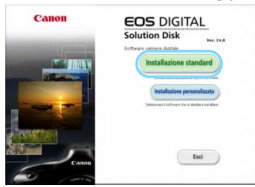

-Seguire le finestre visualizzate per il resto della procedura di installazione.

Al termine dell'installazione, viene visualizzata la finestra per il passo 4.

#### **4** Fare clic su [**Riavvia**].

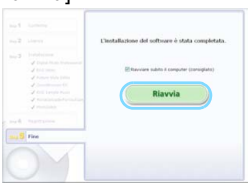

**5** Dopo il riavvio, rimuovere il CD.

- -Per scaricare le immagini dalle fotocamere, consultare EOS Utility Istruzioni (manuale elettronico in formato PDF).
- -Verrà inoltre installato il software per gli accessori "WFT Utility" e "Original Data Security Tools" (venduti separatamente). Qualora non sia necessario, disinstallare il software.

#### **Installazione del software**

Sistemi operativi compatibili **MAC OS X 10.5 - 10.6 (è richiesto un processore Intel)**

- **1** Verificare che la fotocamera non sia collegata al computer.
- **2** Inserire il CD EOS Solution Disk.
	- -Sulla Scrivania del computer, fare doppio clic sull'icona del CD-ROM, quindi fare doppio clic su [Canon EOS Digital Installer].
- **3** Fare clic su [**Installa**] per avviare l'installazione.

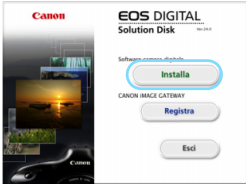

- -Seguire le finestre visualizzate per il resto della procedura di installazione.
- -Al termine dell'installazione, viene visualizzata la finestra per il passo **4**.

#### **4** Fare clic su [**Fine**].

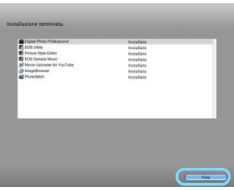

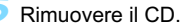

- -Per scaricare le immagini dalle fotocamere, consultare EOS Utility Istruzioni (manuale elettronico in formato PDF).
- -Verrà inoltre installato il software "WFT Utility" per gli accessori (venduto separatamente). Qualora non sia necessario, disinstallare il software.

#### [**WINDOWS**]

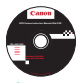

#### **EOS Camera Instruction Manuals Disk**

Copiare sul computer i manuali di istruzioni in formato PDF contenuti nel disco.

**1** Inserire il DVD EOS Camera Instruction Manuals Disk nell'unità DVD-ROM del computer.

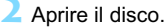

-Fare doppio clic su [**Computer**] sul desktop, quindi fare doppio clic sull'unità DVD-ROM in cui è stato inserito il disco.

Selezionare lingua e sistema operativo. Viene visualizzato l'indice del Manuale di istruzioni.

u Per visualizzare i file del Manuale di istruzioni (in formato PDF) è necessario che sul computer sia installato Acrobat Reader (versione 6.0 o successiva). Installare Adobe Reader sul computer, se non è già presente. Per salvare il manuale in formato PDF sul computer, usare la funzione "Salva" di Adobe Reader.

## [**MACINTOSH**]

#### **EOS Camera Instruction Manuals Disk**

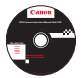

Copiare sul computer Macintosh i manuali di istruzioni in formato PDF contenuti nel disco.

- **1** Inserire il DVD EOS Camera Instruction Manuals Disk nell'unità DVD-ROM del computer Macintosh.
- **2** Aprire il disco.
	- -Fare doppio clic sull'icona del disco.
- **3** Fare doppio clic sul file START.html.

Selezionare lingua e sistema operativo. Viene visualizzato l'indice del Manuale di istruzioni.

 $\mathbf 0$ Per visualizzare i file del Manuale di istruzioni (in formato PDF) è necessario che sul computer sia installato Acrobat Reader (versione 6.0 o successiva). Installare Adobe Reader sul computer Macintosh, se non è già presente. Per salvare il manuale in formato PDF sul computer, usare la funzione "Salva" di Adobe Reader.

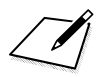

# **Guida rapida e indice del Manuale di istruzioni**

**13**

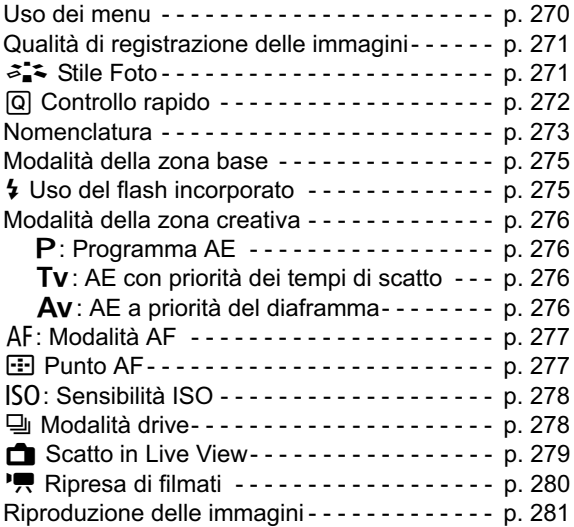

## **Guida rapida**

## **Uso dei menu**

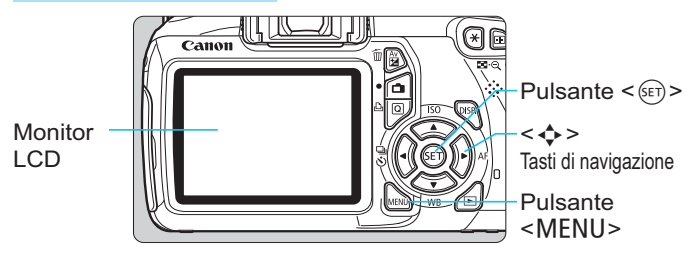

- 1. Premere il pulsante <MENU> per visualizzare il menu.
- 2. Premere il tasto <<>>> > per selezionare una scheda, quindi il tasto  $\langle \sqrt{\mathbf{v}} \rangle$  per selezionare la voce desiderata.
- 3. Premere  $\leq$   $(F)$  > per visualizzare l'impostazione.
- 4. Dopo aver impostato la voce di menu, premere  $\leq$   $\leq$   $\geq$ .

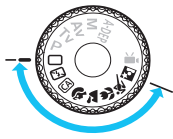

Attiva scio otturat. senza scheda 2 sec e immag inaz ifer d-eye On/Off Disattiva

#### **Modalità zona base Modalità di ripresa di filmati**

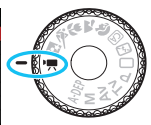

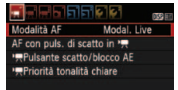

#### **Modalità zona creativa**

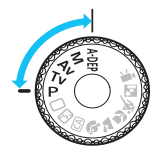

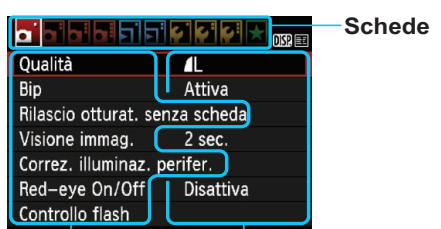

**Voci di menu Impostazioni di menu**

## **Qualità di registrazione delle immagini**

- **Selezionare [<b>Qi** Qualità], quindi premere < $(SF)$ >.
- **Premere il tasto <**  $\blacktriangleleft$  **> per selezionare la qualità, quindi premere <**  $\frac{\cancel{(6r)}}{\cancel{(6r)}}$  **>.**

## Qualità di registrazione delle immagini

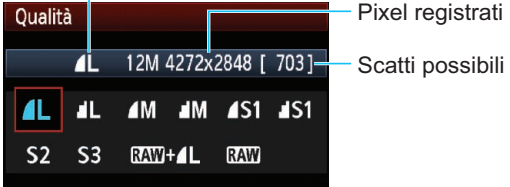

## **a<sup>'</sup> Stile Foto<sup>☆</sup>**

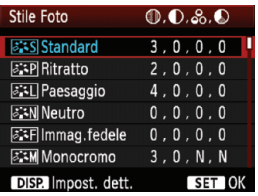

- **Selezionare [2<sup>1</sup> Stile Foto],** quindi premere  $\leq$   $\sqrt{\text{er}}$  $>$ . **Premere il tasto <** $\sqrt{\phantom{a}}$  per
	- selezionare lo Stile Foto, quindi  $<$   $(SET)$  $>$ .

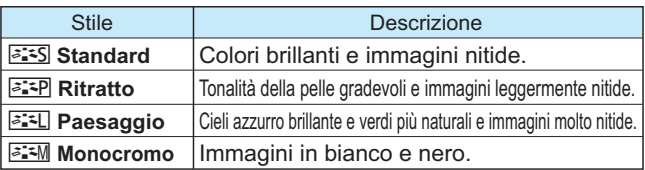

 $\bullet$  Per < $\frac{2\cdot 1}{2\cdot 1}$  (Neutro) e < $\frac{2\cdot 1}{2\cdot 1}$  (Immag.fedele), consultare il manuale di istruzioni della fotocamera a pagina 80.

## Q **Controllo rapido**

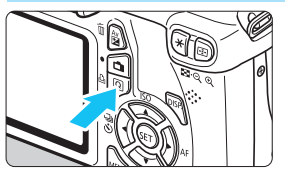

Premere il pulsante  $\leq |\Omega|$ . Viene visualizzato lo schermo di

controllo rapido.

#### **Modalità zona base Modalità zona creativa**

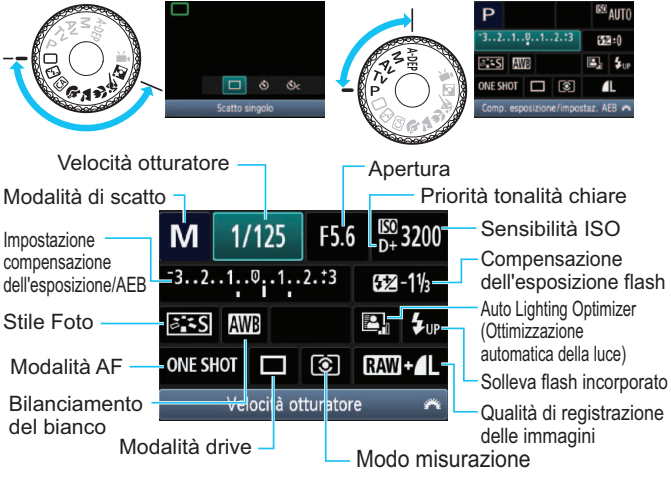

- Nelle modalità della zona base, le funzioni configurabili sono diverse in base alla modalità di scatto.
- **Premere il tasto <** $\Leftrightarrow$  **> per selezionare una funzione, quindi** ruotare la ghiera < $\frac{1}{2}$ > per impostarla.
- **Per sollevare il flash incorporato, selezionare**  $\langle \xi_{\text{up}} \rangle$  **e premere**  $\langle \xi_{\text{F}} \rangle$ **.**

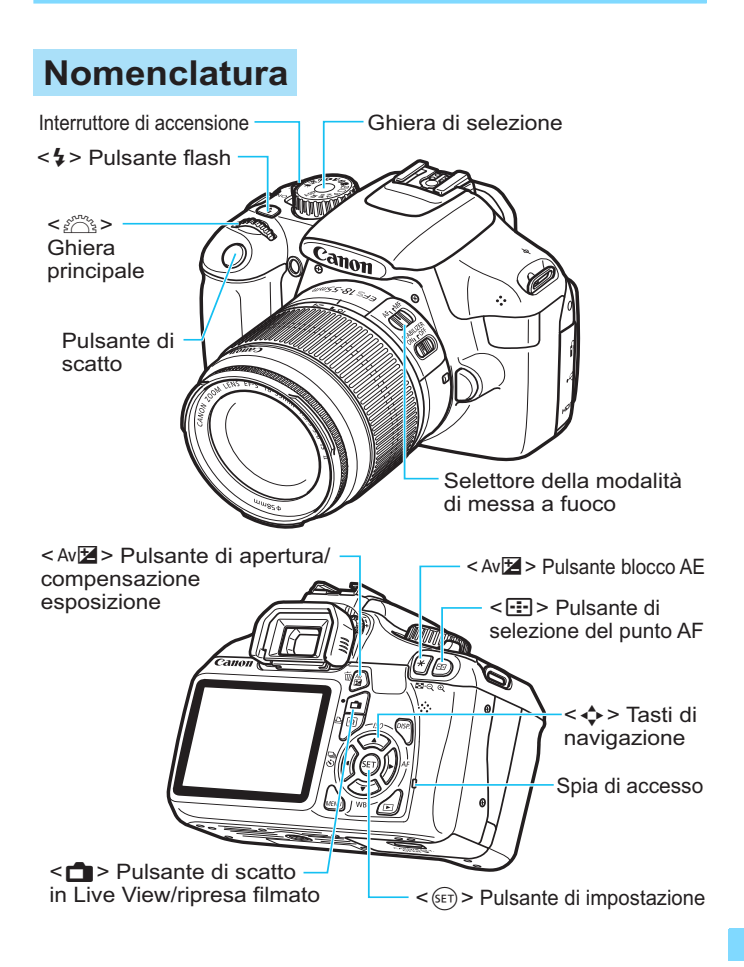

### **Visualizzazione impostazioni di scatto**

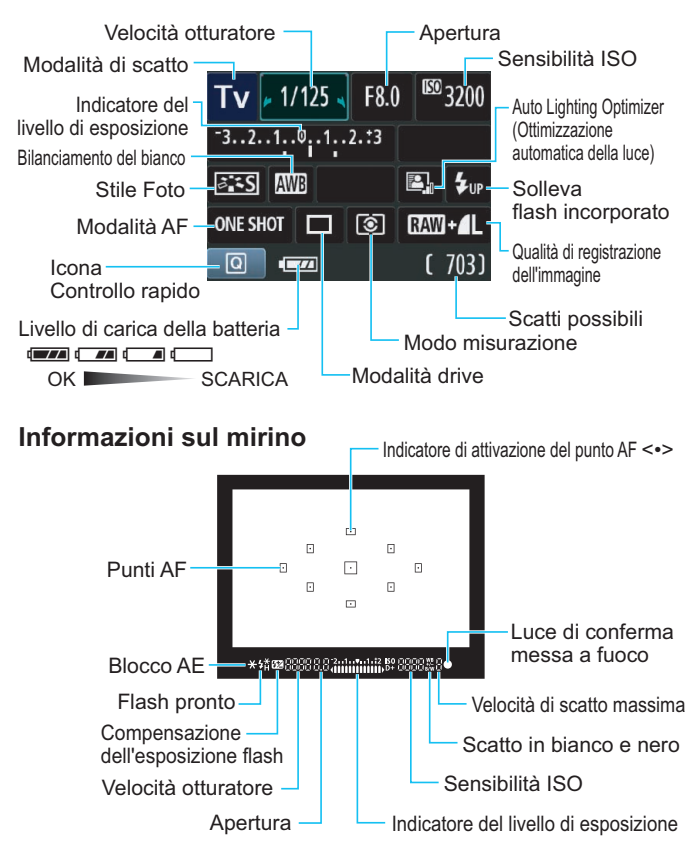

## **Modalità zona base**

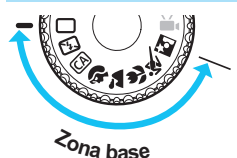

**Tutte le impostazioni necessarie per lo scatto vengono impostate automaticamente. È sufficiente premere il pulsante di scatto e la fotocamera farà il resto. <sup>Z</sup>on<sup>a</sup> <sup>b</sup>as<sup>e</sup>**

- $\Box$  Automatico
- **图 Flash spento**
- CA Creativa automatica
- **2** Ritratto
- **2** Paesaggio
- 4 Macro
- **冬 Sport**
- **6** Ritratto notturno
- **Premendo il pulsante <** $\overline{Q}$  **> viene visualizzato lo schermo di** controllo rapido.

Nella modalità di scatto  $\mathbb{G}/\mathbb{Q}/\mathbb{Z}/\mathbb{Z}/\mathbb{Q}/\mathbb{N}$ , premere il tasto < V > per selezionare la funzione, quindi il tasto < V > o ruotare la ghiera < $\frac{1}{2}$  per impostarla come desiderato.

## D **Uso del flash incorporato**

### **Modalità zona base**

Se necessario, il flash incorporato si attiverà automaticamente in condizioni di scarsa illuminazione o in controluce (ad eccezione delle modalità < $5 >$ < $\blacktriangle$ > <<<<<<<

### **Modalità zona creativa**

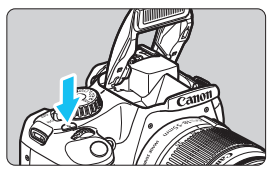

Premere il pulsante  $<$   $\frac{1}{2}$  per sollevare il flash incorporato, quindi eseguire lo scatto.

## **Modalità zona creativa**

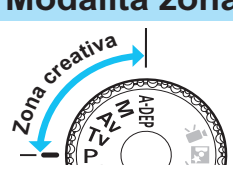

**È possibile modificare le impostazioni della fotocamera come desiderato per eseguire scatti in vari modi.**

## d**: Programma AE**

La fotocamera imposta automaticamente la velocità dell'otturatore e l'apertura come nella modalità  $\leq$   $\Box$ >.

 $\bullet$  Impostare la ghiera di selezione su < $\mathsf{P}$ >.

## s**: AE con priorità dei tempi di scatto**

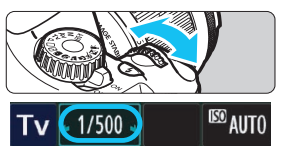

- Impostare la ghiera di selezione su  $\leq TV$ . Ruotare la ghiera <  $\frac{1}{2}$ > per impostare la velocità dell'otturatore desiderata, quindi focalizzare il soggetto.
	- <sup>L</sup>'apertura viene impostata automaticamente.
- Se l'indicazione dell'apertura lampeggia, ruotare la ghiera < $\frac{28}{200}$ > finché non smette di lampeggiare.

## f**: AE a priorità del diaframma**

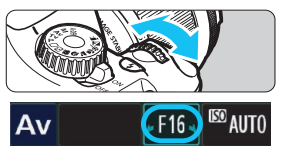

- Impostare la ghiera di selezione su  $\leq$  Av >.
- D Ruotare la ghiera <ണം > per impostare l'apertura desiderata, quindi mettere a fuoco il soggetto.
- La velocità dell'otturatore viene impostata automaticamente.
- Se l'indicazione della velocità dell'otturatore lampeggia, ruotare la ghiera  $\langle \xi \rangle^{\text{max}}$  > finché non smette di lampeggiare.

## AF: Modalità AF<sup>☆</sup>

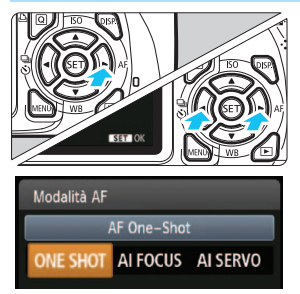

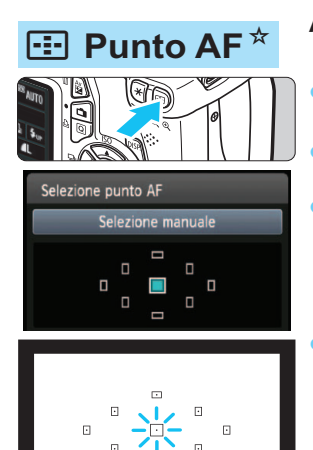

- Impostare il selettore della modalità di messa a fuoco dell'obiettivo su  $\leq$ AF>.
- Premere il pulsante < $\blacktriangleright$  AF>. Premere il tasto  $\leq$   $\blacktriangleright$   $\geq$  o ruotare la ghiera < $\frac{2}{3}$ > per selezionare la modalità AF, quindi premere  $\leq$   $\sqrt{(s+1)}$  >.
- ONE SHOT (AF One-Shot): Soggetti immobili AI FOCUS (AF AI Focus): Consente di passare
- AI SERVO (AF AI Servo): automaticamente alla modalità AF Per i soggetti in movimento
	- Premere il pulsante  $\leq$   $\equiv$   $>$ .
	- Premere il tasto  $\leq$   $\leftrightarrow$  per selezionare il punto AF.
	- Guardando nel mirino, selezionare il punto AF ruotando la ghiera < $\frac{28}{24}$ > finché il punto AF desiderato non si illumina in rosso.
	- Premendo  $\leq$   $\frac{1}{2}$  > è possibile spostare la selezione del punto AF dal punto AF centrale alla selezione automatica del punto AF e viceversa.

## Z**: Sensibilità ISON**

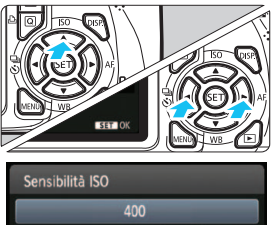

100 200 800 **ALITO ADC** 1600 3200 6400

Premere il pulsante  $\leq$   $\blacktriangle$  ISO $\geq$ .

Premere il tasto  $\leq$   $\blacktriangleright$   $>$  o ruotare la ghiera < $\frac{28}{200}$ > per selezionare la sensibilità ISO, quindi premere  $\leq$   $(F)$  >. Quando è selezionato [**AUTO**], la sensibilità ISO viene impostata automaticamente. Quando si preme il pulsante di scatto a metà, viene visualizzata l'impostazione della sensibilità ISO.

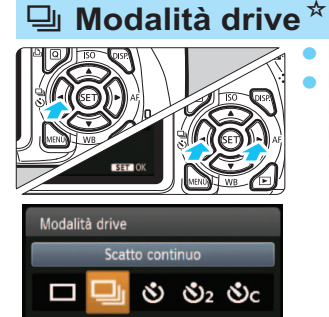

- Premere il pulsante <<<ie</a>.
- Premere il tasto <<E> o ruotare la ghiera <<br >> per selezionare la modalità drive, quindi premere  $<$   $(SET)$   $>$ .
	- u : **Scatto singolo**
	- i : **Scatto continuo**
	- j : **Auto scatto:10 sec.\***
	- l : **Auto scatto:2 sec.**
	- q : **Auto scatto:Continuo\***
	- Le modalità drive  $\langle \mathbf{\hat{S}} \rangle$  e  $\langle \mathbf{\hat{S}} \rangle$ c> possono essere selezionate in tutte le modalità di scatto (ad eccezione di  $\langle \mathbf{F} \rangle$ .

## **A** Scatto in Live View

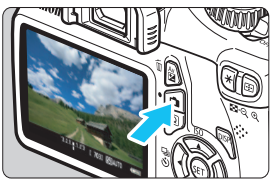

Premere il pulsante  $\leq \Box$  > per visualizzare l'immagine Live View.

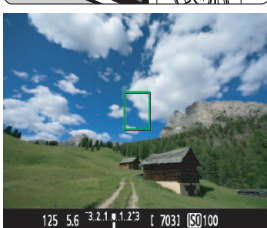

 Premere il pulsante di scatto a metà per eseguire la messa a fuoco.

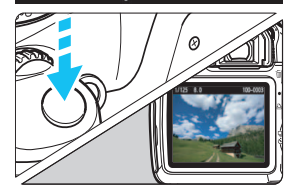

- Premere completamente il pulsante di scatto per scattare la foto.
- Le impostazioni di scatto in Live View vengono visualizzate nella scheda di menu [**Qi**] nelle modalità zona base e nella scheda di menu [**Q**] nelle modalità zona creativa.
- **Durata della batteria con lo scatto in Live View**

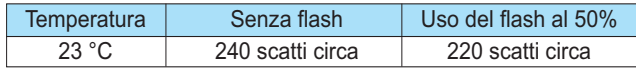

## **Kanadia Ripresa di filmati**

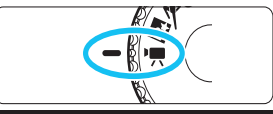

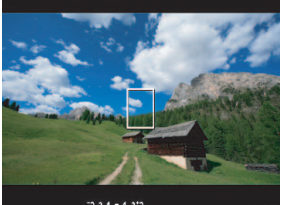

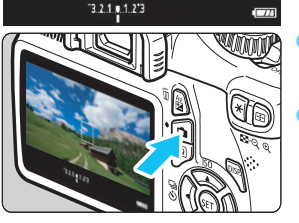

- Impostare la ghiera di selezione  $su < \overline{R}$ .
- Premere il pulsante di scatto a metà per effettuare la messa a fuoco. In modalità < $\mathbb{R}$  >, non è possibile scattare foto anche si preme completamente il pulsante di scatto).
- Premere il pulsante  $\leq$   $\blacksquare$  > per iniziare la ripresa di un filmato.
- Per interrompere la ripresa di un filmato, premere nuovamente il pulsante  $\leq -\}$ .

Registrazione di un filmato in corso

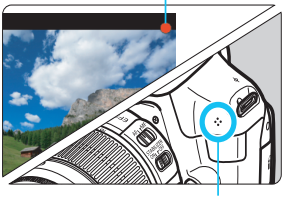

Microfono

## **Riproduzione delle immagini**

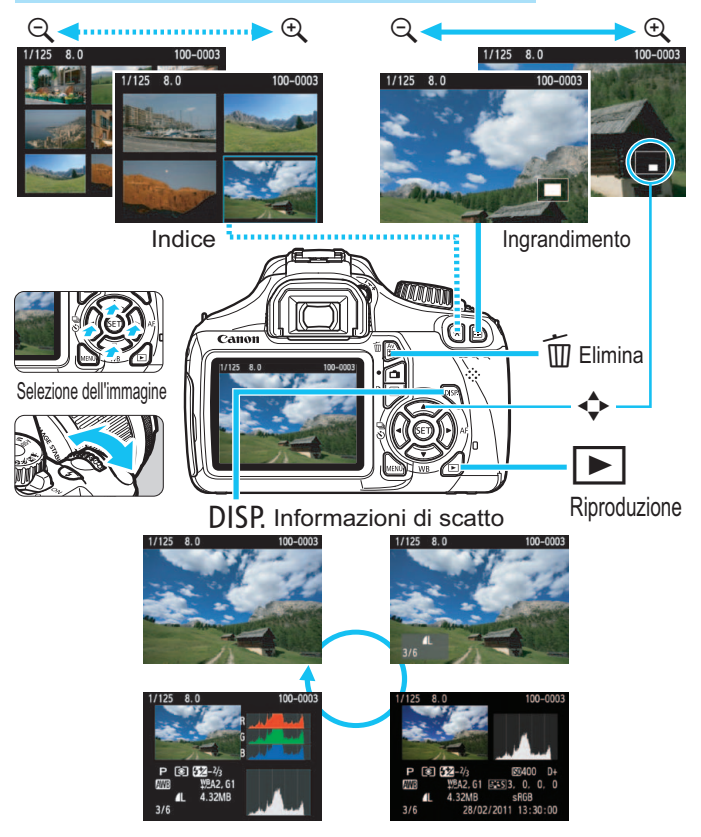

## **Indice**

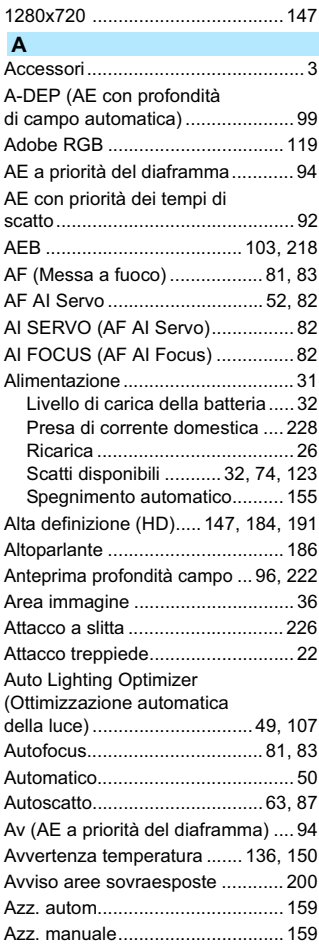

#### **B**

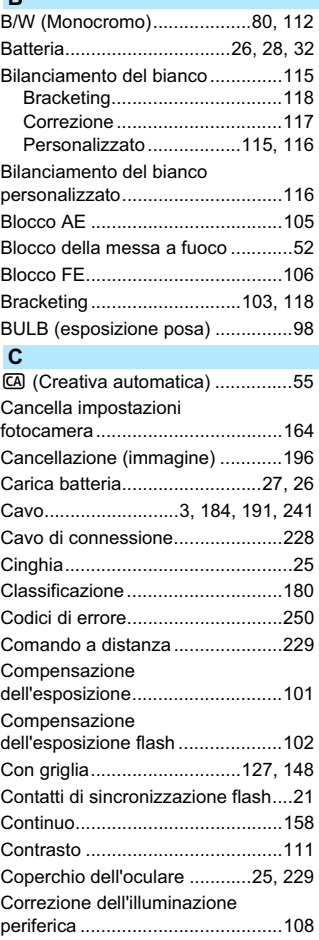

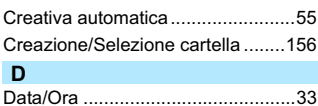

#### Dati eliminazione polvere..............171 Dimensione file ...............74, 147, 198 DPOF............................................211

#### **E**

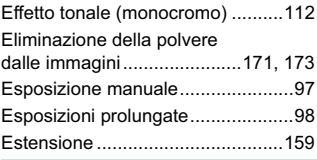

### **F**

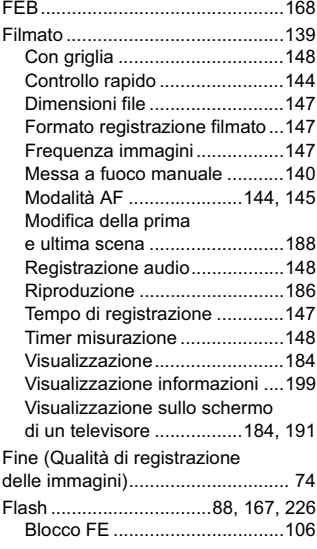

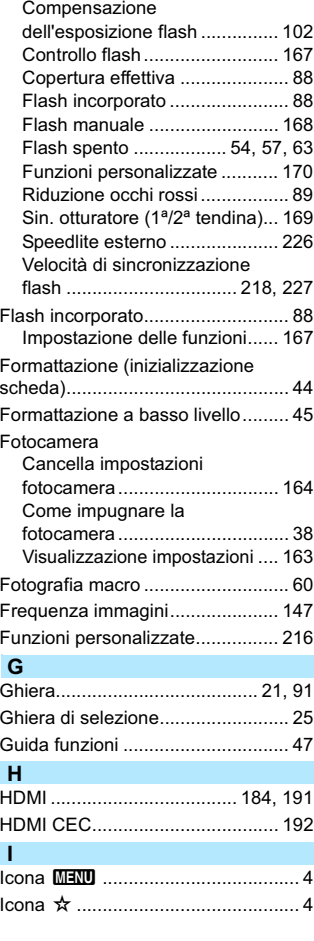

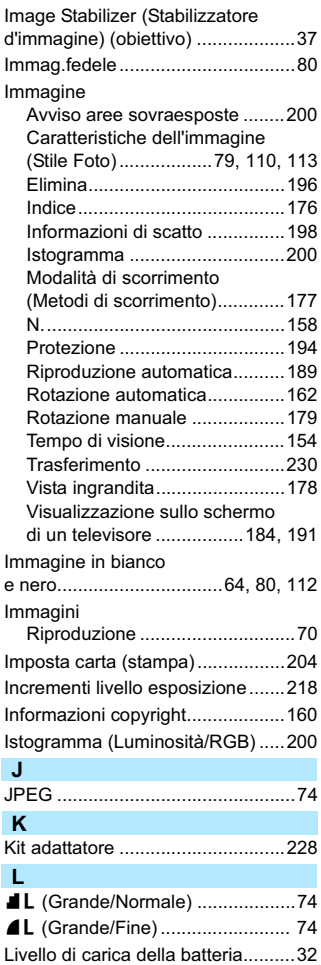

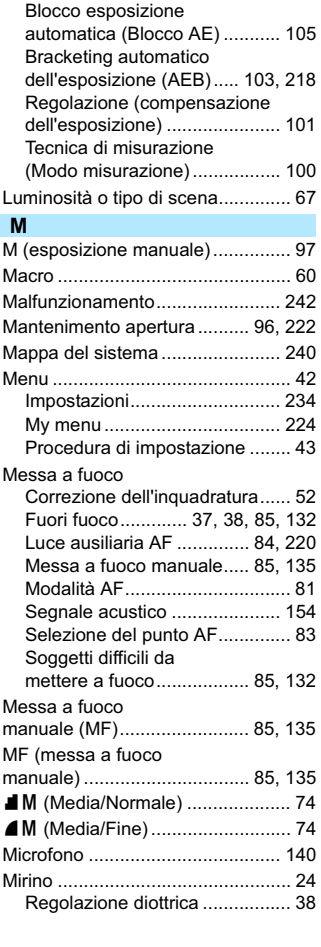

Luce di conferma messa a fuoco ... 50 Luminosità (esposizione) ............. 101

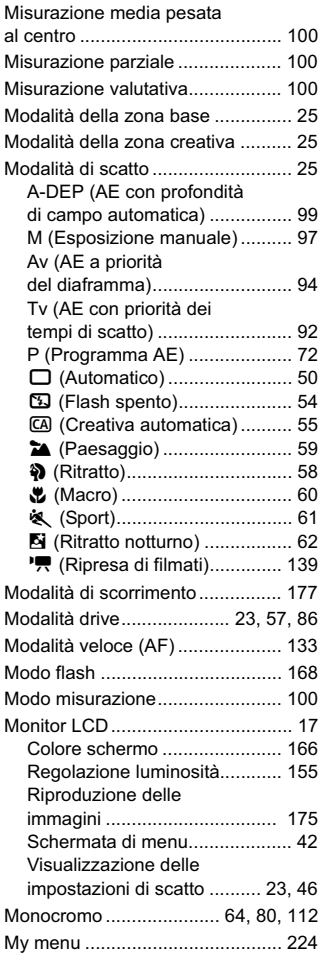

### **N**

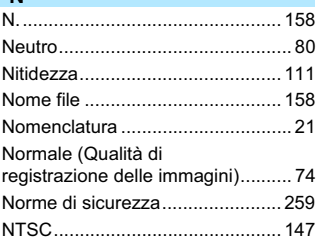

#### **O**

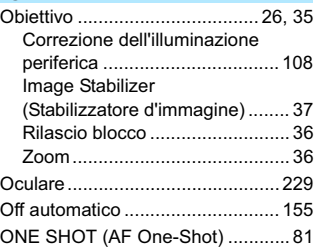

#### **P**

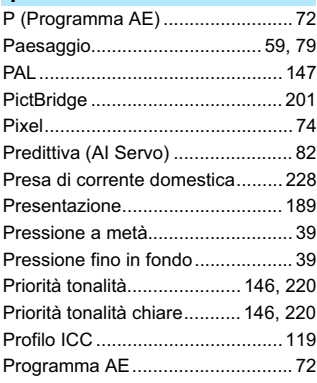

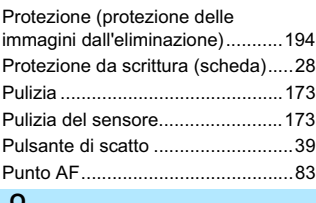

#### **Q**

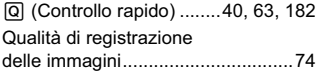

#### **R**

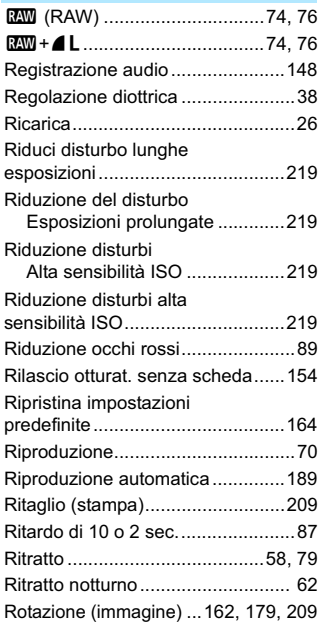

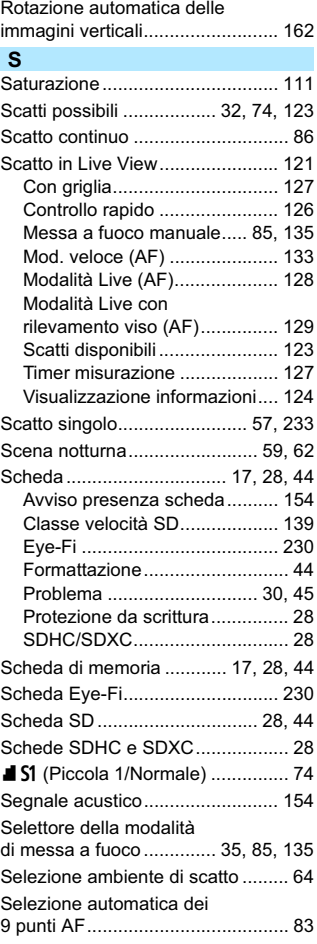

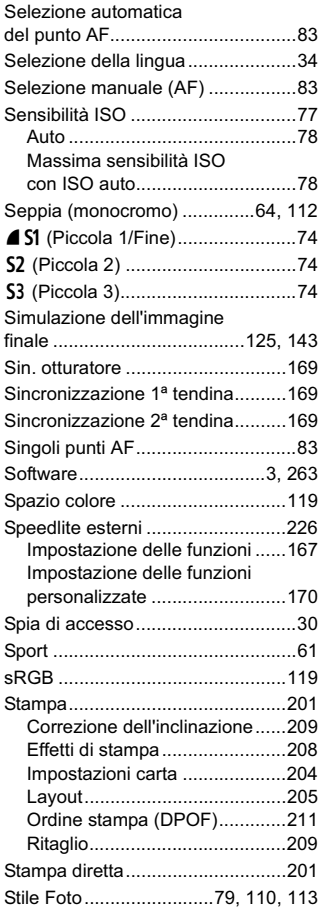

#### **T**

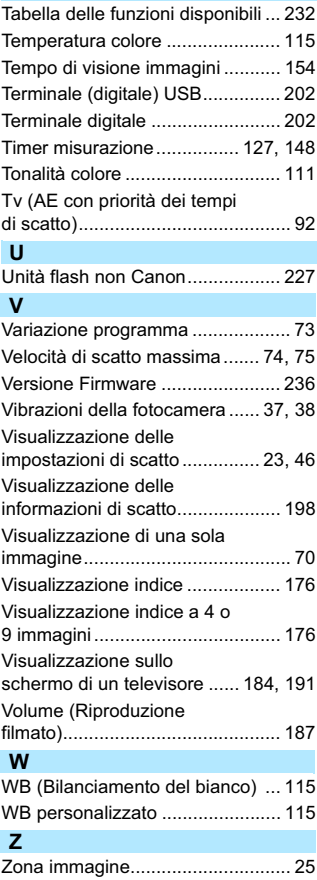

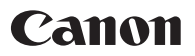

#### **CANON INC.**

30-2 Shimomaruko 3-chome, Ohta-ku, Tokyo 146-8501, Giappone

*Europa, Africa e Medio Oriente*

#### **CANON EUROPA N.V.**

PO Box 2262, 1180 EG Amstelveen, Paesi Bassi

Per trovare la sede Canon locale, consultare il certificato di garanzia o visitare il sito www.canon-europe.com/Support

Il prodotto e la relativa garanzia sono offerti nei paesi europei da Canon Europa N.V.

Gli obiettivi e gli accessori menzionati nel presente manuale di istruzioni sono aggiornati a gennaio 2011. Per informazioni sulla compatibilità della fotocamera con gli obiettivi e gli accessori introdotti sul mercato successivamente a questa data, contattare un Centro di assistenza Canon.

CEL-SR2JA292 © CANON INC. 2012